BA01112D/33/JA/06.21 71511977 2021-01-01 バージョン 01.04.zz (デバイスファームウェア)

# 取扱説明書 **Proline Promass F 200**

コリオリ流量計 HART

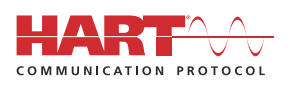

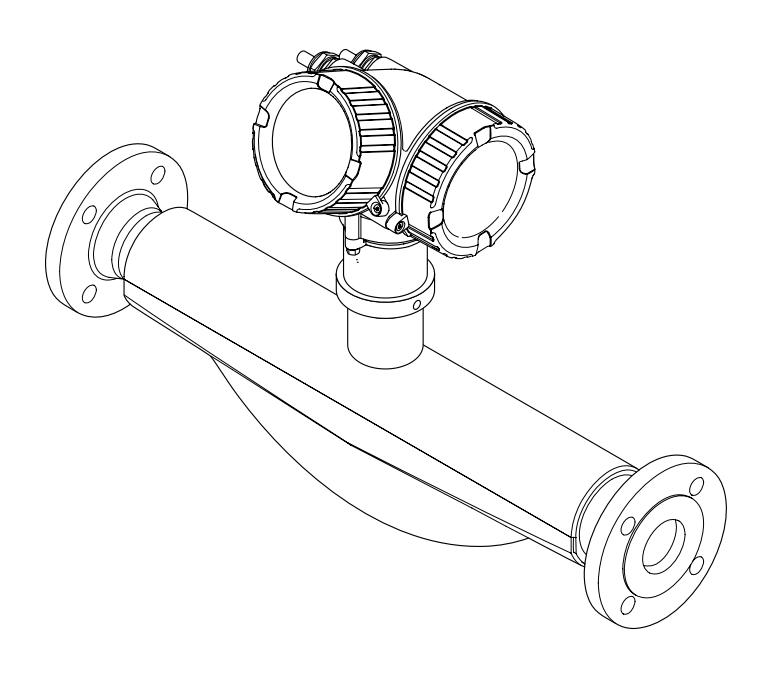

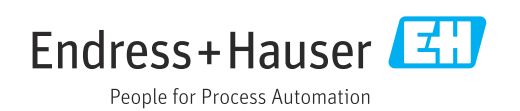

- ■本書は、本機器で作業する場合にいつでもすぐに手に取れる安全な場所に保管してく ださい。
- 要員やプラントが危険にさらされないよう、「基本安全注意事項」セクション、なら びに作業手順に関して本書に規定されている、その他の安全注意事項をすべて熟読し てください。
- 弊社は、事前の予告なしに技術仕様を変更する権利を有するものとします。本書に関 する最新情報および更新内容については、弊社営業所もしくは販売代理店にお問い合 わせください。

# **目次**

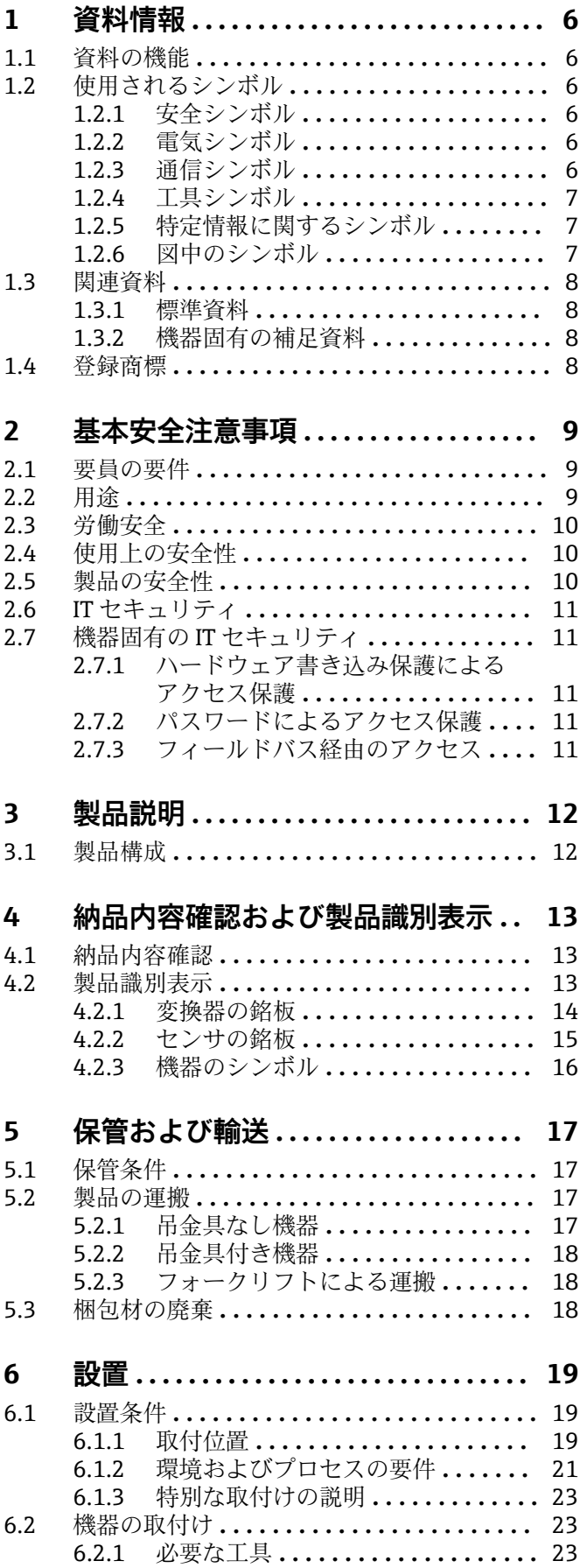

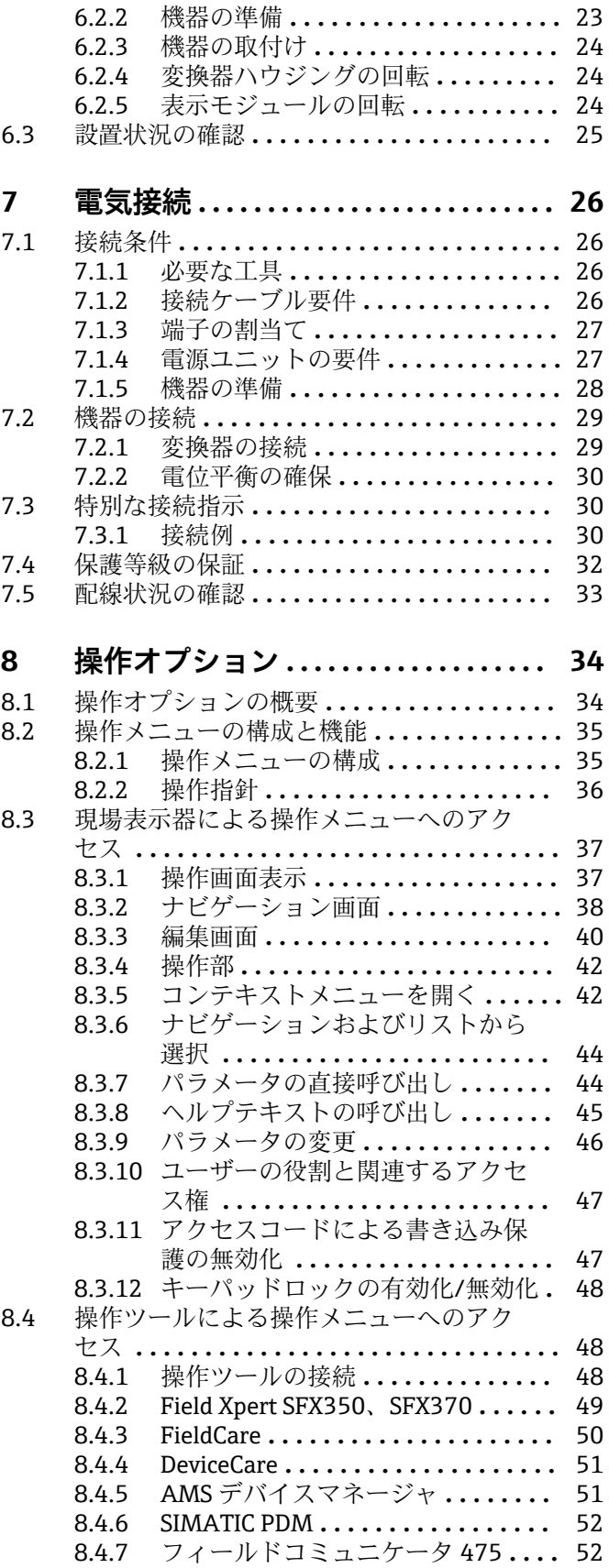

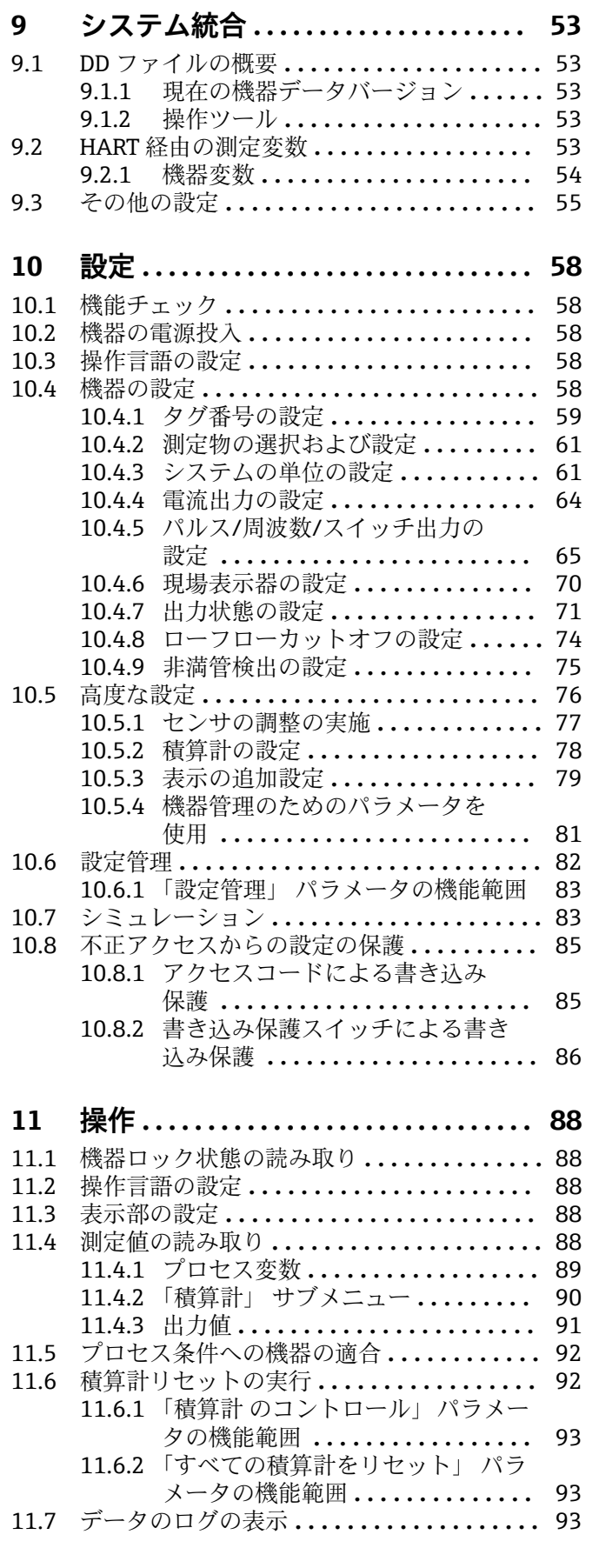

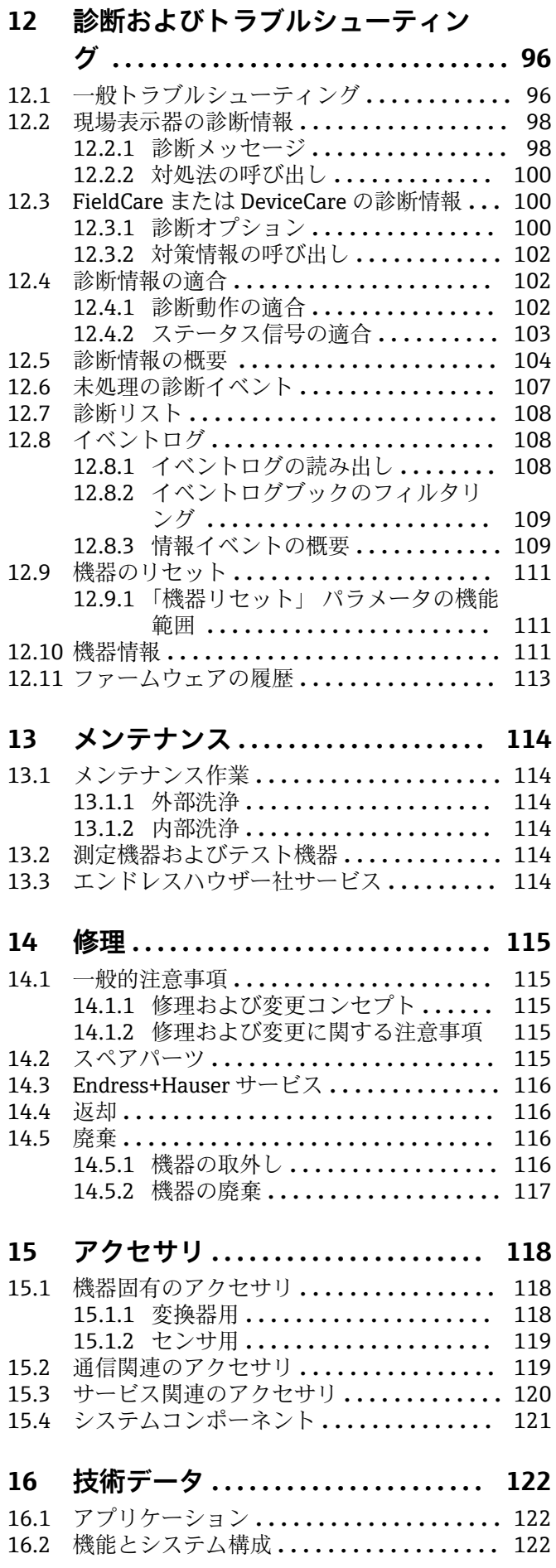

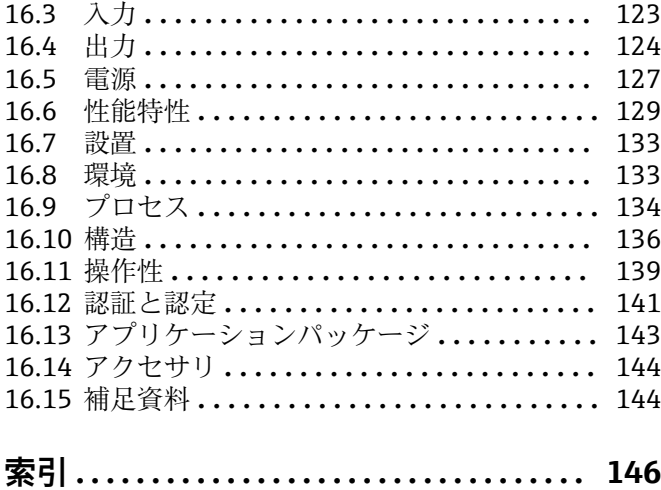

# <span id="page-5-0"></span>**1 資料情報**

# **1.1 資料の機能**

この取扱説明書には、機器ライフサイクルの各種段階(製品の識別、納品内容確認、保 管、取付け、接続、操作、設定からトラブルシューティング、メンテナンス、廃棄ま で)において必要とされるあらゆる情報が記載されています。

# **1.2 使用されるシンボル**

## **1.2.1 安全シンボル**

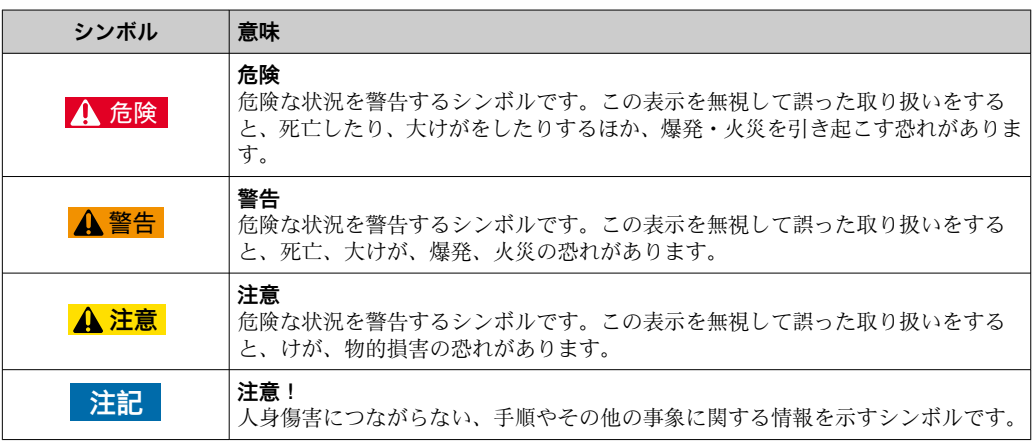

# **1.2.2 電気シンボル**

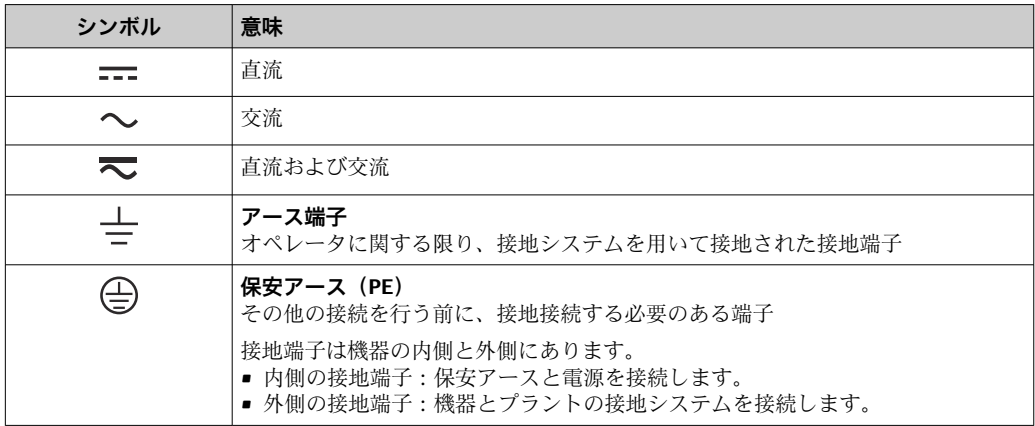

# **1.2.3 通信シンボル**

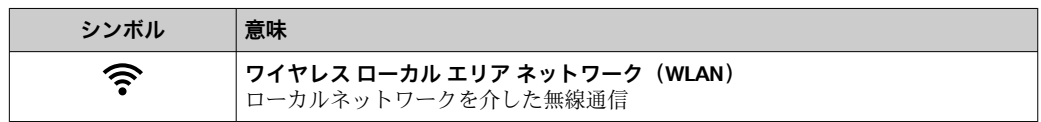

# <span id="page-6-0"></span>**1.2.4 工具シンボル**

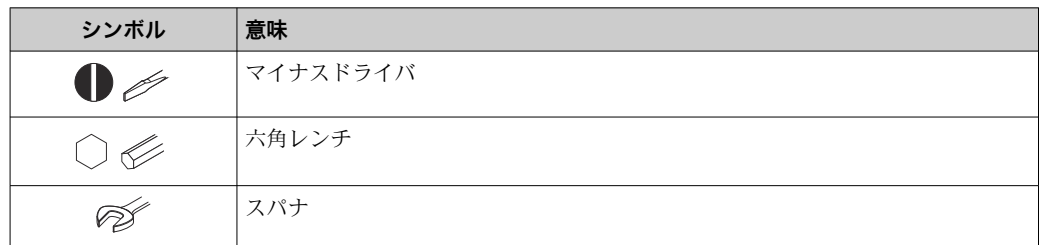

# **1.2.5 特定情報に関するシンボル**

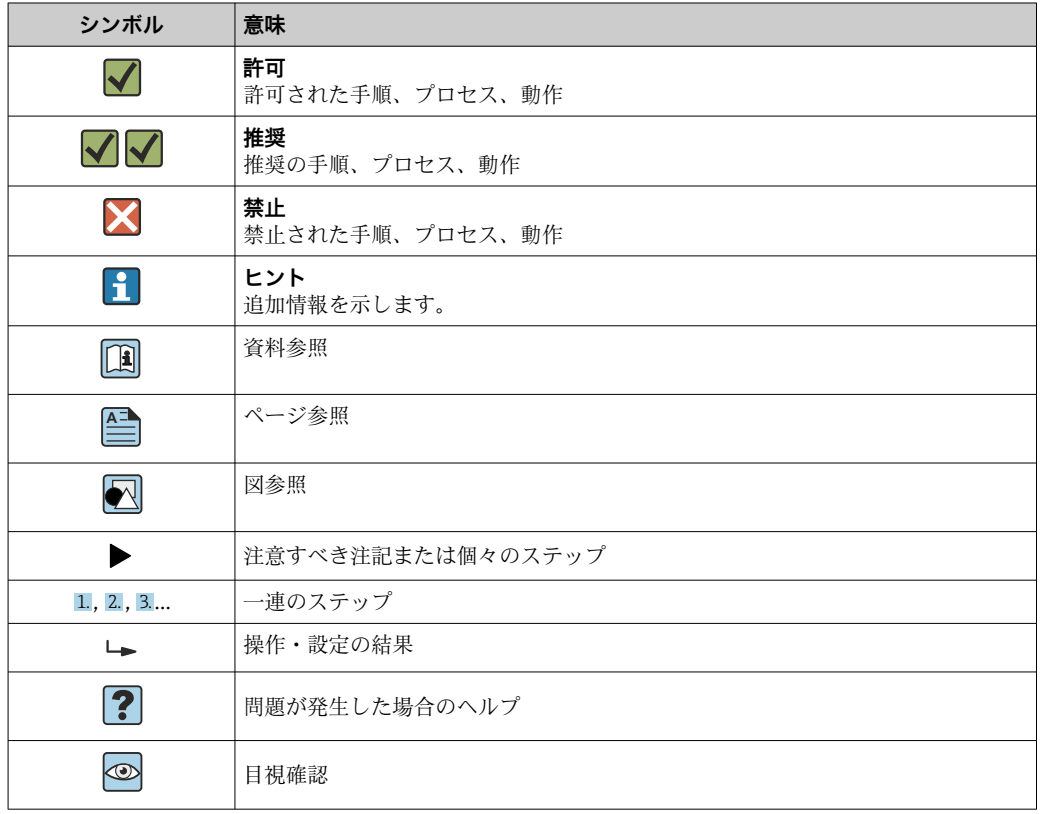

# **1.2.6 図中のシンボル**

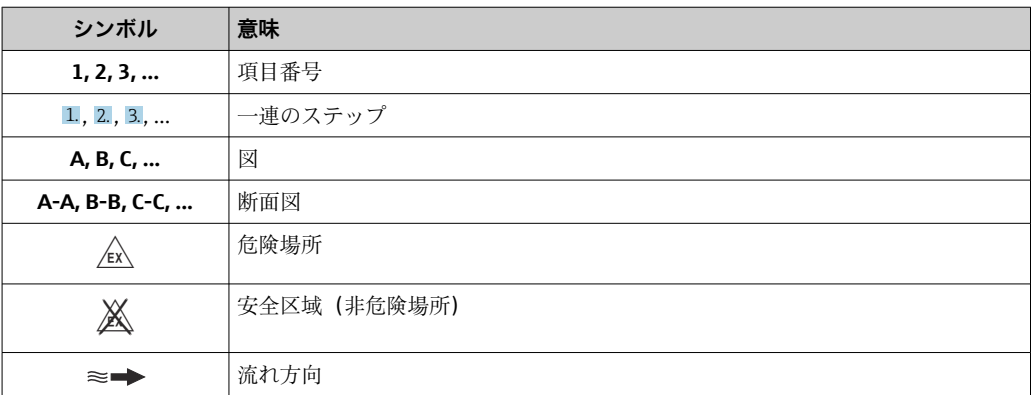

# <span id="page-7-0"></span>**1.3 関連資料**

■ 同梱される関連の技術資料の概要については、次を参照してください。

- W@M デバイスビューワー ([www.endress.com/deviceviewer](http://www.endress.com/deviceviewer)): 銘板のシリアル 番号を入力してください。
- Endress+Hauser Operations App:型式銘板のシリアル番号を入力するか、型式銘 板の 2-D マトリクスコード (QR コード) をスキャンしてください。

● 資料番号付きの個別の資料の詳細なリスト→ ■ 144

## **1.3.1 標準資料**

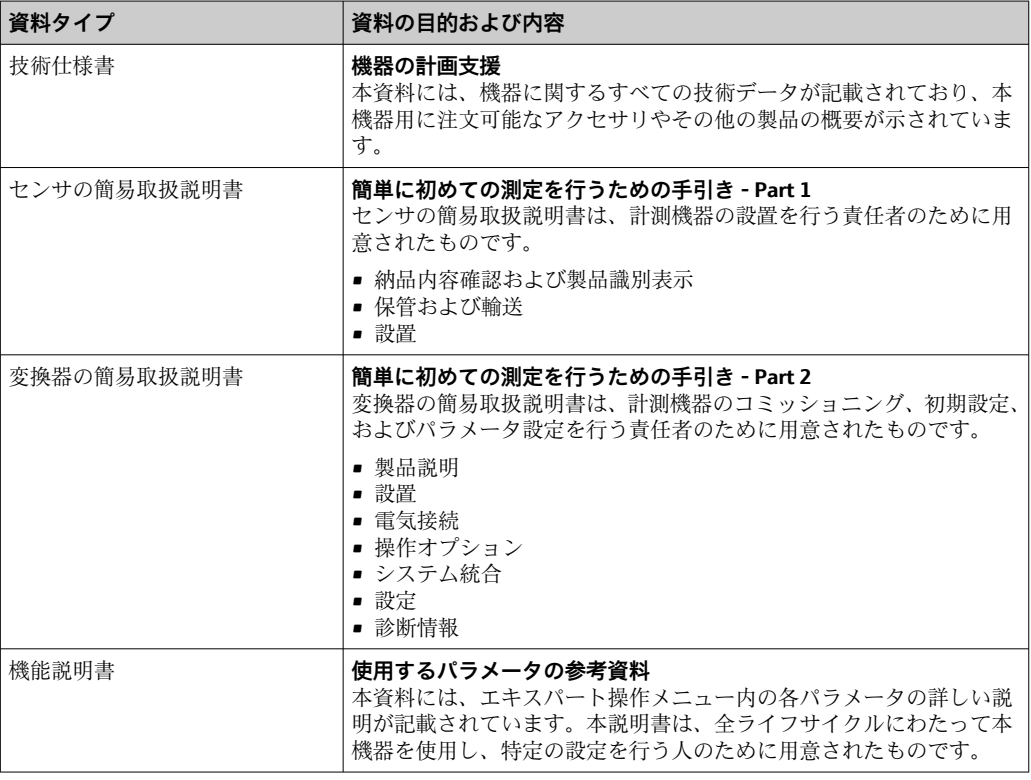

## **1.3.2 機器固有の補足資料**

注文した機器の型に応じて追加資料が提供されます。必ず、補足資料の指示を厳守して ください。補足資料は、機器資料に付随するものです。

# **1.4 登録商標**

#### **HART®**

FieldComm Group, Austin, Texas, USA の登録商標です。

#### **TRI-CLAMP®**

Ladish & Co., Inc., Kenosha, USA の登録商標です。

# <span id="page-8-0"></span>**2 基本安全注意事項**

# **2.1 要員の要件**

設置、設定、診断、およびメンテナンスを実施する要員は、以下の要件を満たさなけれ ばなりません。

- ‣ 訓練を受けて、当該任務および作業に関する資格を取得した専門作業員であること。
- ▶ 施設責任者の許可を得ていること。
- ▶ 各地域/各国の法規を熟知していること。
- ▶ 作業を開始する前に、取扱説明書、補足資料、ならびに証明書(用途に応じて異な ります)の説明を読み、内容を理解しておくこと。
- ▶ 指示に従い、基本条件を遵守すること。

オペレータ要員は、以下の要件を満たさなければなりません。

- ▶ 施設責任者からその作業に必要な訓練および許可を得ていること。
- ‣ 本資料の説明に従うこと。

# **2.2 用途**

#### **アプリケーションおよび測定物**

この簡易取扱説明書で説明する機器は、液体および気体の流量測定にのみ使用すること を目的としたものです。

注文したバージョンに応じて、本機器は爆発性、可燃性、毒性、酸化性の測定物も測定 できます。

危険場所、サニタリアプリケーション、または、プロセス圧力によるリスクが高い場所 で使用する機器は、それに応じたラベルが銘板に貼付されています。

運転時間中、機器が適切な条件下にあるよう、次の点に注意してください。

- ▶ 規定された圧力および温度の範囲内に保ってください。
- ▶ 本機器を使用する場合は必ず、銘板に明記されたデータ、ならびに取扱説明書や補 足資料に記載された一般条件に従ってください。
- ▶ 注文した機器が防爆仕様になっているか型式銘板を確認してください(例:防爆認 定、圧力容器安全)。
- ▶ 本機器は、接液部材質の耐食性を十分に確保できる測定物の測定にのみ使用してく ださい。
- ▶ 本機器の周囲温度が大気温度の範囲外になる場合は、関連する機器資料に記載され ている基本条件を順守することが重要です。→ △8
- ▶ 機器を環境による腐食から永続的に保護してください。

#### **不適切な用途**

指定用途以外での使用は、安全性を危うくする可能性があります。製造者は、定められ た使用法以外または誤った使用方法により発生する損害について責任を負いません。

#### L **警告**

#### **腐食性または研磨性のある流体、あるいは周囲条件による破損の危険**

- ▶ プロセス流体とセンサ材質の適合性を確認してください。
- ▶ プロセス内のすべての接液部材質の耐食性を確認してください。
- ▶ 規定された圧力および温度の範囲内に保ってください。

#### **注記**

#### **不明な場合の確認:**

▶ 特殊な流体および洗浄液に関して、Endress+Hauser では接液部材質の耐食性確認を サポートしますが、プロセスの温度、濃度、または汚染レベルのわずかな変化によ って耐食性が変わる可能性があるため、保証や責任は負いかねます。

<span id="page-9-0"></span>**残存リスク**

#### L **警告**

**電子モジュールと測定物により表面が加熱する可能性があります。それにより、やけど の危険が発生します。**

▶ 流体温度が高い場合は、接触しないように保護対策を講じて、やけどを防止してく ださい。

#### L **警告**

#### **計測チューブ破損によるハウジング破損の危険があります。**

計測チューブが破裂すると、センサハウジング内の圧力は使用プロセス圧力に応じて上 昇します。

▶ 破裂板を使用してください。

#### L **警告**

#### **測定物が漏れる危険性があります。**

破裂板付きの機器の場合:圧力のかかった測定物が漏れることにより、負傷したり、物 質的損害がもたらされる可能性があります。

▶ 破裂板が作動した場合に、負傷したり、物質的損害がもたらされることがないよう、 予防措置を講じてください。

# **2.3 労働安全**

機器で作業する場合:

▶ 各地域/各国の規定に従って必要な個人用保護具を着用してください。

配管の溶接作業の場合:

▶ 溶接装置は機器を介して接地しないでください。

濡れた手で機器の作業をする場合:

‣ 感電の危険性が高まるため、手袋を着用してください。

## **2.4 使用上の安全性**

けがに注意!

- ▶ 本機器は、適切な技術条件およびフェールセーフ条件下でのみ操作してください。
- ▶ 施設責任者には、機器を支障なく操作できるようにする責任があります。

#### **機器の改造**

機器を無断で変更することは、予測不可能な危険を招くおそれがあり、認められませ ん。

▶ 変更が必要な場合は、弊社営業所もしくは販売代理店にお問い合わせください。

#### **修理**

操作上の安全性と信頼性を保証するために、以下の点にご注意ください。

- ▶ 機器の修理は、そのことが明確に許可されている場合にのみ実施してください。
- ▶ 電気機器の修理に関する各地域/各国の規定を遵守してください。
- ▶ 弊社純正スペアパーツおよびアクセサリのみを使用してください。

## **2.5 製品の安全性**

本機器は、最新の安全要件に適合するように GEP (Good Engineering Practice)に従っ て設計され、テストされて安全に操作できる状態で工場から出荷されます。

本機は一般的な安全基準および法的要件を満たしています。また、機器固有の EU 適合 宣言に明記された EU 指令にも準拠します。Endress+Hauser は機器に CE マークを添 付することにより、機器の適合性を保証します。

# <span id="page-10-0"></span>**2.6 IT セキュリティ**

取扱説明書の指示に従って機器を設置および使用した場合にのみ、当社の保証は有効で す。本機器には、設定が不注意で変更されないよう、保護するためのセキュリティ機構 が備えられています。

機器および関連データ伝送をさらに保護するための IT セキュリティ対策は、施設責任 者の安全基準に従って施設責任者自身が実行する必要があります。

# **2.7 機器固有の IT セキュリティ**

ユーザー側の保護対策をサポートするため、本機器はさまざまな特定機能を提供しま す。この機能はユーザー設定が可能であり、適切に使用すると操作の安全性向上が保証 されます。最も重要な機能の概要は、次のセクションに示されています。

#### **2.7.1 ハードウェア書き込み保護によるアクセス保護**

現場表示器、または操作ツール(例:FieldCare、DeviceCare)を介した機器パラメータ への書き込みアクセスを、書き込み保護スイッチ(マザーボードの DIP スイッチ)によ り無効にすることが可能です。ハードウェア書き込み保護が有効になっている場合は、 パラメータの読み取りアクセスのみ可能です。

## **2.7.2 パスワードによるアクセス保護**

パスワードを使用して、機器パラメータへの書き込みアクセスを防止できます。

このパスワードにより、現場表示器、または、その他の操作ツール(例:FieldCare、 DeviceCare)を介した機器パラメータへの書き込みアクセスがロックされます。これ は、機能としてはハードウェア書き込み保護と同じです。サービスインターフェイス CDI RJ-45 を使用する場合は、パスワードを入力すると読み取りアクセスのみが可能と なります。

#### **ユーザー固有のアクセスコード**

現場表示器、または操作ツール(例:FieldCare、DeviceCare)を介した機器パラメータ への書き込みアクセスは、変更可能なユーザー固有のアクセスコードを使用して防止で きます。 (→ ■85).

機器の納入時には、機器のアクセスコードは未設定で 0000 (オープン)となっていま す。

#### **パスワードの使用に関する一般的注意事項**

- ■機器とともに支給されたアクセスコードとネットワークキーは、設定中に変更する必 要があります。
- ■アクセスコードとネットワークキーの決定および管理を行う場合は、安全なパスワー ドを生成するための一般規則に従ってください。
- ユーザーにはアクセスコードとネットワークキーを管理して慎重に取り扱う責任が あります。
- アクセスコードの設定またはパスワード紛失時の対処法の詳細については、「アクセ スコードを介した書き込み保護」セクションを参照してください。→ 昌85

#### **2.7.3 フィールドバス経由のアクセス**

上位システムとの周期的なフィールドバス通信(測定値伝送などの読み取りや書き込 み)が、上記の制限により影響を受けることはありません。

# <span id="page-11-0"></span>**3 製品説明**

本機器は変換器とセンサから構成されます。 本機器は一体型: 変換器とセンサが機械的に一体になっています。

# **3.1 製品構成**

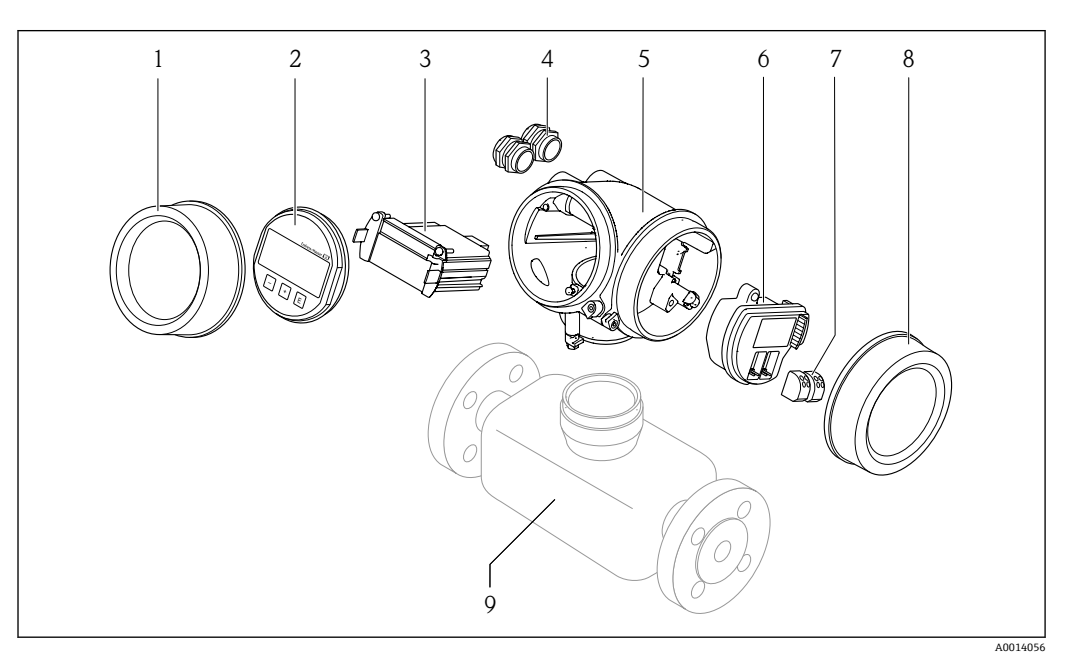

#### ■1 機器の主要コンポーネント

- 1 表示部のカバー
- 2 表示モジュール<br>3 メイン電子モジ.
- 3 メイン電子モジュール
- 4 ケーブルグランド
- 5 変換器ハウジング(内蔵 HistoROM を含む)
- 6 I/O 電子モジュール
- 7 端子(ばね荷重端子、取外可能)
- 8 端子部カバー
- 9 センサ

<span id="page-12-0"></span>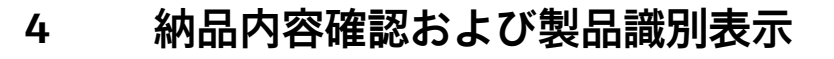

**4.1 納品内容確認**

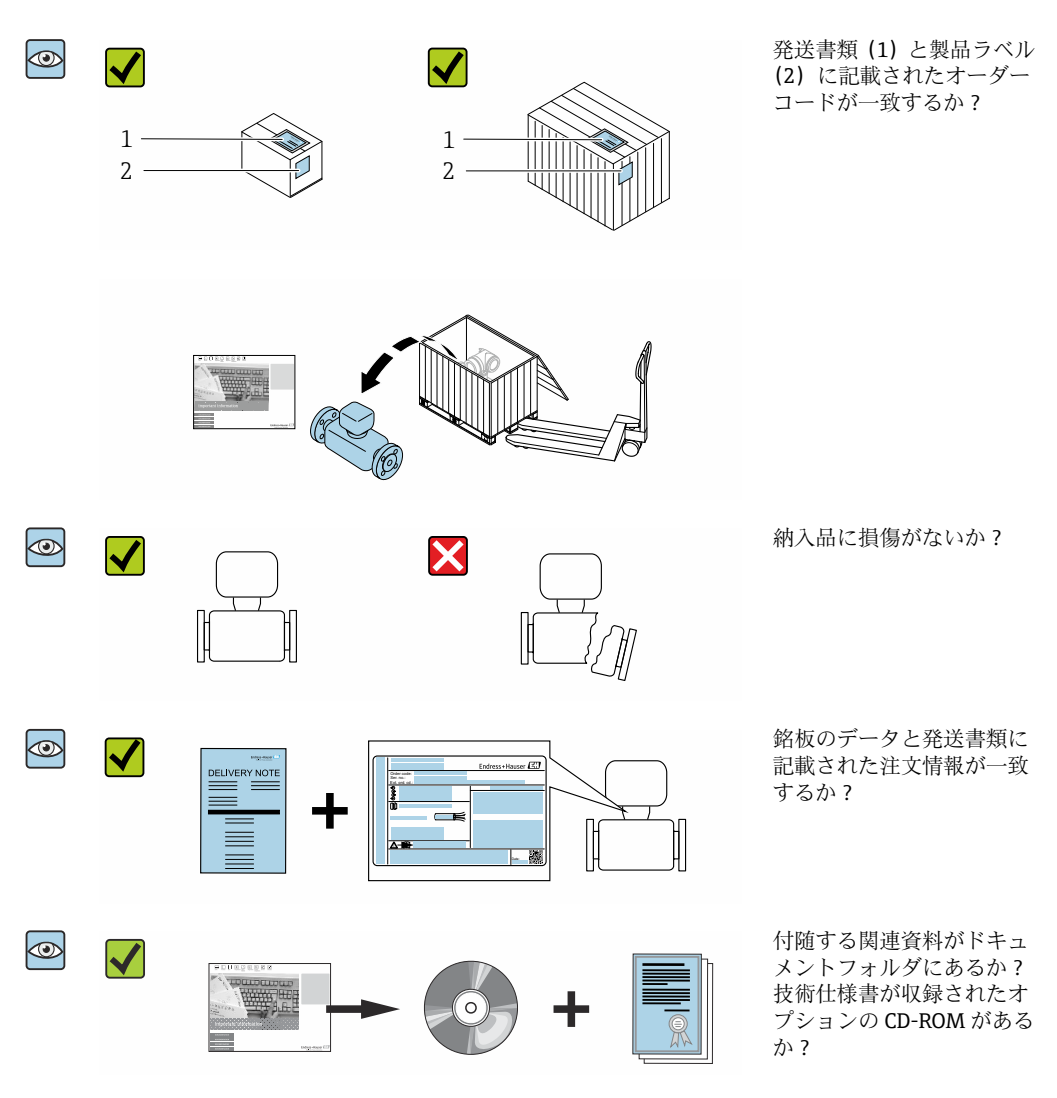

- ■1つでも条件が満たされていない場合は、弊社営業所もしくは販売代理店にお問  $| \cdot |$ い合わせください。
	- ■機器バージョンに応じて、CD-ROMは納入範囲に含まれないことがあります。技 術資料はインターネットまたは「Endress+Hauser Operations アプリ」から入手 可能です。「製品識別表示」セクションを参照してください→ ■ 14。

# **4.2 製品識別表示**

機器を識別するには以下の方法があります。

- 銘板
- 納品書に記載されたオーダーコード(機器仕様コードの明細付き)
- ■銘板のシリアル番号を W@M デバイスビューワー ([www.endress.com/deviceviewer\)](http://www.endress.com/deviceviewer) に入力すると、機器に関するすべての情報が表示されます。
- 銘板のシリアル番号を Endress+Hauser Operations アプリに入力するか、Endress +Hauser Operations アプリを使用して銘板の 2-D マトリクスコード(QR コード)を スキャンすると、機器に関するすべての情報が表示されます。

<span id="page-13-0"></span>同梱される関連の技術資料の概要については、次を参照してください。

- ■「その他の機器標準資料」→ 圖8および「機器固有の補足資料」→ 圖8セクション
- W@M デバイスビューワー:銘板のシリアル番号を入力してください ([www.endress.com/deviceviewer](http://www.endress.com/deviceviewer))。
- Endress+Hauser Operations アプリ:銘板のシリアル番号を入力するか、銘板の 2-D マトリクスコード(QR コード)をスキャンしてください。

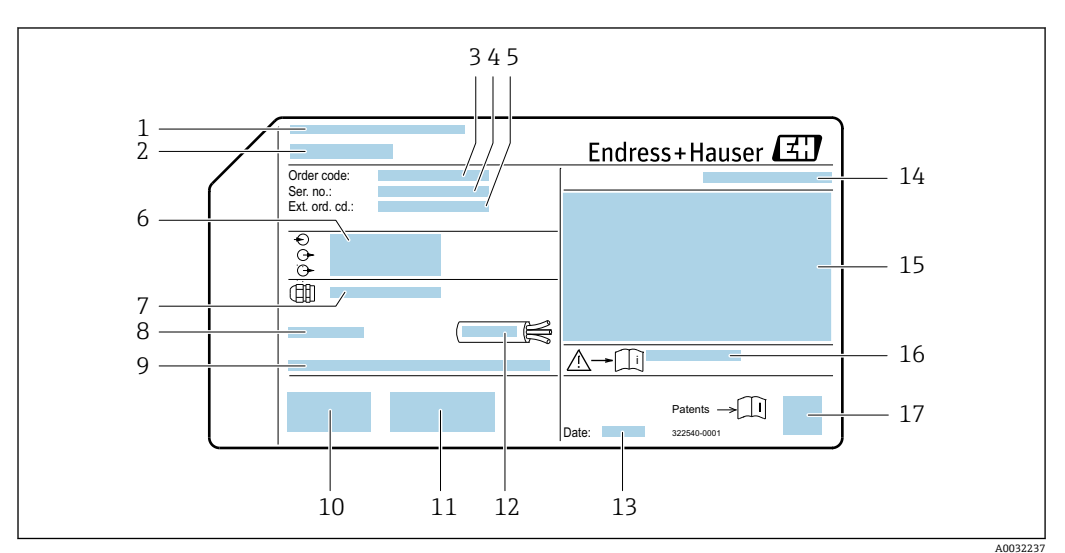

## **4.2.1 変換器の銘板**

#### ■2 変換器銘板の例

- 1 製造場所
- 2 変換器名<br>3 オーダー
- オーダーコード
- 4 シリアル番号 (Ser. no.)<br>5 拡張オーダーコード (E
- 拡張オーダーコード (Ext. ord. cd.)
- 6 電気接続データ(例:入力、出力、電源電圧)
- 7 ケーブルグランドの種類
- 許容周囲温度 (Ta)
- 9 工場出荷時のファームウェアのバージョン (FW) および機器リビジョン (Dev.Rev.)
- 10 CE マーク、C-Tick
- 11 バージョンに関する追加情報:認証、認定
- 12 ケーブルの許容温度範囲
- 13 製造日:年/月
- 14 保護等級
- 15 防爆認定情報
- 16 安全関連の補足資料の資料番号→ 144
- 17 2-D マトリクスコード

## **4.2.2 センサの銘板**

<span id="page-14-0"></span>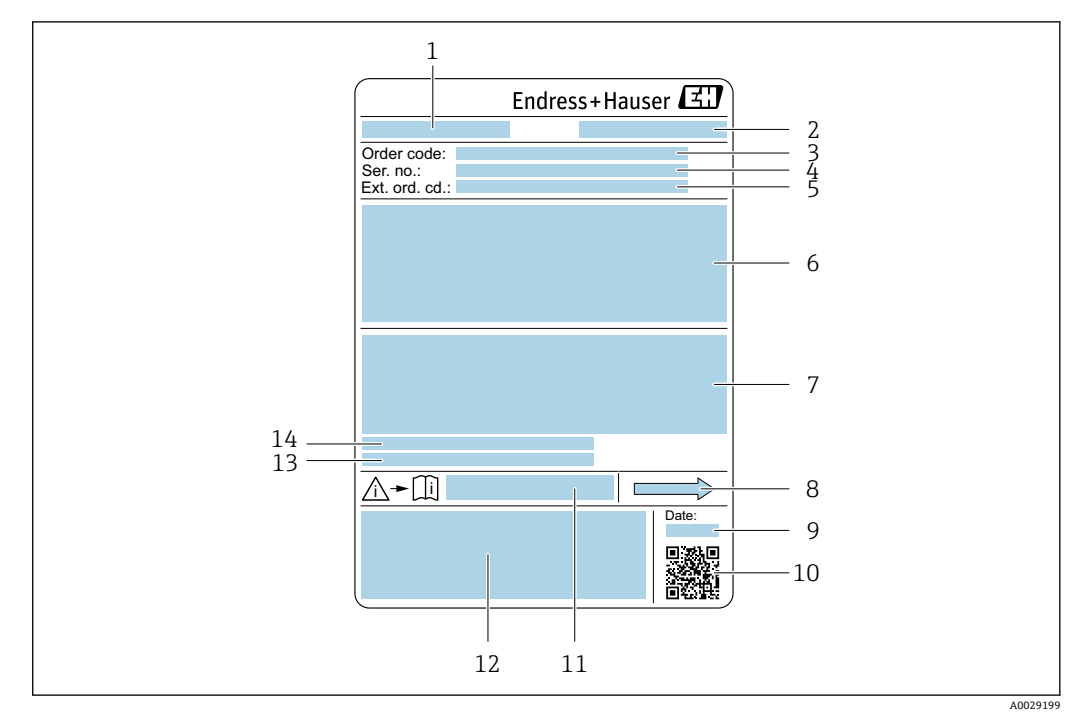

#### ■3 センサ銘板の例

- 1 センサ名<br>2 製造場所
- 2 製造場所
- 3 オーダーコード
- 4 シリアル番号(Ser. no.)
- 5 拡張オーダーコード (Ext. ord. cd.)
- 6 センサ呼び口径、フランジ呼び口径/呼び圧力、センサ試験圧力、流体温度範囲、計測チューブおよび マニホールドの材質、センサ固有の情報(例:センサハウジングの圧力範囲、密度仕様(高精度密度校 正))
- 7 保護等級、防爆認定および欧州圧力機器指令の情報
- 8 流れ方向
- 9 製造日:年/月
- 10 2-D マトリクスコード
- 11 安全関連の補足資料の資料番号
- 12 CE マーク、C-Tick 13 表面粗さ
- 14 許容周囲温度 (T3)

**オーダーコード**  $| \cdot |$ 

機器の追加注文の際は、オーダーコードを使用してください。

## **拡張オーダーコード**

- ■機器タイプ (製品ルートコード)と基本仕様(必須仕様コード)を必ず記入しま す。
- ■オプション仕様(オプション仕様コード)については、安全および認定に関する 仕様のみを記入します(例:LA)。その他のオプション仕様も注文する場合、こ れは # 記号を用いて示されます(例:#LA#)。
- 注文したオプション仕様に安全および認定に関する仕様が含まれない場合は、+ 記号を用いて示されます(例:XXXXXX-ABCDE+)。

# <span id="page-15-0"></span>**4.2.3 機器のシンボル**

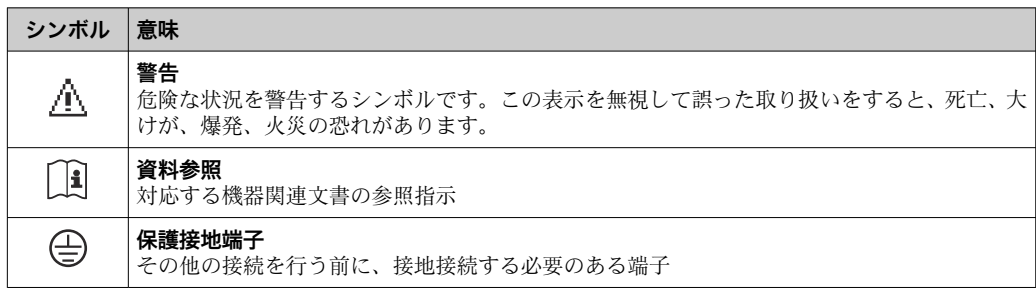

# <span id="page-16-0"></span>**5 保管および輸送**

# **5.1 保管条件**

保管する際は、次の点に注意してください。

- ‣ 衝撃を防止するため、納品に使用された梱包材を使って保管してください。
- ▶ プロセス接続部に取り付けられている保護カバーまたは保護キャップは外さないで ください。これは、シール表面の機械的な損傷と計測チューブ内の汚染を防止する ために必要です。
- ‣ 表面温度が許容範囲を超えないよう、直射日光があたらないようにしてください。
- ▶ 乾燥した、粉塵のない場所に保管してください。
- ▶ 屋外に保管しないでください。

保管温度→ 2133

# **5.2 製品の運搬**

納品に使用された梱包材を使って、機器を測定現場まで運搬してください。

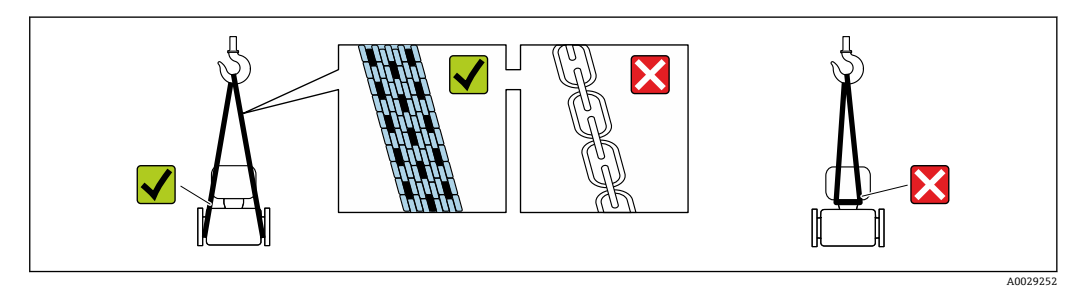

■ プロセス接続部に取り付けられている保護カバーまたはキャップは外さないでく ださい。これは、シール表面の機械的な損傷と計測チューブ内の汚染を防止するた めに必要です。

## **5.2.1 吊金具なし機器**

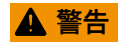

## **機器の重心は、吊り帯の吊り下げポイントより高い位置にあります。**

機器がずり落ちると負傷する恐れがあります。

- ‣ 機器がずり落ちたり、回転したりしないようにしっかりと固定してください。
- ▶ 梱包材に明記された質量(貼付ラベル)に注意してください。

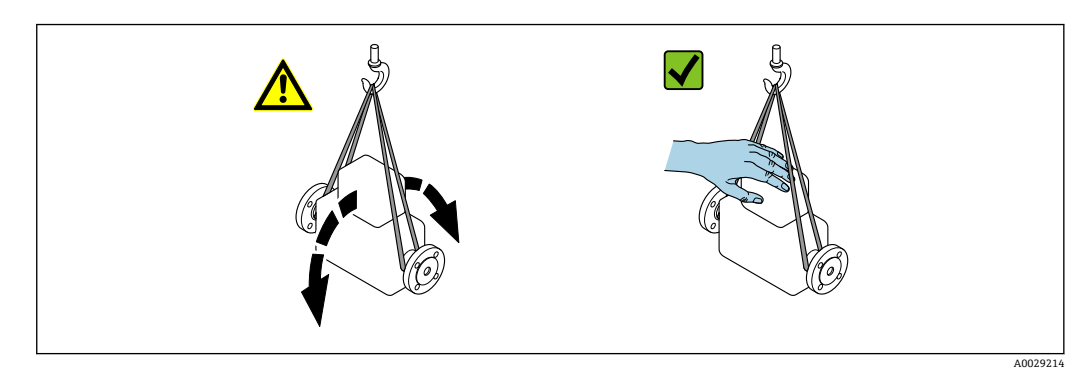

### <span id="page-17-0"></span>**5.2.2 吊金具付き機器**

## L **注意**

#### **吊金具付き機器用の特別な運搬指示**

- ▶ 機器の運搬には、機器に取り付けられている吊金具またはフランジのみを使用して ください。
- ▶ 機器は必ず、最低でも2つ以上の吊金具で固定してください。

# **5.2.3 フォークリフトによる運搬**

木箱に入れて運搬する場合は、フォークリフトを使用して縦方向または両方向で持ち上 げられるような木箱の床構造となっています。

# **5.3 梱包材の廃棄**

梱包材はすべて環境にやさしく、100% リサイクル可能です。

- ■機器二次包装材: EC 指令 2002/95/EC (RoHS) 準拠のポリマー延伸フィルム
- 梱包材:
	- 木枠の処理は ISPM 15 規格に準拠、IPPC ロゴ刻印により承認 または
	- 段ボール箱は欧州包装指令 94/62EC に準拠、RESY シンボルの貼付によりリサイク ルの可能性を承認
- 海上輸送用梱包材(オプション):木枠の処理は ISPM 15 規格に準拠、IPPC ロゴ刻印 により承認
- 輸送および固定具:
	- 使い捨てプラスチック製パレット
	- プラスチック製ストラップ
	- プラスチック製粘着テープ
- 緩衝材:ペーパークッション

# <span id="page-18-0"></span>**6 設置**

# **6.1 設置条件**

サポートのような特別な処置は不要です。外部から本機器に加わる力は、機器の構造に より吸収されます。

## **6.1.1 取付位置**

#### **取付位置**

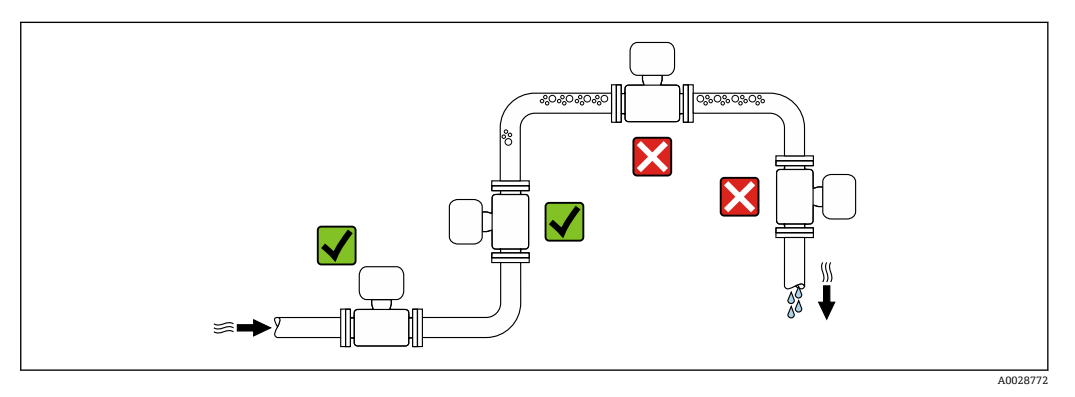

計測チューブ内の気泡溜まりによる測定エラーを防止するため、以下の配管位置には取 付けないでください。

- 配管の最も高い位置
- 下り方向垂直配管の開放出口の直前

#### **下り配管への設置**

ただし、次の設置方法をとることにより、開放型の垂直配管への取付けも可能です。呼 び口径より断面積の小さな絞り機構あるいはオリフィスプレートを設けることにより、 測定中に計測チューブ内が空洞状態になることを防止できます。

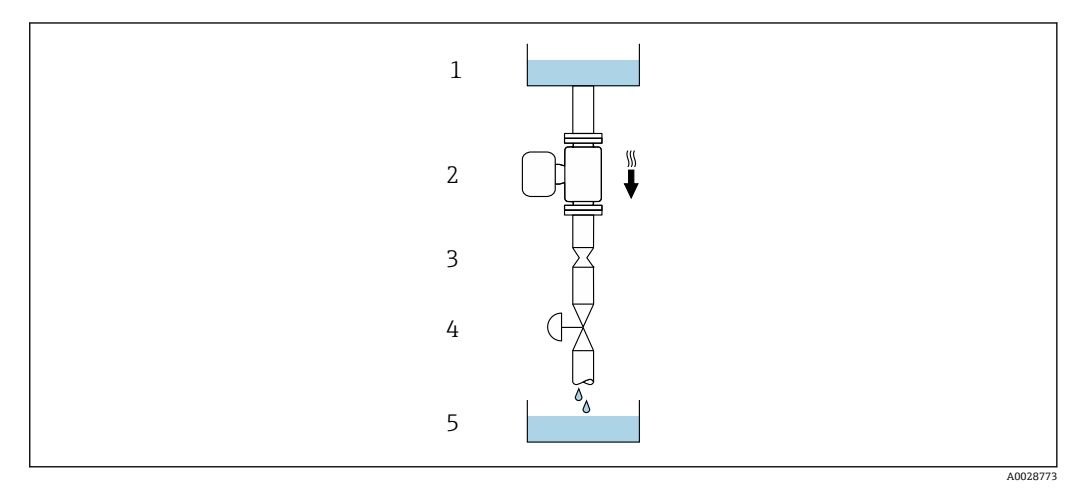

- ■4 下り方向の垂直配管での設置(例: バッチアプリケーション用)
- 1 供給タンク
- 2 センサ
- 3 オリフィスプレート、絞り機構
- バルブ 5 バッチタンク

<span id="page-19-0"></span>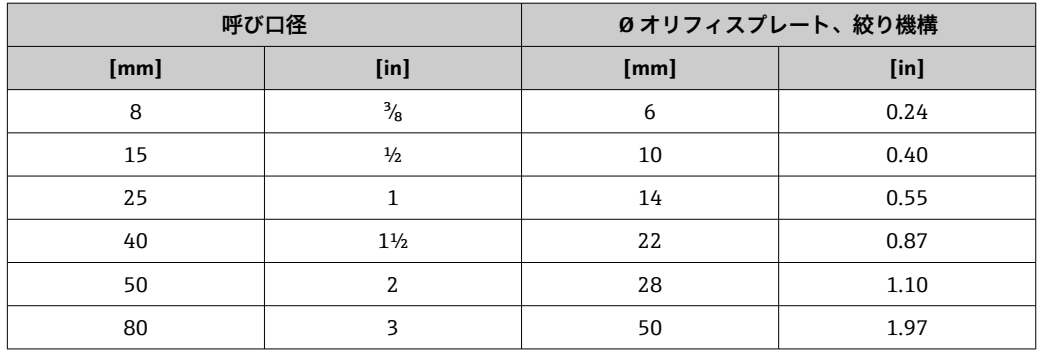

#### **取付方向**

センサの型式銘板に表示された矢印の方向が、流れ方向(配管を流れる測定物の方向) に従ってセンサを取り付ける際に役立ちます。

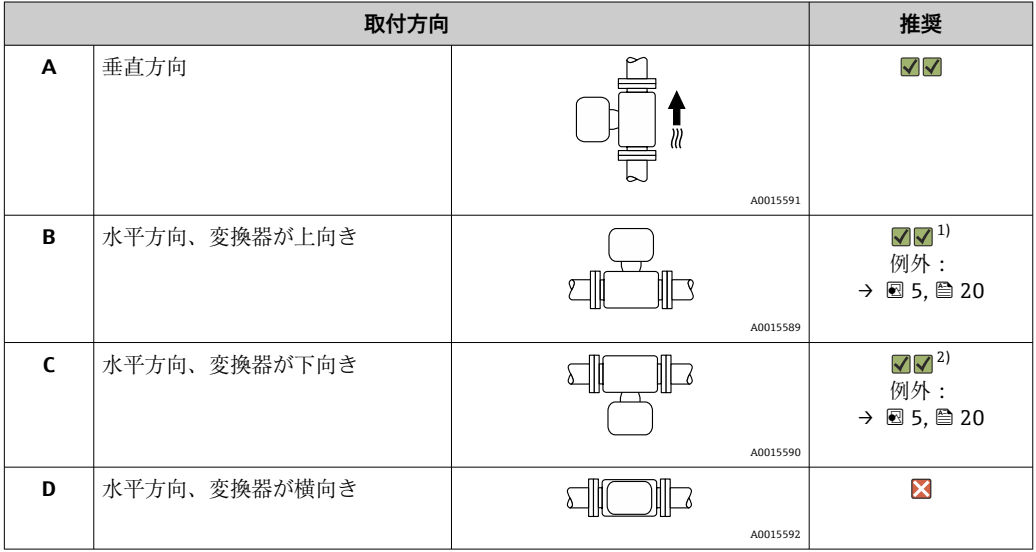

1) プロセス温度が低いアプリケーションでは、周囲温度も低くなる場合があります。これは、変換器の 最低周囲温度を守るための推奨の取付方向です。

2) プロセス温度が高いアプリケーションでは、周囲温度も高くなる場合があります。これは、変換器の 最大周囲温度を守るための推奨の取付方向です。

計測チューブが弓形のセンサを水平取付する場合は、液体の特性に考慮した位置にセン サを設置してください。

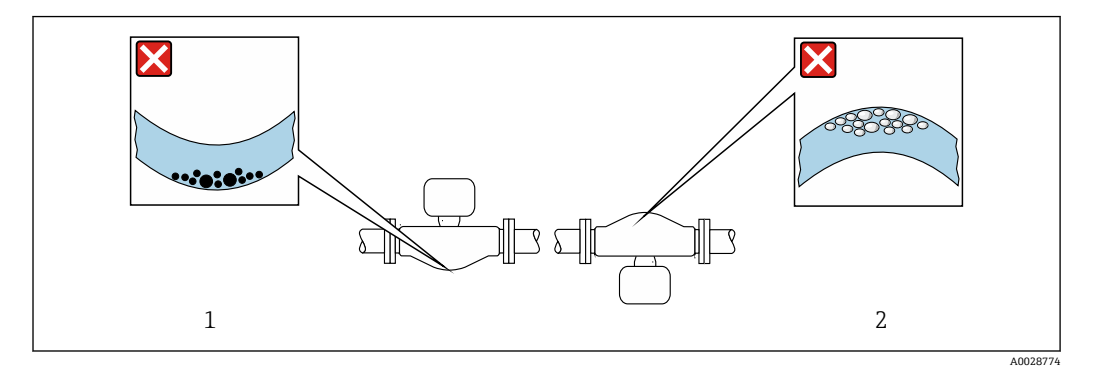

#### ■5 弓形計測チューブセンサの取付方向

1 固形分を含む液体には、この取付方向は避けてください。固形分が堆積する恐れがあります。

2 気泡が発生する恐れのある液体には、この取付方向は避けてください。気泡が滞留する恐れがありま す。

#### <span id="page-20-0"></span>**上流側/下流側直管部**

キャビテーションが発生しない限り、流れの乱れを生じさせる障害物(バルブ、エル ボ、ティー等)に特別な予防措置をとる必要はありません→ ■ 21。

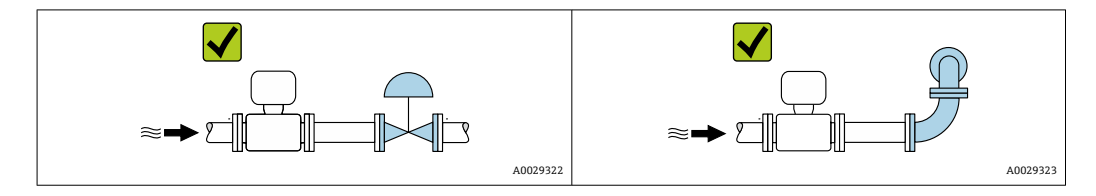

#### **設置寸法**

□ 機器の外形寸法および取付寸法については、技術仕様書の「構造」 セクションを参 照してください。

## **6.1.2 環境およびプロセスの要件**

#### **周囲温度範囲**

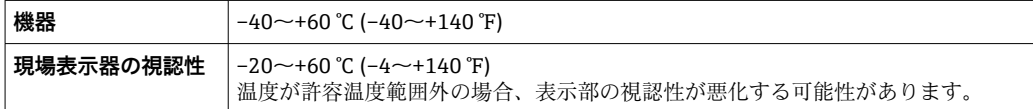

▶ 屋外で使用する場合: 特に高温地域では直射日光は避けてください。

■1 日除けカバーの注文については、Endress+Hauser にお問い合わせください。. → ■ 118

#### **使用圧力**

キャビテーションが発生しないようにすることや、液体に混入したガスが発泡しないよ うにすることが重要です。

使用圧力が蒸気圧を下回った場合に、キャビテーションは発生します。

- ■沸点の低い液体において(例:炭化水素、溶剤、液化ガス)
- 吸引ラインにおいて
- ‣ キャビテーションやガスの発泡を防止するため、使用圧力を十分に高く維持してく ださい。

従って、最適な設置場所は以下のようになります。

- 垂直配管の最も低い位置
- ポンプの下流側 (真空になる恐れがありません)

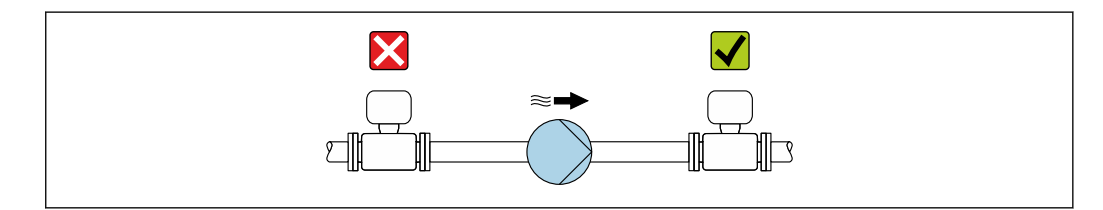

#### **断熱**

一部の流体においては、センサから変換器への放射熱を低く抑えることが重要です。必 要な断熱を設けるために、さまざまな材質を使用することができます。

A0028777

# **注記**

#### **断熱により電子機器部が過熱する恐れがあります。**

- ▶ 推奨の取付方向:水平取付、変換器ハウジングは下向き
- ▶ 変換器ハウジング を断熱しないでください。
- ▶ 変換器ハウジング下端の許容最高温度: 80 ℃ (176 °F)
- ▶ 伸長ネックを覆わない断熱:伸長ネックの周囲を除いて断熱します。最適な放熱を 保証するため、伸長ネックを断熱しないようにすることを推奨します。

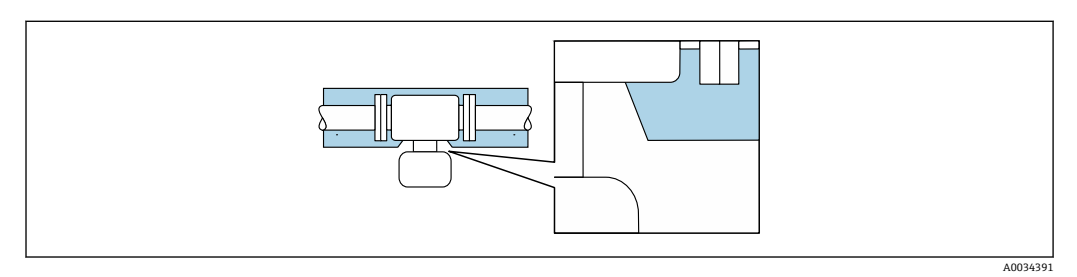

■6 伸長ネックを覆わない断熱:

#### **ヒーティング**

#### **注記**

#### **周囲温度の上昇により電子モジュールが過熱する恐れがあります。**

- ▶ 変換器の許容最高周囲温度に注意してください。
- ‣ 流体温度に応じて、機器取付方向の要件を考慮してください。

#### **注記**

#### **ヒーティング時の過熱の危険**

- ‣ 変換器ハウジング下端の温度は 80 °C (176 °F) を超えないようにしてください。
- ▶ 変換器ネック部分で十分な対流が起きていることを確認してください。
- ▶ 変換器ネック部分周囲の十分な範囲が覆われないようにしてください。覆われてい ない変換器の台座より放熱し、電子機器部が過熱/過冷却するのを防ぎます。

#### **ヒーティングオプション**

センサで熱損失が発生してはならない流体の場合は、次のヒーティングオプションを利 用することが可能です。

- 電気ヒーティング(例:電気バンドヒーター)
- 温水または蒸気を利用した配管
- スチームジャケット

#### **電気的トレースヒーティングシステムを使用する場合**

位相角またはパルスによって加熱制御が行われている場合、磁界が測定値に影響を及ぼ す可能性があります(= EN 規格の許容値より大きい値の場合(sine 30 A/m))。

そのため、センサを磁気シールドする必要があります。センサハウジングはブリキ板ま たは金属シートで、任意方向にシールドすることができます(例:V330-35A)。

- シートには、以下の特性が必要です。
- 比透磁率 µr ≥ 300
- プレート厚 d ≥ 0.35 mm (d ≥ 0.014 in)

#### **振動**

計測チューブは高い振動周波数で測定を行っているため、配管等の外部振動の影響を受 けません。

## <span id="page-22-0"></span>**6.1.3 特別な取付けの説明**

#### **破裂板**

プロヤスに関係する情報:→ 图 136

#### L **警告**

#### **測定物が漏れる危険性があります。**

圧力のかかった測定物が漏れることにより、負傷したり、物質的損害がもたらされる可 能性があります。

- ▶ 破裂板が作動した場合に、要員に危険が及んだり損傷したりしないよう、予防措置 を講じてください。
- ▶ 破裂板ラベルの情報に注意してください。
- ▶ 破裂板の機能や作動が機器の設置により妨げられないように注意してください。
- ▶ スチームジャケットは使用しないでください。
- ▶ 破裂板を取り外したり、または損傷さないでください。

破裂板の位置はその横に取り付けられたラベルに示されています。

輸送用ガードを取り外す必要があります。

寸法については、技術仕様書の「構造」セクションを参照してください。 m

既存の接続ノズルは洗浄または圧力を監視するためのものではなく、破裂板の取付位置 として機能します。

破裂板が故障した場合、漏れた測定物を排出するための排出機器を破裂板の雌ねじにね じ込むことができます。

#### **ゼロ点調整**

すべての機器は、最新技術に従って校正が実施されています。校正は基準条件下で行わ れています[。→ 129](#page-128-0) そのため、現場でのゼロ点調整は、通常は必要ありません。

- ゼロ点調整は以下のような場合に行うことを推奨します。
- ■低流量でも最高の測定精度が要求される場合
- 過酷なプロセス条件または動作条件において(例:非常に高いプロセス温度または非 常に高粘度の流体)

## **6.2 機器の取付け**

#### **6.2.1 必要な工具**

#### **変換器用**

- 変換器ハウジングの回転用: スパナ8mm
- 固定クランプの脱着用: 六角レンチ 3 mm

#### **センサ用**

フランジおよびその他のプロセス接続用:適切な取付工具

#### **6.2.2 機器の準備**

1. 残っている輸送梱包材をすべて取り除きます。

- 2. センサから保護カバーまたは保護キャップをすべて取り外します。
- 3. 表示部のカバーに付いているステッカーをはがします。

#### <span id="page-23-0"></span>**6.2.3 機器の取付け**

#### L **警告**

**プロセスの密閉性が不適切な場合、危険が及ぶ可能性があります。**

- ▶ ガスケットの内径がプロセス接続や配管と同等かそれより大きいか確認してくださ い。
- ▶ ガスケットに汚れや損傷がないことを確認してください。
- ▶ ガスケットは正しく取り付けてください。
- 1. センサの型式銘板に表示された矢印の方向が、流体の流れ方向と一致しているか 確認します。
- 2. 電線管接続口が上を向かないように機器を取り付けるか、変換器ハウジングを回 転させます。

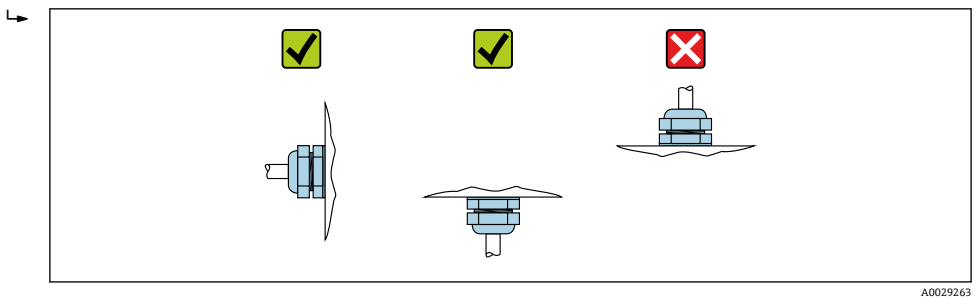

## **6.2.4 変換器ハウジングの回転**

端子部や表示モジュールにアクセスしやすくするため、変換器ハウジングを回転させる ことが可能です。

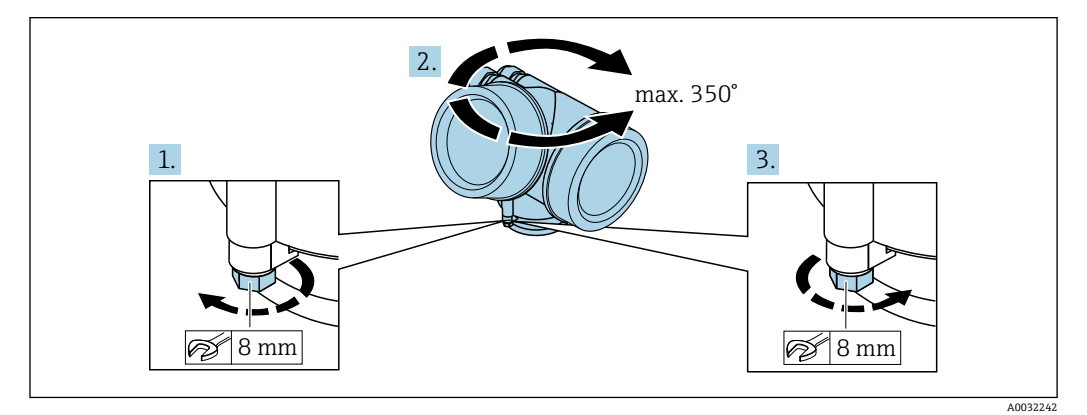

- 1. 固定ネジを緩めます。
- 2. ハウジングを必要な位置に回転させます。
- 3. 固定ネジをしっかりと締め付けます。

## **6.2.5 表示モジュールの回転**

表示モジュールを回転させて、表示部の視認性と操作性を最適化することが可能です。

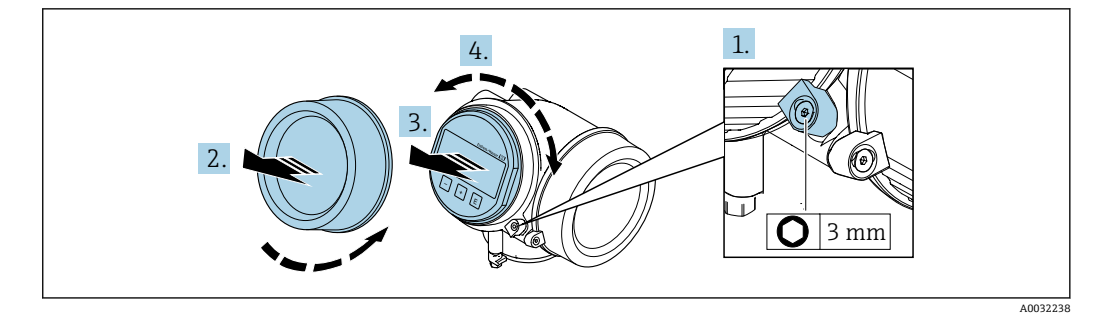

- 1. 六角レンチを使用して、表示部のカバーの固定クランプを緩めます。
- 2. 変換器ハウジングから表示部のカバーを取り外します。
- 3. オプション:表示モジュールを慎重に回転させて引き抜きます。
- 4. 表示モジュールを必要な位置に回転させます:各方向とも最大 8 × 45°。
- 5. 表示モジュールを引き抜かなかった場合:
	- 表示モジュールを必要な位置に合わせます。
- 6. 表示モジュールを引き抜いた場合: ハウジングとメイン電子モジュール間の隙間にケーブルを収納し、表示モジュー ルを電子部コンパートメントにかみ合うまで差し込みます。
- 7. 変換器を再度取り付ける場合は、取り外しと逆の手順を実施してください。

# **6.3 設置状況の確認**

<span id="page-24-0"></span>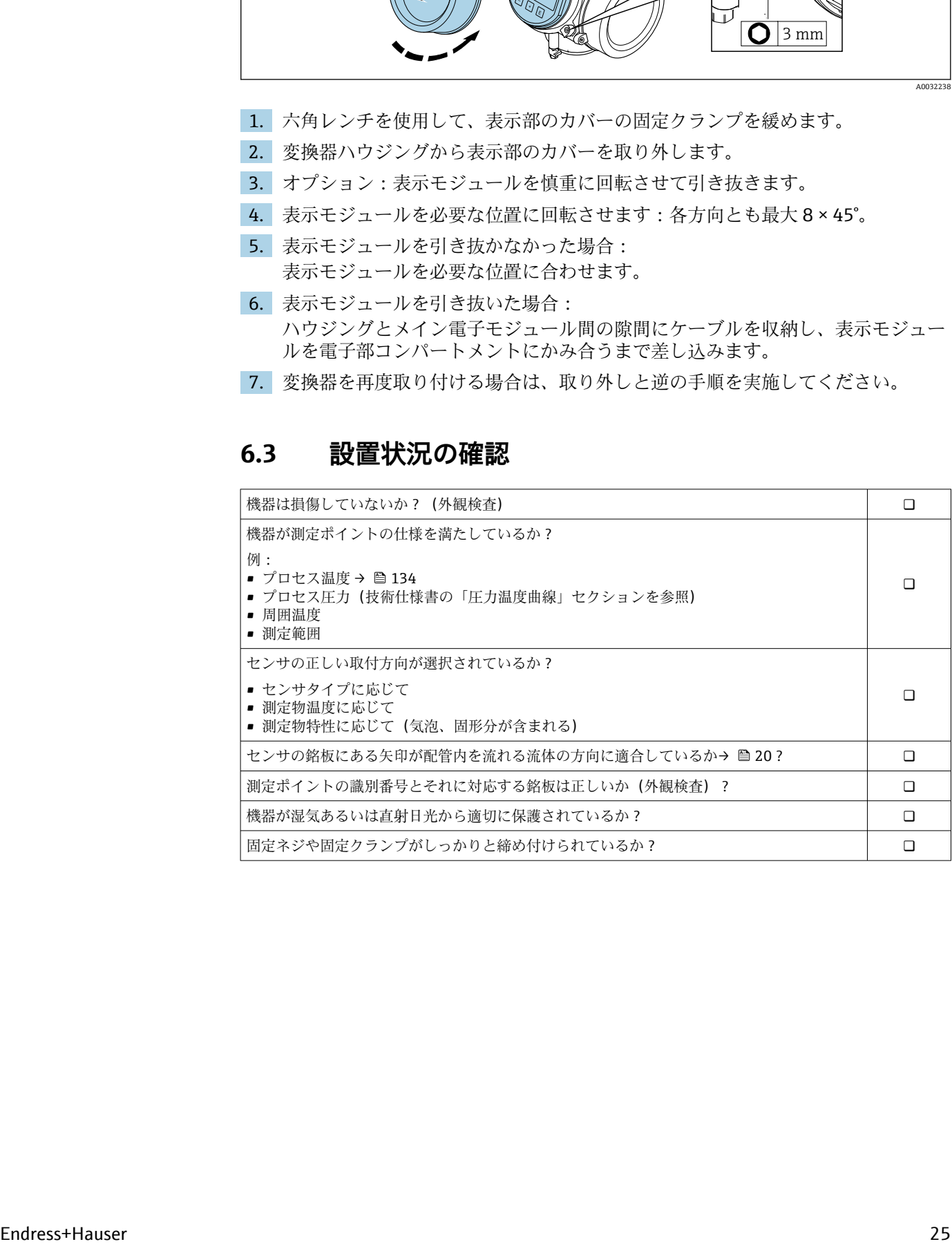

# <span id="page-25-0"></span>**7 電気接続**

本機器には内蔵の回路遮断器がありません。そのため、電源ラインを簡単に主電源 から切り離せるようにするためのスイッチまたは電力回路遮断器を機器に割り当 てる必要があります。

# **7.1 接続条件**

### **7.1.1 必要な工具**

- 電線管接続口用: 適切な工具を使用
- 固定クランプ用:六角レンチ3mm
- 電線ストリッパー
- より線ケーブルを使用する場合 : 電線端スリーブ用の圧着工具
- ■ケーブルを端子から外す場合:マイナスドライバ ≤ 3 mm (0.12 in)

#### **7.1.2 接続ケーブル要件**

ユーザー側で用意する接続ケーブルは、以下の要件を満たす必要があります。

#### **電気の安全性**

適用される各地域/ 各国の規定に準拠

#### **許容温度範囲**

- ■設置する国/地域に適用される設置ガイドラインを順守する必要があります。
- ケーブルは予想される最低温度および最高温度に適合しなければなりません。

#### **信号ケーブル**

#### **電流出力 4 ~ 20 mA HART**

シールドケーブルが推奨です。プラントの接地コンセプトに従ってください。

#### **電流出力 4 ~ 20 mA**

一般的な接続ケーブルをご使用いただけます。

#### **パルス/周波数/スイッチ出力**

一般的な接続ケーブルをご使用いただけます。

#### **ケーブル径**

- 提供されるケーブルグランド: M20×1.5、Φ6~12 mm (0.24~0.47 in) ケーブル用
- 内蔵の過電圧保護なしの機器バージョン用の差込みネジ端子 : ケーブル断面積  $0.5 \sim 2.5$  mm<sup>2</sup> (20 $\sim$ 14 AWG)
- 内蔵の過電圧保護ありの機器バージョン用のネジ端子:ケーブル断面積  $0.2 \sim 2.5$  mm<sup>2</sup> (24 $\sim$ 14 AWG)

# <span id="page-26-0"></span>**7.1.3 端子の割当て**

#### **変換器**

**追加出力付き 4~20 mA HART 接続**

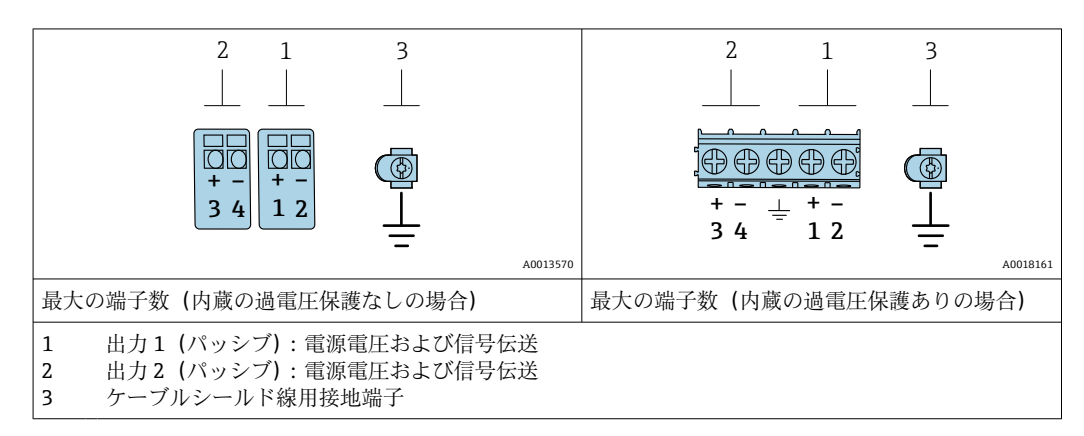

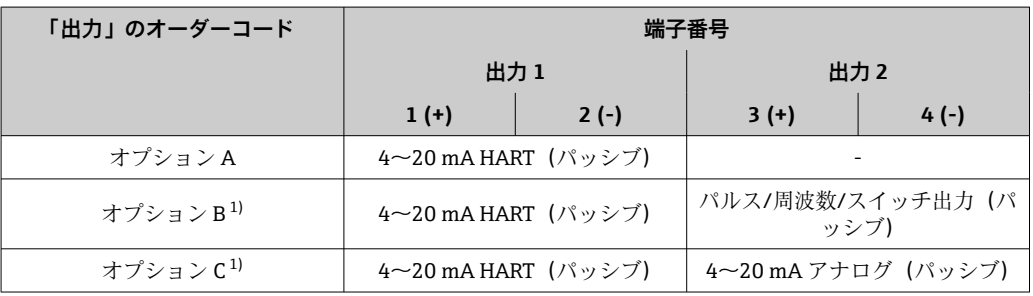

1) 必ず出力 1 を使用しなければなりません。出力 2 はオプションです。

## **7.1.4 電源ユニットの要件**

#### **電源電圧**

#### **変換器**

各出力ごとに外部電源が必要です。 使用可能な出力に次の電源電圧値が適用されます。

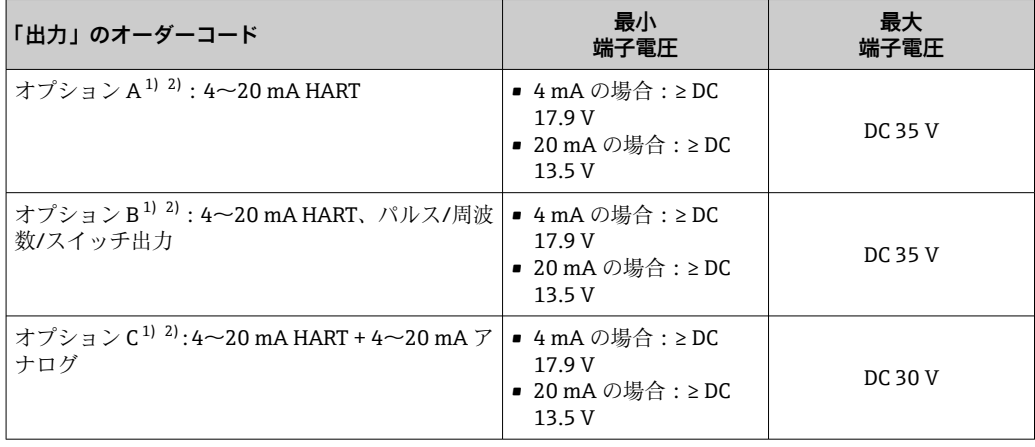

1) 負荷付き電源ユニットの外部供給電圧。

2) 現場表示器 SD03 付き機器の場合:バックライト使用時は端子電圧を DC 2 V 上げる必要があります。

#### <span id="page-27-0"></span>**負荷**

電流出力の負荷:0~500 Ω、電源ユニットの外部供給電圧に応じて

#### **最大負荷の計算**

電源ユニットの外部供給電圧(Us)に応じて、機器の適切な端子電圧を確保するため、 ライン抵抗を含む最大負荷(RR)に注意してください。その際、最小端子電圧に注意し てください。

- U<sub>S</sub> = 17.9~18.9 V の場合:R<sub>B</sub> ≤ (U<sub>S</sub> 17.9 V):0.0036 A
- U<sub>S</sub> = 18.9~24 V の場合:R<sub>B</sub> ≤ (U<sub>S</sub> 13 V):0.022 A
- U<sub>S</sub> = ≥ 24 V の場合:R<sub>B</sub> ≤ 500 Ω

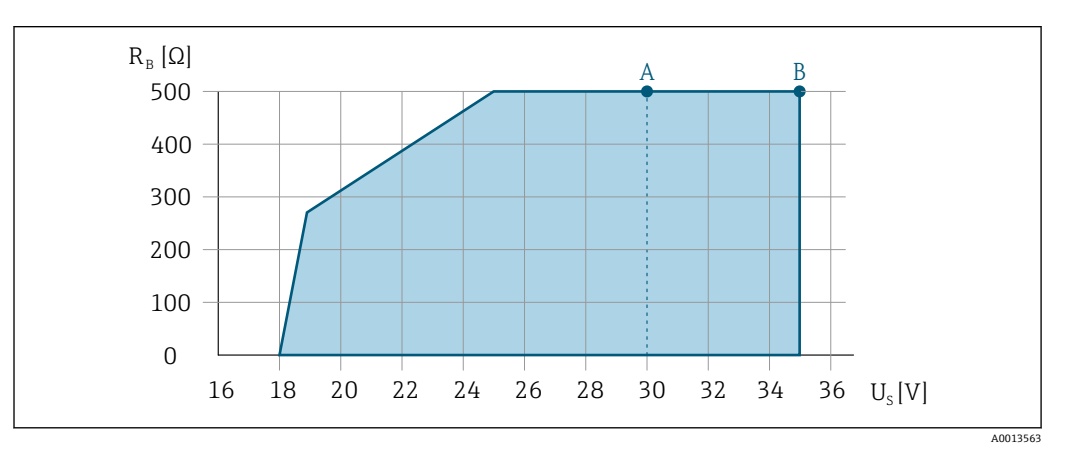

- A 「出力」のオーダーコード、オプション A「4~20 mA HART」、オプション B「4~20 mA HART、パル ス/周波数/スイッチ出力」(Ex i) およびオプション C「4~20 mA HART + 4~20 mA アナログ」の動作 レンジ
- B 「出力」のオーダーコード、オプション A「4~20 mA HART」、オプション B「4~20 mA HART、パル ス/周波数/スイッチ出力」(非防爆および Ex d) の動作レンジ

#### **計算例**

電源ユニットの電源電圧:U<sub>S</sub> =19 V 最大負荷: R<sub>B</sub> ≤ (19 V - 13 V): 0.022 A = 273 Ω

#### **7.1.5 機器の準備**

#### **注記**

**ハウジングの密閉性が不十分な場合。**

機器の動作信頼性が損なわれる可能性があります。

- ▶ 保護等級に対応する適切なケーブルグランドを使用してください。
- 1. ダミープラグがある場合は、これを取り外します。
- 2. 機器にケーブルグランドが同梱されていない場合: 接続ケーブルに対応する適切なケーブルグランドを用意してください。
- 3. 機器にケーブルグランドが同梱されている場合: 接続ケーブルの要件を順守します。→ ■ 26.

# <span id="page-28-0"></span>**7.2 機器の接続**

**注記**

#### **不適切な接続により電気の安全性が制限されます。**

- ▶ 電気配線作業は、適切な訓練を受けた専門作業員のみが実施してください。
- ▶ 適用される各地域/各国の設置法規を遵守してください。
- ▶ 各地域の労働安全規定に従ってください。
- ▶ 追加のケーブルを接続する前に、必ず保護接地ケーブルを接続します。⊕
- ▶ 爆発性雰囲気中で使用する場合は、機器固有の防爆資料の注意事項をよく読んでく ださい。

## **7.2.1 変換器の接続**

#### **端子接続**

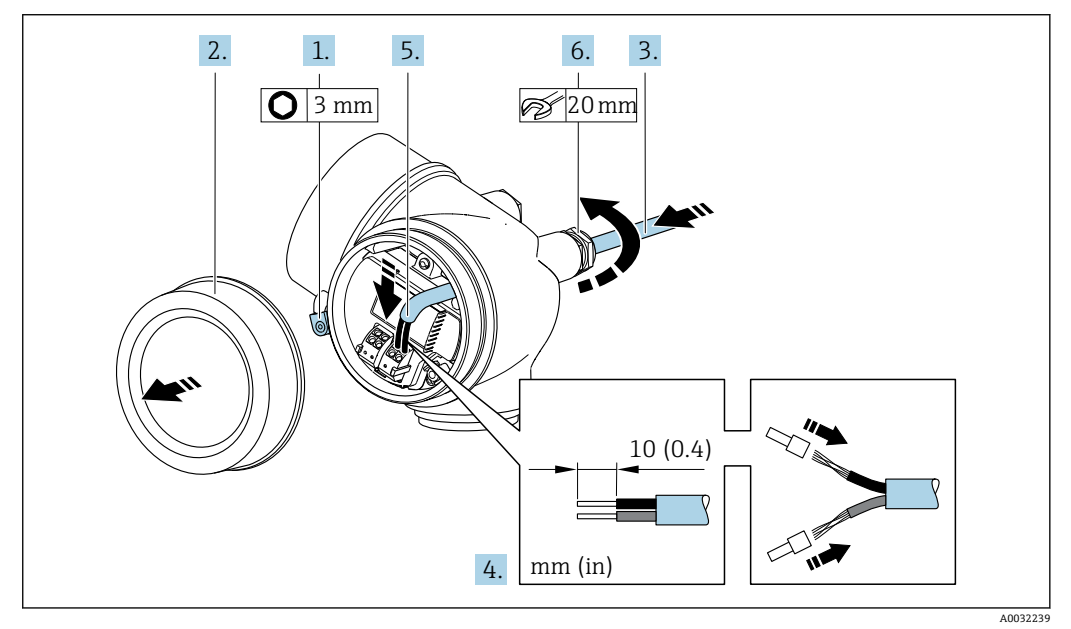

- 1. 端子部カバーの固定クランプを緩めます。
- 2. 端子部カバーを外します。
- 3. 電線管接続口からケーブルを挿入します。気密性を確保するため、電線管接続口 のシールリングは外さないでください。
- 4. ケーブルおよびケーブル終端の被覆を剥がします。より線ケーブルを使用する場 合は、スリーブも取り付けます。
- 5. 端子の割当てに従ってケーブルを接続します。HART 通信の場合:シールド線を 接地クランプに接続する際は、プラントの接地コンセプトに従ってください。

#### 6. A 警告

#### **ハウジングの密閉性が不十分な時には、ハウジング保護等級が無効になる場合が あります。**

▶ 潤滑剤を用いずにねじ込んでください。カバーのネジ部にはドライ潤滑コー ティングが施されています。

ケーブルグランドをしっかりと締め付けます。

7. 変換器を再度取り付ける場合は、取り外しと逆の手順を実施してください。

#### **ケーブルの取外し**

<span id="page-29-0"></span>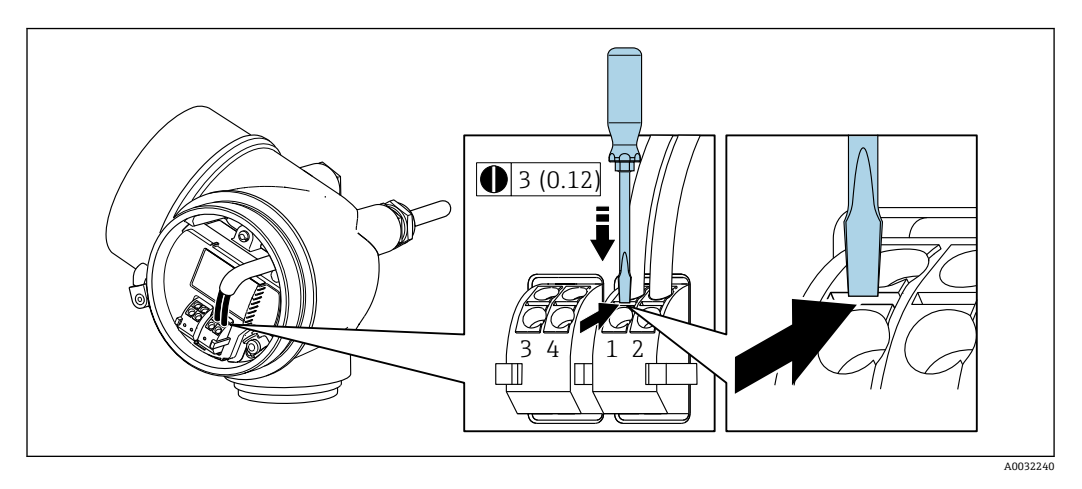

▶ 端子からケーブルを外す場合は、マイナスドライバを使用して2つの端子穴の間に ある溝を押しながら、ケーブル終端を端子から引き抜きます。

## **7.2.2 電位平衡の確保**

#### **要件**

電位平衡に関して特別な措置を講じる必要はありません。

危険場所で機器を使用する場合、防爆関連資料(XA)のガイドラインに従ってく ださい。

# **7.3 特別な接続指示**

## **7.3.1 接続例**

### **電流出力 4~20 mA HART**

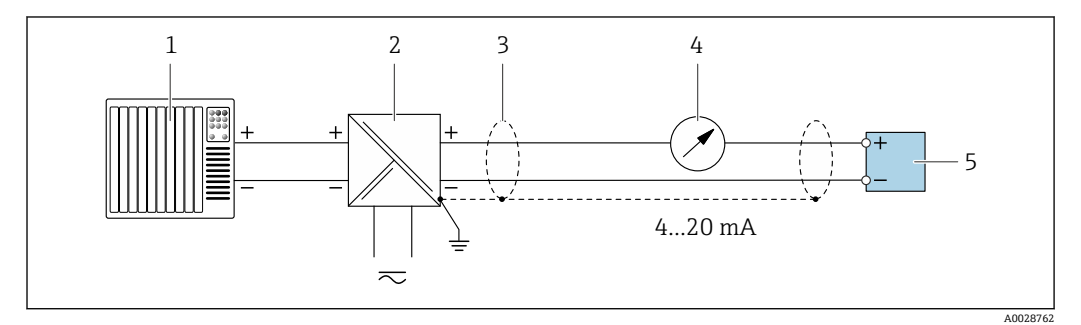

**図 7 4~20 mA HART 電流出力 (パッシブ)の接続例** 

1 オートメーションシステム、電流入力付き(例:PLC)

- 2 電源
- 3 ケーブルシールド:EMC 要件を満たすために、ケーブルシールドの両端を接地してケーブル仕様に従っ てください
- 4 アナログ表示器:最大負荷に注意

5 変換器

## **パルス/周波数出力**

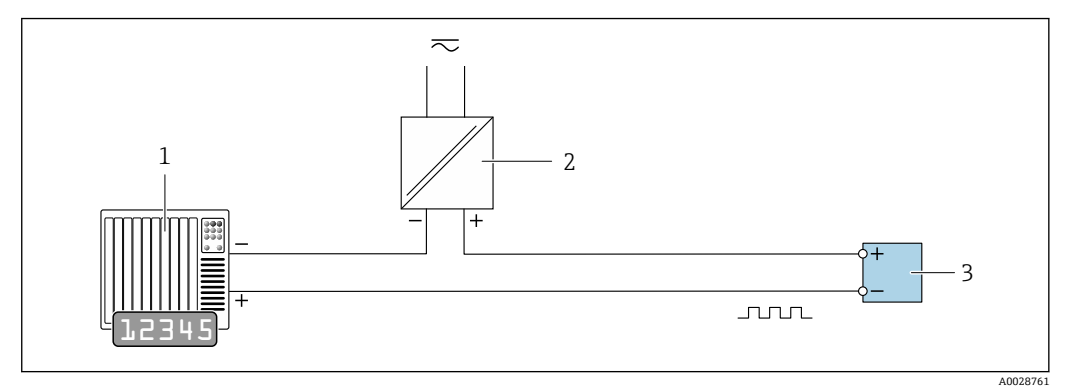

#### 8 パルス/周波数出力(パッシブ)の接続例

- 1 オートメーションシステム、パルス/周波数入力付き(例:PLC)
- 2 電源<br>3 変換
- 3 変換器:入力値に注意

## **スイッチ出力**

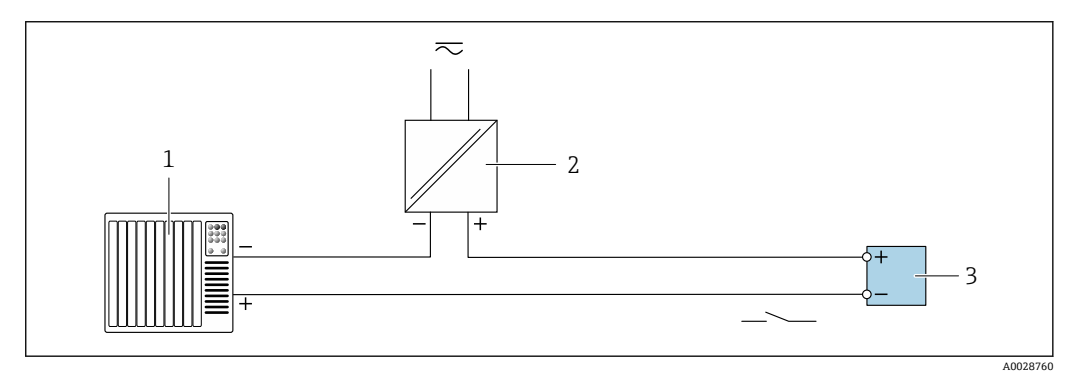

- ■9 スイッチ出力(パッシブ)の接続例
- 1 オートメーションシステム、スイッチ入力付き(例:PLC)
- 
- 2 電源<br>3 変換 3 変換器:入力値に注意

#### <span id="page-31-0"></span>**HART 入力**

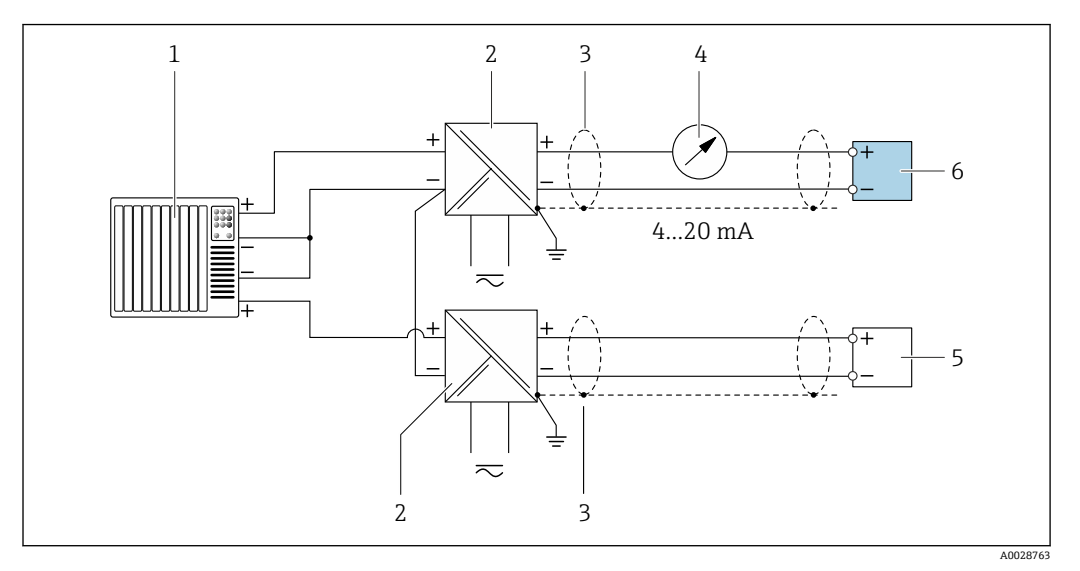

■10 マイナスコモンの HART 入力 (パッシブ)の接続例

- 1 オートメーションシステム、HART 出力付き(例:PLC)
- 2 電源用アクティブバリア(例:RN221N)
- 3 ケーブルシールド:EMC 要件を満たすために、ケーブルシールドの両端を接地してケーブル仕様に従っ てください
- 4 アナログ表示器:最大負荷に注意
- 5 圧力伝送器(例:Cerabar M、Cerabar S):要件を参照
- 6 変換器

# **7.4 保護等級の保証**

本機器は、IP66/67 保護等級、Type 4X 容器のすべての要件を満たしています。

IP 66 および IP 67 保護等級、Type 4X 容器を保証するため、電気接続の後、次の手順を 実施してください。

- 1. ハウジングシールに汚れがなく、適切に取り付けられているか確認してください。
- 2. 必要に応じて、シールの乾燥、清掃、交換を行います。
- 3. ハウジングのネジやカバーをすべてしっかりと締め付けます。
- 4. ケーブルグランドをしっかりと締め付けます。
- 5. 電線管接続口への水滴の侵入を防ぐため: 電線管接続口の手前でケーブルが下方に垂れるように配線してください(「ウォー

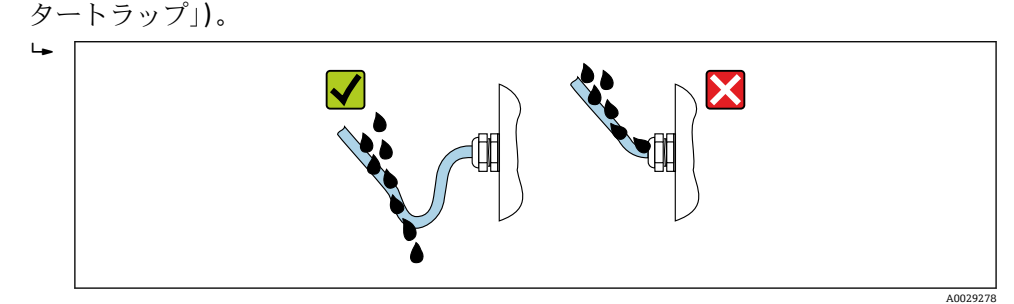

6. 使用しない電線管接続口にはダミープラグを挿入します。

# <span id="page-32-0"></span>**7.5 配線状況の確認**

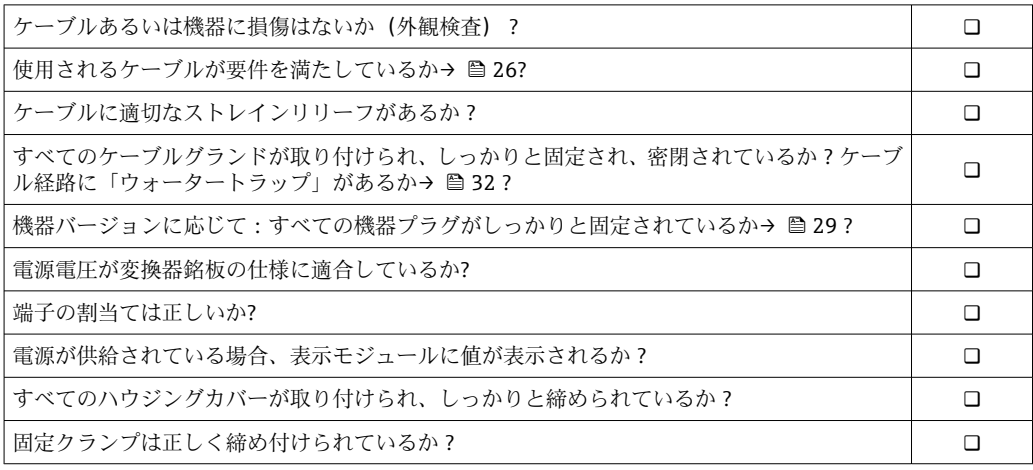

# <span id="page-33-0"></span>**8 操作オプション**

# **8.1 操作オプションの概要**

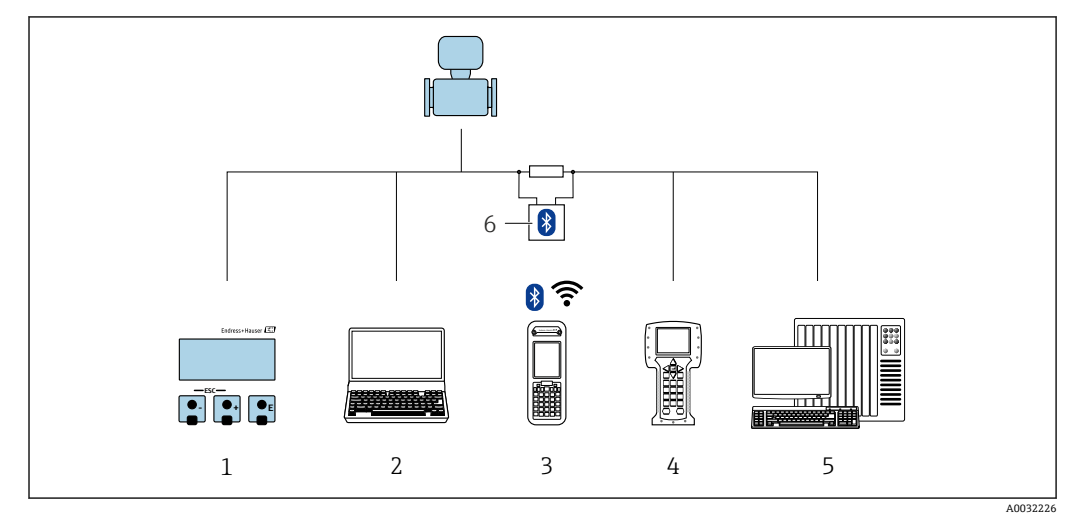

- 1 表示モジュールによる現場操作
- 2 操作ツール (例: FieldCare、DeviceCare、AMS デバイスマネージャ、SIMATIC PDM)搭載のコンピュ ータ
- 3 Field Xpert SFX350 または SFX370
- 4 Field Communicator 475
- 5 制御システム(例:PLC)
- 6 VIATOR Bluetooth モデム、接続ケーブル付き

# <span id="page-34-0"></span>**8.2 操作メニューの構成と機能**

# **8.2.1 操作メニューの構成**

エキスパート用の操作メニューの概要については:機器に同梱されている機能説明 書を参照

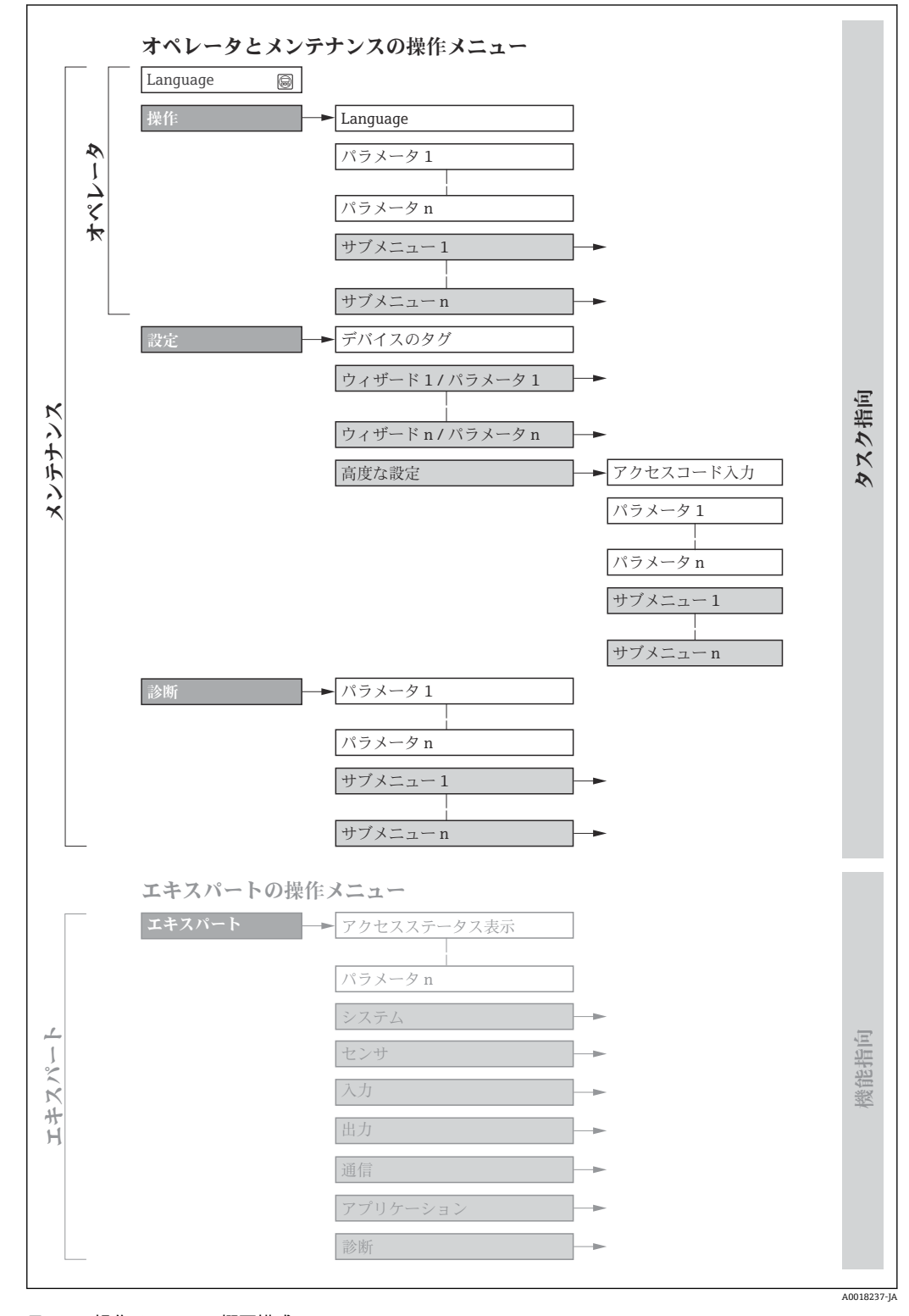

■11 操作メニューの概要構成

# **8.2.2 操作指針**

操作メニューの個別の要素は、特定のユーザーの役割に割り当てられています(オペレ ーター、メンテナンスなど)。各ユーザーの役割には、機器ライフサイクル内の標準的 な作業が含まれます。

<span id="page-35-0"></span>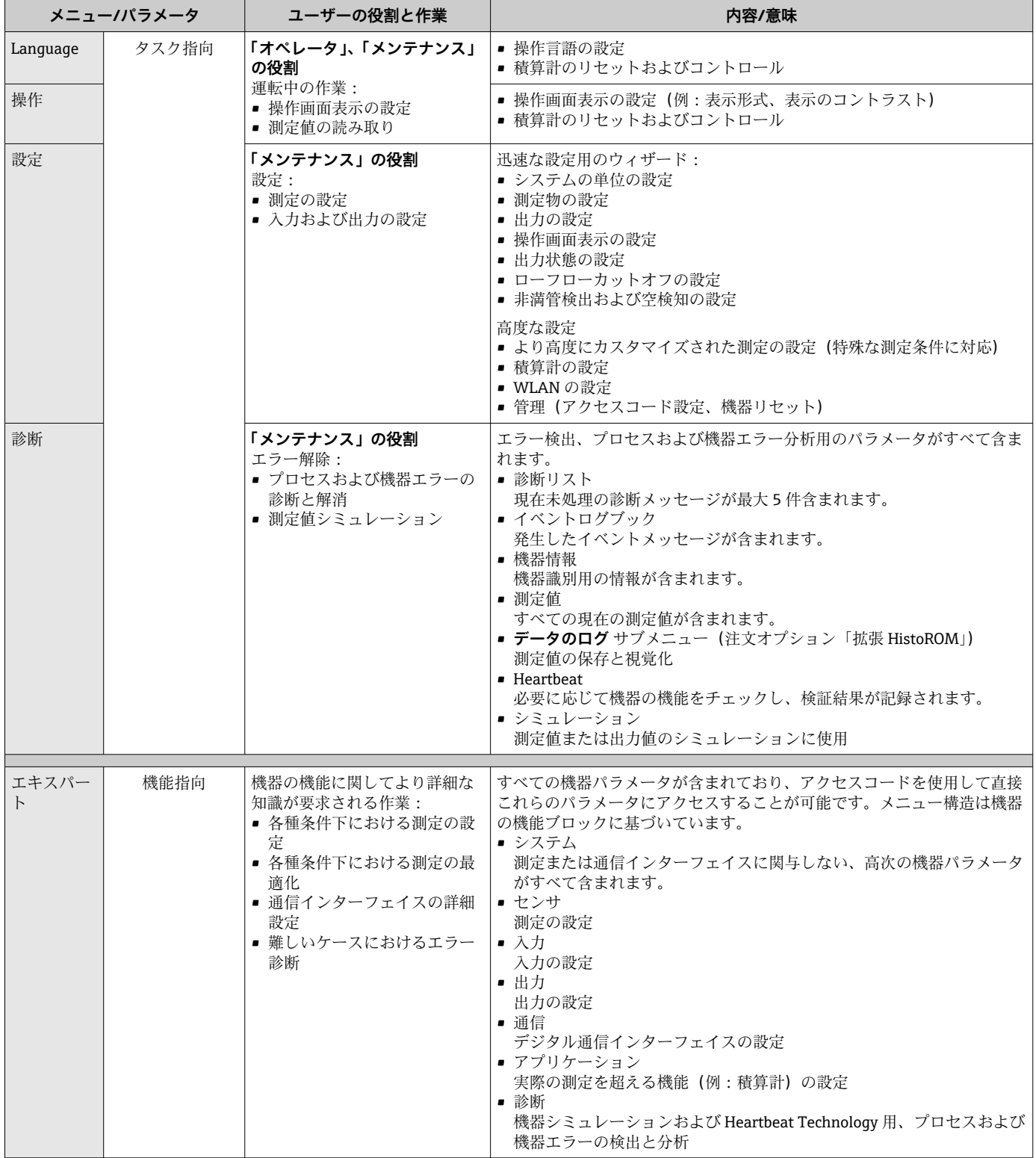
# **8.3 現場表示器による操作メニューへのアクセス**

## **8.3.1 操作画面表示**

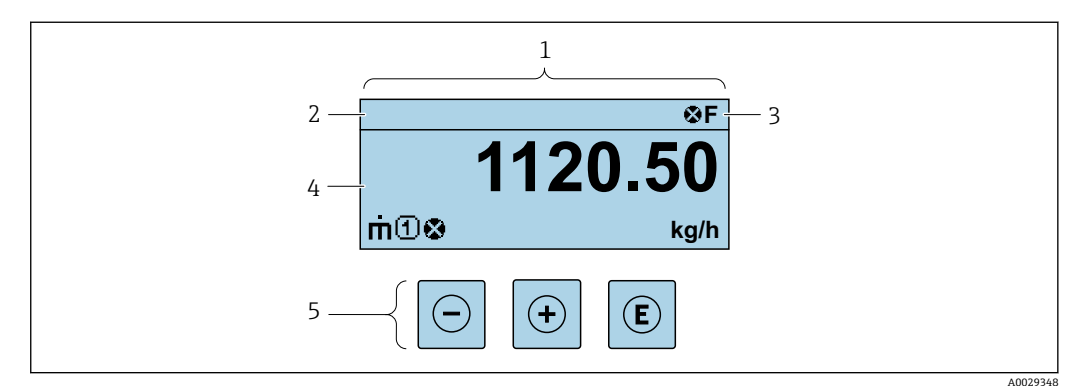

- 1 操作画面表示
- 2 デバイスのタグ<br>3 ステータスエリ
- 3 ステータスエリア
- 4 測定値の表示エリア(4 行) 5 操作および表[示→ 42](#page-41-0)
- 

#### **ステータスエリア**

操作画面表示のステータスエリアの右上に、次のシンボルが表示されます。

- ■ステータス信号→ 98
	- **F**:エラー
	- C:機能チェック
	- **S**:仕様範囲外
	- M:メンテナンスが必要
- 診断時の動作→ 99
	- 3:アラーム
	- $\blacksquare$   $\triangle$  : 警告
- 命: ロック (機器はハードウェアを介してロック)
- ■→:通信(リモート操作を介した通信が有効)

## **表示エリア**

表示エリアでは、各測定値の前に、説明を補足する特定のシンボルタイプが表示されま す。

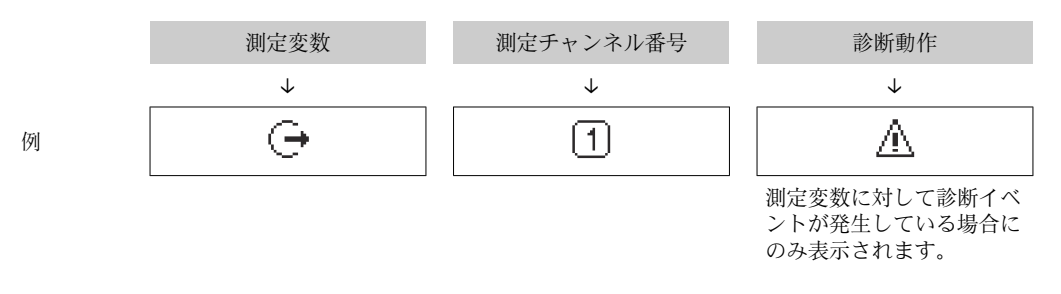

#### **測定値**

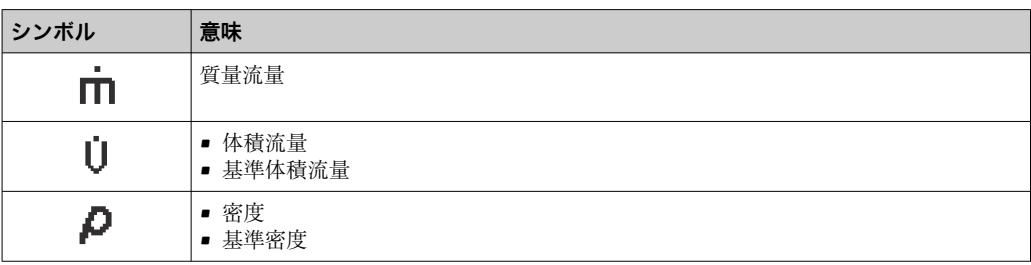

<span id="page-37-0"></span>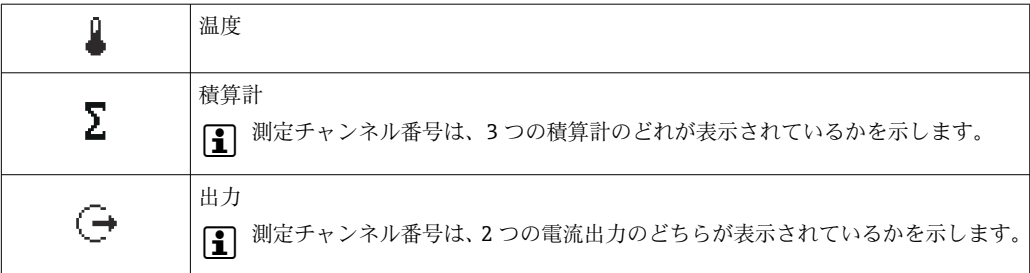

#### **測定チャンネル番号**

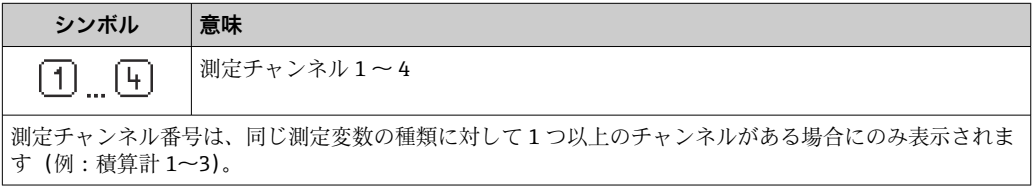

## **診断動作**

診断イベントに付随する診断動作であり、表示される測定変数に関係するもの。 シンボルに関する情報→ ■ 99

**← 測定値の数および形式は、表示形式 パラメータ(→ △71) で設定できます。** 

## **8.3.2 ナビゲーション画面**

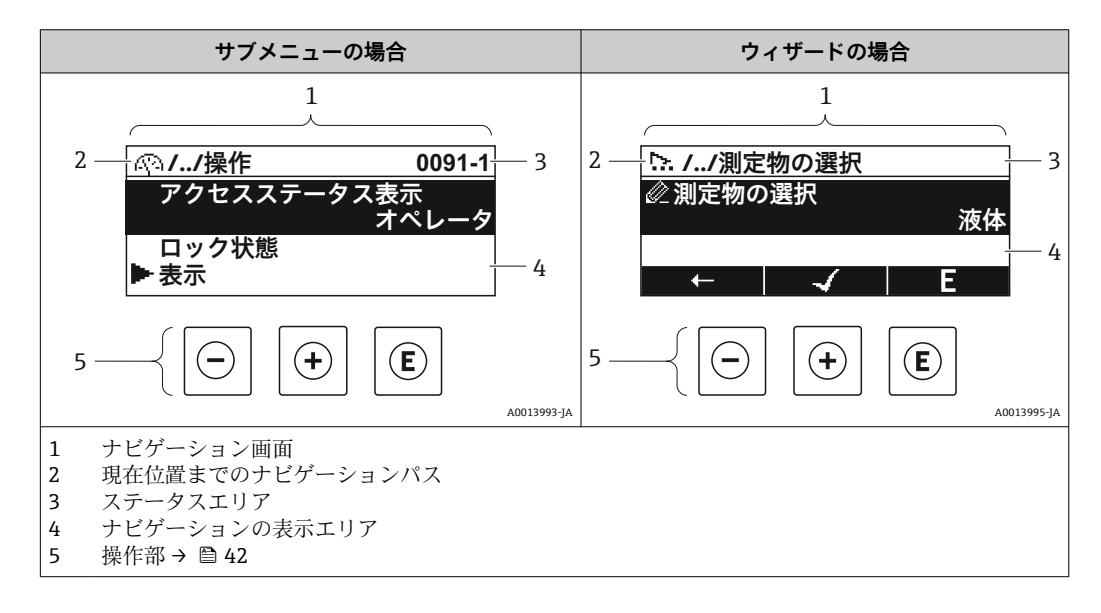

## **ナビゲーションパス**

ナビゲーションパス(ナビゲーション画面の左上に表示)は、以下の要素で構成されま す。

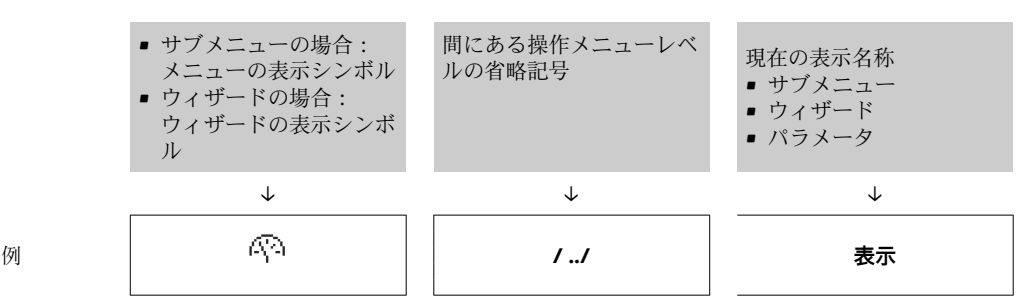

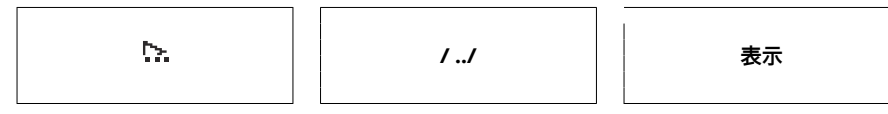

■ メニューのアイコンの詳細については、「表示エリア」セクションを参照してくだ さい。→ 39

## **ステータスエリア**

- ナビゲーション画面のステータスエリアの右上端に、以下が表示されます。
- サブメニューの場合
	- ■ナビゲーションするパラメータへの直接アクセスコード (例:0022-1)
- ■診断イベントが発生している場合は、診断動作およびステータス信号
- ■ウィザードの場合 診断イベントが発生している場合は、診断動作およびステータス信号
- $\begin{bmatrix} \bullet \\ \bullet \end{bmatrix}$  診断動作およびステータス信号に関する情報→ 图 98

■直接アクセスコードの機能および入力に関する情報→ 24

#### **表示エリア**

**メニュー**

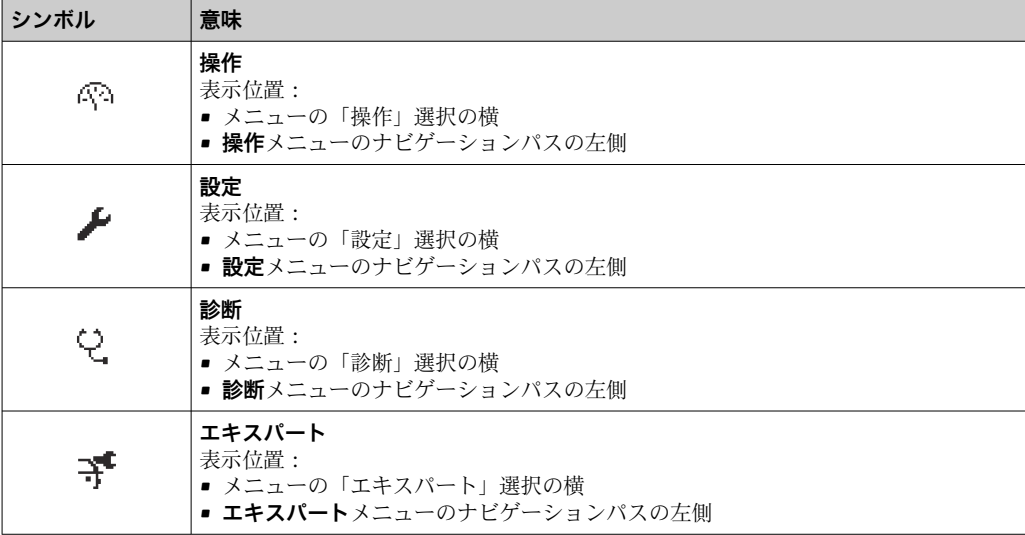

#### **サブメニュー、ウィザード、パラメータ**

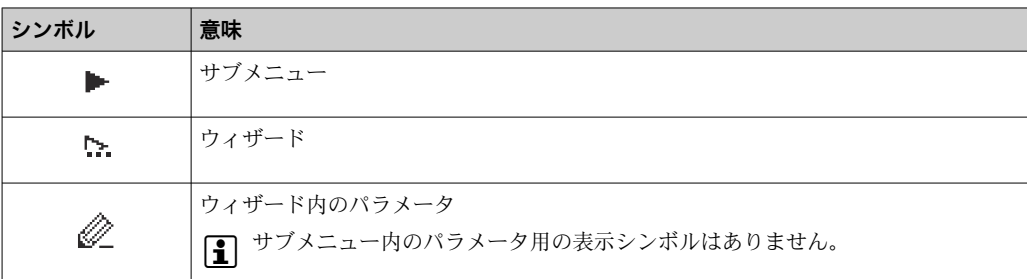

## **ロック**

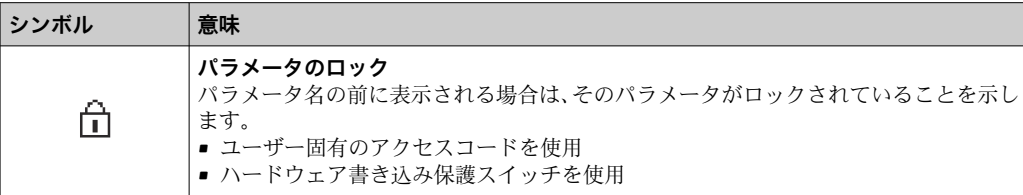

#### <span id="page-39-0"></span>**ウィザード操作**

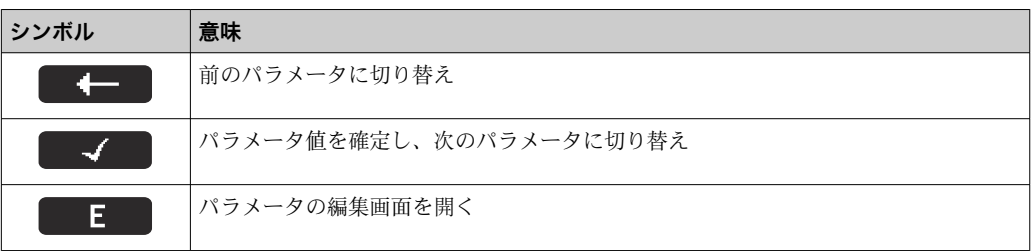

## **8.3.3 編集画面**

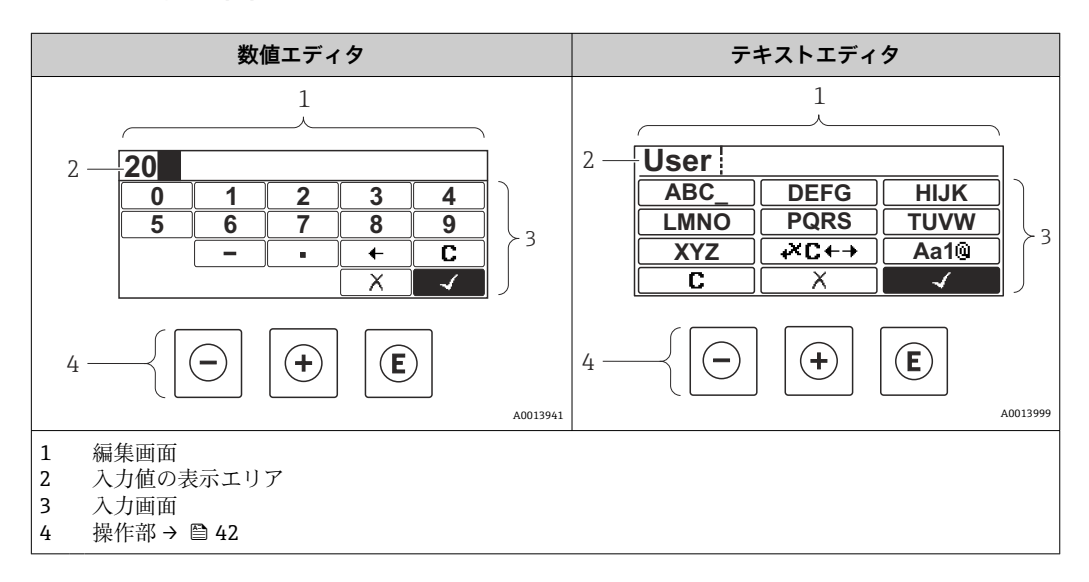

# **入力画面**

数値およびテキストエディタの入力画面では、次の入力シンボルが使用できます。

#### **数値エディタ**

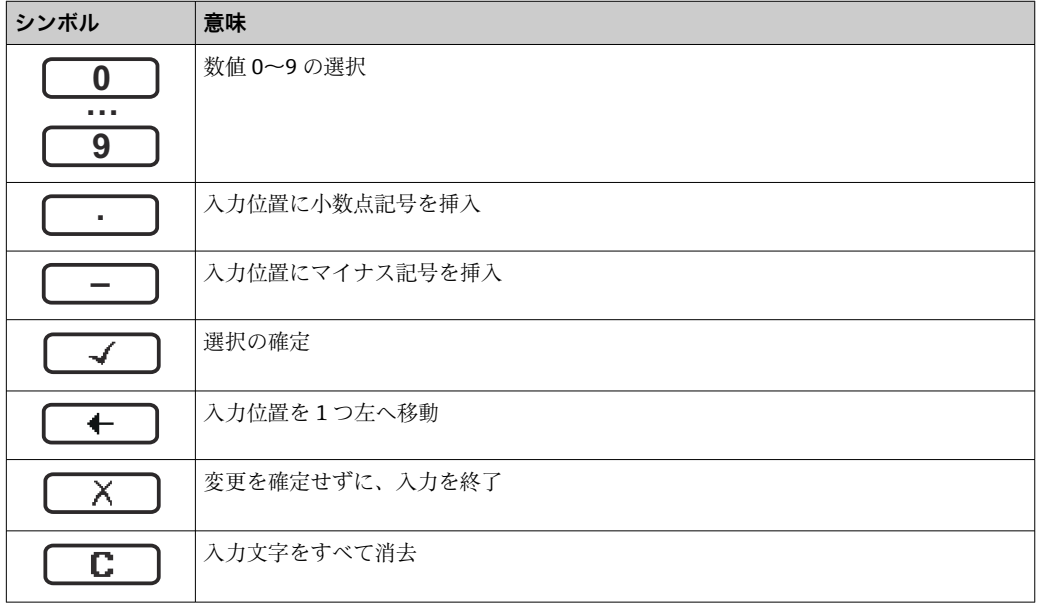

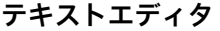

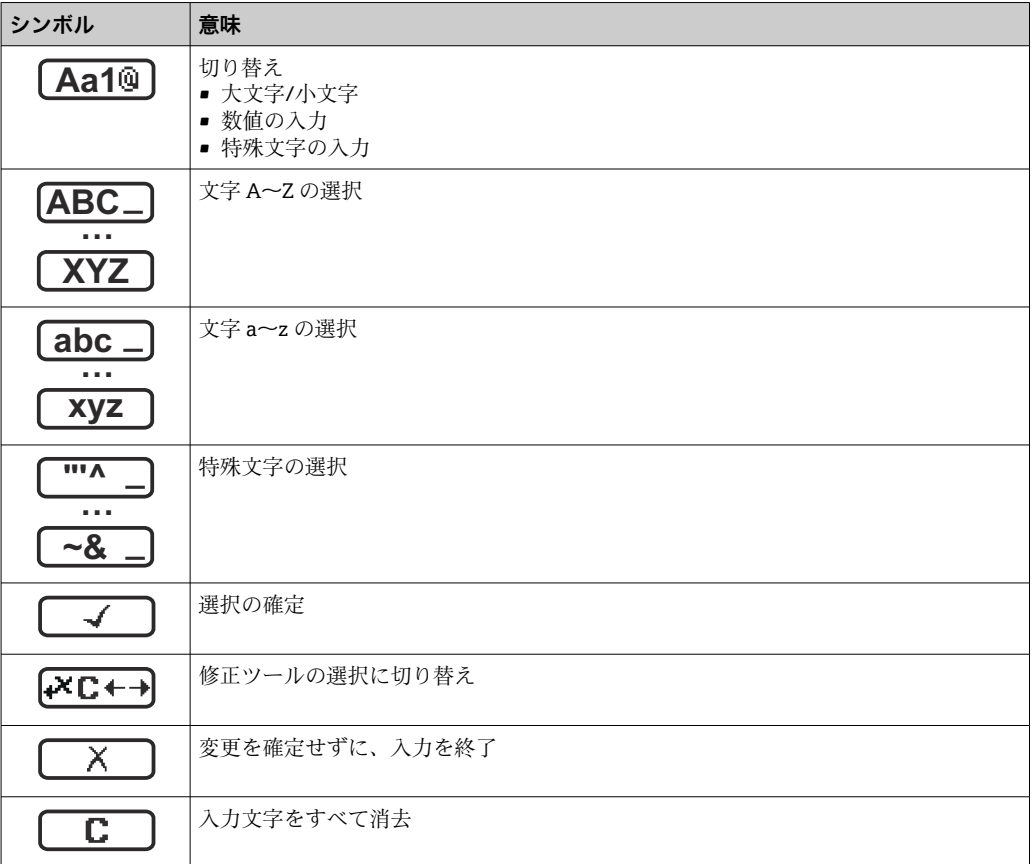

修正シンボル ( KCt+3) において)

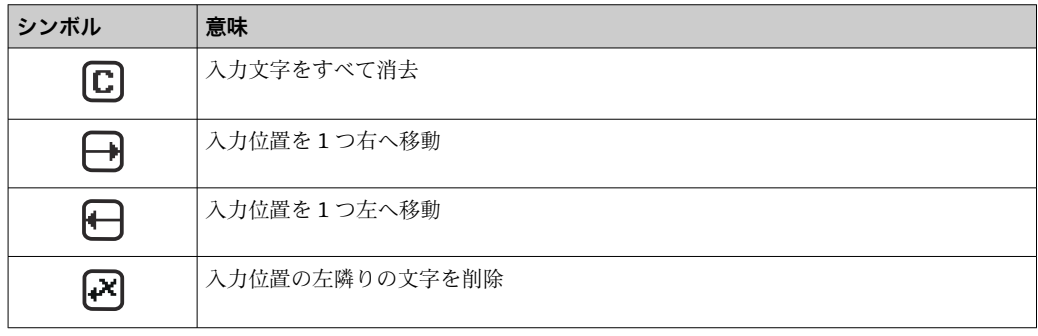

#### **操作キー 意味 -キー** メニュー、サブメニュー内 選択リスト内の選択バーを上方へ移動  $\odot$ ウィザードの場合 パラメータ値を確定し、前のパラメータに移動 テキストおよび数値エディタの場合 入力画面で、選択バーを左へ移動(戻る) **+キー** メニュー、サブメニュー内 選択リスト内の選択バーを下方へ移動  $\Theta$ ウィザードの場合 パラメータ値を確定し、次のパラメータに移動 テキストおよび数値エディタの場合 入力画面で、選択バーを右へ移動(次へ) **Enter キー** 操作画面表示の場合 ■ キーを短く押すと、操作メニューが開く ■ キーを2秒押すと、コンテキストメニューが開く メニュー、サブメニュー内 ■ キーを短く押した場合: ■ 選択したメニュー、サブメニュー、またはパラメータが開く ■ ウィザードが開始する ■ ヘルプテキストを開いている場合は、パラメータのヘルプテキストを閉じる  $\boxed{\textcircled{\small E}}$ ■ パラメータの位置でキーを2秒押した場合: パラメータ機能のヘルプテキストがある場合は、これが開く ウィザードの場合 パラメータの編集画面を開く テキストおよび数値エディタの場合 ■ キーを短く押した場合: ■ 選択したグループが開く • 選択した動作を実行 ■ キーを2秒押すと、編集したパラメータ値を確定 **エスケープキーの組み合わせ(キーを同時に押す)** メニュー、サブメニュー内 ■ キーを短く押した場合: ■ 現在のメニューレベルを終了し、より高次のレベルに移動 ■ ヘルプテキストを開いている場合は、パラメータのヘルプテキストを閉じる  $\odot$ + $\odot$ ■ キーを2秒押すと、操作画面表示に戻る(「ホーム画面」) ウィザードの場合 ウィザードを終了し、より高次のレベルに移動 テキストおよび数値エディタの場合 変更を確定せずに、テキストまたは数値エディタを閉じる **-/Enter キーの組み合わせ(キーを同時に押す)**  $|\ominus|$ + $|\oplus|$ コントラストを弱く(より明るい設定) **+/Enter キーの組み合わせ(キーを同時に長押し)**  $\Theta$ + $\Theta$ コントラストを強く(より暗い設定) **-/+/Enter キーの組み合わせ(キーを同時に押す)**  $\boxed{\odot}$  +  $\boxed{\odot}$  +  $\boxed{\odot}$ 操作画面表示の場合 キーパッドロックの有効化/無効化 (SD02 表示モジュールのみ)

#### <span id="page-41-0"></span>**8.3.4 操作部**

## **8.3.5 コンテキストメニューを開く**

コンテキストメニューを使用すると、操作画面表示から簡単かつダイレクトに次のメニ ューを開くことができます。

- 設定
- 設定バックアップの表示
- シミュレーション

#### **コンテキストメニューの呼び出しと終了**

操作画面表示にします。

- 1. 回を2秒間押します。
	- コンテキストメニューが開きます。

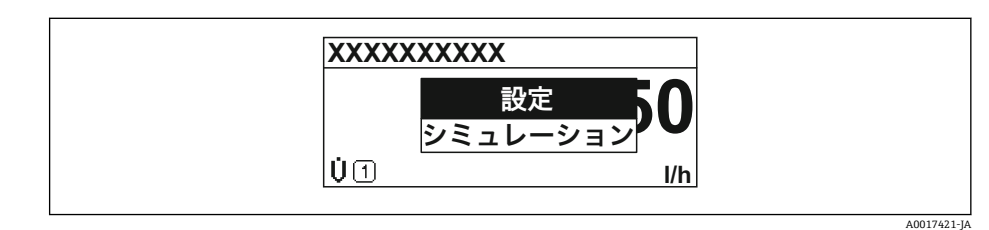

2. 日+田を同時に押します。

コンテキストメニューが閉じて、操作画面が表示されます。

#### **コンテキストメニューによるメニューの呼び出し**

- 1. コンテキストメニューを開きます。
- 2. 日を同時に押して、必要なメニューに移動します。
- 3. 回を押して、選択を確定します。
	- 選択したメニューが開きます。

# <span id="page-43-0"></span>**8.3.6 ナビゲーションおよびリストから選択**

各種の操作部を使用して、操作メニュー内をナビゲートすることができます。ナビゲー ションパスはヘッダーの左側に表示されます。個々のメニューの前にアイコンが表示 されます。このアイコンは、ナビゲーション中もヘッダーに表示されます。

← シンボルを含むナビゲーション画面および操作部の説明→ ■38

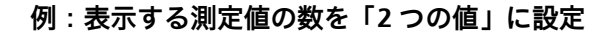

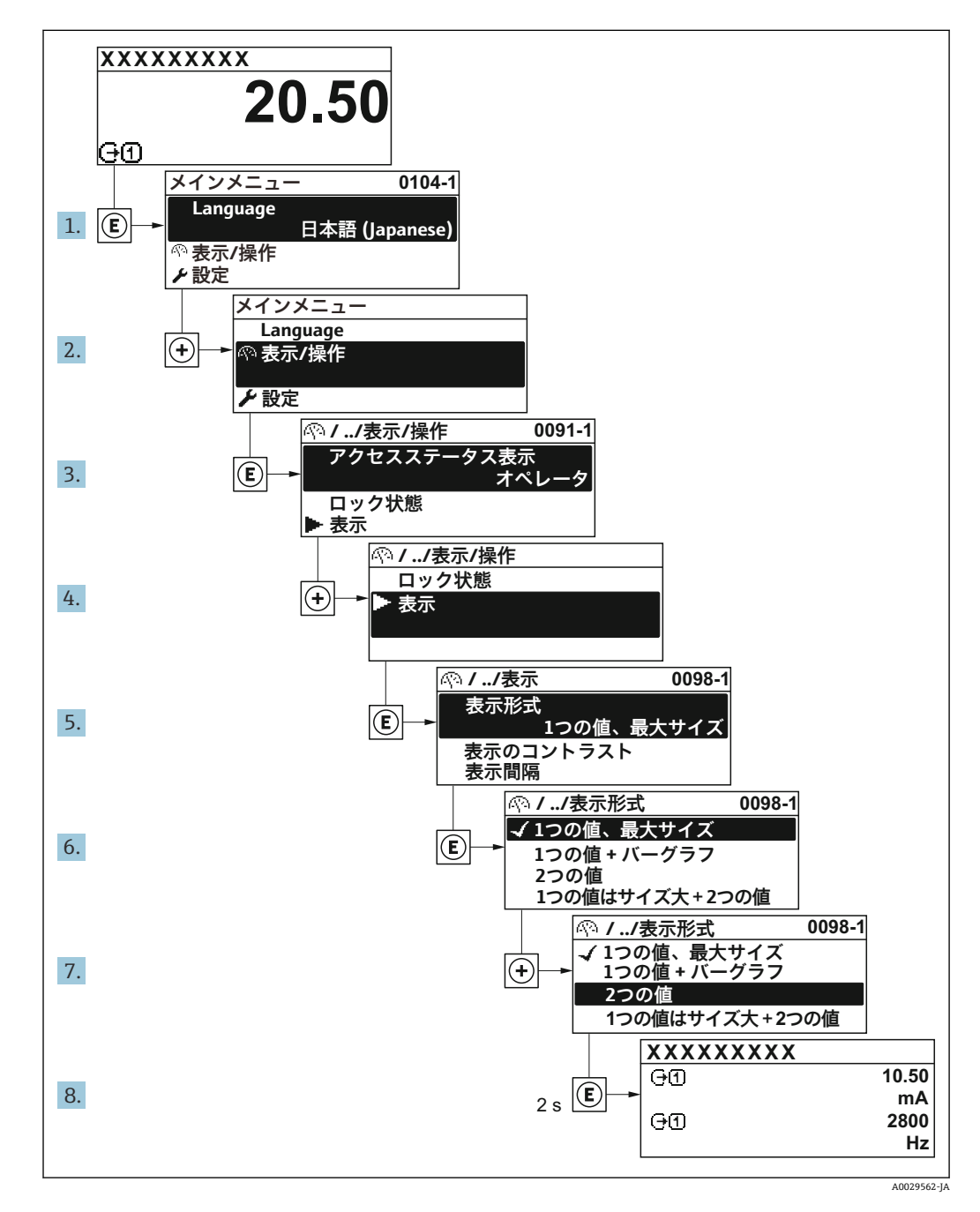

## **8.3.7 パラメータの直接呼び出し**

各パラメータにパラメータ番号が割り当てられているため、現場表示器を介して直接パ ラメータにアクセスすることが可能です。このアクセスコードを**直接アクセス** パラメ ータに入力すると、必要なパラメータが直接呼び出されます。

**ナビゲーションパス** エキスパート → 直接アクセス 直接アクセスコードは、5桁の数字(最大)とプロセス変数のチャンネルを識別するた めのチャンネル番号から成ります(例:00914-2)。ナビゲーション画面では、これは 選択したパラメータのヘッダーの右側に表示されます。

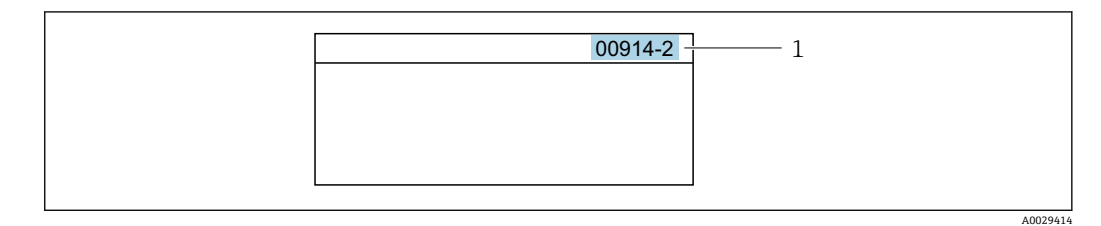

<sup>1</sup> 直接アクセスコード

直接アクセスコードを入力する際は、次のことに注意してください。

- 直接アクセスコードの最初のゼロは入力する必要がありません。
- 例:**「00914」**の代わりに**「914」**と入力 ■ チャンネル番号を入力しなかった場合は、自動的にチャンネル1に変わります。 例:**00914** を入力 → **プロセス変数の割り当て** パラメータ
- ■別のチャンネルに変えたい場合:直接アクセスコードで対応するチャンネル番号を入 力します。

例:**00914-2** を入力 → **プロセス変数の割り当て** パラメータ

■ 個別のパラメータの直接アクセスコードについては、機器の機能説明書を参照して ください。

## **8.3.8 ヘルプテキストの呼び出し**

一部のパラメータにはヘルプテキストが用意されており、ナビゲーション画面から呼び 出すことが可能です。パラメータ機能の簡単な説明が記載されたヘルプテキストによ り、迅速かつ安全な設定作業がサポートされます。

#### **ヘルプテキストの呼び出しと終了**

ナビゲーション画面で、パラメータの上に選択バーが表示されています。

1. 回を2秒間押します。

選択したパラメータのヘルプテキストが開きます。

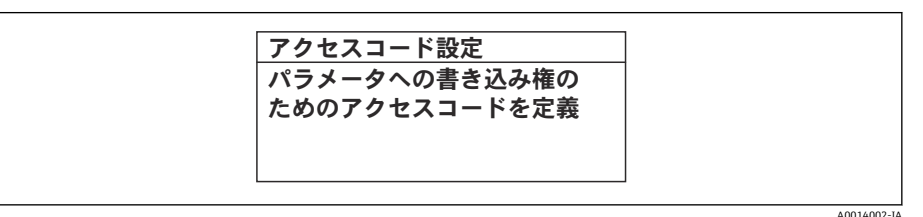

■12 例:「アクセスコード入力」のヘルプテキスト

- 2. 日 + 日 を同時に押します。
	- ヘルプテキストが閉じます。

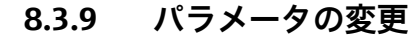

■ 編集画面(テキストエディタと数値エディタで構成される)とシンボルの説明につ いては → ■40、操作部の説明については → ■42 を参照してください。

**例**:「タグの説明」パラメータでタグの名前を 001-FT-101 から 001-FT-102 に変更

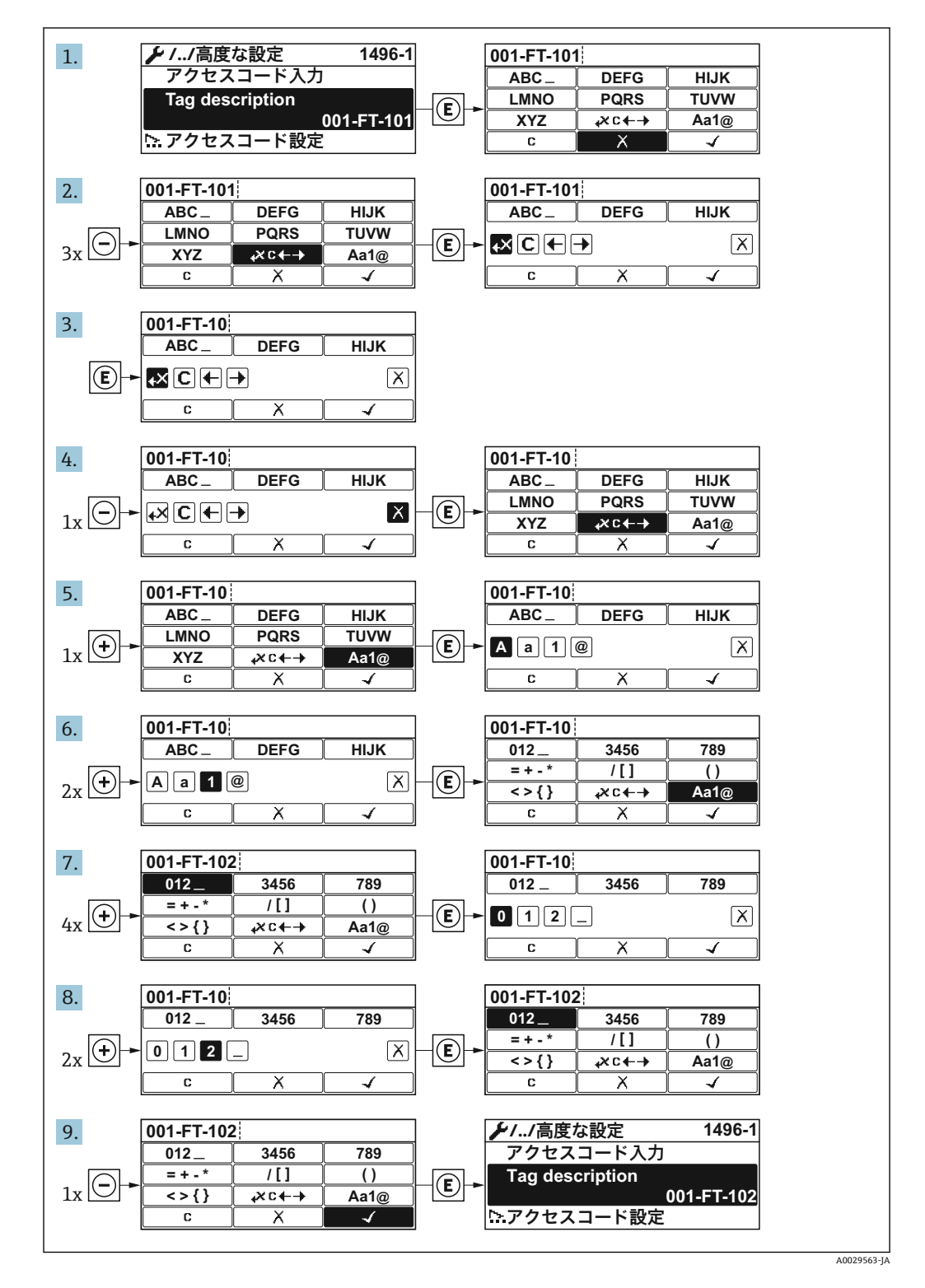

入力した値が許容される範囲を超える場合は、メッセージが表示されます。

A0014049-JA

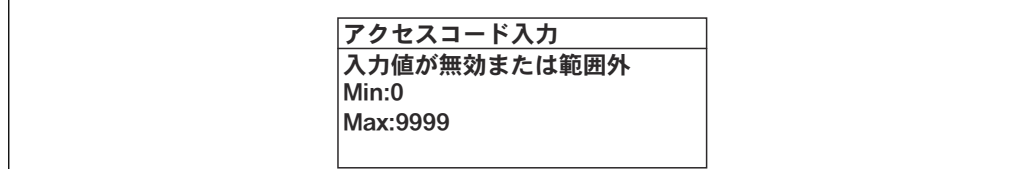

## **8.3.10 ユーザーの役割と関連するアクセス権**

ユーザー固有のアクセスコードをユーザーが設定した場合、「オペレータ」と「メンテ ナンス」の 2 つのユーザーの役割では、パラメータへの書き込みアクセスが異なりま す。これにより、現場表示器を介した機器設定の不正アクセスが保護されます。

#### **ユーザーの役割に対するアクセス権の設定**

工場からの機器の納入時には、アクセスコードはまだ設定されていません。機器へのア クセス権(読み込み/書き込みアクセス権)には制約がなく、ユーザーの役割「メンテ ナンス」に対応します。

- ▶ アクセスコードを設定します。
	- ユーザーの役割「オペレータ」は、ユーザーの役割「メンテナンス」に追加し て再設定されます。これら 2 つのユーザーの役割のアクセス権は異なります。

#### **パラメータのアクセス権:ユーザーの役割「メンテナンス」**

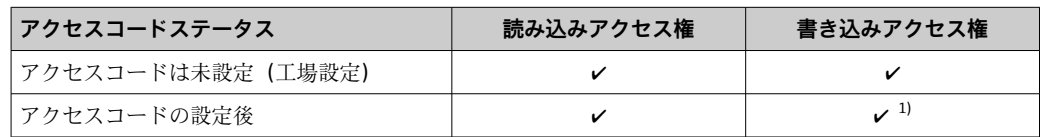

1) アクセスコードの入力後、ユーザーには書き込みアクセス権のみが付与されます。

#### **パラメータのアクセス権:ユーザーの役割「オペレータ」**

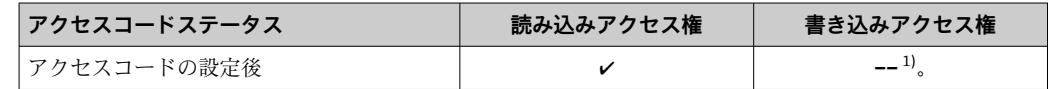

1) 特定のパラメータはアクセスコード設定にもかかわらず、常に変更可能です。これは、測定に影響を 及ぼさないため、書き込み保護から除外されます。「アクセスコードによる書き込み保護」セクション を参照してください

ユーザーが現在、どのユーザーの役割でログインしているか、**アクセスステータス 表示** パラメータに表示されます。ナビゲーションパス:操作 → アクセスステータ ス表示

#### **8.3.11 アクセスコードによる書き込み保護の無効化**

現場表示器のパラメータの前に 図 シンボルが表示されている場合、そのパラメータは ユーザー固有のアクセスコードで書き込み保護されています。そのときは、現場操作に よる値の変更はできません。→ ■ 85.

現場操作によるパラメータ書き込み保護は、各アクセスオプションを使用してユーザー 固有のアクセスコードを**アクセスコード入力** パラメータに入力することにより無効に できます。

- 1. 回を押すと、アクセスコードの入力プロンプトが表示されます。
- 2. アクセスコードを入力します。
	- ► パラメータの前の 圖 シンボルが消えます。それまで書き込み保護されていた すべてのパラメータが再び使用可能になります。

## **8.3.12 キーパッドロックの有効化/無効化**

キーパッドロックを使用すると、現場操作によるすべての操作メニューへのアクセスを 防ぐことができます。その結果、操作メニューのナビゲーションまたはパラメータの変 更はできなくなります。操作画面表示の測定値を読み取ることだけが可能です。

キーパッドロックのオン/オフはコンテキストメニューで行います。

#### **キーパッドロックのオン**

# **SD03 表示部の場合のみ:**

- キーパッドロックが自動的にオンになります。
- 機器が表示部を介して 1 分以上操作されなかった場合
- 機器をリスタートした場合

#### **キーロックを手動で有効化:**

- 1. 測定値表示の画面を表示します。
	- を 2 秒以上押します。
		- コンテキストメニューが表示されます。
- 2. コンテキストメニューで **キーロック オン** オプションを選択します。 キーパッドロックがオンになっています。
- キーパッドロックが有効な場合に、操作メニューへのアクセスを試みると、 **キー ロック オン**というメッセージが表示されます。

#### **キーパッドロックのオフ**

- 1. キーパッドロックがオンになっています。 を 2 秒以上押します。 コンテキストメニューが表示されます。
- 2. コンテキストメニューで **キーロック オフ** オプションを選択します。 キーパッドロックがオフになります。

# **8.4 操作ツールによる操作メニューへのアクセス**

操作ツールを使用する場合の操作メニュー構成は、現場表示器による操作と同じです。

#### **8.4.1 操作ツールの接続**

## **HART プロトコル経由**

この通信インターフェイスは HART 出力対応の機器バージョンに装備されています。

<span id="page-48-0"></span>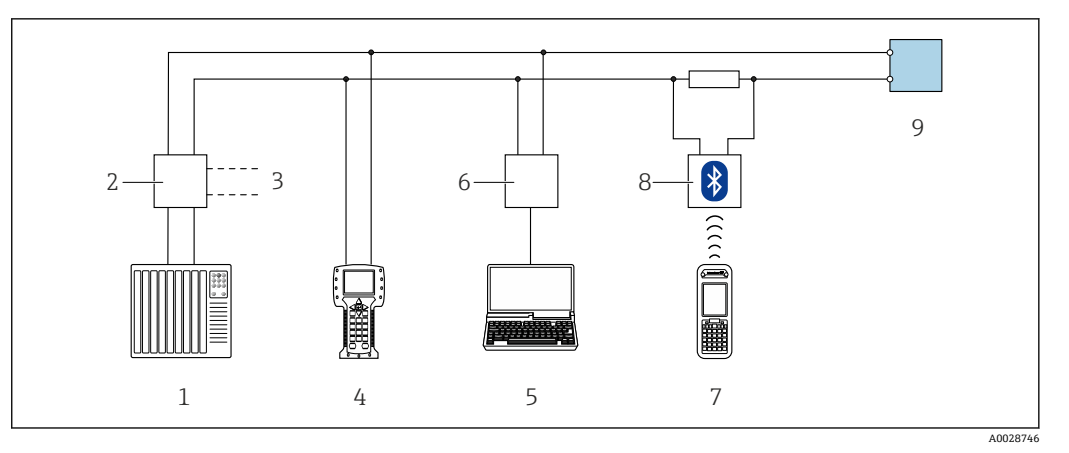

■13 HART プロトコル経由のリモート操作用オプション (パッシブ)

- 
- 1 制御システム (例: PLC)<br>2 変換器電源ユニット、例 2 変換器電源ユニット、例:RN221N(通信抵抗付き)
- 3 Commubox FXA195 および Field Communicator 475 用の接続部
- 4 Field Communicator 475<br>5 操作ツール (例: FieldCa
- 操作ツール (例: FieldCare、DeviceCare、AMS デバイスマネージャ、SIMATIC PDM) と COM DTM「CDI Communication TCP/IP」を搭載したコンピュータにアクセスするためのウェブブラウザ(例:Internet Explorer)搭載のコンピュータ
- 6 Commubox FXA195(USB)
- 7 Field Xpert SFX350 または SFX370
- 8 VIATOR Bluetooth モデム、接続ケーブル付き
- 9 変換器

## **サービスインターフェイス(CDI)経由**

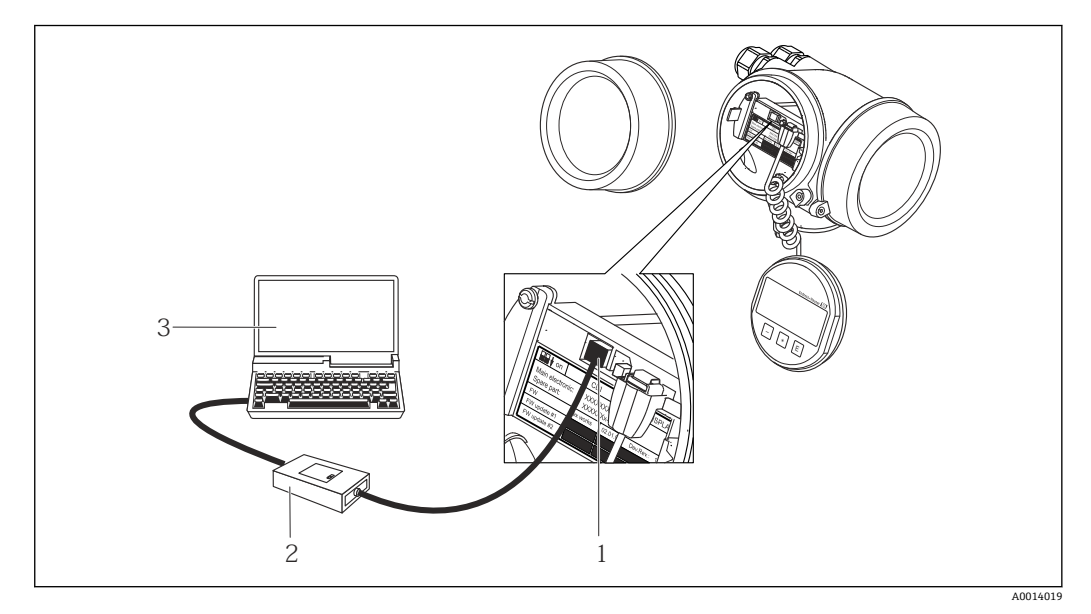

- 1 機器のサービスインターフェイス (CDI = Endress+Hauser Common Data Interface)
- 2 Commubox FXA291<br>3 COM DTM CDI Comn
- 3 COM DTM CDI Communication FXA291 と FieldCare 操作ツールを搭載したコンピュータ

## **8.4.2 Field Xpert SFX350、SFX370**

#### **機能範囲**

Field Xpert SFX350 および Field Xpert SFX370 は、設定およびメンテナンス用の携帯端 末機です。 非危険場所 (SFX350、SFX370) および危険場所 (SFX370) での HART お よび FOUNDATION フィールドバス機器の効率的な機器設定および診断が可能です。

詳細については、「取扱説明書」BA01202S を参照してください。

**デバイス記述ファイルの入手先**

[→ 53](#page-52-0) を参照

## **8.4.3 FieldCare**

#### **機能範囲**

Endress+Hauser の FDT ベースのプラントアセットマネジメントツールです。システ ム内にあるすべての高性能フィールド機器の設定を行い、その管理をサポートします。 ステータス情報を使用することにより、各機器のステータスと状態を簡単かつ効果的に チェックすることができます。

- アクセス方法:
- HART プロトコル
- CDI サービスインターフェイス→ 49

標準機能:

- 変換器のパラメータ設定
- 機器データの読み込みおよび保存 (アップロード/ ダウンロード)
- 測定点のドキュメント作成
- 測定値メモリ(ラインレコーダ)およびイベントログブックの視覚化
- FieldCare に関する追加情報については、取扱説明書 BA00027S および BA00059S を参照してください。

#### **デバイス記述ファイルの入手先**

[→ 53](#page-52-0) を参照

#### **接続の確立**

追加情報については、取扱説明書 BA00027S および BA00059S を参照してくださ い。

<span id="page-50-0"></span>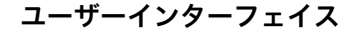

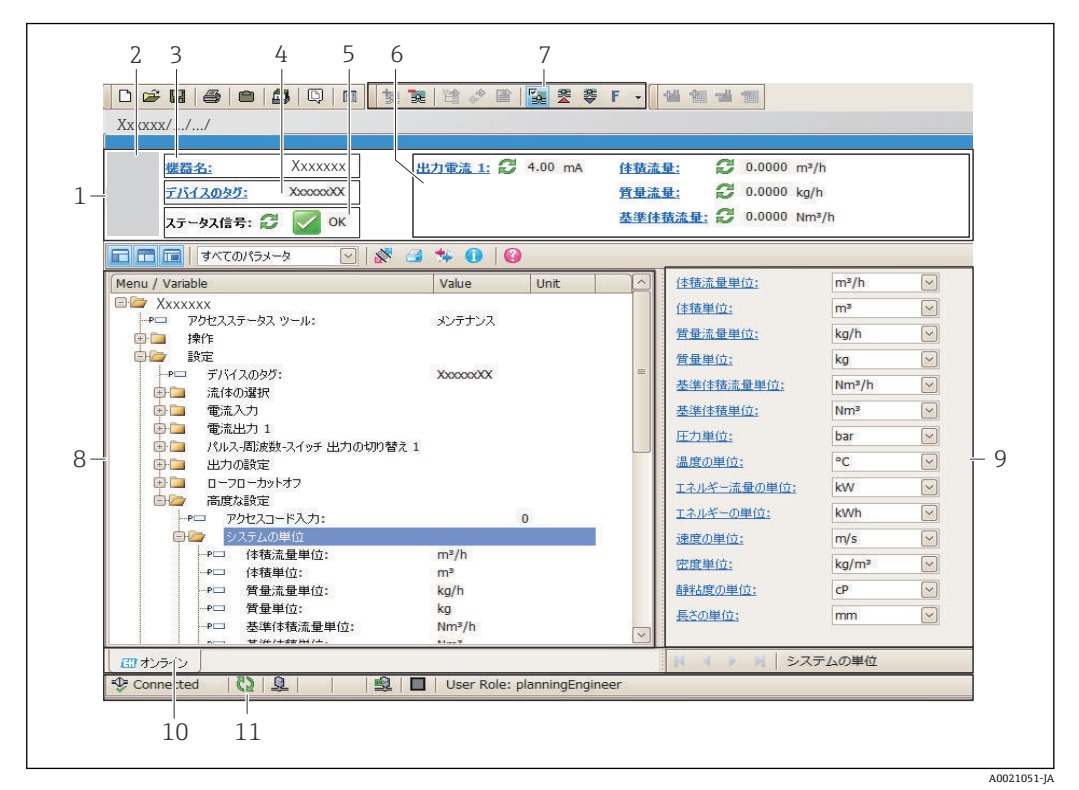

1 ヘッダー

- 2 機器の図
- 3 機器名
- 4 タグ番号
- 5 ステータスエリアとステータス信[号→ 101](#page-100-0)
- 現在の測定値の表示エリア
- 7 編集ツールバー(保存/復元、イベントリスト、ドキュメント作成などの追加機能)
- 8 ナビゲーションエリアと操作メニュー構成
- 9 作業エリア
- 10 アクションレンジ
- 11 ステータスエリア

## **8.4.4 DeviceCare**

#### **機能範囲**

Endress+Hauser 製フィールド機器の接続および設定用ツール。

専用の「DeviceCare」ツールを使用すると、Endress+Hauser 製フィールド機器を簡単 に設定できます。デバイスタイプマネージャ(DTM)も併用すると、効率的で包括的 なソリューションとして活用できます。

詳細については、イノベーションカタログ IN01047S を参照してください。 m

#### **デバイス記述ファイルの入手先**

[→ 53](#page-52-0) を参照

#### **8.4.5 AMS デバイスマネージャ**

#### **機能範囲**

HART プロトコルを介した機器の操作および設定用のエマソン・プロセス・マネジメン ト社製プログラムです。

#### **デバイス記述ファイルの入手先**

 $\vec{y}$ ータを参照 →  $\Box$  53

#### **8.4.6 SIMATIC PDM**

#### **機能範囲**

SIMATIC PDM は、シーメンス社製の標準化されたメーカー非依存型プログラムで、イ ンテリジェントフィールド機器の HART プロトコルを介した操作、設定、メンテナン ス、診断のためのツールです。

#### **デバイス記述ファイルの入手先**

データを参照→ ■ 53

## **8.4.7 フィールドコミュニケータ 475**

#### **機能範囲**

HART プロトコルを使用してリモート設定および測定値を表示するための、エマソン・ プロセス・マネジメント社製の工業用ハンドヘルドターミナルです。

#### **デバイス記述ファイルの入手先**

 $\vec{r}$ ータを参照 →  $\blacksquare$  53

# <span id="page-52-0"></span>**9 システム統合**

# **9.1 DD ファイルの概要**

# **9.1.1 現在の機器データバージョン**

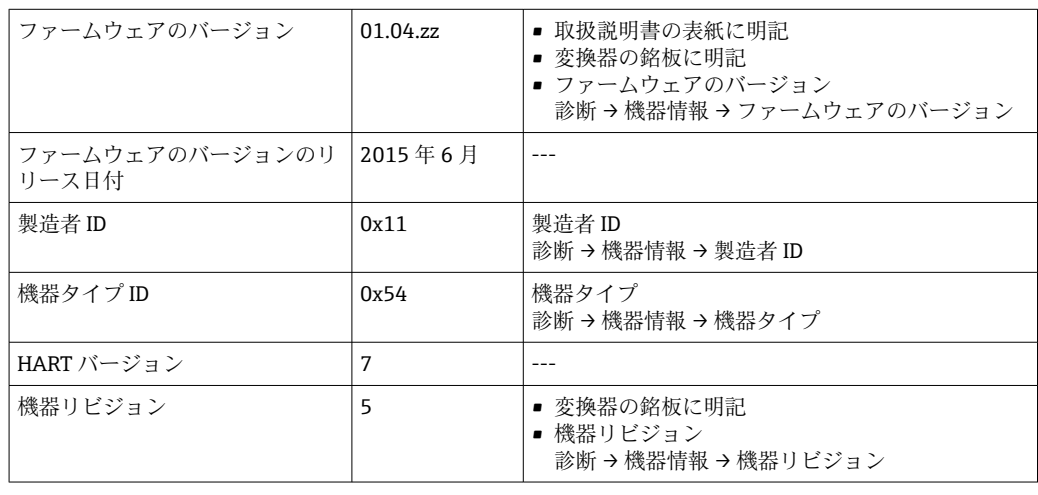

● 機器の各種ファームウェアバージョンの概要→ ■113

## **9.1.2 操作ツール**

以下の表には、個々の操作ツールに適した DD ファイルとそのファイルの入手先情報が 記載されています。

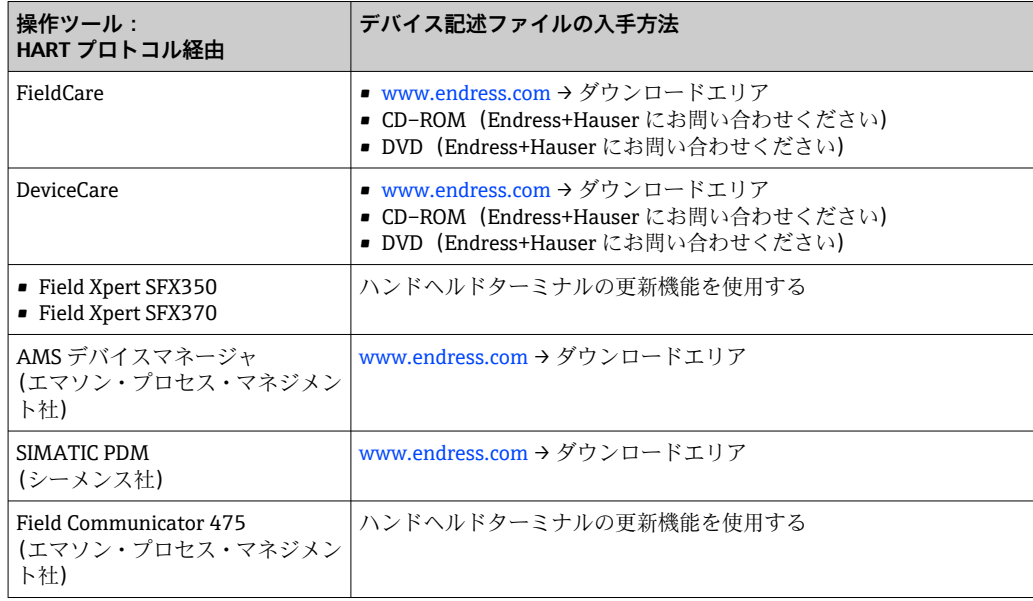

# **9.2 HART 経由の測定変数**

次のプロセス変数(HART 機器変数)は、工場出荷時に動的変数に割り当てられていま す。

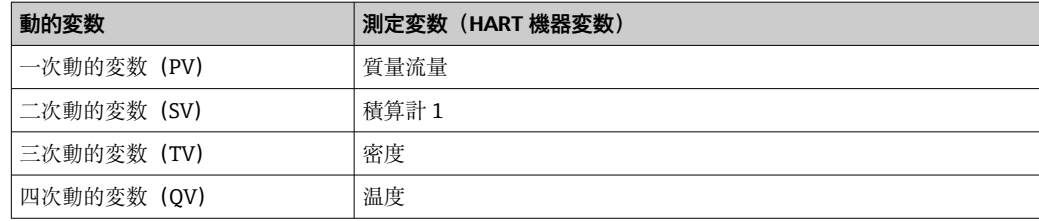

動的変数に対する測定値の割り当ては、現場操作や操作ツールを介して次のパラメータ を使用することにより、変更および割り当てることが可能です。

- エキスパート → 通信 → HART 出力 → 出力 → PV 割当
- エキスパート → 通信 → HART 出力 → 出力 → SV 割当
- エキスパート → 通信 → HART 出力 → 出力 → TV 割当
- エキスパート → 通信 → HART 出力 → 出力 → QV 割当

次の測定変数は動的変数に割り当てることが可能です。

#### **PV(一次動的変数)に割り当て可能な測定変数**

- ■オフ
- 質量流量
- 体積流量
- 基準体積流量
- 密度
- 基準密度
- 温度
- 保護容器の温度
- 電気部内温度
- 振動周波数
- 振動振幅
- 振動ダンピング
- 信号の非対称性

#### **SV、TV、QV(二次、三次、四次動的変数)に割り当て可能な測定変数**

- 質量流量
- 体積流量
- 基準体積流量
- 密度
- 基準密度
- 温度
- 電気部内温度
- 振動周波数
- 振動振幅
- 振動ダンピング
- 信号の非対称性
- 外部圧力
- 積算計 1…3

#### **9.2.1 機器変数**

機器変数は恒久的に割り当てられます。最大 8 つの機器変数を送信できます。

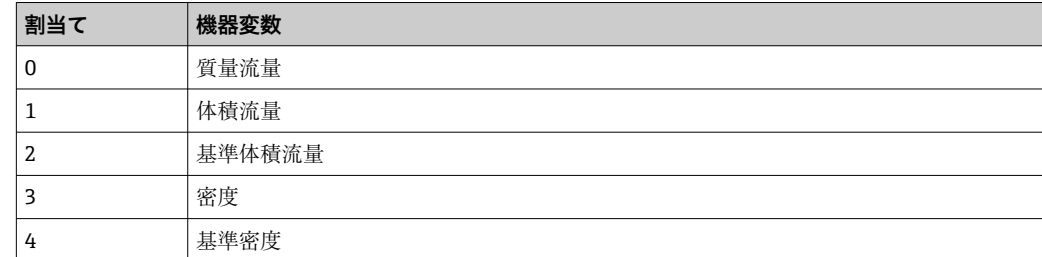

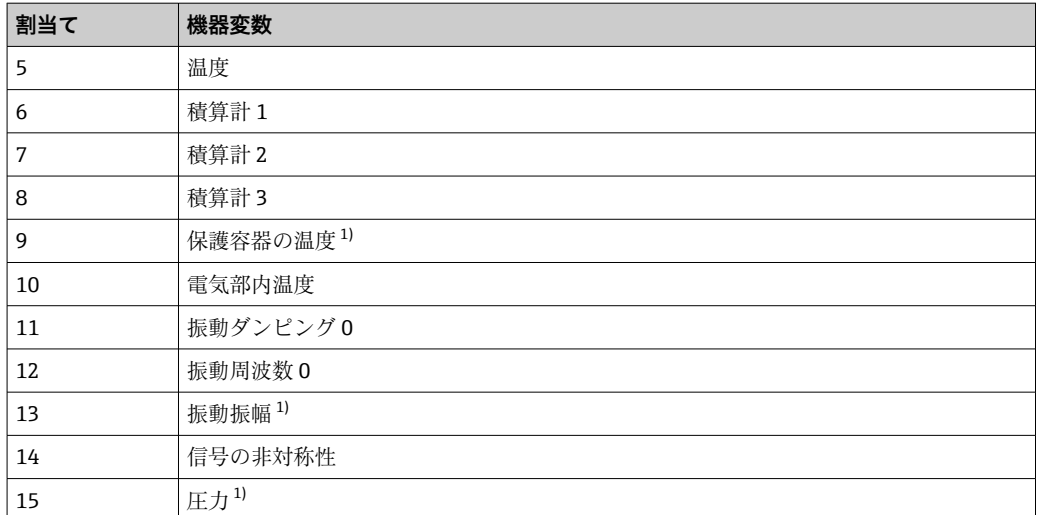

1) 注文オプションまたは機器設定に応じて表示

# **9.3 その他の設定**

HART 7 仕様に準拠するバーストモード機能:

### **ナビゲーション**

「エキスパート」 メニュー → 通信 → HART 出力 → バースト設定 → バースト設定 1~n

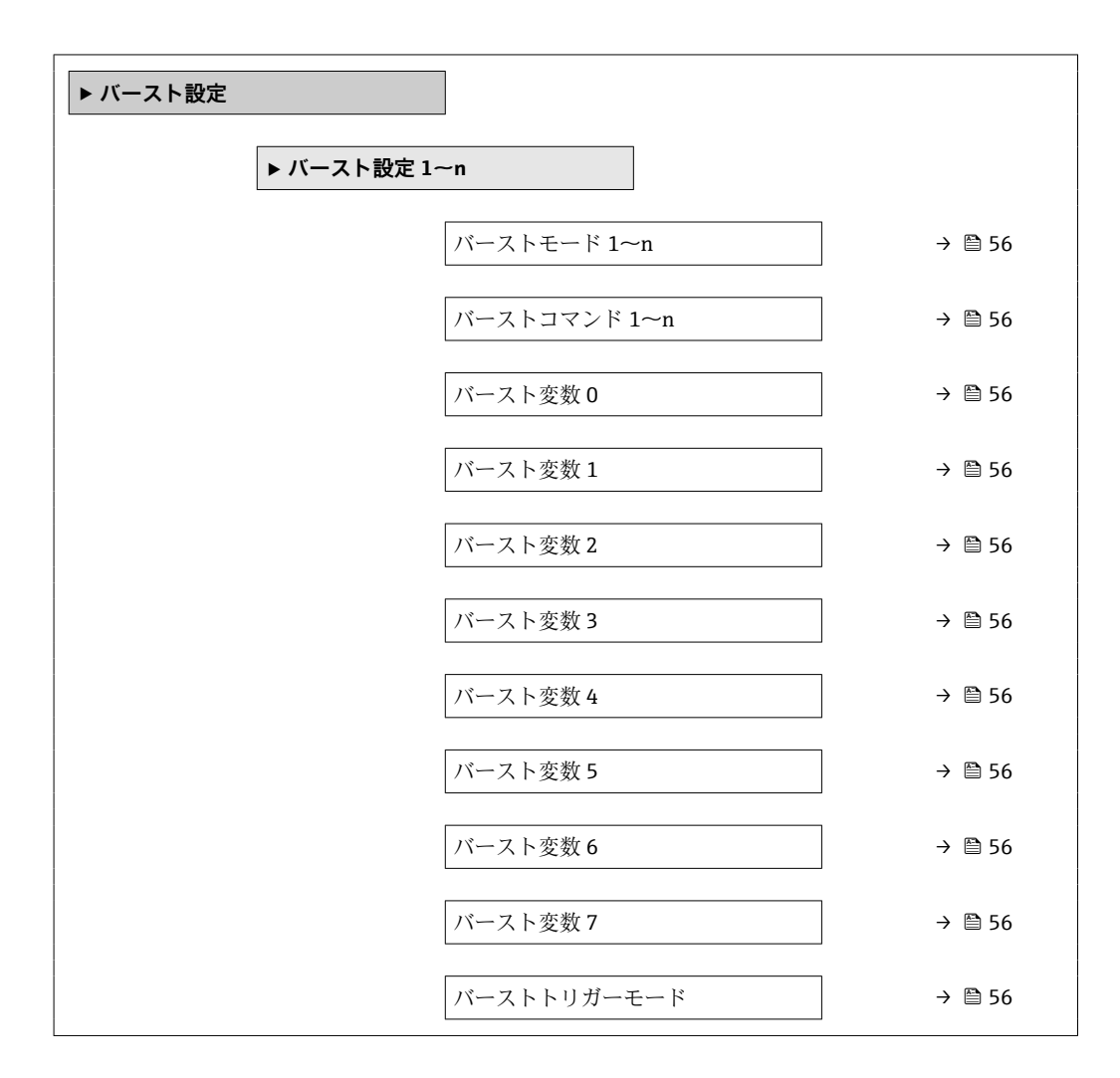

<span id="page-55-0"></span>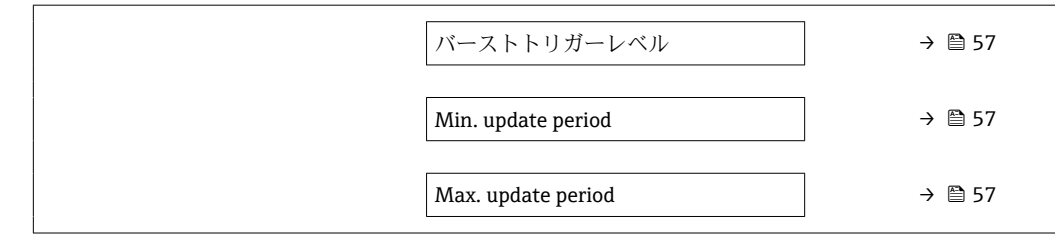

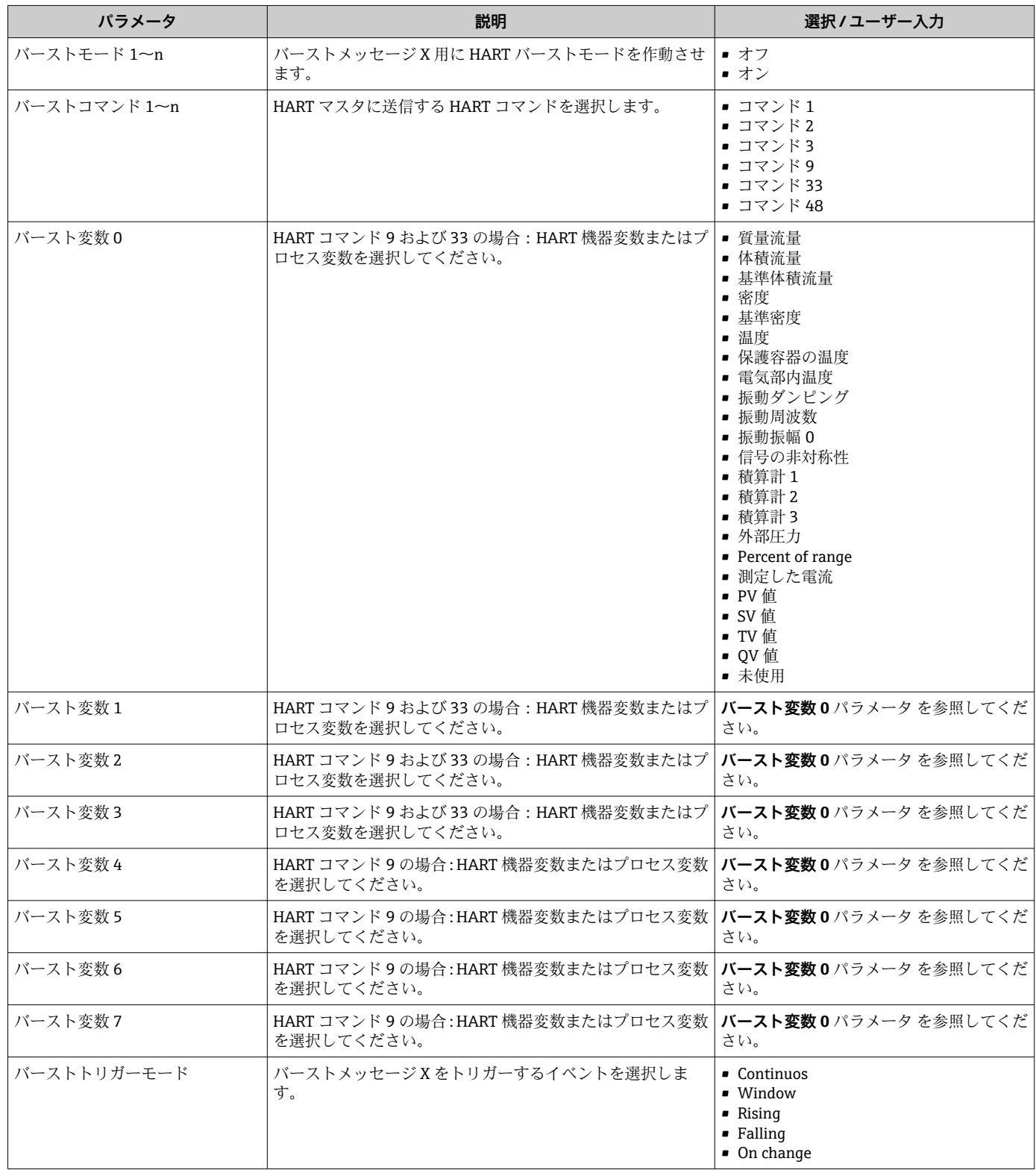

<span id="page-56-0"></span>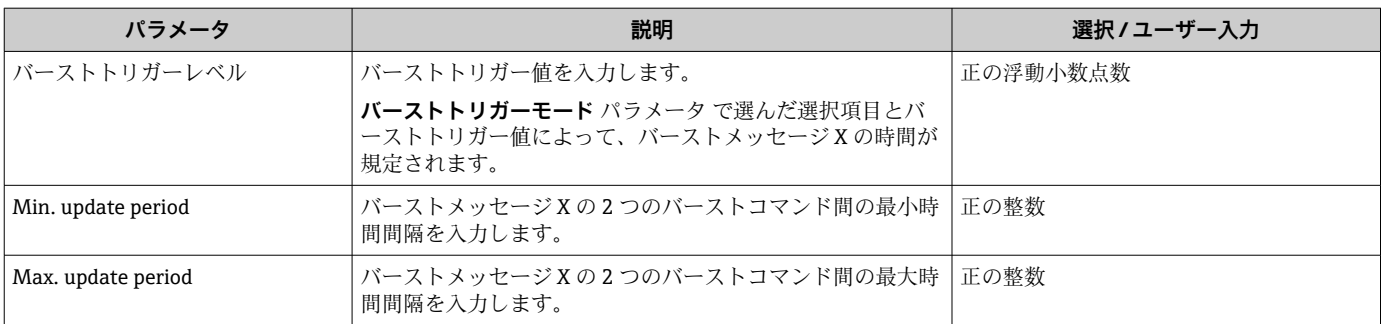

# **10 設定**

# **10.1 機能チェック**

機器の設定を実施する前に:

- ▶ 設置状況の確認および配線状況の確認を行ったか確認してください。
- ■「設置状況の確認」チェックリスト[→ 25](#page-24-0)
- ■「配線状況の確認」チェックリスト→ ■33

# **10.2 機器の電源投入**

- ▶ 機能確認が終了したら、機器の電源を入れることができます。
	- スタートアップの終了後、現場表示器は自動的にスタートアップ表示から動作 画面に切り替わります。
- 現場表示器に何も表示されない、または診断メッセージが表示される場合は、「診 断およびトラブルシューティング」セクションを参照してください → ■ 96。

# **10.3 操作言語の設定**

初期設定:英語または注文した地域の言語

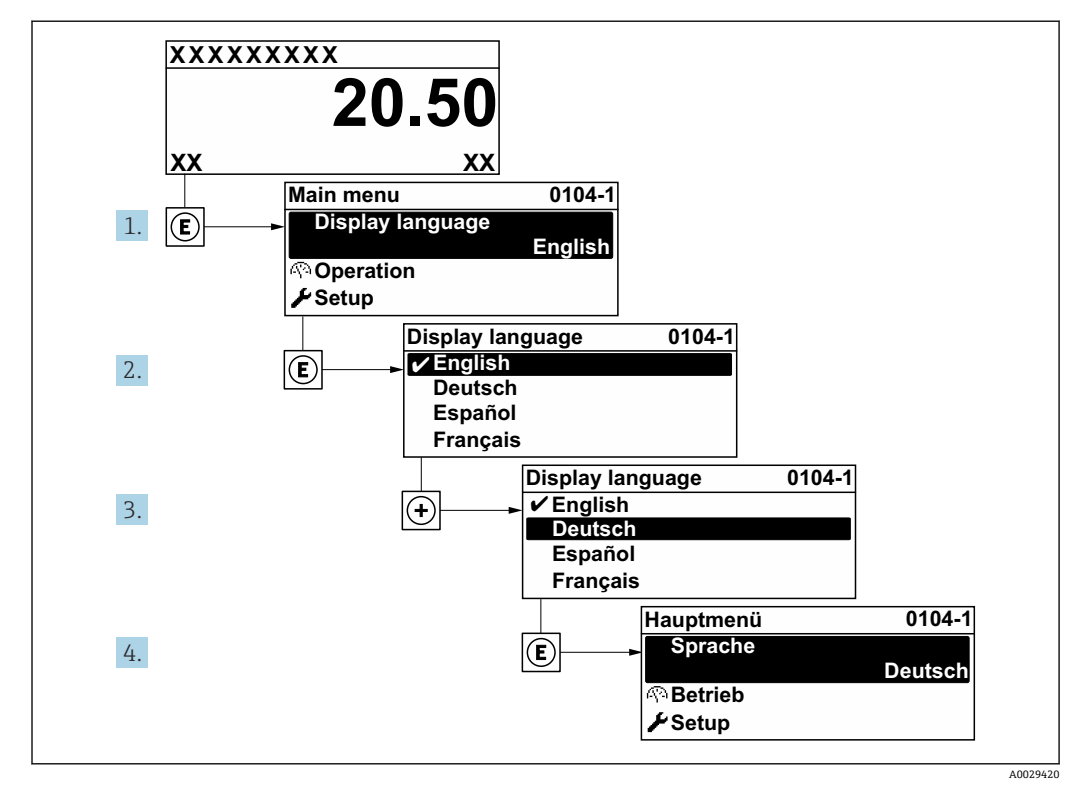

■14 現場表示器の表示例

# **10.4 機器の設定**

- **設定** メニュー (ガイドウィザード付き) には、通常運転に必要なパラメータがすべ て含まれています。
- **設定** メニュー へのナビゲーション

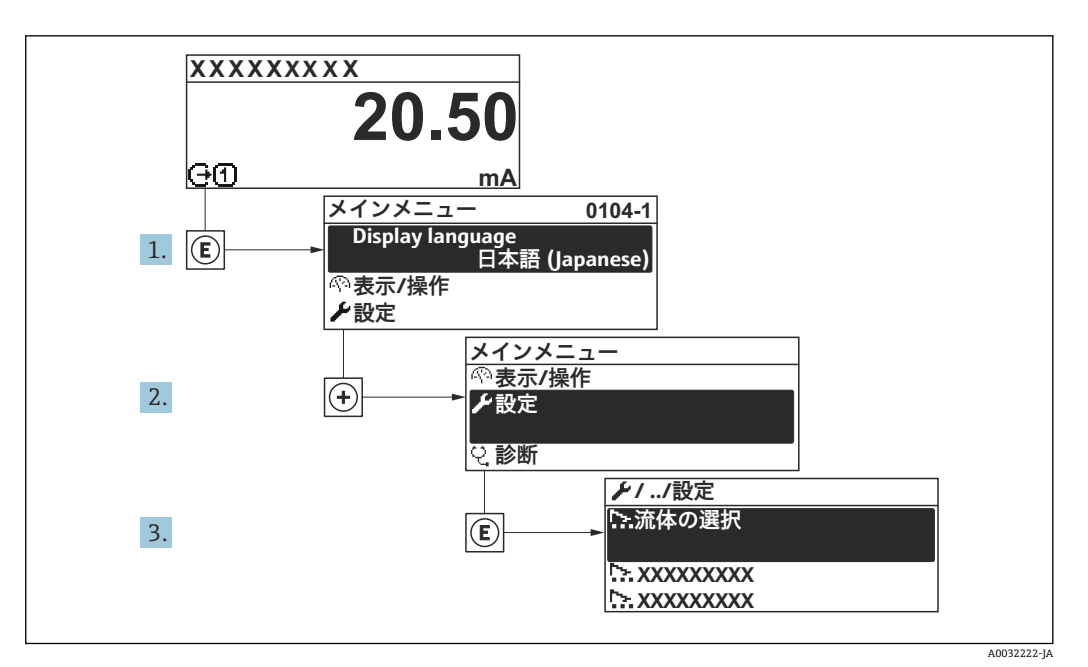

■ 15 現場表示器の表示例

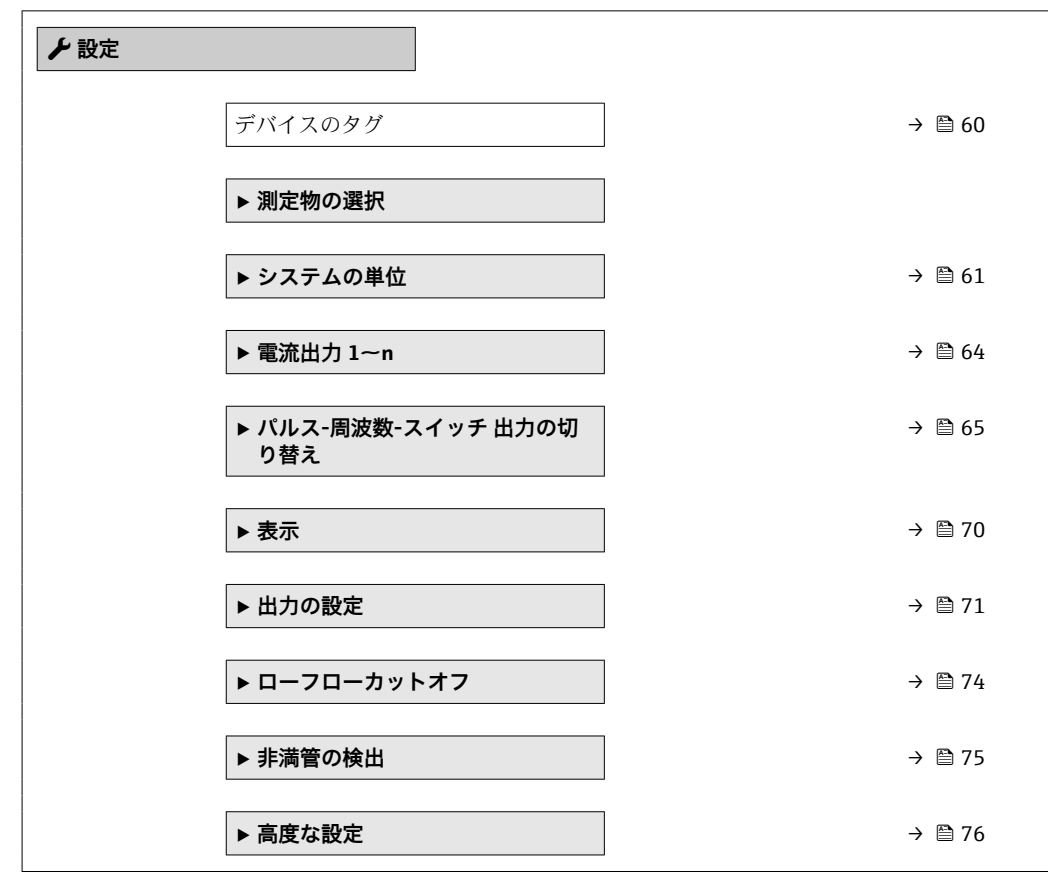

## **10.4.1 タグ番号の設定**

システム内で迅速に測定点を識別するため、**デバイスのタグ** パラメータを使用して一 意的な名称を入力し、それによって工場設定を変更することが可能です。

A0029422

<span id="page-59-0"></span>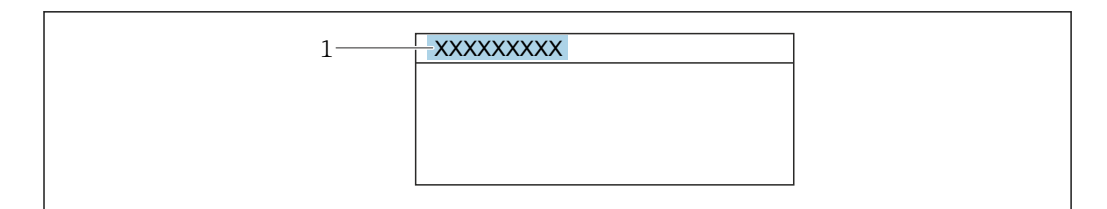

■16 タグ番号を含む操作画面表示のヘッダー

1 タグ番号

 $\left| \begin{array}{ccc} \bullet & \bullet & \bullet \end{array} \right.$  グ番号を「FieldCare」操作ツールで入力します。→ ■ 51

## **ナビゲーション**

「設定」 メニュー → デバイスのタグ

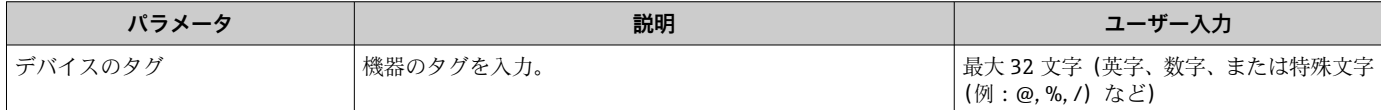

# <span id="page-60-0"></span>**10.4.2 測定物の選択および設定**

**流体の選択** ウィザードサブメニューを使用すると、測定物の選択および設定に必要な すべてのパラメータを体系的に設定できます。

#### **ナビゲーション**

「設定」 メニュー→流体の選択

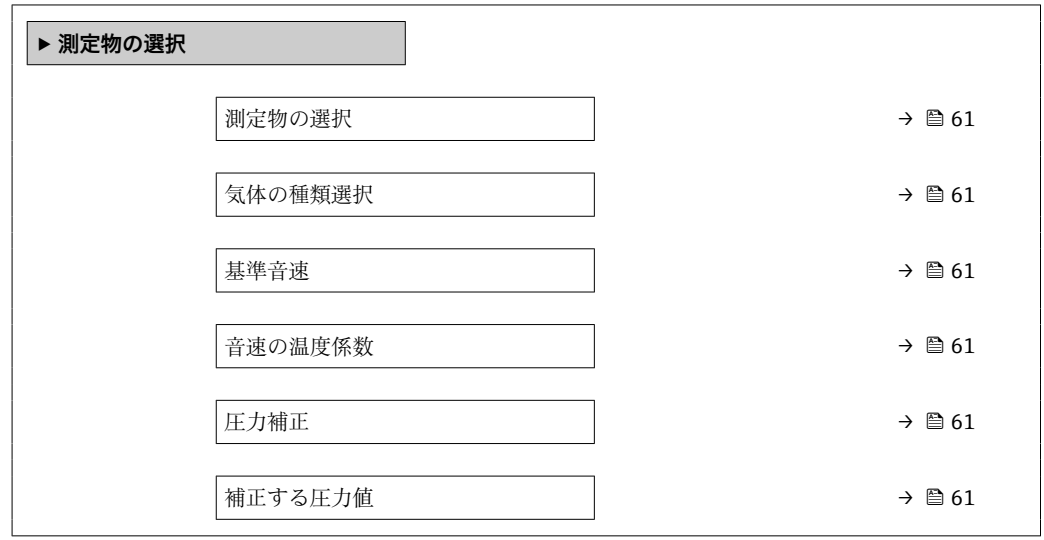

#### **パラメータ概要(簡単な説明付き)**

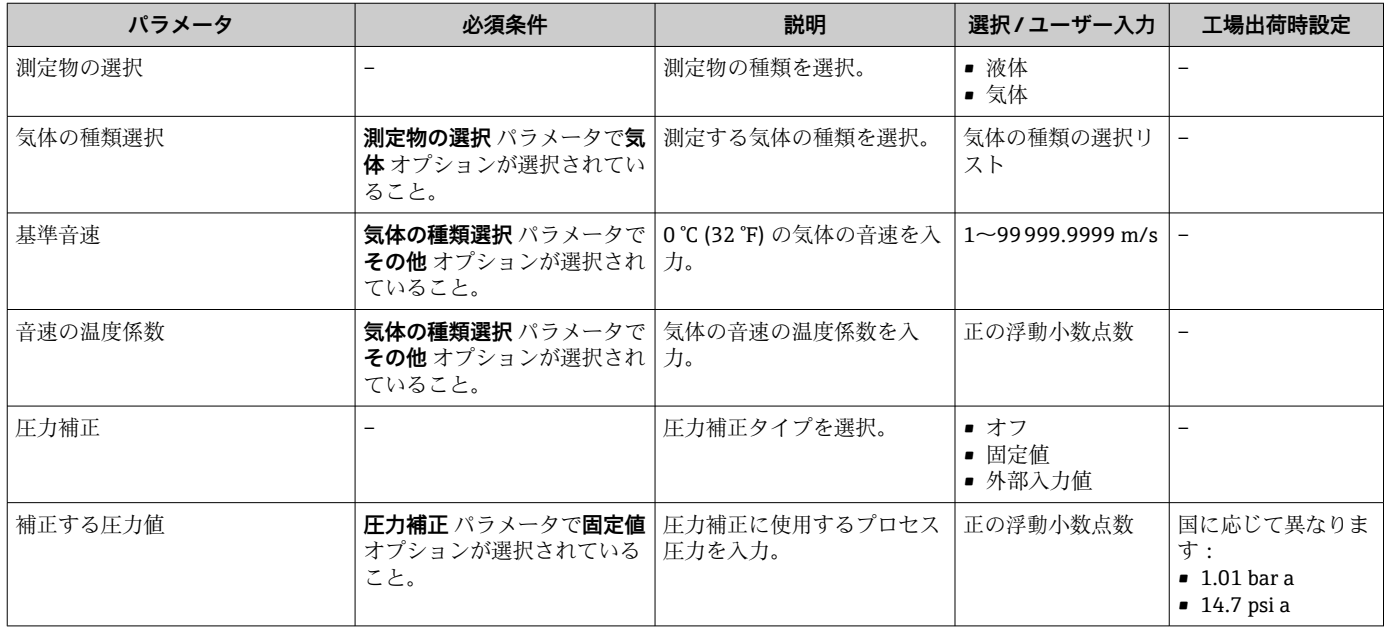

# **10.4.3 システムの単位の設定**

**システムの単位** サブメニュー で、すべての測定値の単位を設定できます。

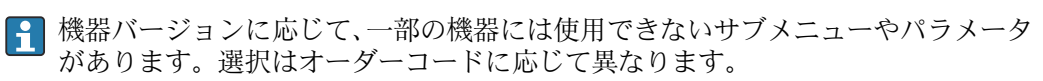

#### **ナビゲーション**

「設定」 メニュー → システムの単位

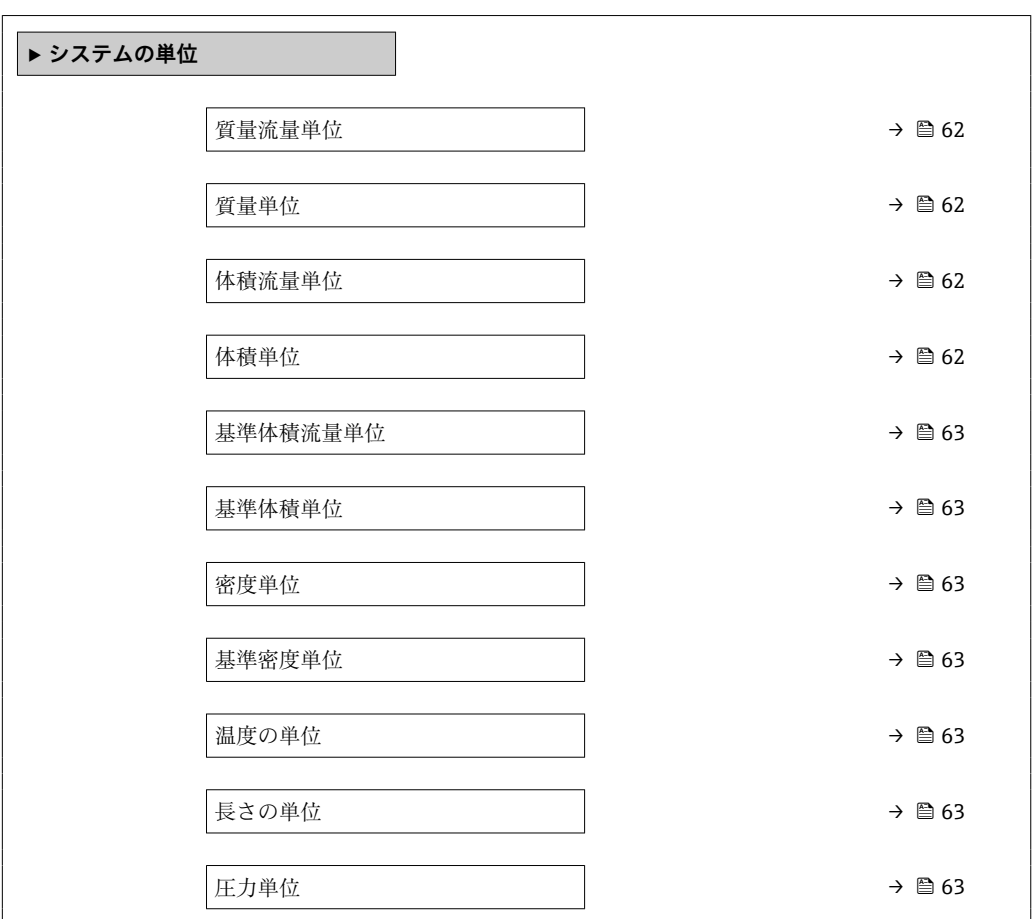

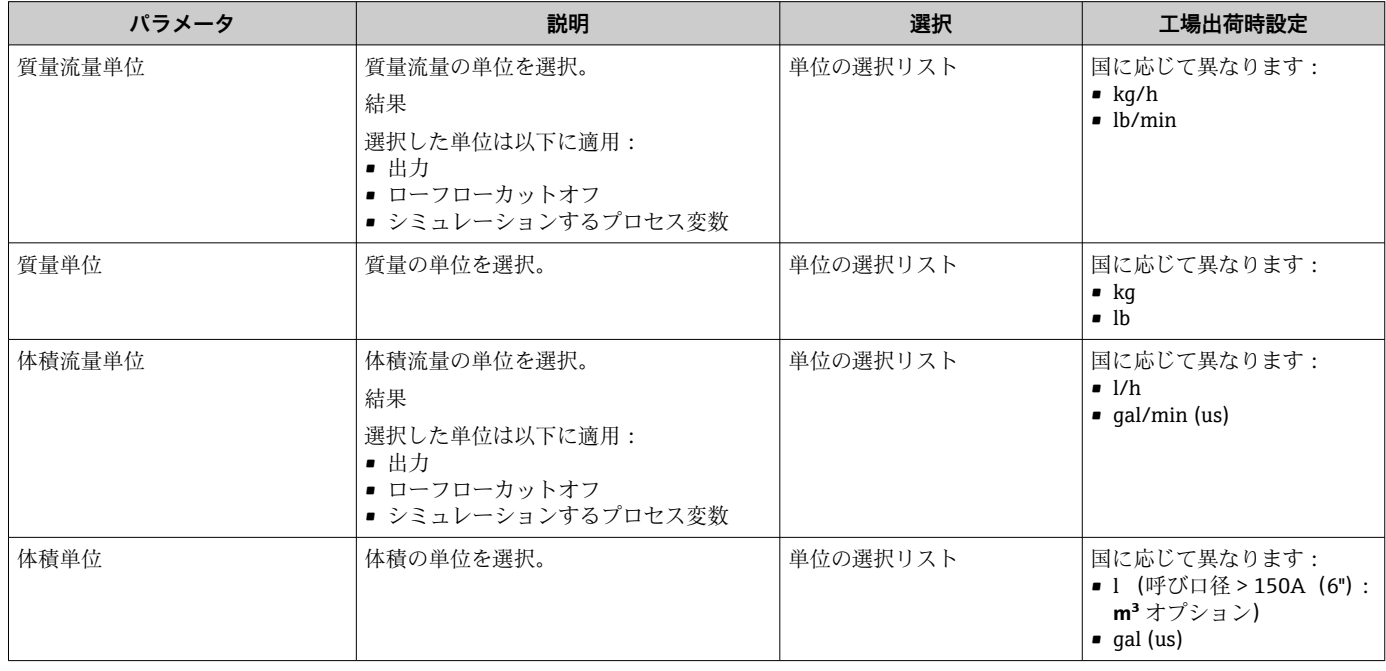

<span id="page-62-0"></span>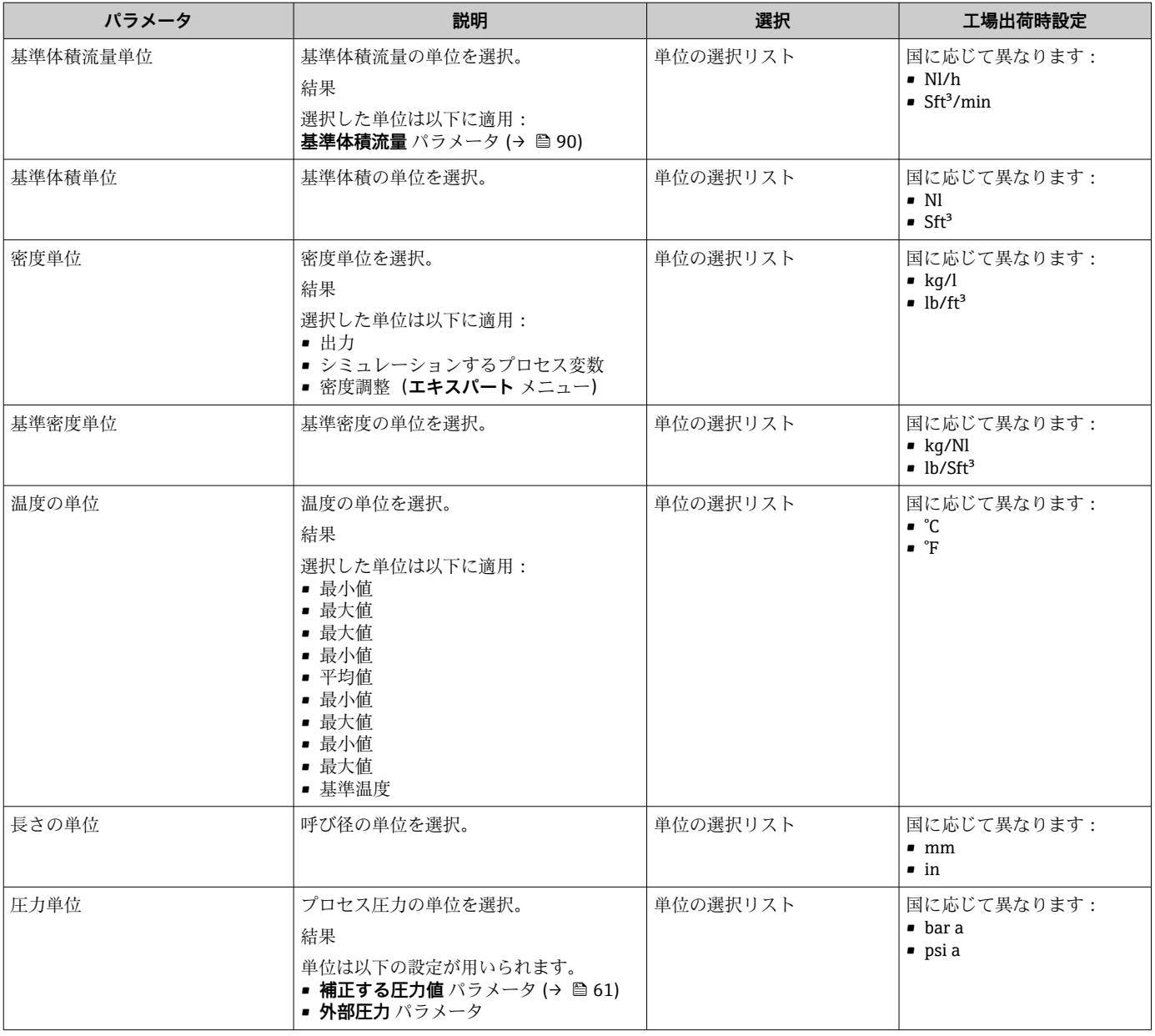

# <span id="page-63-0"></span>**10.4.4 電流出力の設定**

**電流出力** ウィザードを使用すると、電流出力の設定に必要なすべてのパラメータを体 系的に設定できます。

### **ナビゲーション**

「設定」 メニュー→ 電流出力 1~n

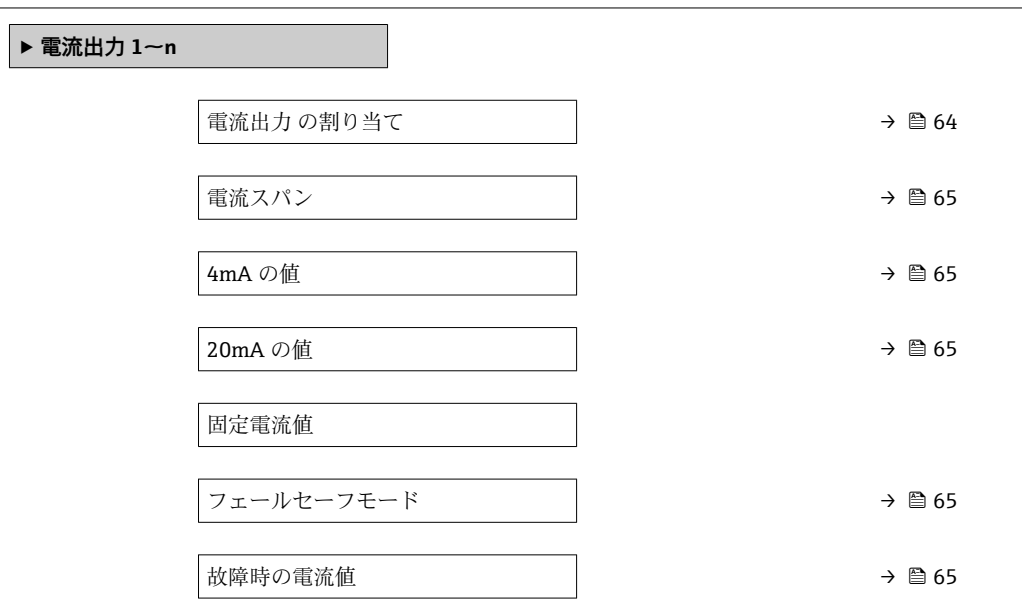

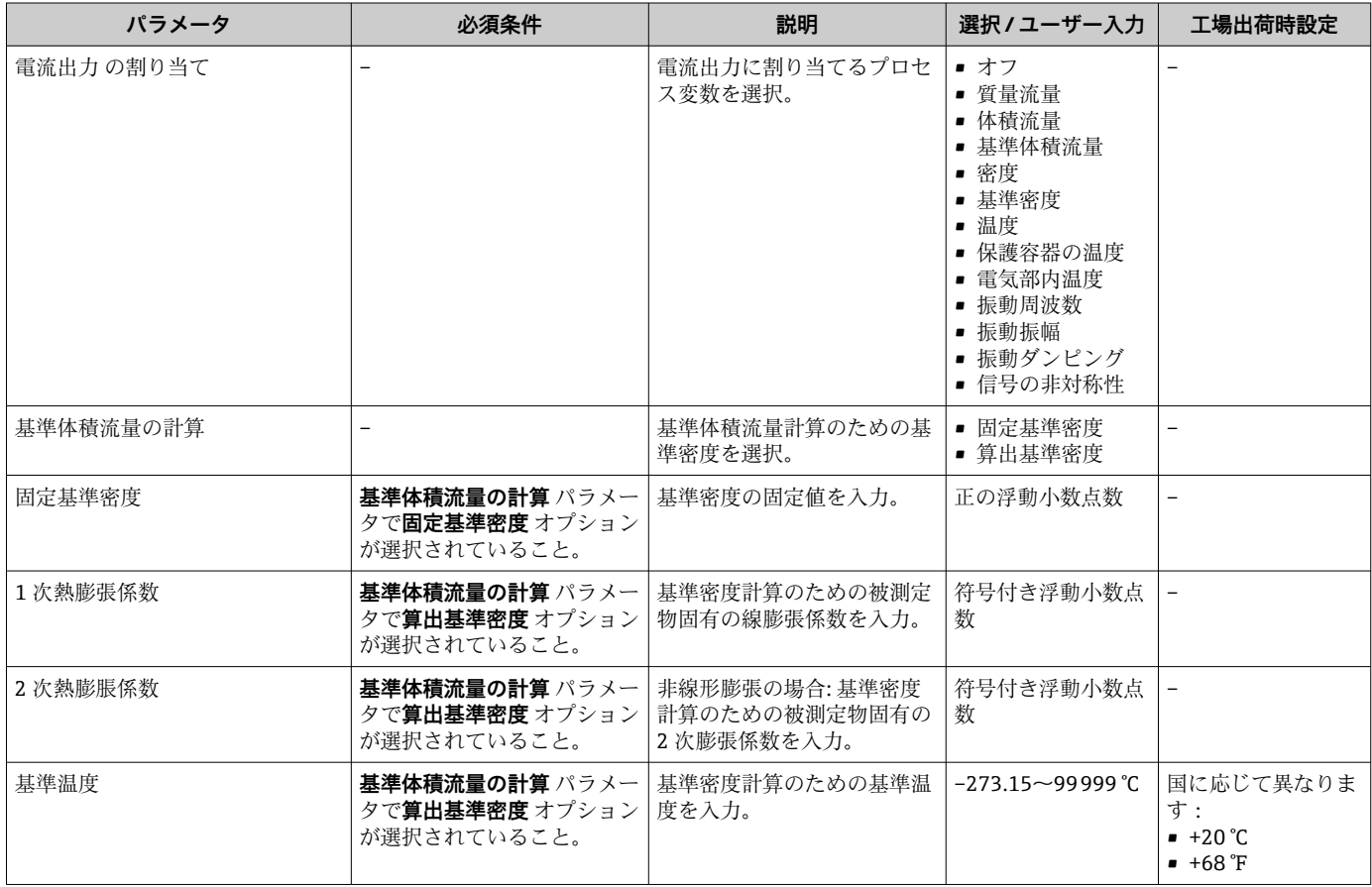

<span id="page-64-0"></span>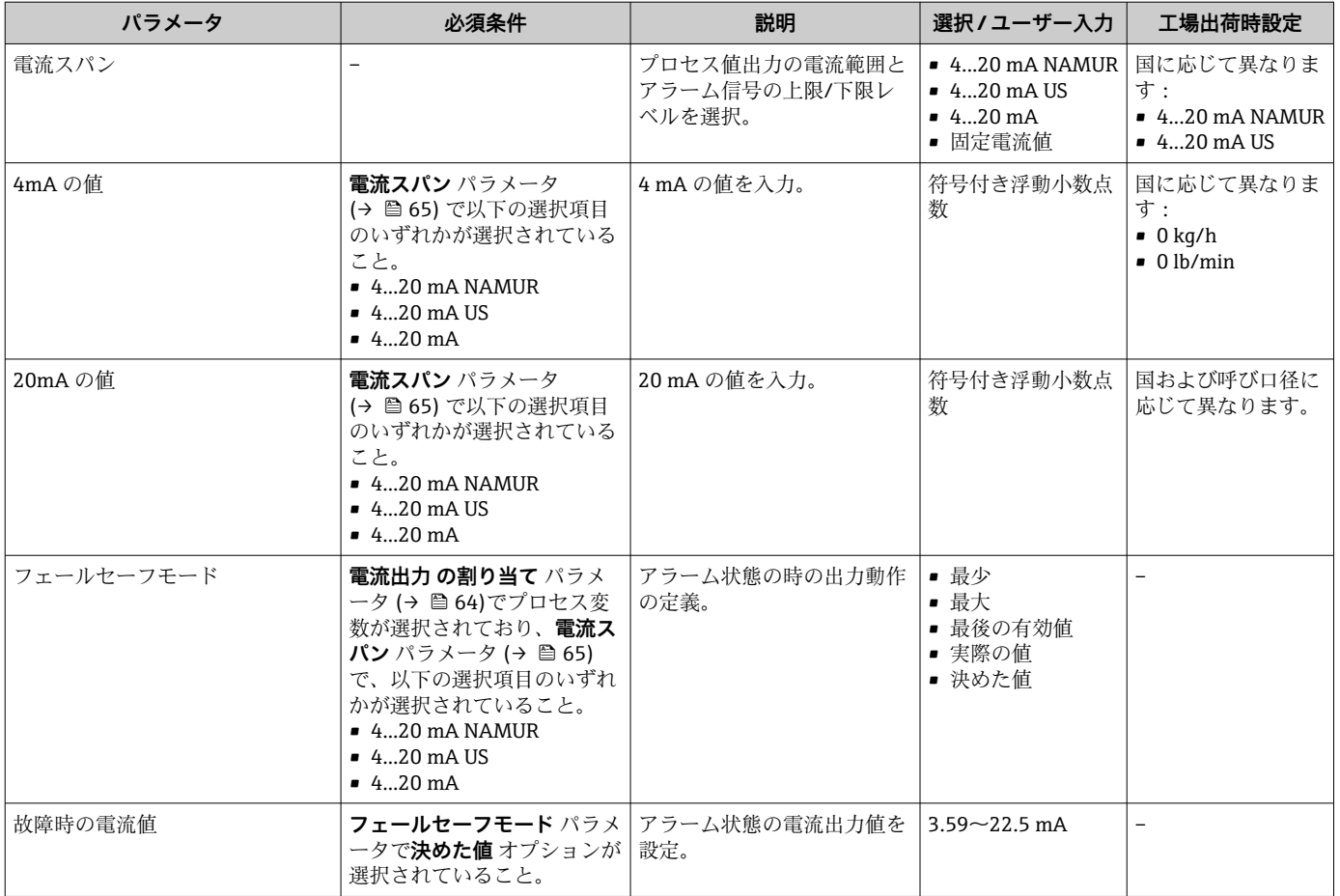

# **10.4.5 パルス/周波数/スイッチ出力の設定**

**パルス-周波数-スイッチ 出力の切り替え** ウィザード を使用すると、選択した出力タイ プの設定に必要なすべてのパラメータを体系的に設定できます。

#### **ナビゲーション**

「設定」 メニュー → パルス-周波数-スイッチ 出力の切り替え

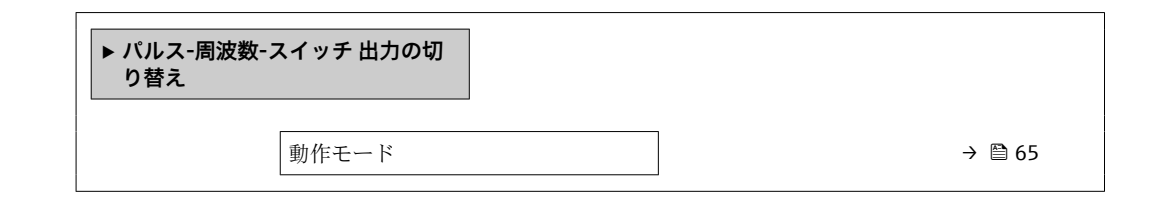

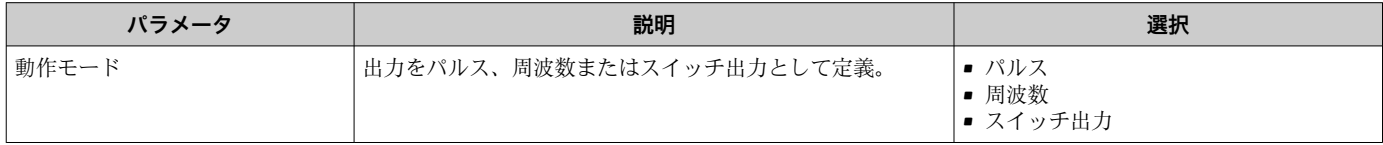

### **パルス出力の設定**

#### **ナビゲーション**

「設定」 メニュー → パルス-周波数-スイッチ 出力の切り替え

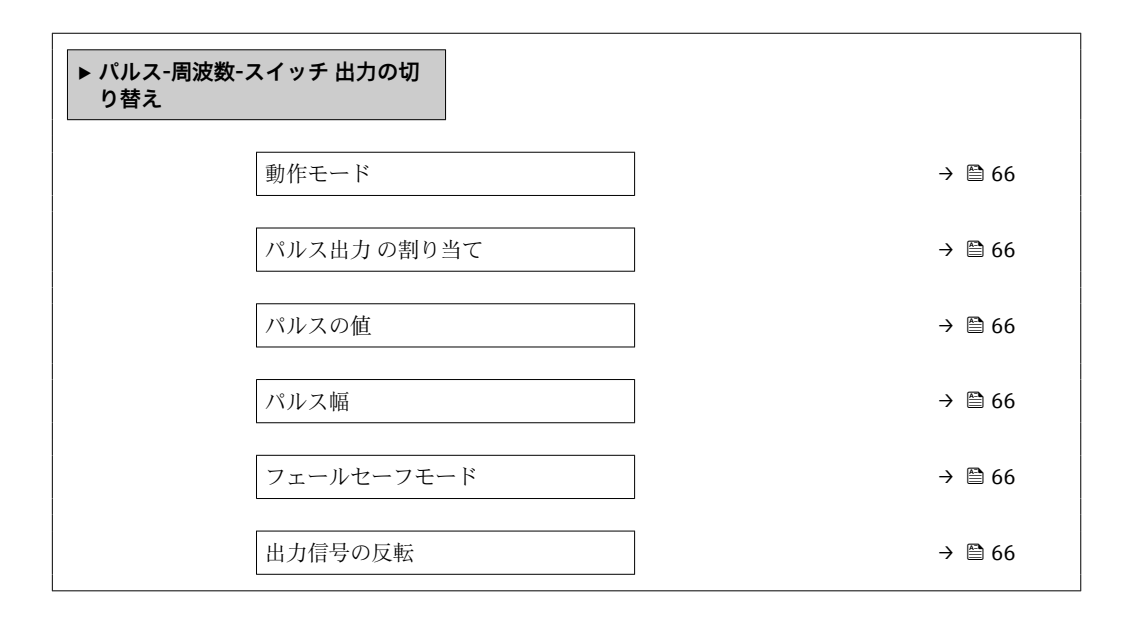

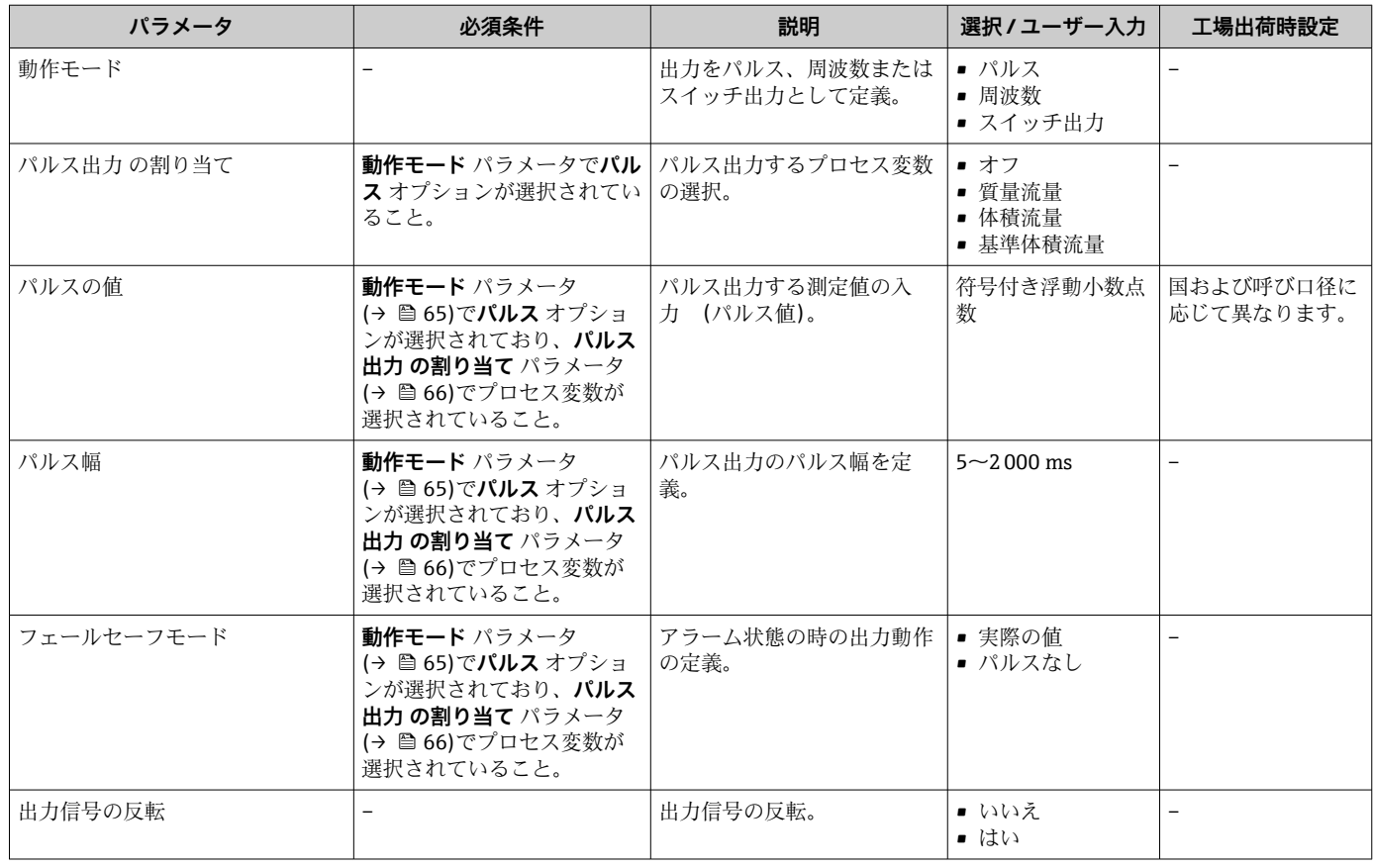

### <span id="page-66-0"></span>**周波数出力の設定**

**ナビゲーション** 「設定」 メニュー → パルス-周波数-スイッチ 出力の切り替え

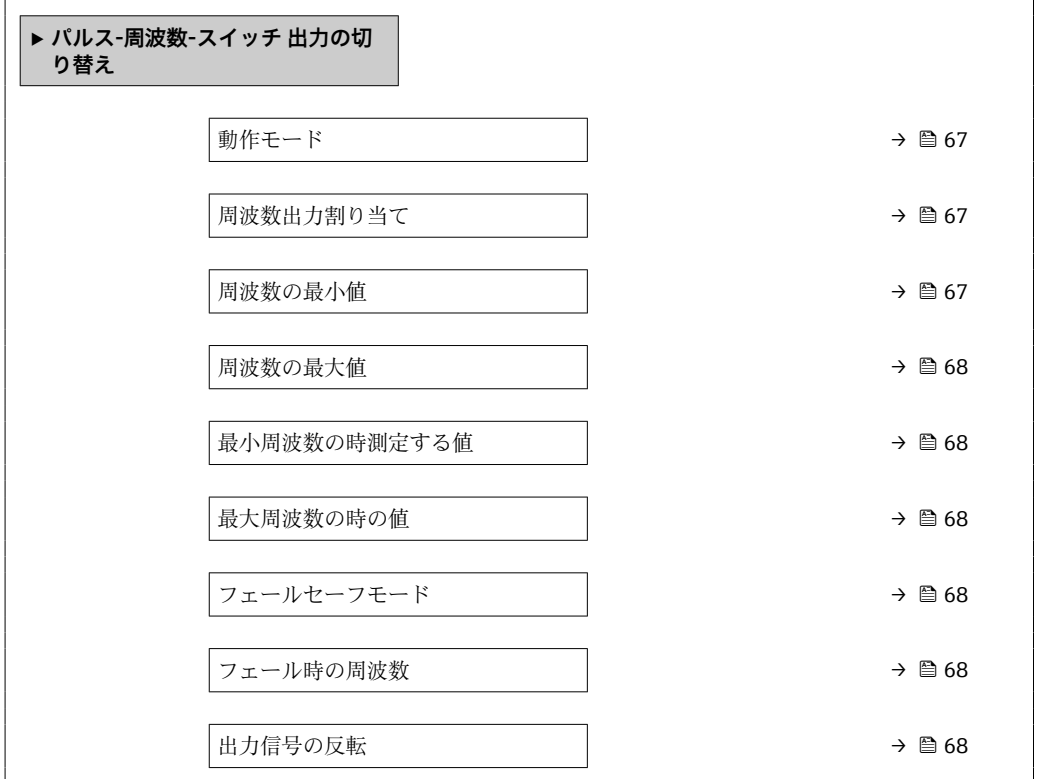

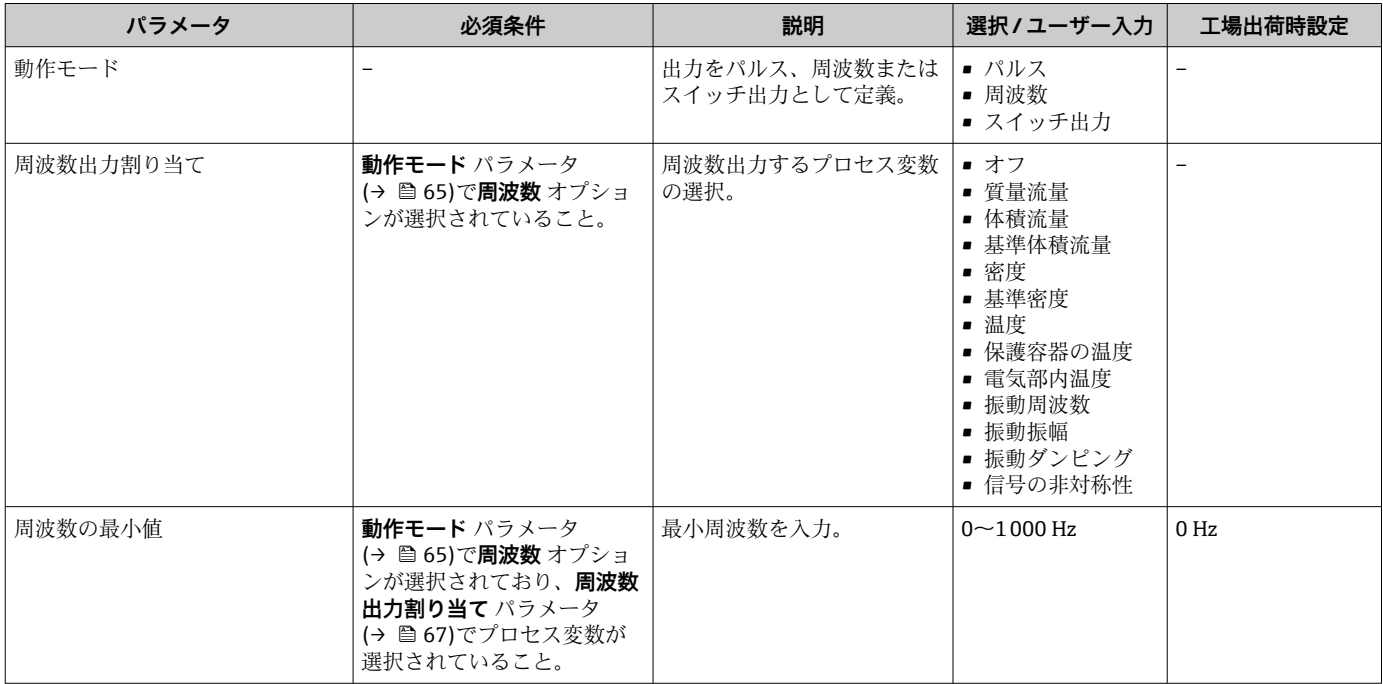

<span id="page-67-0"></span>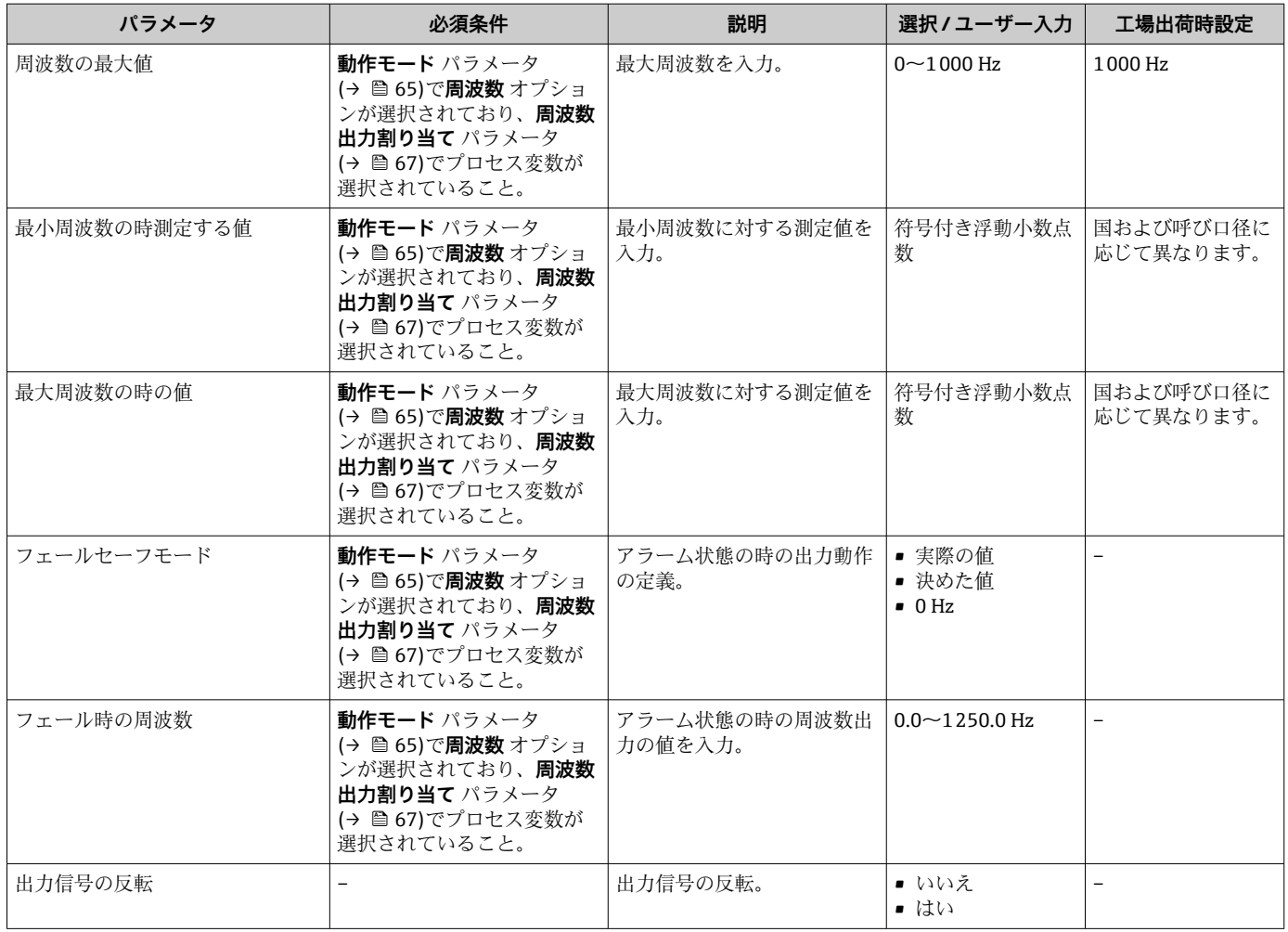

## **スイッチ出力の設定**

#### **ナビゲーション**

「設定」 メニュー → パルス-周波数-スイッチ 出力の切り替え

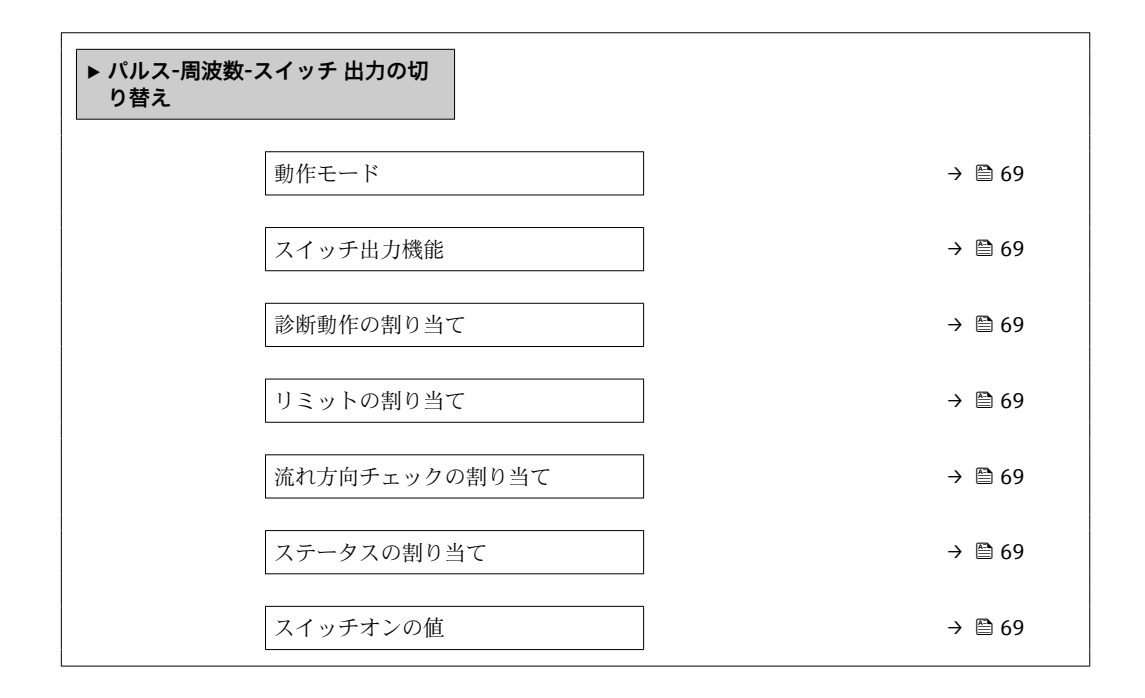

<span id="page-68-0"></span>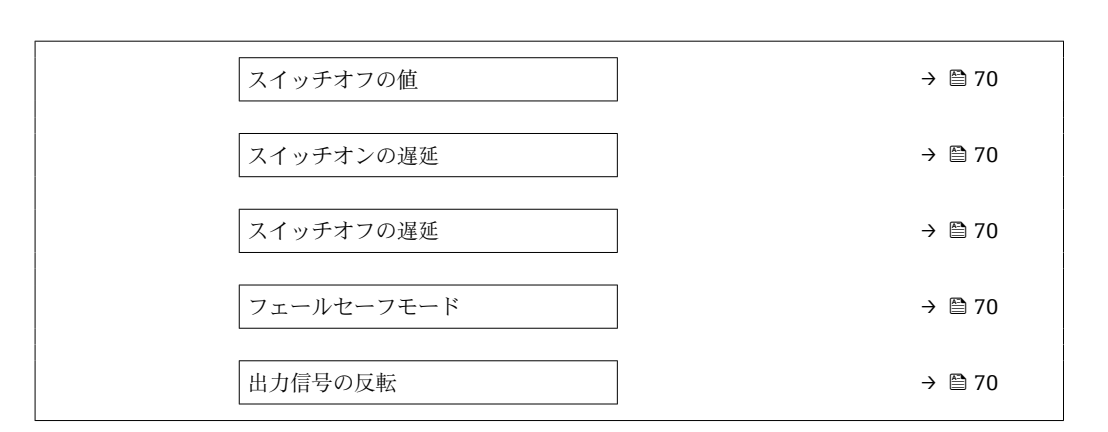

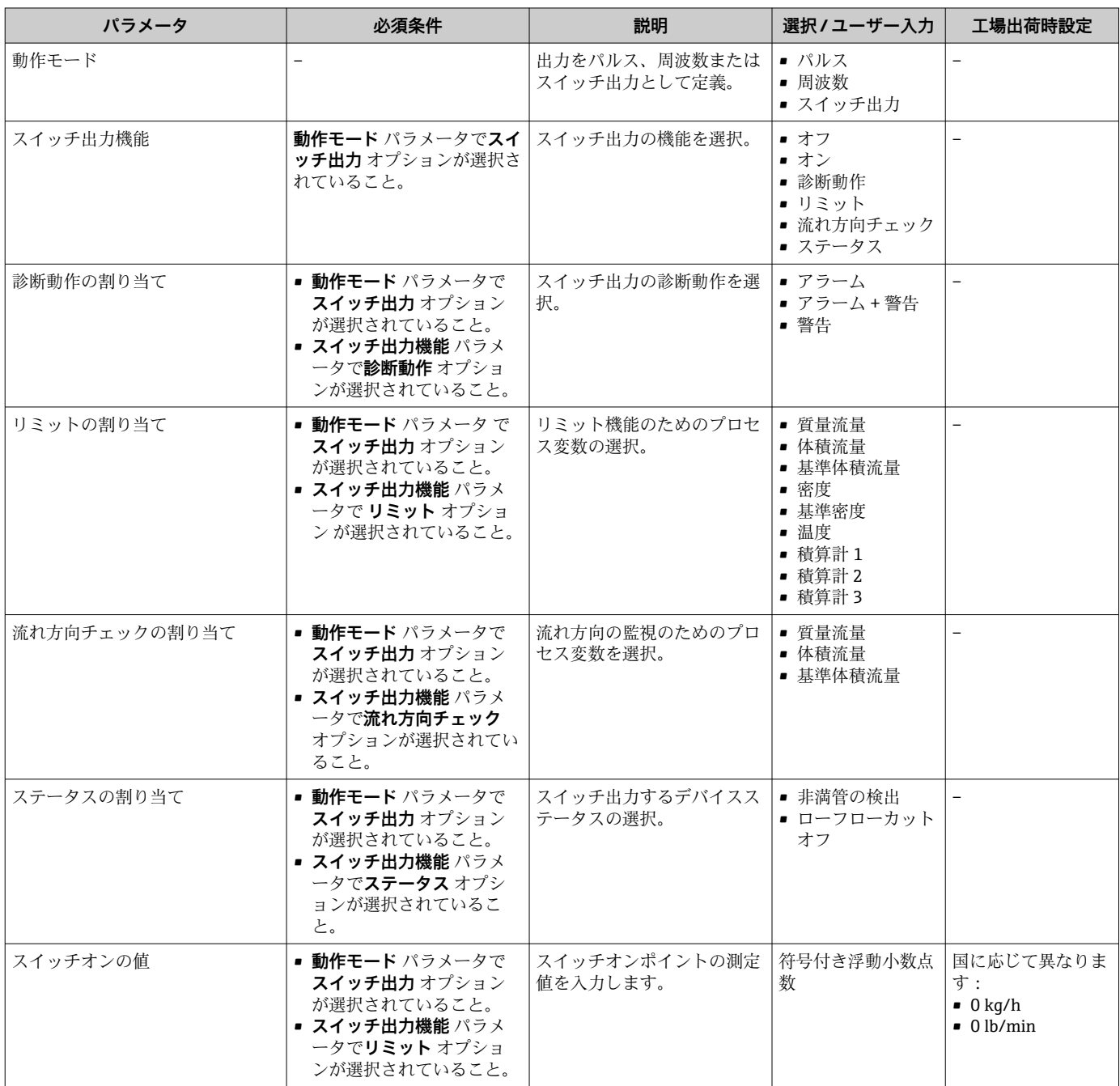

<span id="page-69-0"></span>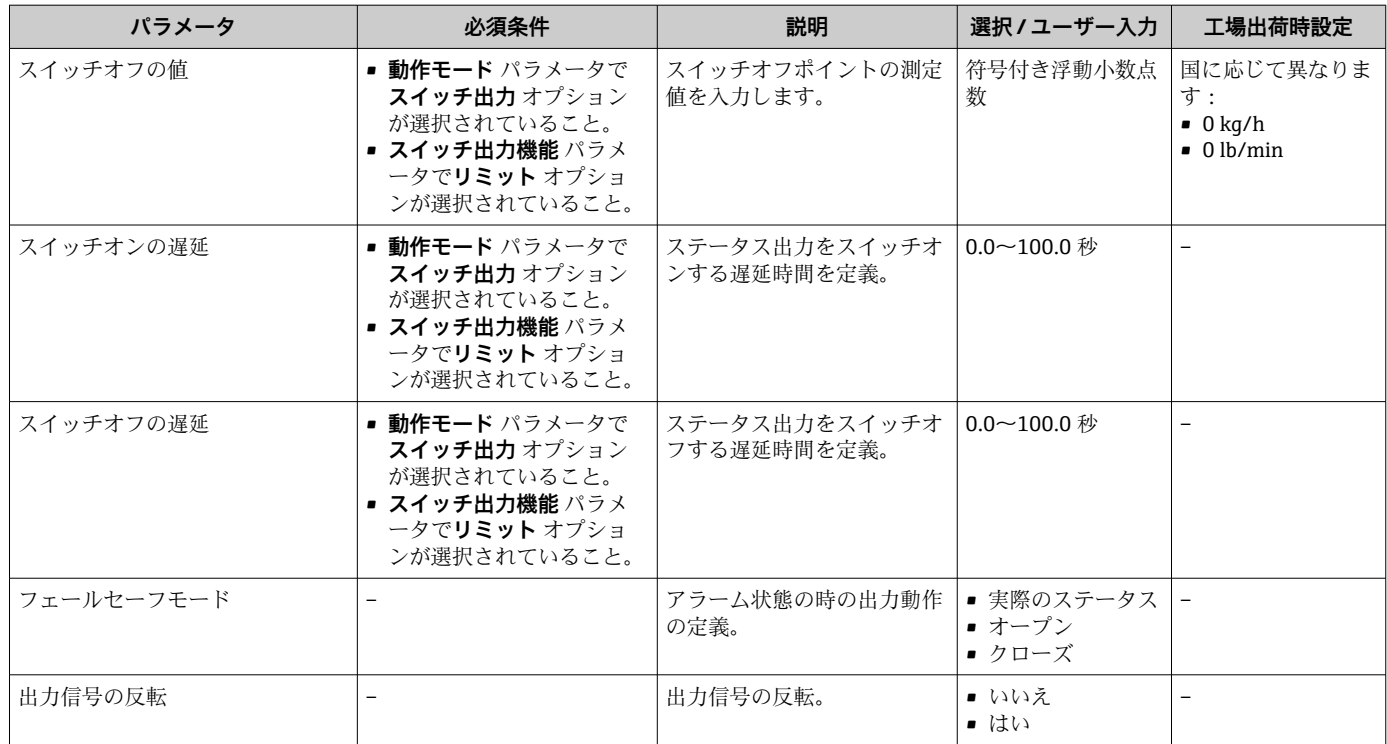

# **10.4.6 現場表示器の設定**

**表示** ウィザード を使用すると、現場表示器の設定に必要なすべてのパラメータを体系 的に設定できます。

## **ナビゲーション**

「設定」 メニュー→表示

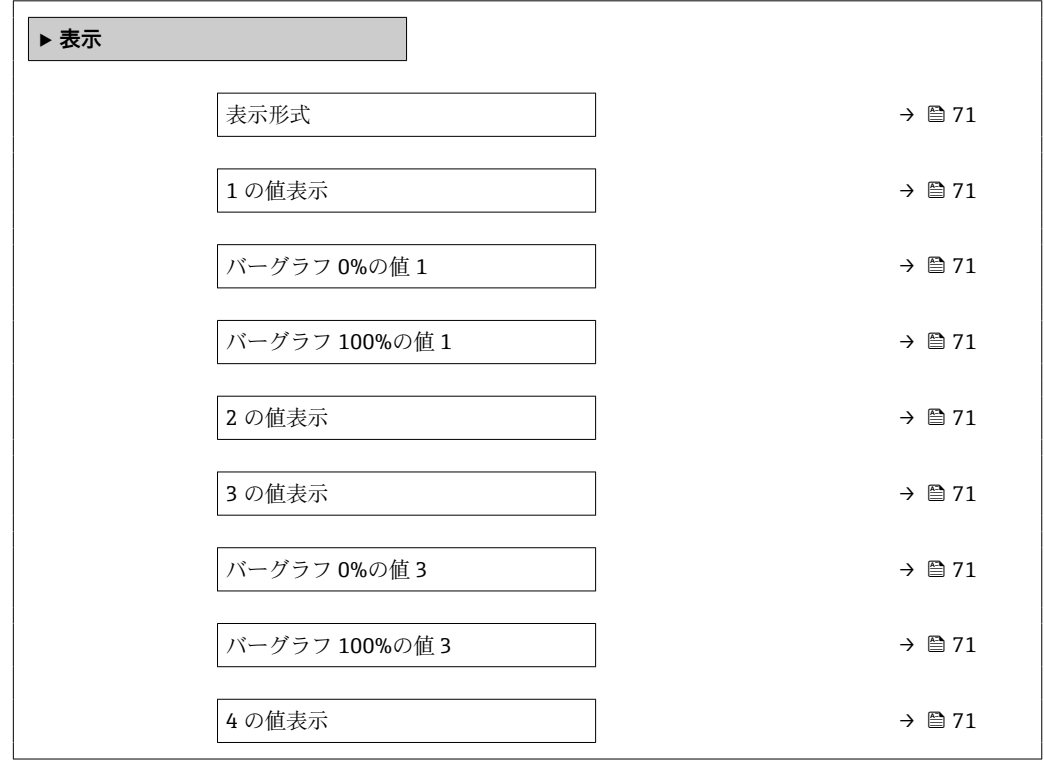

<span id="page-70-0"></span>

| パラメータ          | 必須条件                               | 説明                                    | 選択/ユーザー入力                                                                                                    | 工場出荷時設定                                                   |
|----------------|------------------------------------|---------------------------------------|----------------------------------------------------------------------------------------------------|-----------------------------------------------------------|
| 表示形式           | 現場表示器があること。                        | 測定値のディスプレイへの表<br>示方法を選択。              | ■ 1つの値、最大サ<br>イズ<br>■ 1つの値 + バーグ<br>ラフ<br>■ 2つの値<br>■ 1つの値はサイズ<br>大+2つの値<br>■ 4つの値                                                 | $\qquad \qquad -$                                         |
| 1の値表示          | 現場表示器があること。                        | ローカル ディスプレイに表示  <br>する測定値を選択。         | ■ なし<br>■ 質量流量<br>■ 体積流量<br>■ 基準体積流量<br>■ 密度<br>■ 基準密度<br>■ 温度<br>■ 積算計 1<br>■ 積算計 2<br>■ 積算計3<br>■ 電流出力1<br>■ 電流出力 2 <sup>*</sup> | $\overline{a}$                                            |
| バーグラフ 0%の値 1   | 現場表示器があること。                        | バーグラフ 0% の値を入力。                       | 符号付き浮動小数点<br>数                                                                                                    | 国に応じて異なりま<br>す:<br>$\bullet$ 0 kg/h<br>$\bullet$ 0 lb/min |
| バーグラフ 100%の値 1 | 現場表示器があること。                        | バーグラフ 100%の値を入<br>力。                  | 符号付き浮動小数点<br>数                                                                                                    | 国および呼び口径に<br>応じて異なります                                     |
| 2の値表示          | 現場表示器があること。                        | ローカル ディスプレイに表示<br>する測定値を選択。           | 選択リストについて<br>は、1の値表示 パラ<br>メータを参照                                                                                                  | $\overline{\phantom{0}}$                                  |
| 3の値表示          | 現場表示器があること。                        | ローカル ディスプレイに表示 選択リストについて<br>する測定値を選択。 | は、1の値表示 パラ<br>メータ (→ ■71)を<br>参照                                                                                                   | $\qquad \qquad -$                                         |
| バーグラフ 0%の値3    | <b>3の値表示</b> パラメータで選択 <br>されていること。 | バーグラフ 0% の値を入力。                       | 符号付き浮動小数点<br>数                                                                                                    | 国に応じて異なりま<br>す:<br>$\bullet$ 0 kg/h<br>$\bullet$ 0 lb/min |
| バーグラフ 100%の値 3 | <b>3の値表示</b> パラメータで選択  <br>していること。 | バーグラフ 100%の値を入<br>力。                  | 符号付き浮動小数点<br>数                                                                                                    | $\overline{\phantom{0}}$                                  |
| 4の値表示          | 現場表示器があること。                        | ローカル ディスプレイに表示 選択リストについて<br>する測定値を選択。 | は、1の値表示 パラ<br>メータ (→ ⇔ 71)を<br>参照                                                                                                  | $\frac{1}{2}$                                             |

**パラメータ概要(簡単な説明付き)**

\* 表示はオーダしたオプションや機器のセッティングにより異なります

# **10.4.7 出力状態の設定**

**出力の設定** ウィザードを使用すると、出力状態の設定に必要なすべてのパラメータを 体系的に設定できます。

### **ナビゲーション**

「設定」 メニュー → 出力の設定

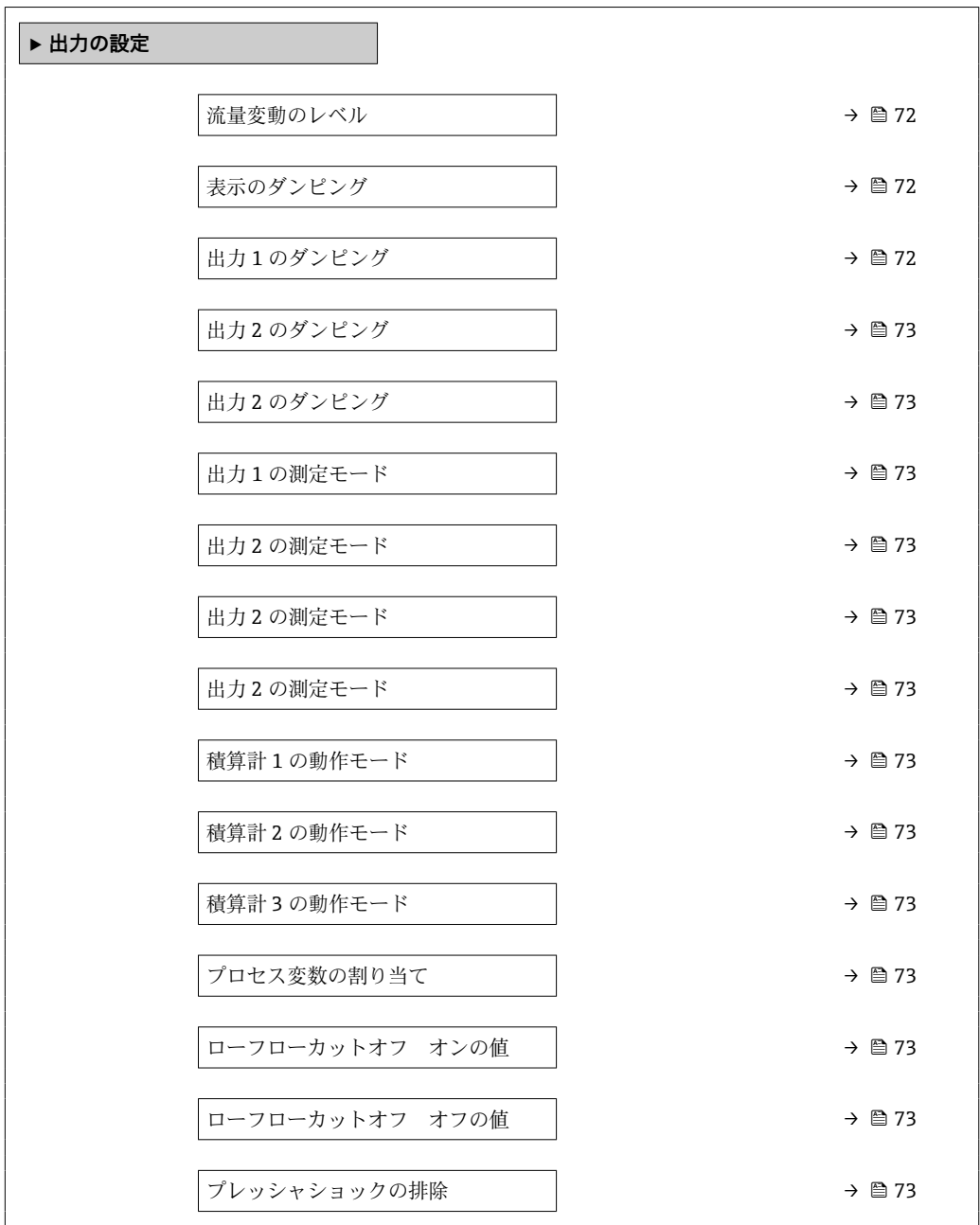

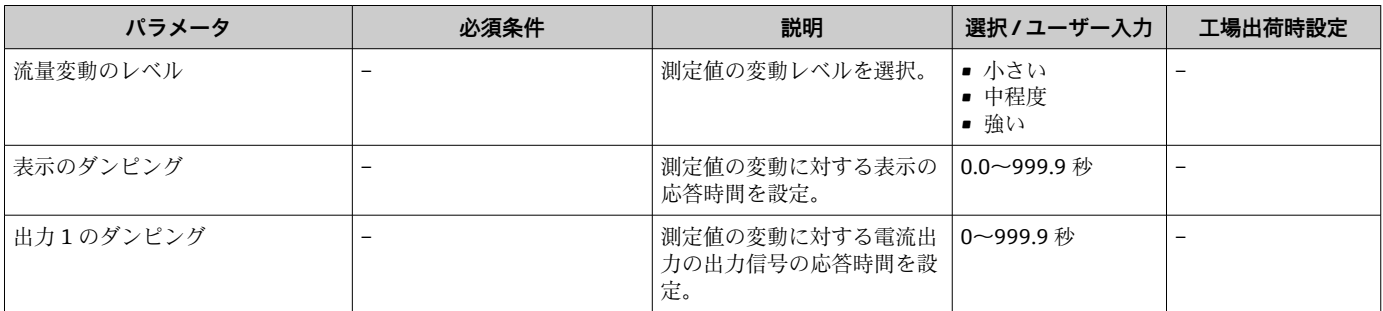
<span id="page-72-0"></span>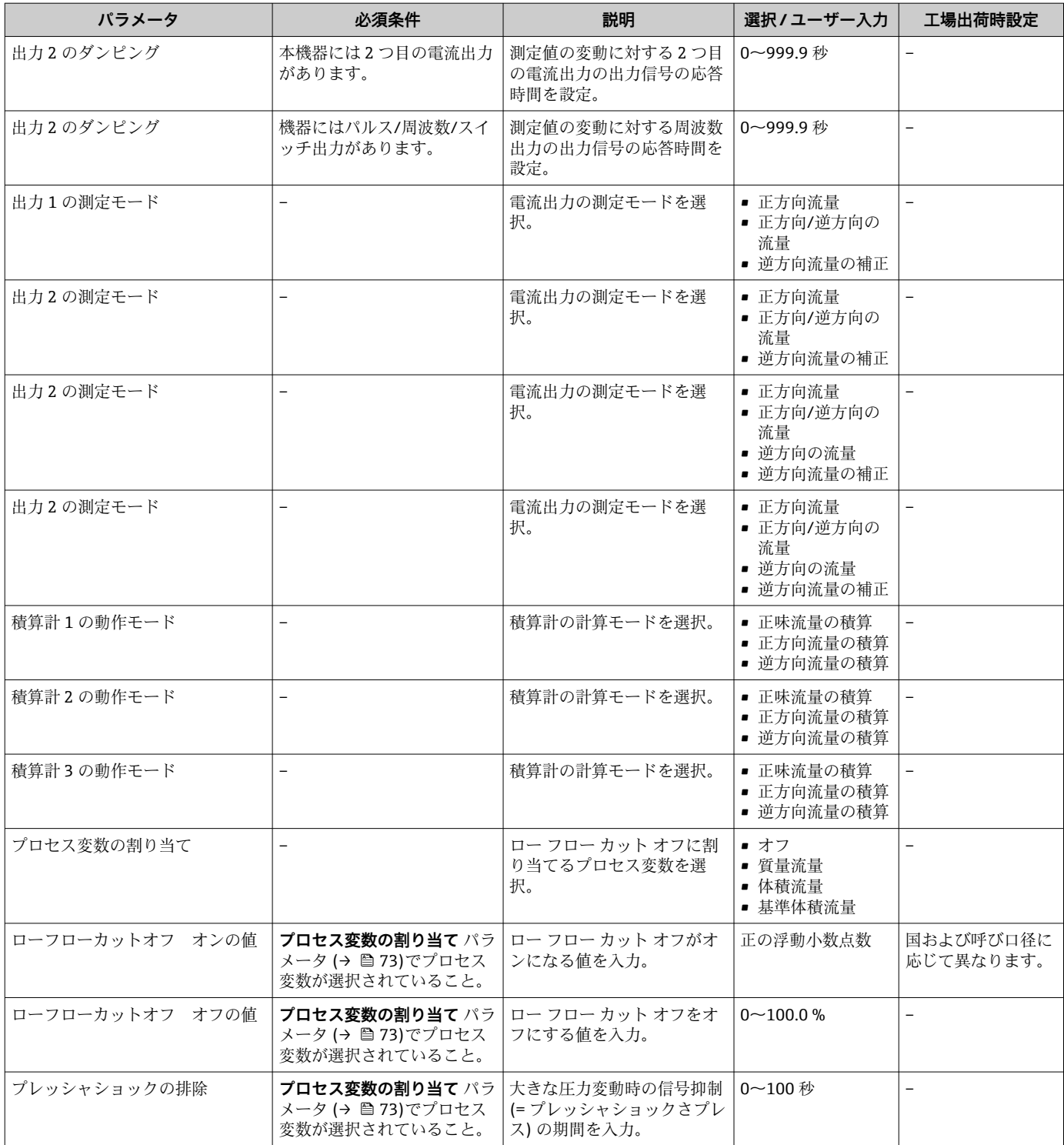

## **10.4.8 ローフローカットオフの設定**

**ローフローカットオフ** ウィザードを使用すると、ローフローカットオフの設定に必要 なすべてのパラメータを体系的に設定できます。

### **ナビゲーション**

「設定」 メニュー → ローフローカットオフ

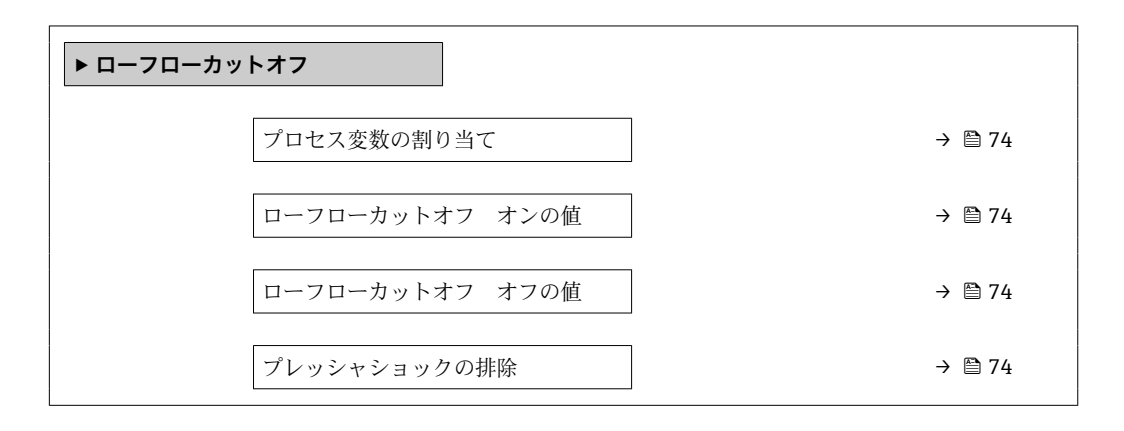

**パラメータ概要(簡単な説明付き)**

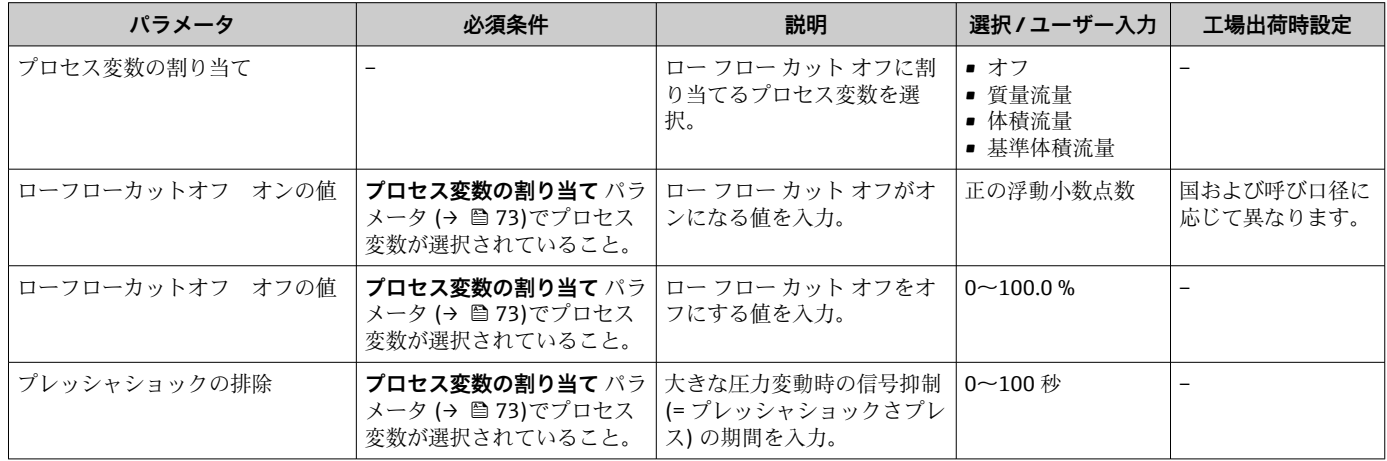

**非満管検出**ウィザードを使用すると、パイプの空検知の設定に必要なすべてのパラメー タを体系的に設定できます。

## **ナビゲーション**

「設定」 メニュー→非満管の検出

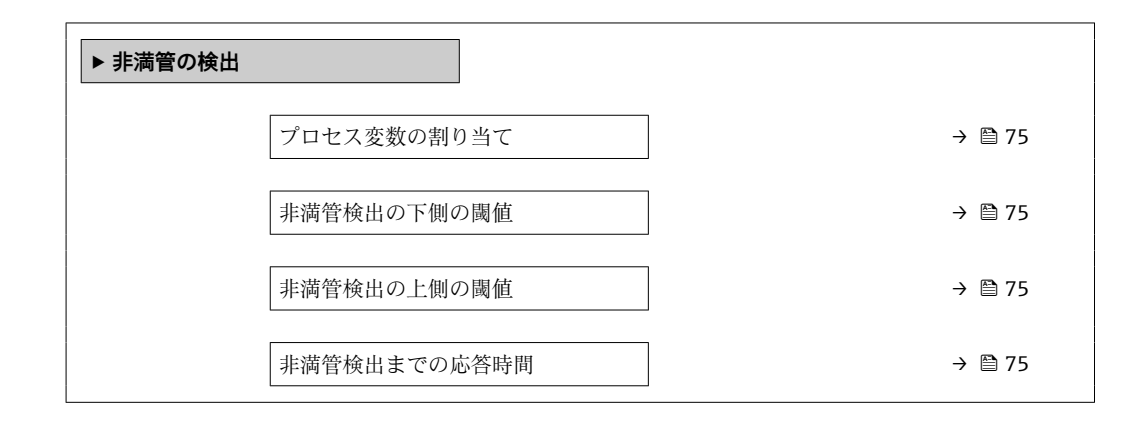

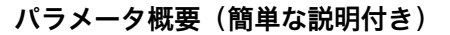

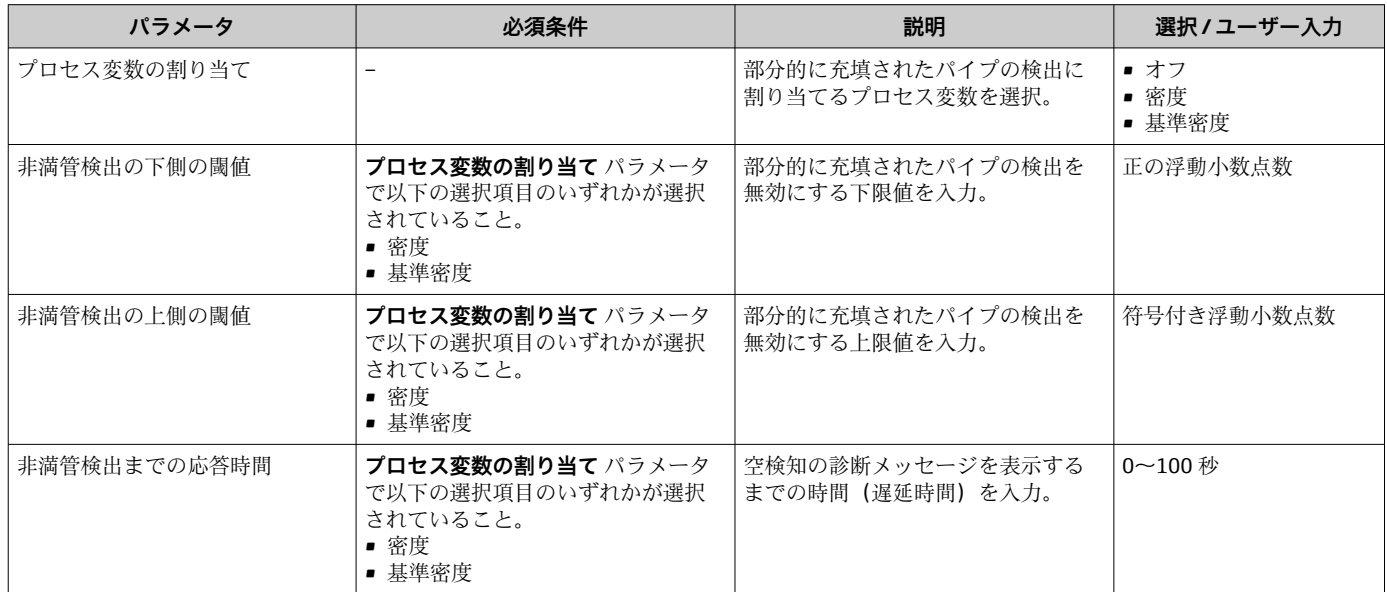

## <span id="page-75-0"></span>**10.5 高度な設定**

**高度な設定** サブメニューとそのサブメニューには、特定の設定に必要なパラメータが 含まれています。

「高度な設定」 サブメニュー へのナビゲーション

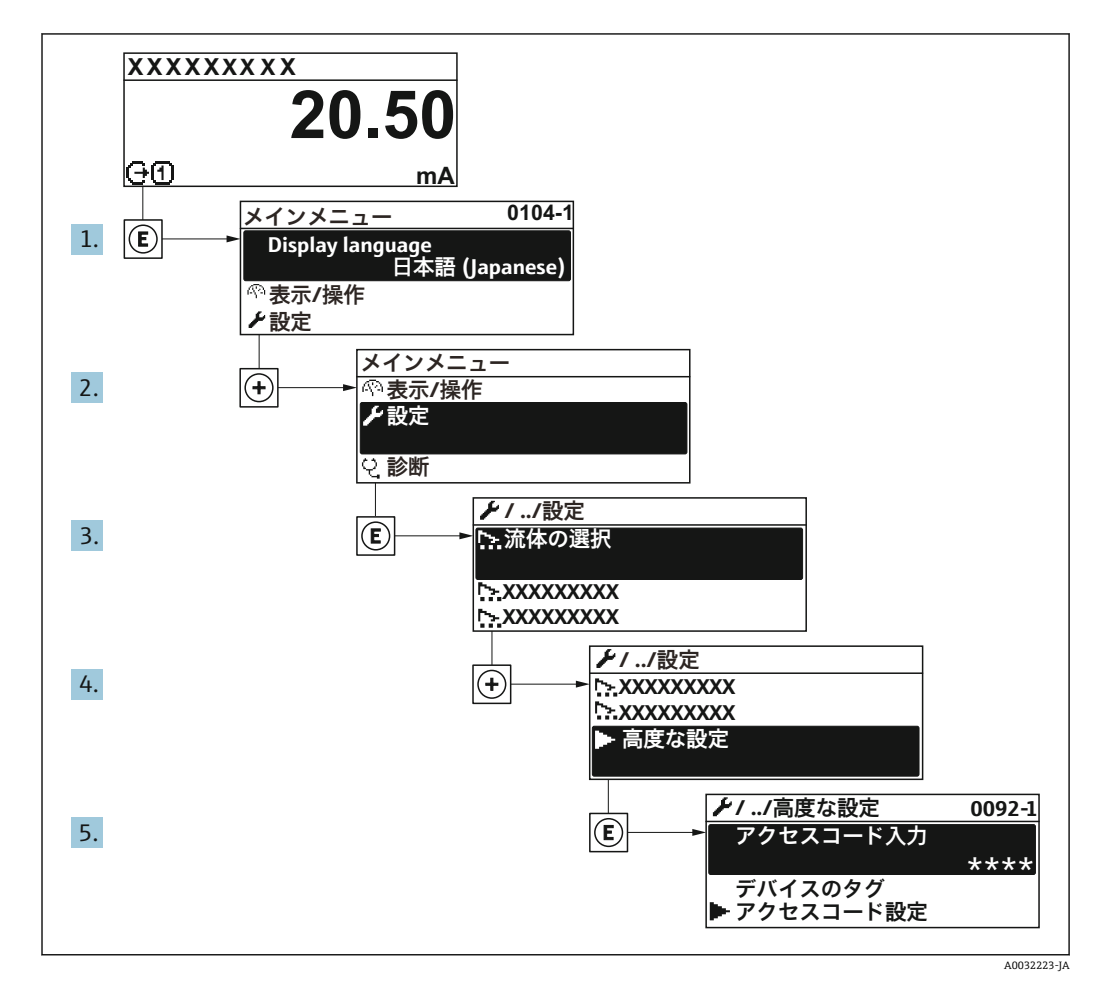

#### **ナビゲーション**

「設定」 メニュー→ 高度な設定

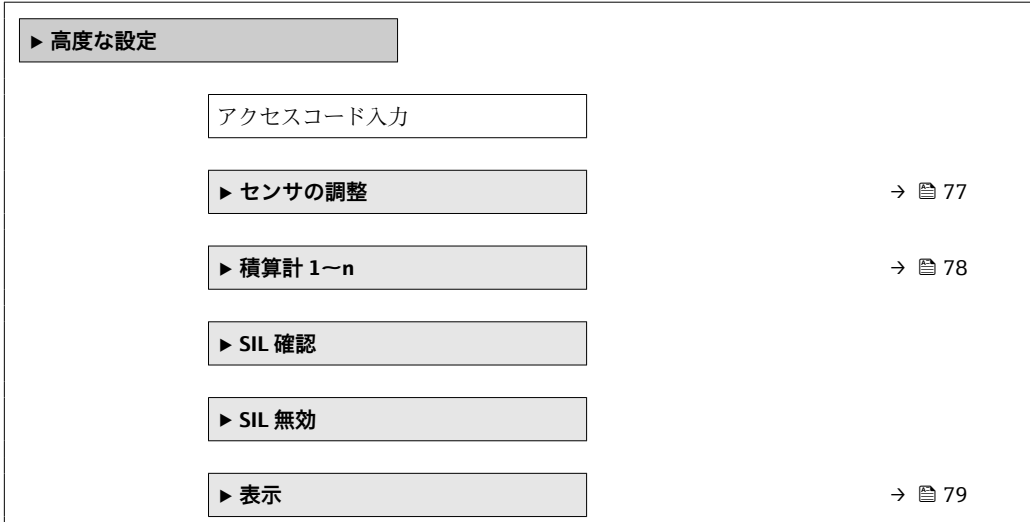

<span id="page-76-0"></span>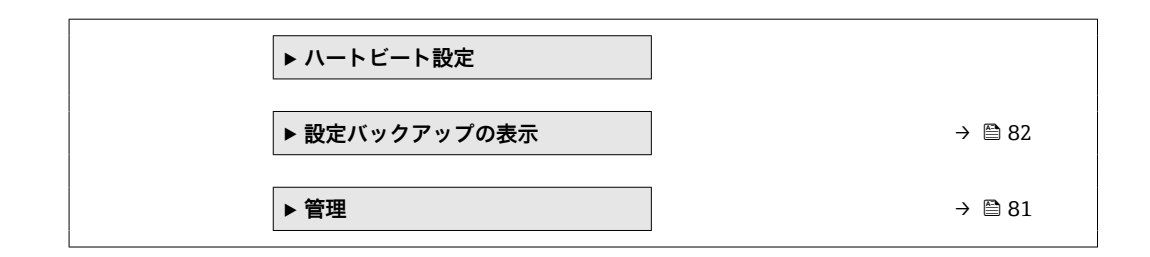

## **10.5.1 センサの調整の実施**

**センサの調整**サブメニューには、センサの機能に関係するパラメータが含まれます。

#### **ナビゲーション**

「設定」 メニュー → 高度な設定 → センサの調整

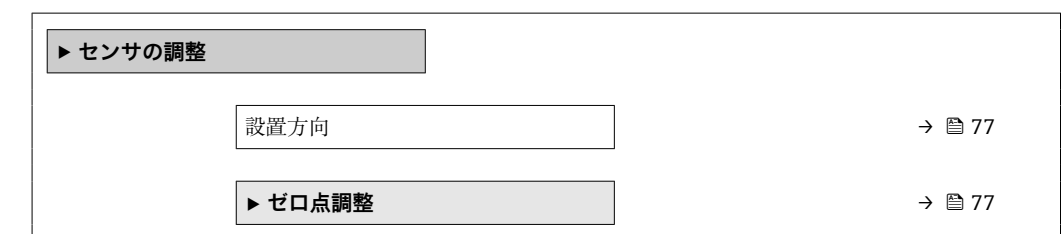

#### **パラメータ概要(簡単な説明付き)**

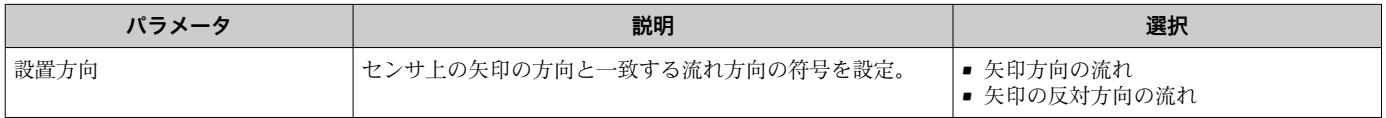

### **ゼロ点調整**

すべての機器は、最新技術に従って校正が実施されています。校正は基準条件下で行わ れています[。→ 129](#page-128-0) そのため、現場でのゼロ点調整は、通常は必要ありません。

ゼロ点調整は以下のような場合に行うことを推奨します。

- 低流量でも最高の測定精度が要求される場合
- 過酷なプロセス条件または動作条件において(例:非常に高いプロセス温度または非 常に高粘度の流体)

## **ナビゲーション**

「設定」 メニュー → 高度な設定 → センサの調整 → ゼロ点調整

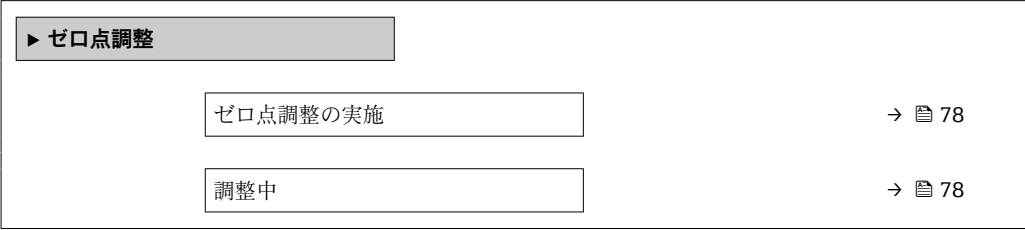

## **パラメータ概要(簡単な説明付き)**

<span id="page-77-0"></span>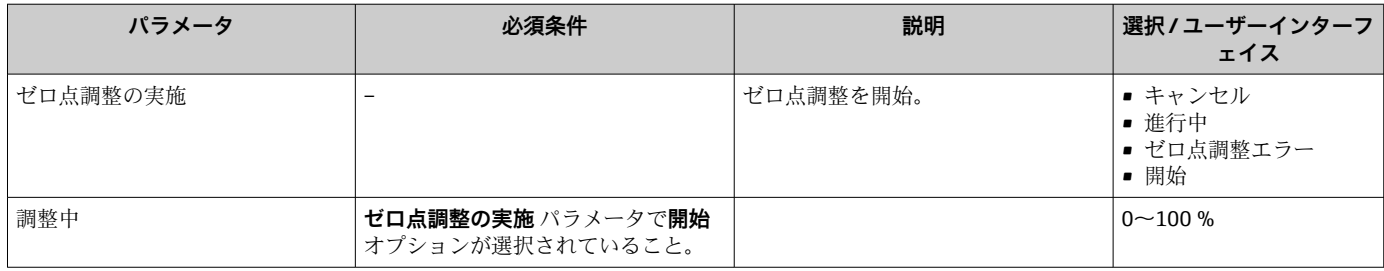

## **10.5.2 積算計の設定**

**「積算計 1~n」 サブメニュー** で個別の積算計を設定できます。

#### **ナビゲーション**

「設定」 メニュー → 高度な設定 → 積算計 1~n

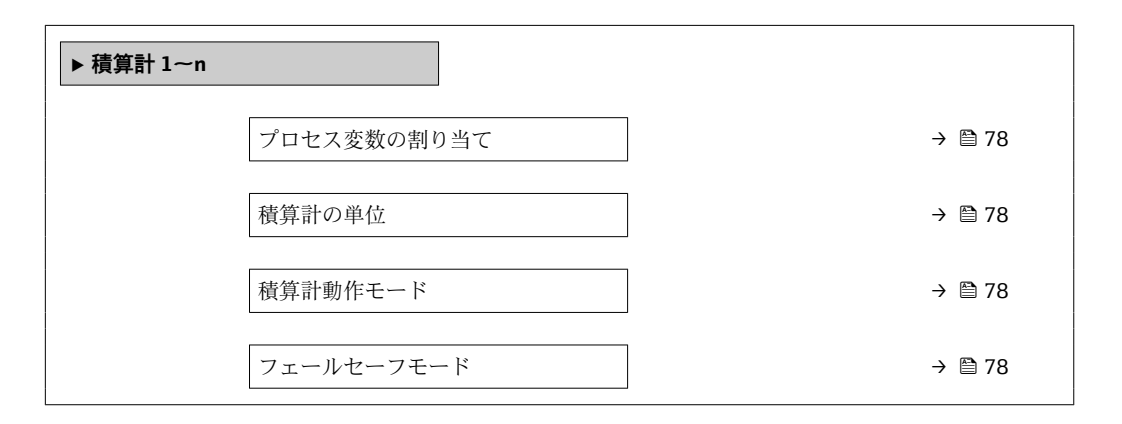

#### **パラメータ概要(簡単な説明付き)**

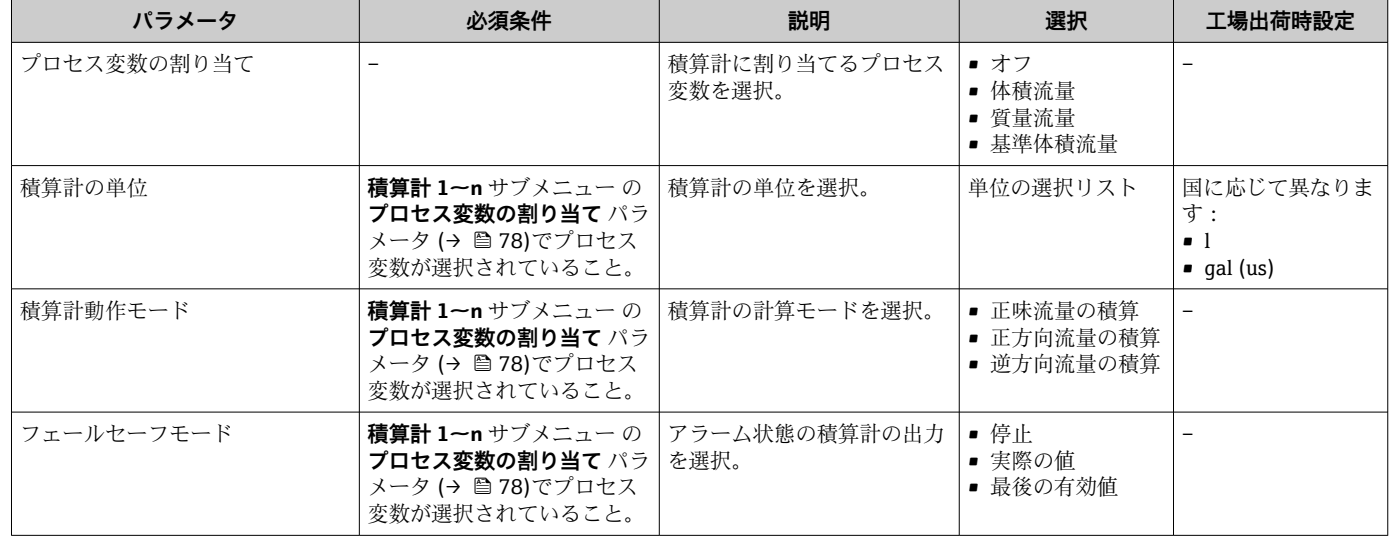

## <span id="page-78-0"></span>**10.5.3 表示の追加設定**

**表示** サブメニュー を使用して、現場表示器の設定に関するすべてのパラメータを設定 できます。

## **ナビゲーション**

「設定」 メニュー → 高度な設定 → 表示

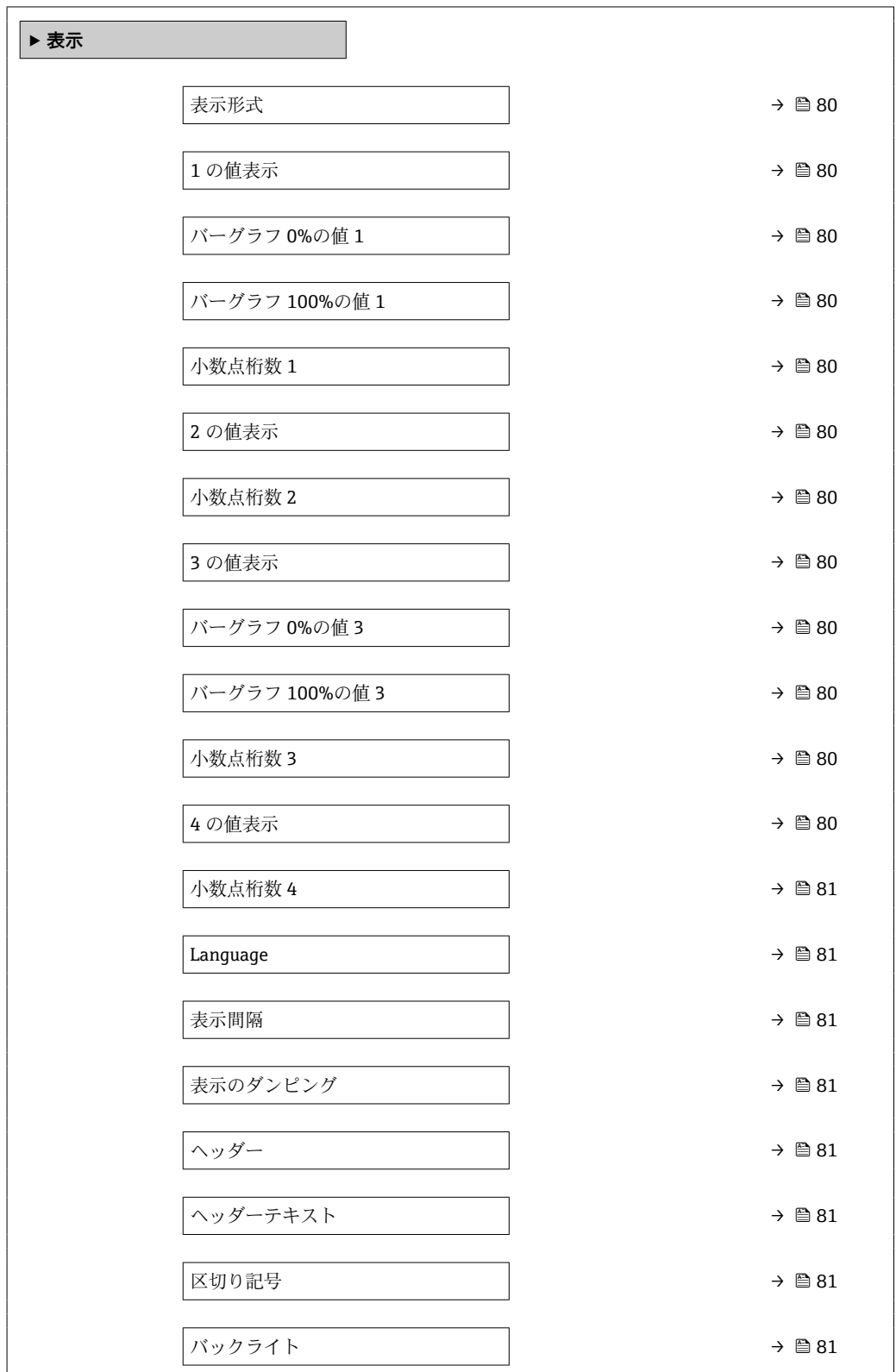

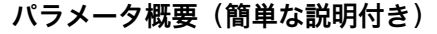

<span id="page-79-0"></span>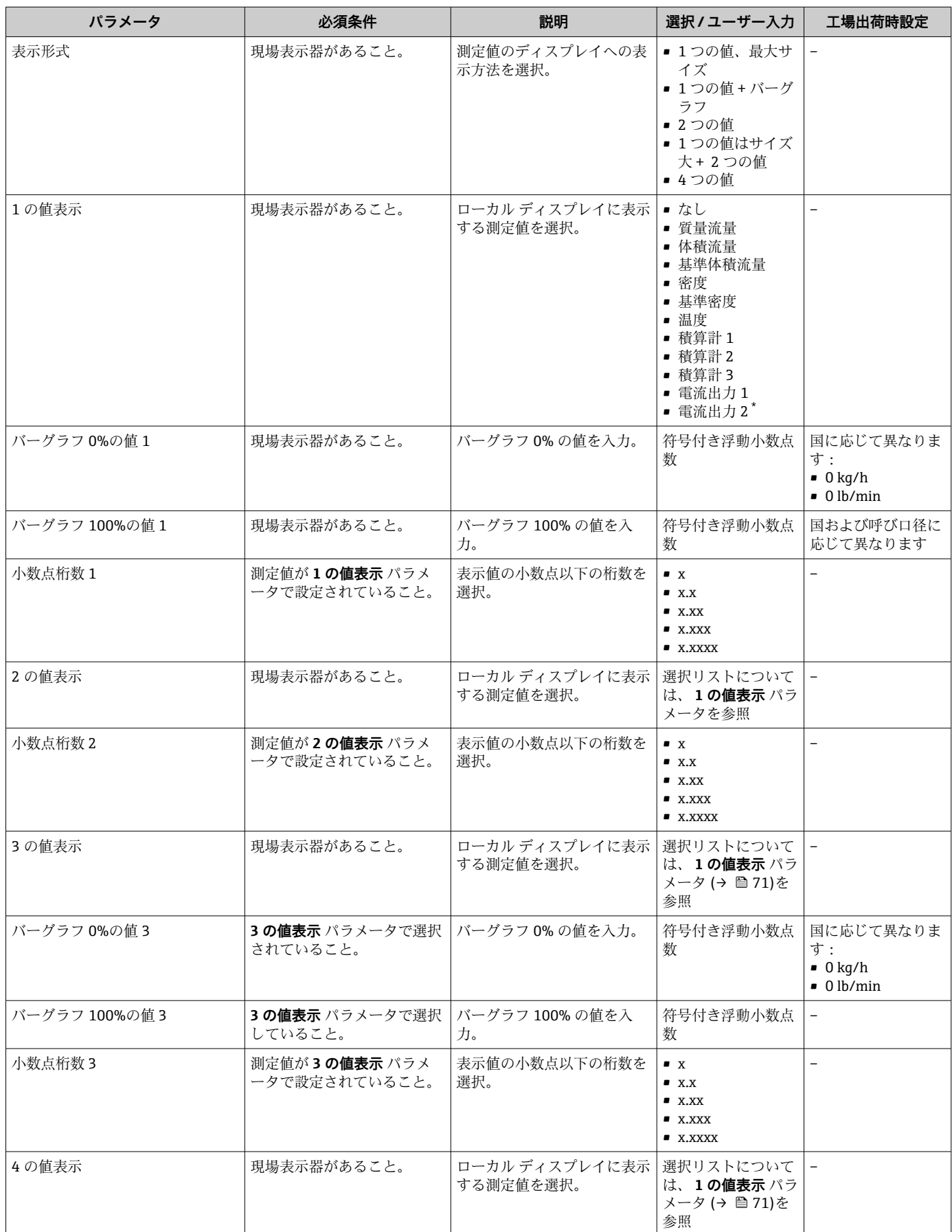

<span id="page-80-0"></span>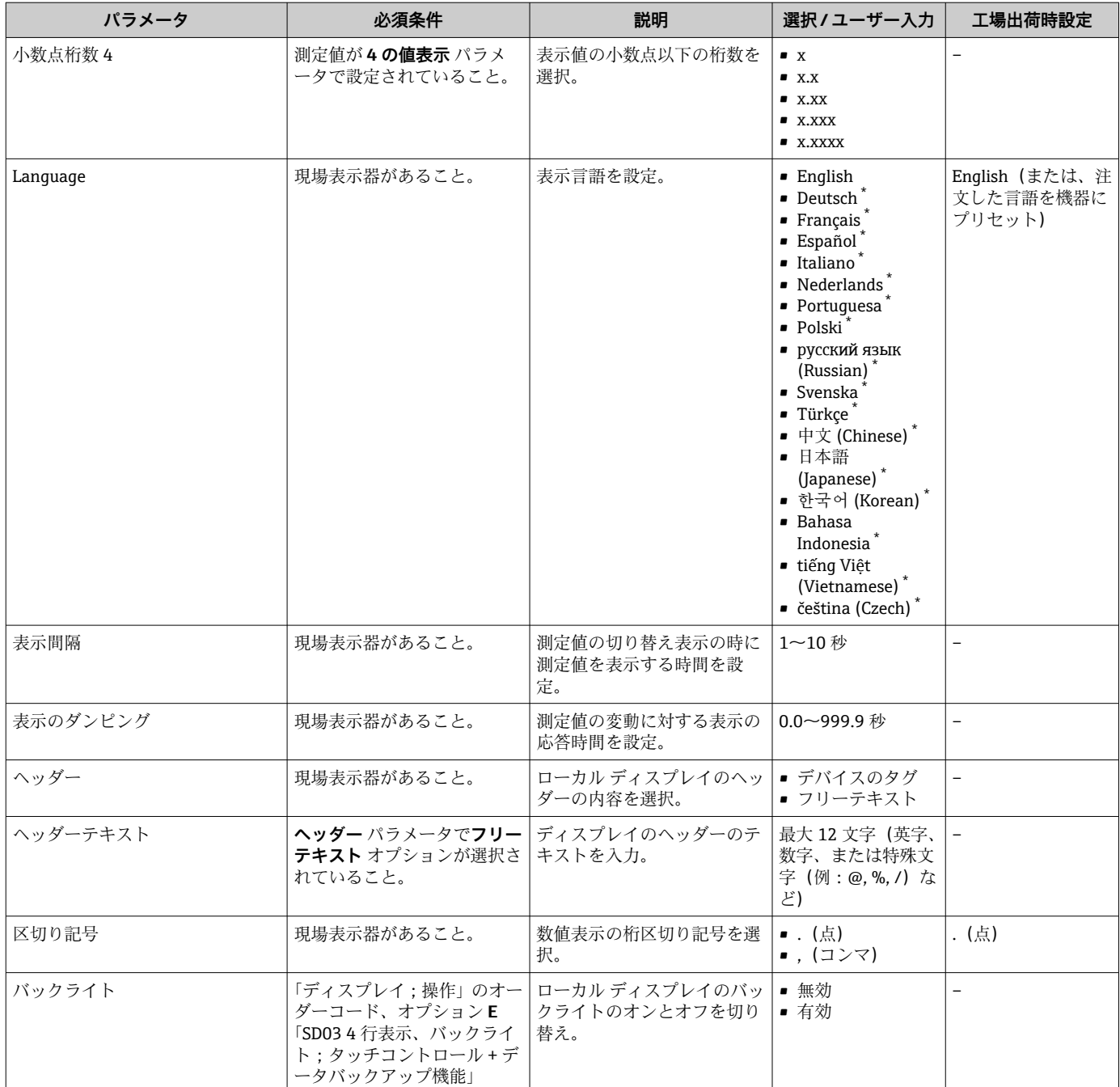

\* 表示はオーダしたオプションや機器のセッティングにより異なります

## **10.5.4 機器管理のためのパラメータを使用**

**管理** サブメニューを使用すると、機器の管理のために必要なすべてのパラメータを体 系的に使用できます。

### <span id="page-81-0"></span>**ナビゲーション**

「設定」 メニュー → 高度な設定 → 管理

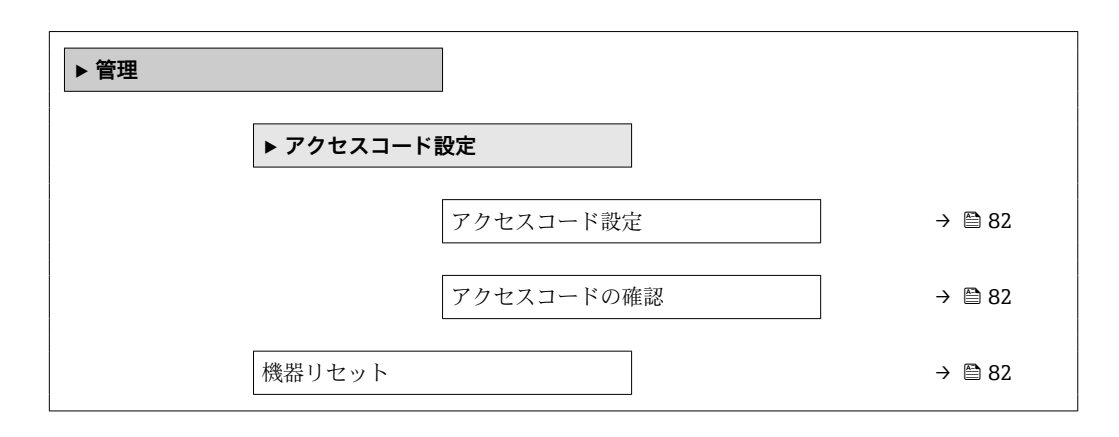

**パラメータ概要(簡単な説明付き)**

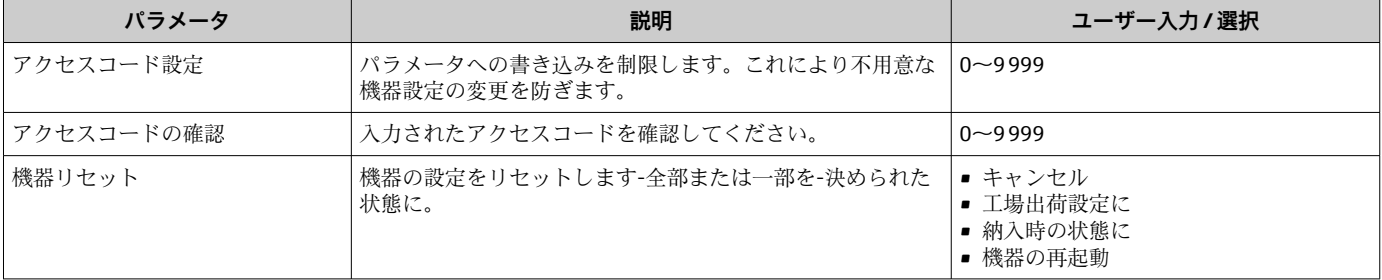

## **10.6 設定管理**

設定後、現在の機器設定の保存、他の測定点へのコピー、または前の機器設定の復元を 行うことが可能です。

**設定管理** パラメータおよび**設定バックアップの表示** サブメニューの関連するオプショ ンを使用して、これを実行できます。

**ナビゲーション**

「設定」 メニュー → 高度な設定 → 設定バックアップの表示

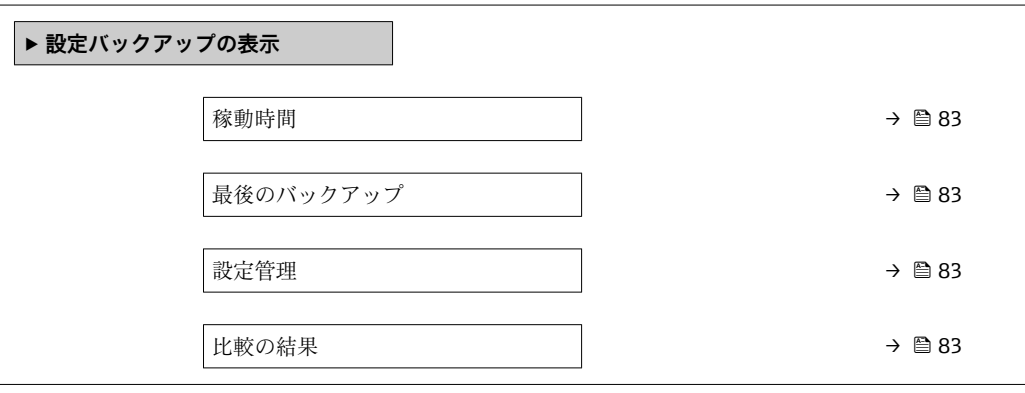

<span id="page-82-0"></span>

| パラメータ     | 必須条件        | 説明                                           | ユーザーインターフェイ<br>ス/選択                                                                                  |
|-----------|-------------|----------------------------------------------|----------------------------------------------------------------------------------------------------|
| 稼動時間      |             | 装置の稼働時間を示す。                                  | 日 (d)、時 (h)、分 (m)、<br>秒 (s)                                                                          |
| 最後のバックアップ | 現場表示器があること。 | 最後のデータのバックアップがディ<br>スプレイモジュールに保存された時<br>を示す。 | 日 (d)、時 (h)、分 (m)、<br>秒 (s)                                                                          |
| 設定管理      | 現場表示器があること。 | ディスプレイ モジュール内の機器デ<br>ータを管理する操作を選択。           | ■ キャンセル<br>■ バックアップの実行<br>■ 復元<br>■ 複製<br>■ 比較<br>■ バックアップデータの<br>削除                                 |
| 比較の結果     | 現場表示器があること。 | 現在の機器データと表示したバック<br>アップデータの比較。               | ■ 設定データは一致する<br>■ 設定データは一致しな<br>い<br>■ バックアップデータは<br>ありません<br>■ 保存データの破損<br>■ チェック未完了<br>■ データセット非互換 |

**パラメータ概要(簡単な説明付き)**

## **10.6.1 「設定管理」 パラメータの機能範囲**

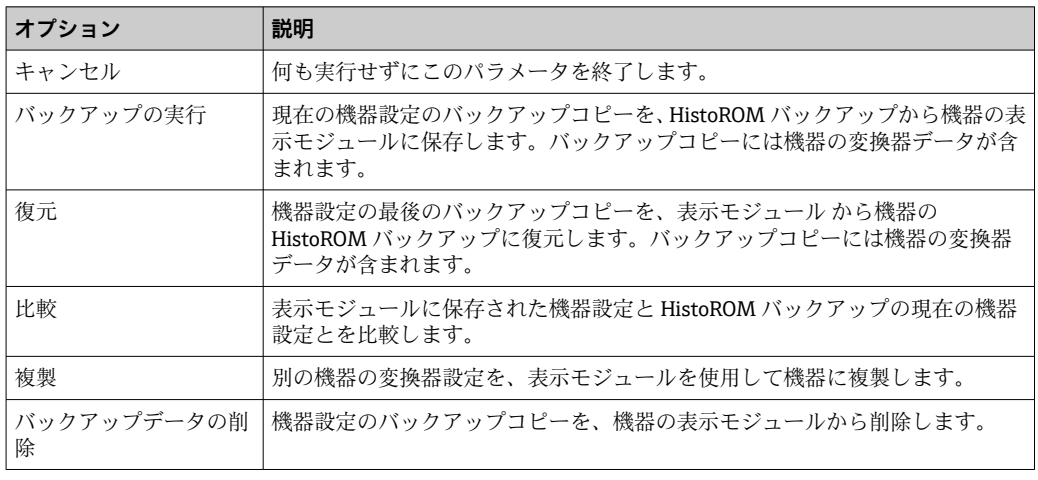

P HistoROM バックアップ

HistoROM は、EEPROM タイプの不揮発性メモリです。

■1 この操作の処理中は、現場表示器を介して設定を編集することはできません。ま た、処理ステータスを表すメッセージが表示されます。

## **10.7 シミュレーション**

**シミュレーション** サブメニュー により、実際の流量がなくても、各種プロセス変数や 機器アラームモードをシミュレーションし、下流側の信号接続を確認することが可能で す(バルブの切り替えまたは閉制御ループ)。

## **ナビゲーション**

「診断」 メニュー → シミュレーション

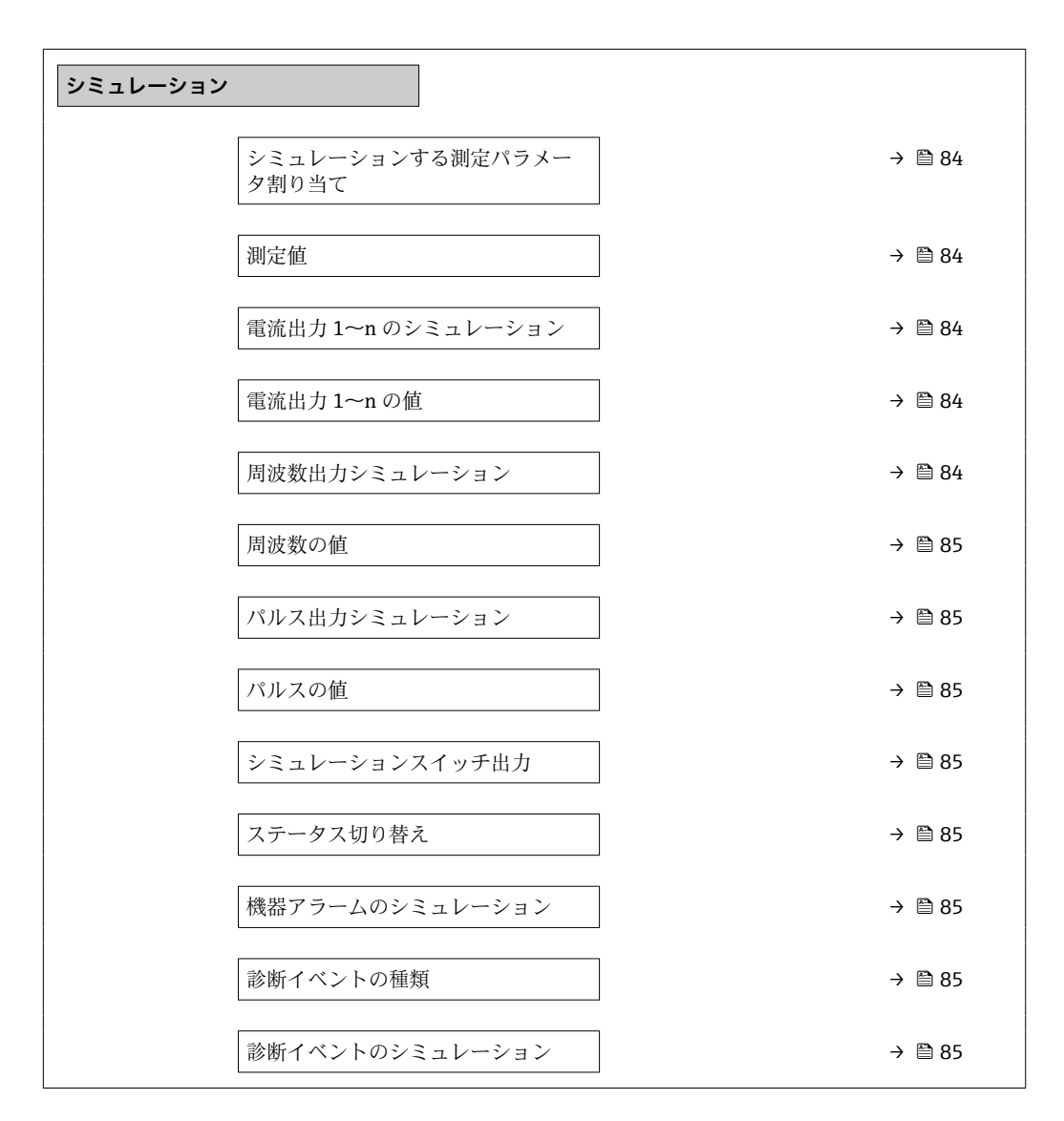

### **パラメータ概要(簡単な説明付き)**

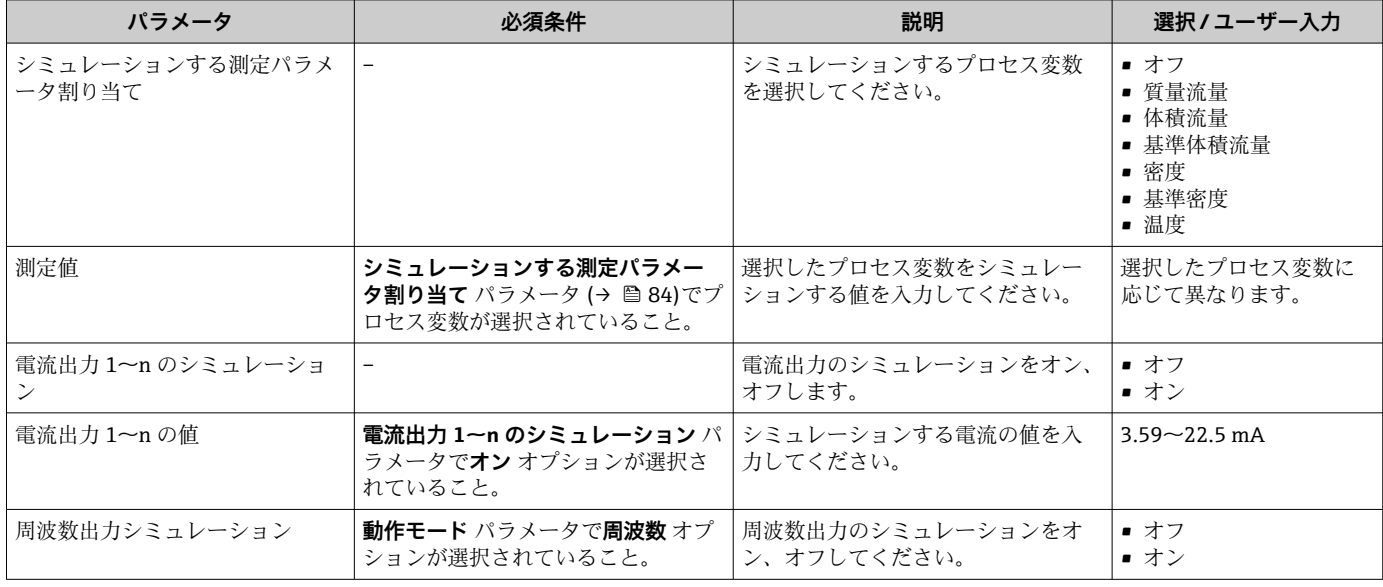

<span id="page-84-0"></span>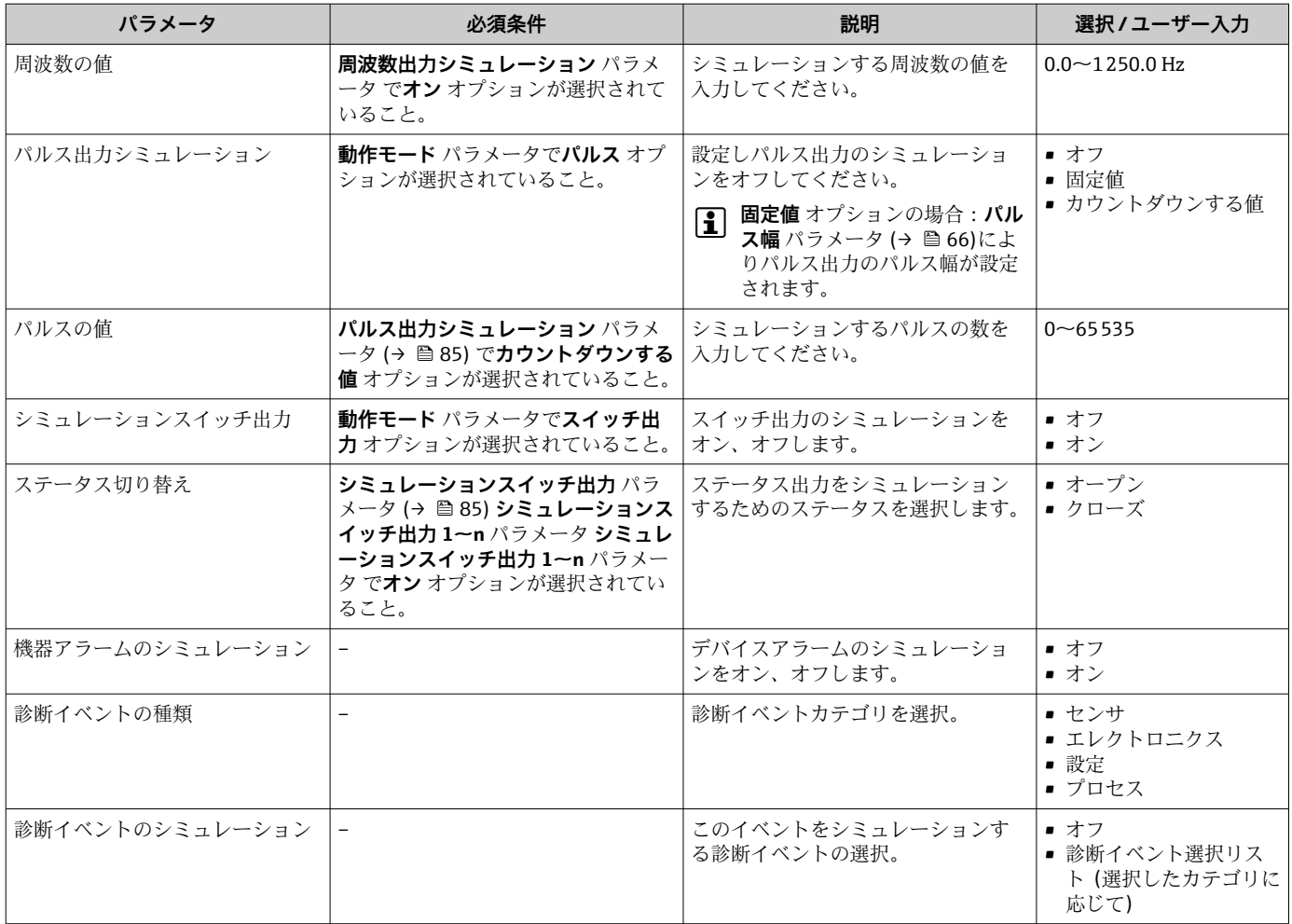

## **10.8 不正アクセスからの設定の保護**

以下のオプションにより、設定後に意図せずに変更されることがないよう機器設定を保 護することが可能です。

- アクセスコードによる書き込み保護
- 書き込み保護スイッチによる書き込み保護
- ■キーパッドロックによる書き込み保護

## **10.8.1 アクセスコードによる書き込み保護**

ユーザー固有のアクセスコードは以下の効果をもたらします。

- ■機器設定用パラメータは書き込み保護となり、現場操作を介してその値を変更するこ とはできなくなります。
- ウェブブラウザを介した機器アクセスを防止し、機器設定用パラメータを保護しま す。

### **現場表示器によるアクセスコードの設定**

- 1. **アクセスコード入力** パラメータに移動します。
- 2. アクセスコードとして数字、英字、特殊文字から成る最大 16桁の文字列を設定し ます。
- 3. 再度アクセスコードをに入力して、コードを確定します。 ► すべての書き込み保護パラメータの前に、 図シンボルが表示されます。

<span id="page-85-0"></span>ナビゲーション、編集画面で 10 分以上キーを押さなかった場合、機器は自動的に書き 込み保護パラメータを再度ロックします。ナビゲーション、編集画面から操作画面表示 モードに戻すと、機器は自動的に書き込み保護パラメータを 60 秒 後にロックします。

- ●■■アクセスコードを使用してパラメータ書き込み保護を有効にした場合は、無効に する場合も必ずアクセスコードが必要です→ ■47。
	- 現在、現場表示器を介してログインしているユーザーの役割は、→ △ 47 アクセ **スステータス表示** パラメータに表示されます。ナビゲーションパス:操作 → ア クセスステータス表示

#### **現場表示器で随時変更可能なパラメータ**

測定に影響を及ぼさない特定のパラメータは、現場表示器によるパラメータ書き込み保 護から除外されます。ユーザー固有のアクセスコードにもかかわらず、これは、他のパ ラメータがロックされている場合も常に変更可能です。

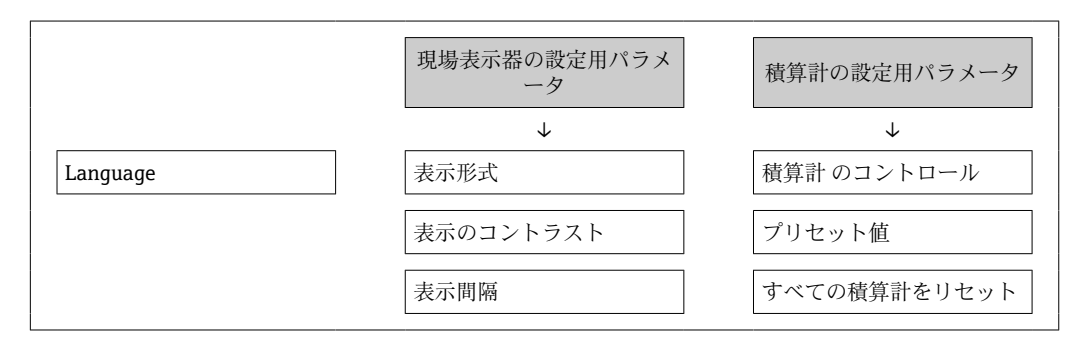

## **10.8.2 書き込み保護スイッチによる書き込み保護**

ユーザー固有のアクセスコードによるパラメータ書き込み保護とは異なり、これは、す べての操作メニュー(**「表示のコントラスト」 パラメータ**用以外)の書き込みアクセス 権をロックします。

これにより、パラメータ値は読み取り専用となり、編集はできなくなります(**「表示の コントラスト」 パラメータ**以外)。

- 現場表示器を介して
- サービスインターフェイス (CDI) 経由
- HART プロトコル経由

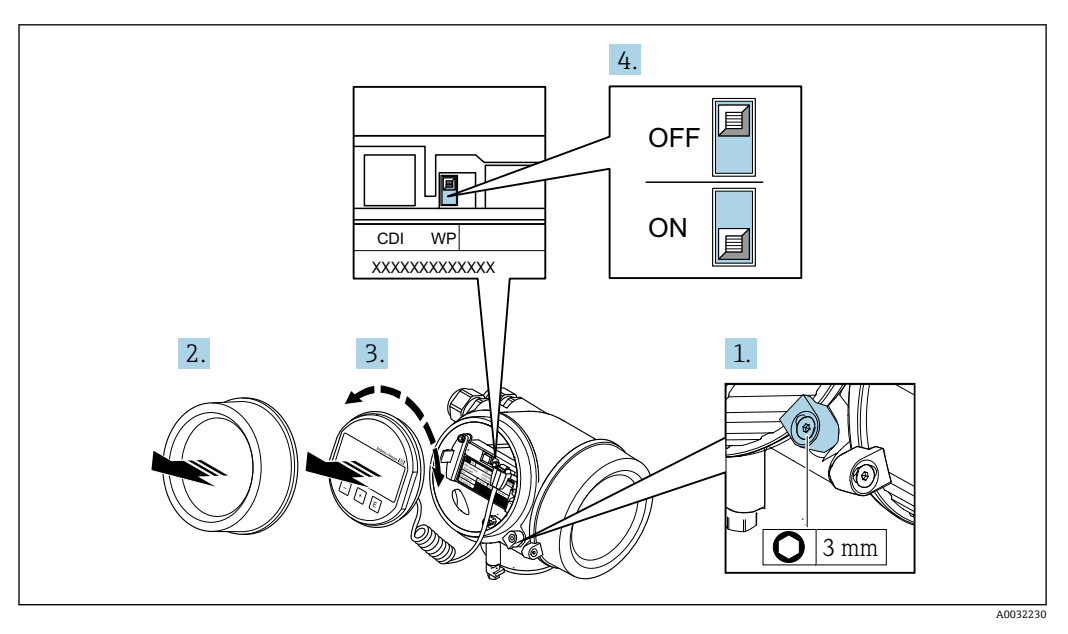

- 1. 固定クランプを緩めます。
- 2. 表示部のカバーを外します。
- 3. 表示モジュールを慎重に回転させて引き抜きます。書き込み保護スイッチにアク セスしやすくするため、表示モジュールを電子部コンパートメントの縁に差し込 みます。
	- 表示モジュールを電子部コンパートメントの縁に差し込みます。

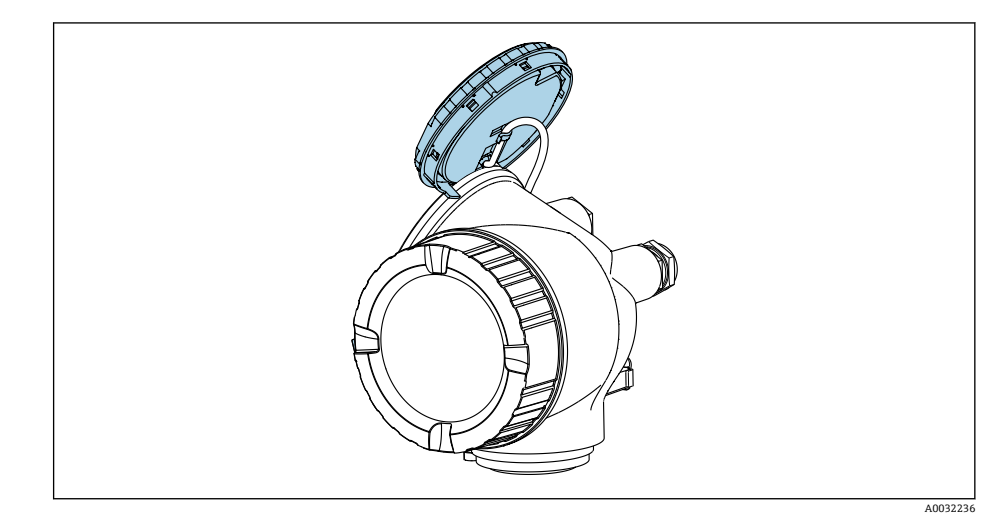

- 4. メイン電子モジュールの書き込み保護スイッチ(WP)を **ON** 位置に設定すると、 ハードウェア書き込み保護が有効になります。メイン電子モジュールの書き込み 保護スイッチ(WP)を **OFF** 位置(初期設定)に設定すると、ハードウェア書き 込み保護が無効になります。
	- ハードウェア書き込み保護が有効な場合:**ハードウェア書き込みロック** オプ ション が **ロック状態** パラメータ に表示されます。さらに、現場表示器の操作 画面表示のヘッダーとナビゲーション画面のパラメータの前に 圖 シンボルが 表示されます。

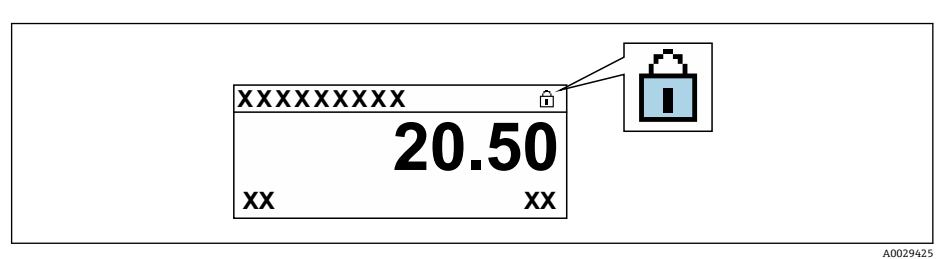

ハードウェア書き込み保護が無効な場合:**ロック状態** パラメータ には何も表 示されません。現場表示器の操作画面表示のヘッダーとナビゲーション画面 のパラメータの前に表示されていた 圖シンボルは消えます。

- 5. ハウジングとメイン電子モジュール間の隙間にケーブルを収納し、表示モジュー ルを必要な向きで電子部コンパートメントにかみ合うまで差し込みます。
- 6. 変換器を再度取り付ける場合は、取り外しと逆の手順を実施してください。

# **11 操作**

## **11.1 機器ロック状態の読み取り**

機器の有効な書き込み保護:**ロック状態** パラメータ

操作 → ロック状態

## **「ロック状態」 パラメータの機能範囲**

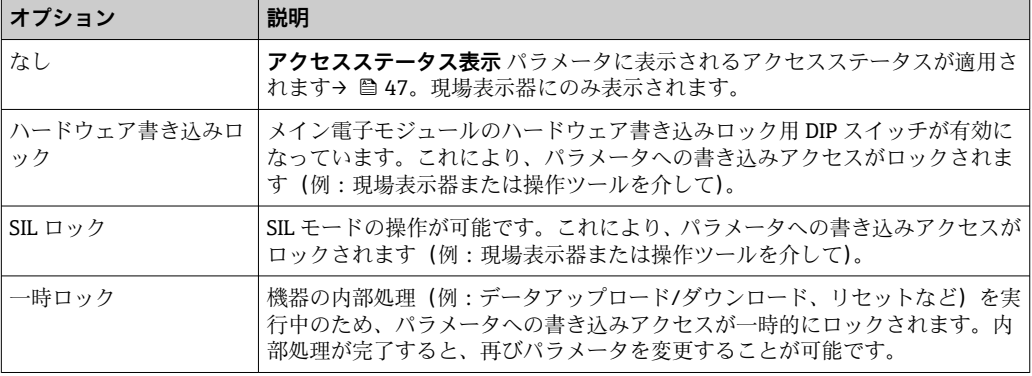

## **11.2 操作言語の設定**

詳細情報:

- 操作言語の設定 → 58
- ■機器が対応する操作言語の情報 → ■139

## **11.3 表示部の設定**

詳細情報:

- 現場表示器の基本設定 → 70
- 現場表示器の高度な設定 → 79

## **11.4 測定値の読み取り**

**測定値** サブメニューを使用して、すべての測定値を読み取ることが可能です。

### **ナビゲーション**

「診断」 メニュー→測定値

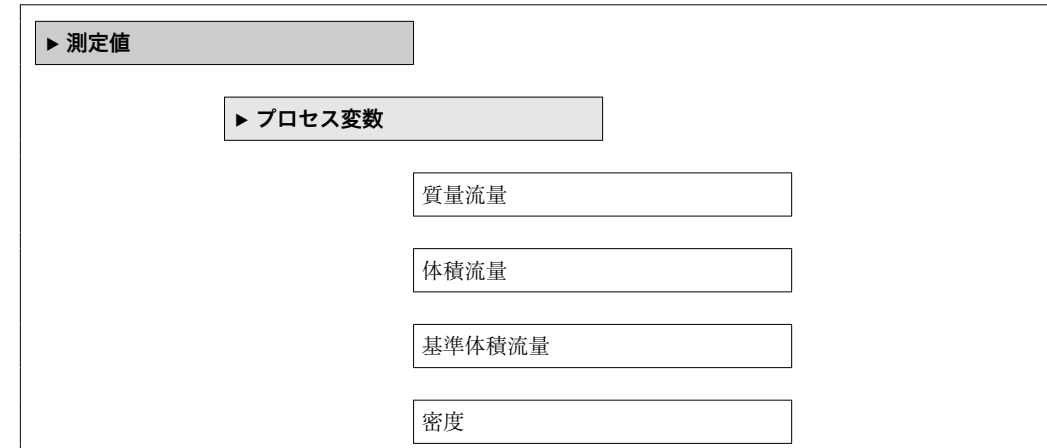

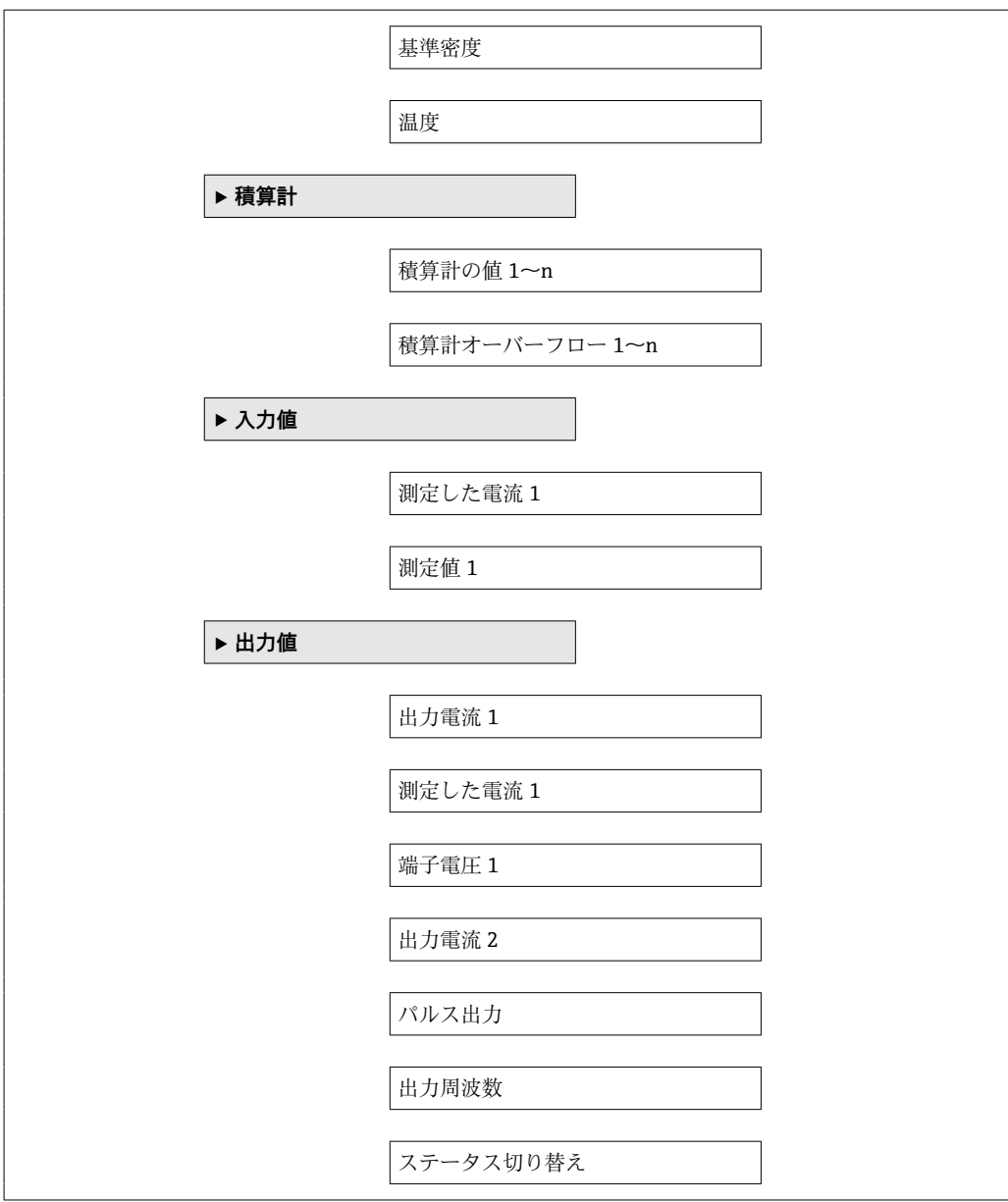

## **11.4.1 プロセス変数**

**プロセス変数** サブメニューには、各プロセス変数の現在の測定値を表示させるために 必要なパラメータがすべて含まれています。

#### **ナビゲーション**

「診断」 メニュー → 測定値 → プロセス変数

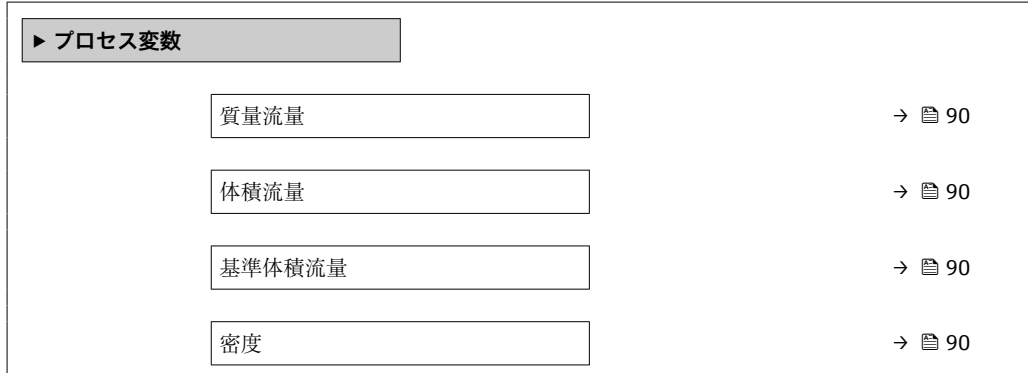

<span id="page-89-0"></span>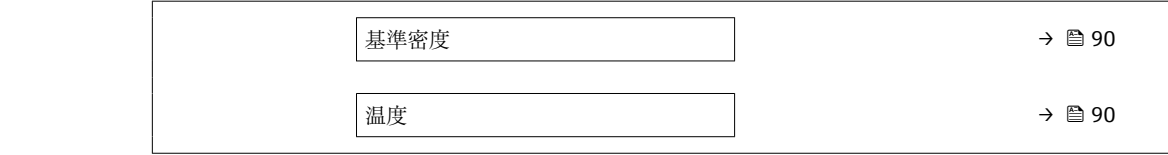

### **パラメータ概要(簡単な説明付き)**

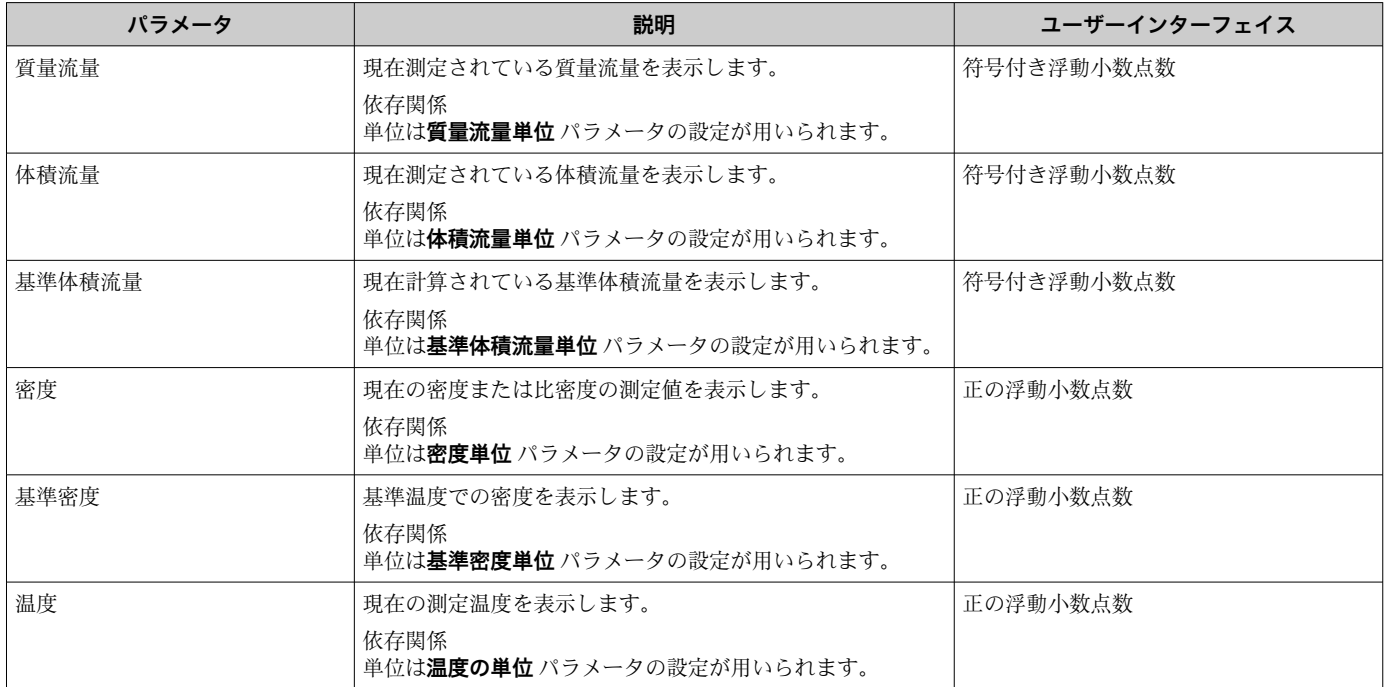

## **11.4.2 「積算計」 サブメニュー**

**積算計** サブメニューには、各積算計の現在の測定値を表示させるために必要なパラメ ータがすべて含まれています。

#### **ナビゲーション**

「診断」 メニュー → 測定値 → 積算計

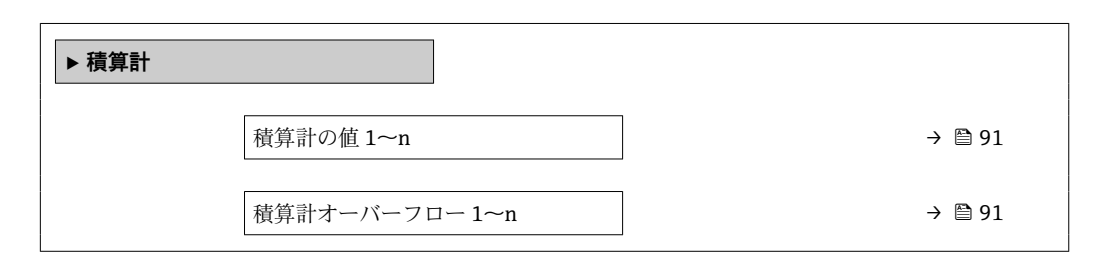

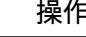

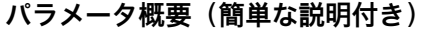

<span id="page-90-0"></span>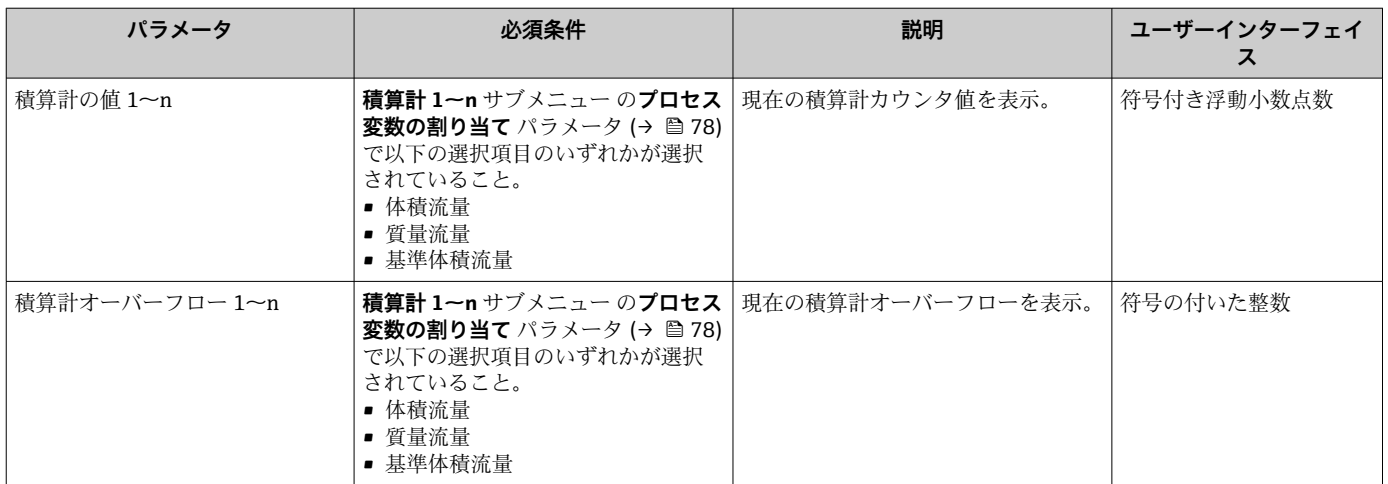

## **11.4.3 出力値**

**出力値** サブメニューには、各出力の現在の測定値を表示させるために必要なパラメー タがすべて含まれています。

#### **ナビゲーション**

「診断」 メニュー → 測定値 → 出力値

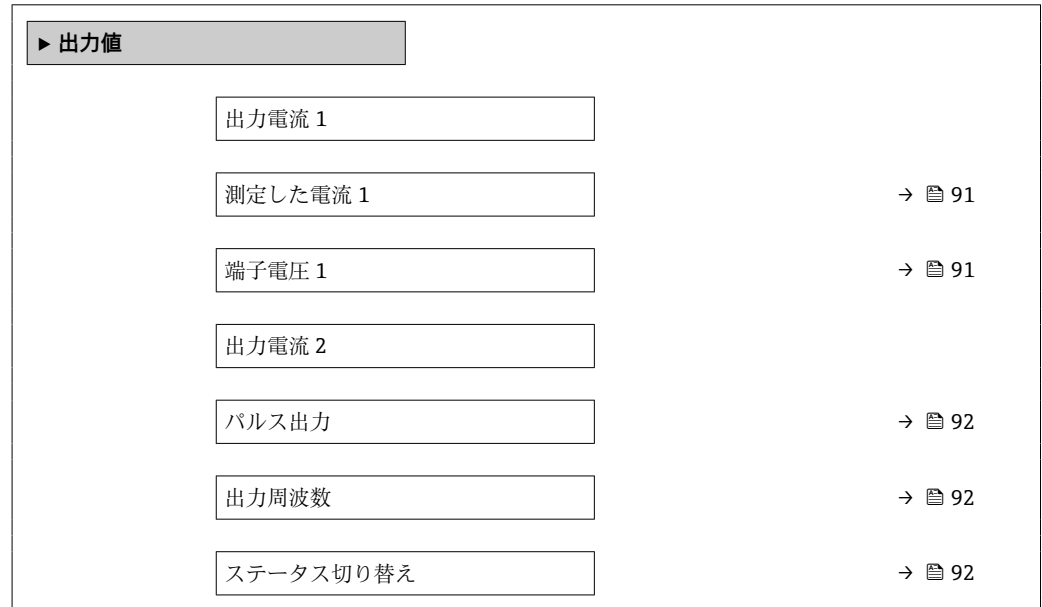

### **パラメータ概要(簡単な説明付き)**

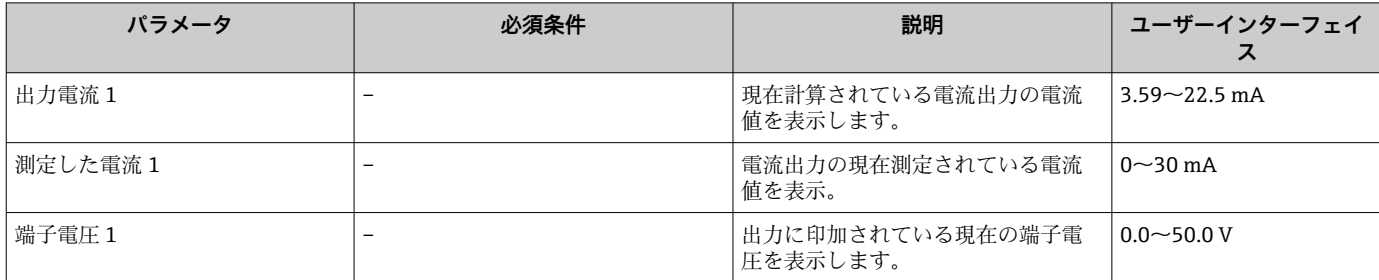

<span id="page-91-0"></span>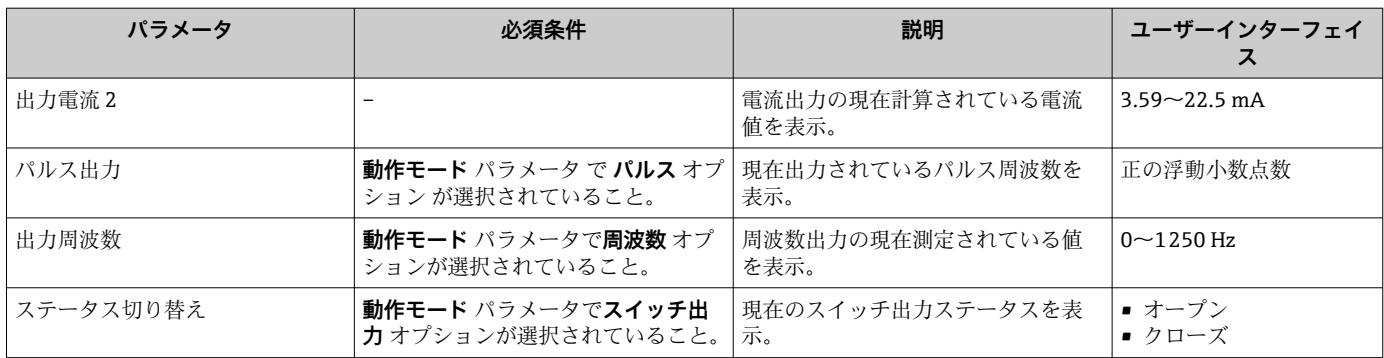

# **11.5 プロセス条件への機器の適合**

プロセス条件に適合させるために、以下の機能があります。

- **設定** メニュー [\(→ 58\)](#page-57-0) を使用した基本設定
- **高度な設定** サブメニュー [\(→ 76\)を](#page-75-0)使用した高度な設定

## **11.6 積算計リセットの実行**

**操作** サブメニュー で積算計をリセット:

- 積算計 のコントロール
- ■すべての積算計をリセット

### **ナビゲーション**

「操作」 メニュー → 積算計の処理

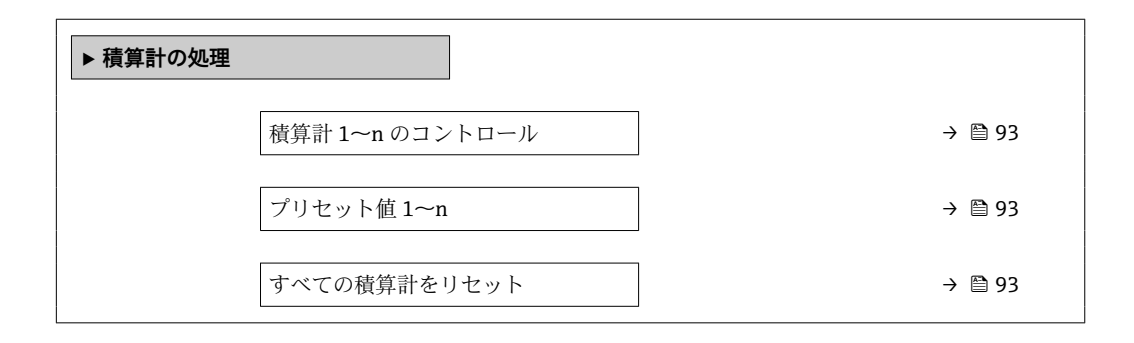

<span id="page-92-0"></span>

| パラメータ           | 必須条件                                                                     | 説明                                                                                                    | 選択/ユーザー入力                                                                                          | 工場出荷時設定                                                  |
|-----------------|--------------------------------------------------------------------------|----------------------------------------------------------------------------------------------------|----------------------------------------------------------------------------------------------------|----------------------------------------------------------|
| 積算計 1~n のコントロール | 積算計 1〜n サブメニュー の<br>プロセス変数の割り当て パラ<br>メータ (→ ⇔ 78)でプロセス<br>変数が選択されていること。 | 積算計の値をコントロール。                                                                                               | ▪ 積算開始<br>■ リセット+ホール<br>К<br>■ プリセット+ホー<br>ルド<br>■ リセット + 積算開<br>始<br>■ プリセット + 積算<br>開始<br>■ ホールド |                                                          |
| プリセット値 1~n      | 積算計 1〜n サブメニュー の<br>プロセス変数の割り当て パラ<br>メータ (→ ■78)でプロセス<br>変数が選択されていること。  | 積算計の開始値を指定。<br>依存関係<br>選択したプロセス変数<br>$\mathbf{I}$<br>の単位は、積算計に対し<br>て 積算計の単位 パラメ<br>ータ (→ ● 78) で設定<br>します。 | 符号付き浮動小数点<br>数                                                                                     | 国に応じて異なりま<br>す:<br>$\bullet$ 0 1<br>$\bullet$ 0 gal (us) |
| すべての積算計をリセット    |                                                                          | すべての積算計を0にリセッ<br>トして積算の開始。                                                                                  | ■ キャンセル<br>■ リセット + 積算開<br>始                                                                       |                                                          |

**パラメータ概要(簡単な説明付き)**

## **11.6.1 「積算計 のコントロール」 パラメータの機能範囲**

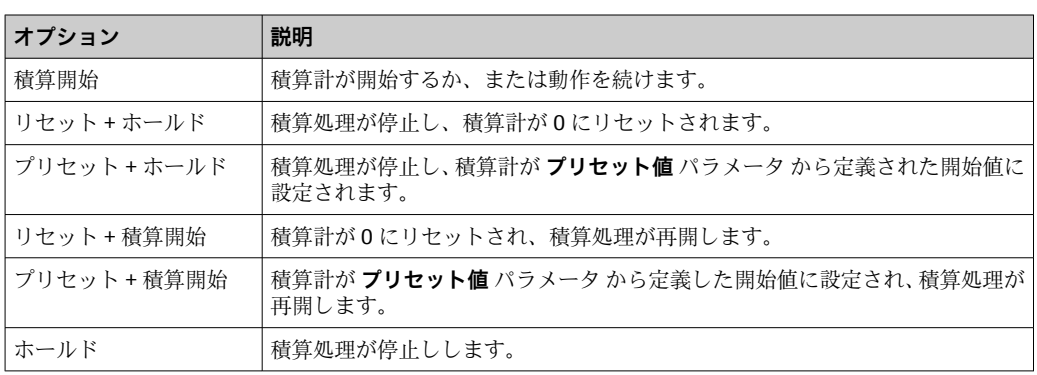

## **11.6.2 「すべての積算計をリセット」 パラメータの機能範囲**

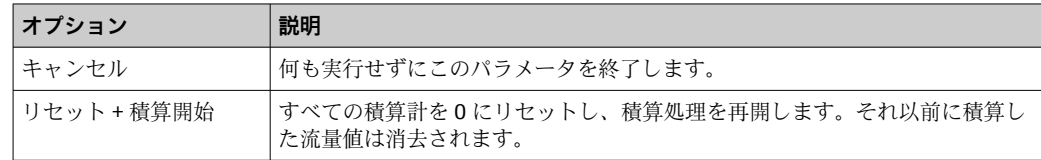

## **11.7 データのログの表示**

**データのログ** サブメニューを表示するには、機器の**拡張 HistoROM** アプリケーション パッケージを有効にする必要があります(注文オプション)。これには、測定値履歴に 関するすべてのパラメータが含まれています。

```
データロギングは以下を介しても使用可能:
プラントアセットマネジメントツール FieldCare →  50
```
### **機能範囲**

- 合計 1000 個の測定値を保存できます。
- 4 つのロギングチャンネル
- データのロギングの時間間隔は調整可能です。
- 各ロギングチャンネルの測定値トレンドをチャート形式で表示します。

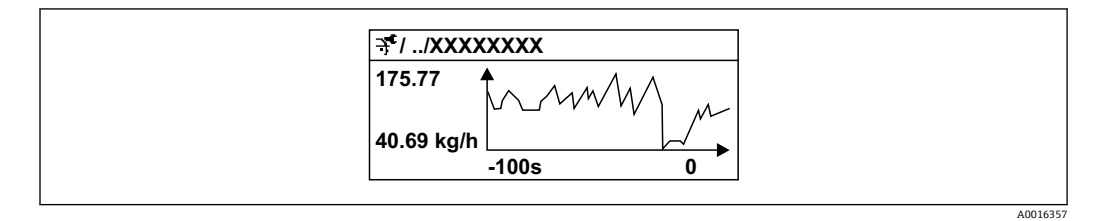

■17 測定値トレンドのチャート

- x 軸: 選択されたチャンネル数に応じて 250~1000 個のプロセス変数の測定値を示 します。
- y 軸: 常に測定中の値に合わせて、大体の測定値スパンを示します。

■1 ロギングの時間間隔の長さ、またはチャンネルのプロセス変数の割り当てを変更す ると、データのログ内容は削除されます。

#### **ナビゲーション**

「診断」 メニュー → データのログ

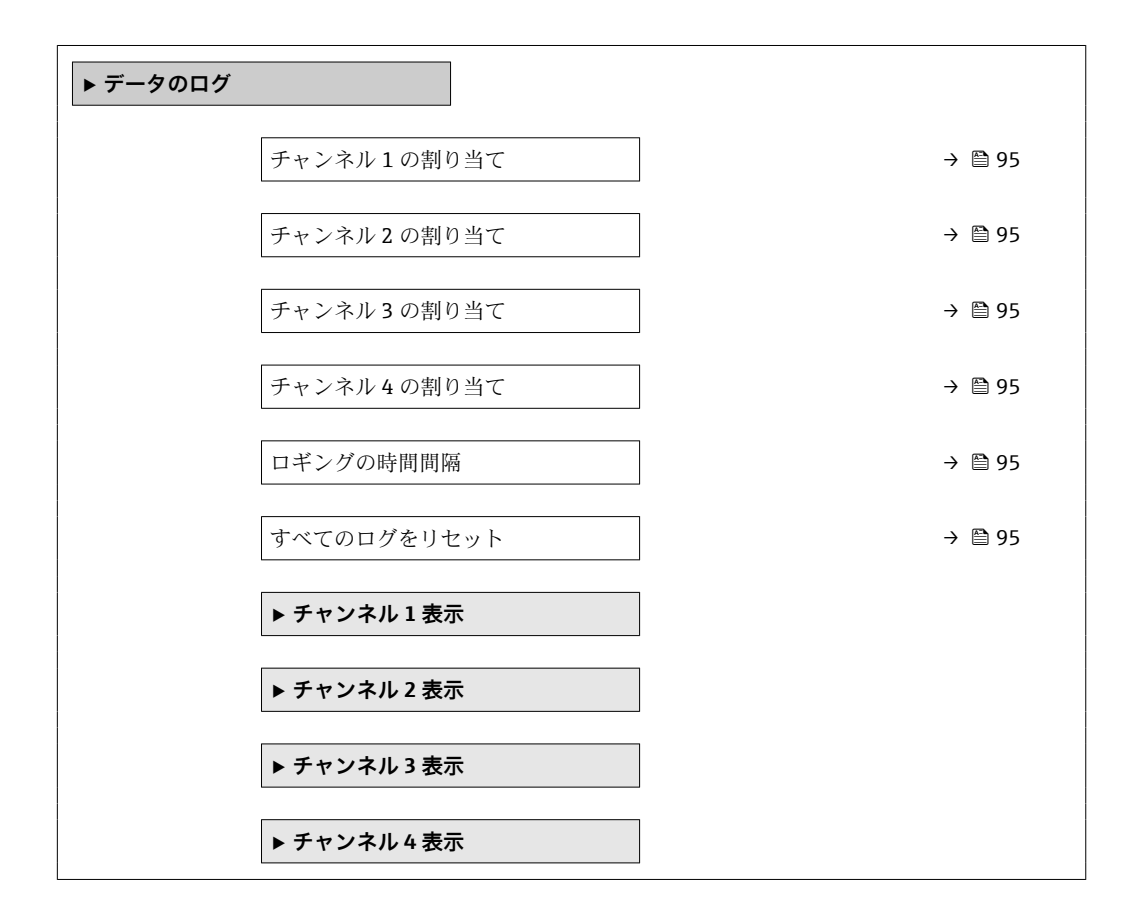

<span id="page-94-0"></span>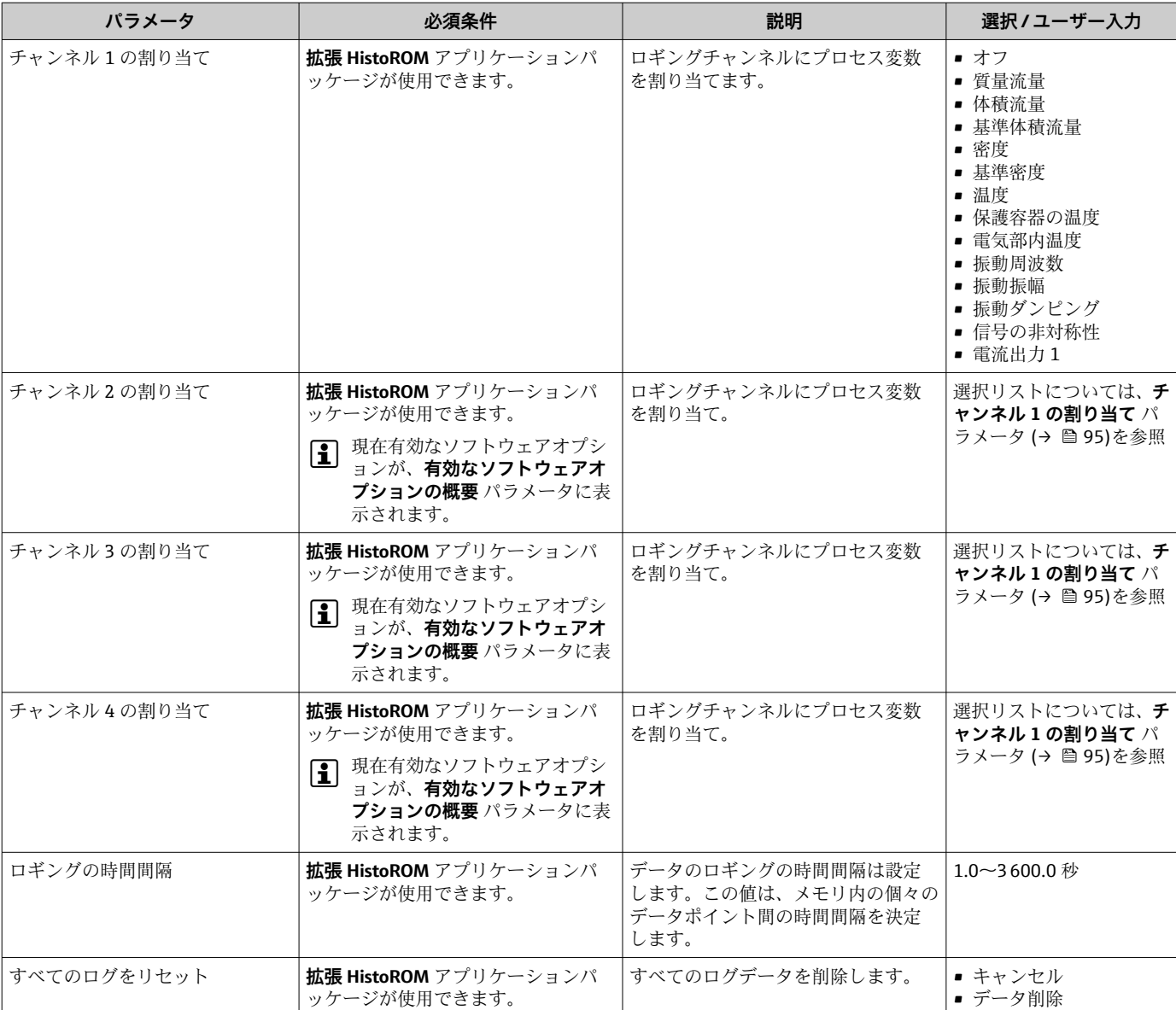

## **パラメータ概要(簡単な説明付き)**

# **12 診断およびトラブルシューティング**

# **12.1 一般トラブルシューティング**

## **現場表示器用**

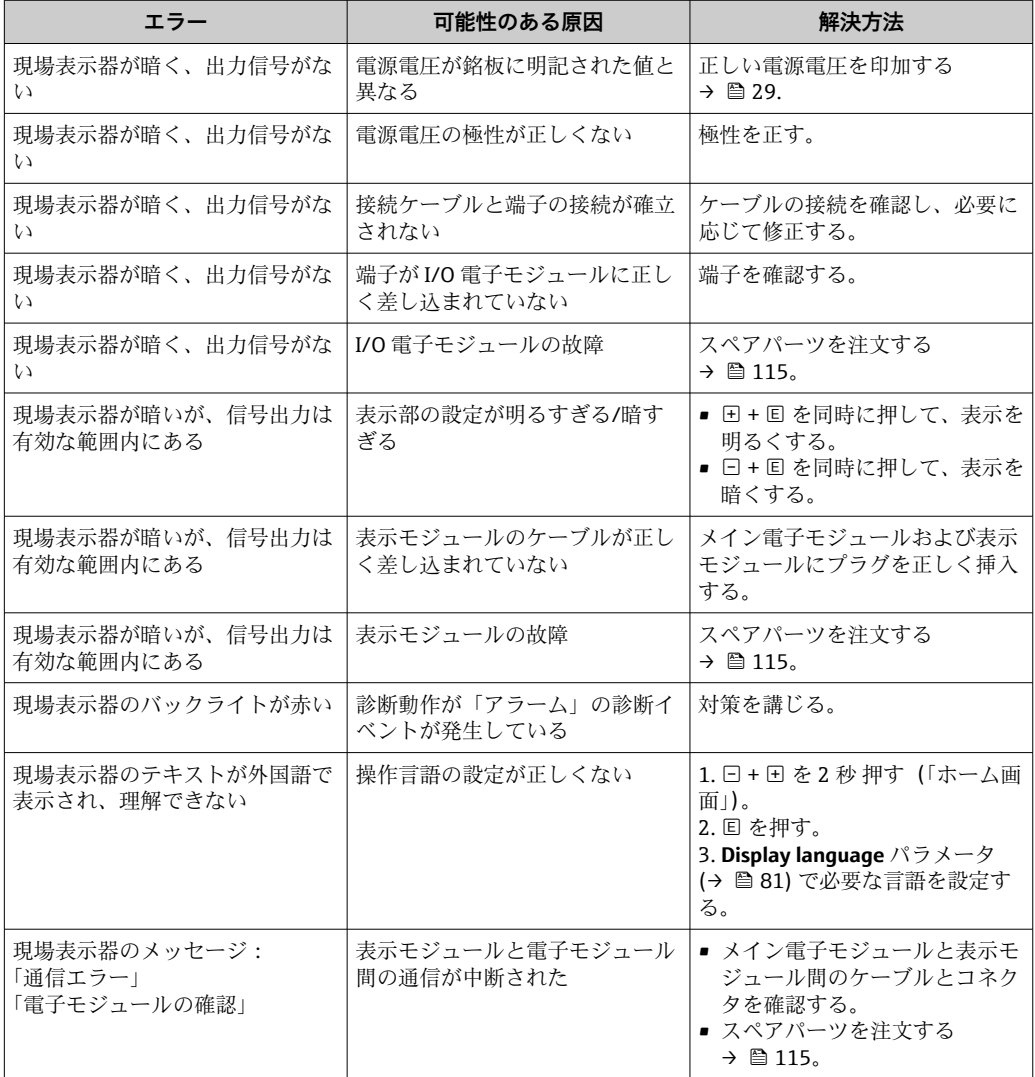

## **出力信号用**

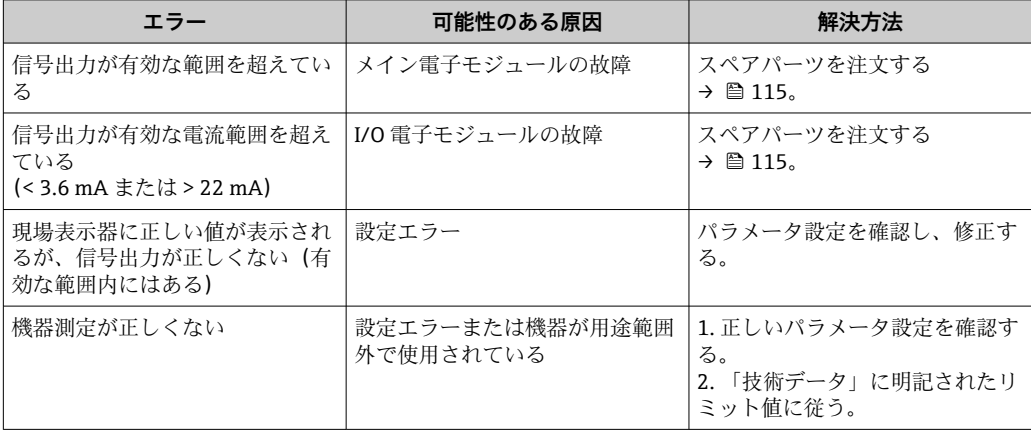

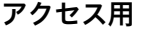

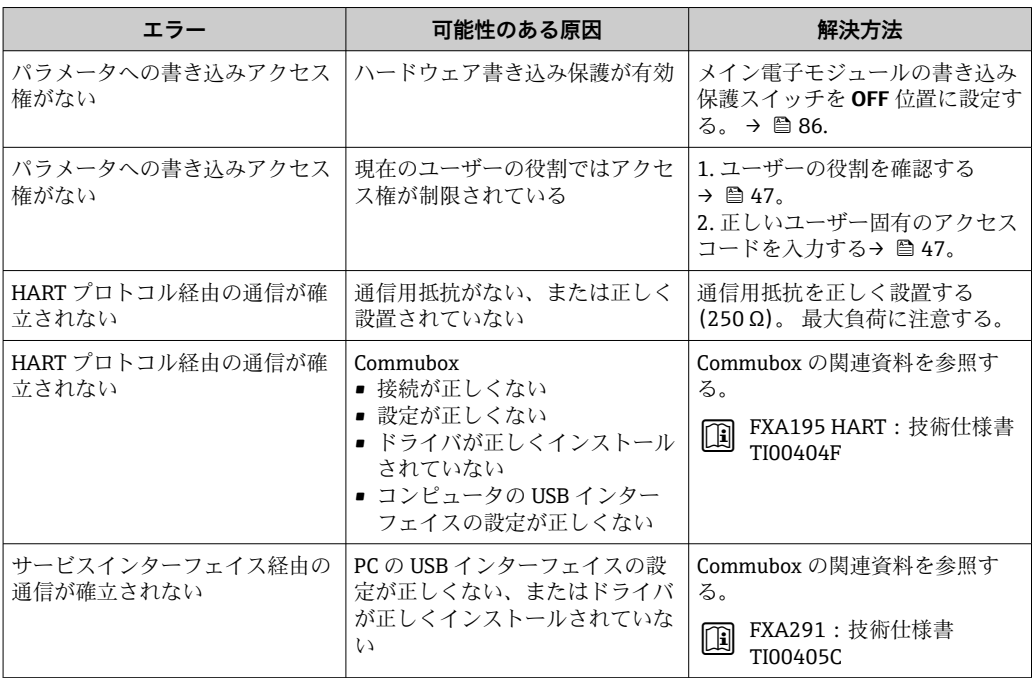

## <span id="page-97-0"></span>**12.2 現場表示器の診断情報**

## **12.2.1 診断メッセージ**

機器の自己監視システムで検出されたエラーが、操作画面表示と交互に診断メッセージ として表示されます。

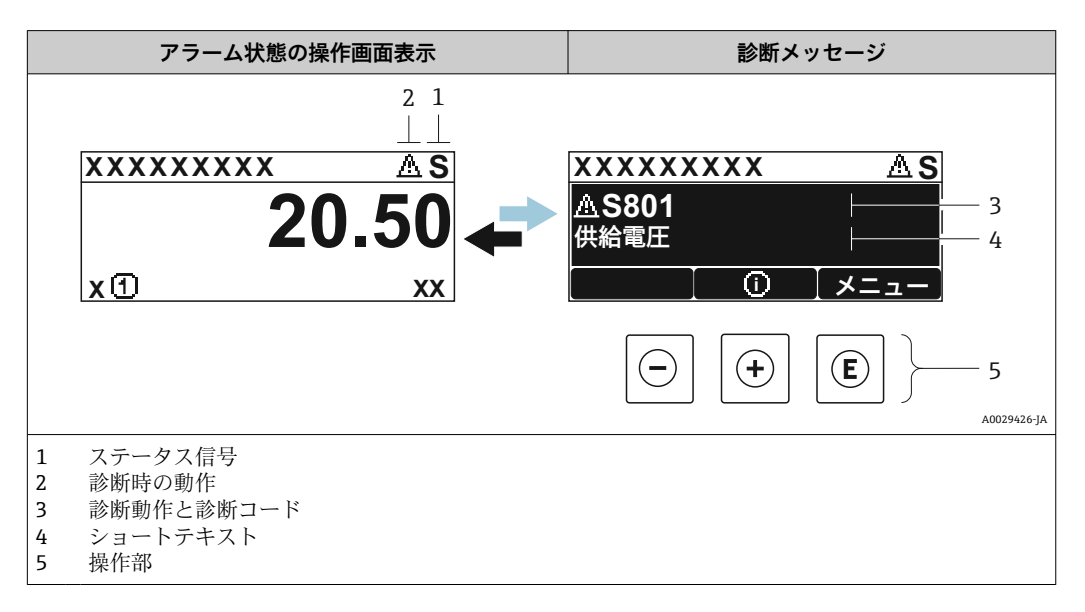

2 つまたはそれ以上の診断イベントが同時に発生している場合は、最優先に処理する必 要のある診断イベントのメッセージのみが示されます。

発生したその他の診断イベントは **診断** メニュー に表示されます。

- パラメータを使用
- サブメニューを使用 → 图 108

### **ステータス信号**

ステータス信号は、診断情報(診断イベント)の原因を分類することにより、機器の状 態および信頼性に関する情報を提供します。

■ ステータス信号は VDI/VDE 2650 および NAMUR 推奨 NE 107 に準拠して分類さ れます。F = 故障、C = 機能チェック、S = 仕様範囲外、M = メンテナンスが必要

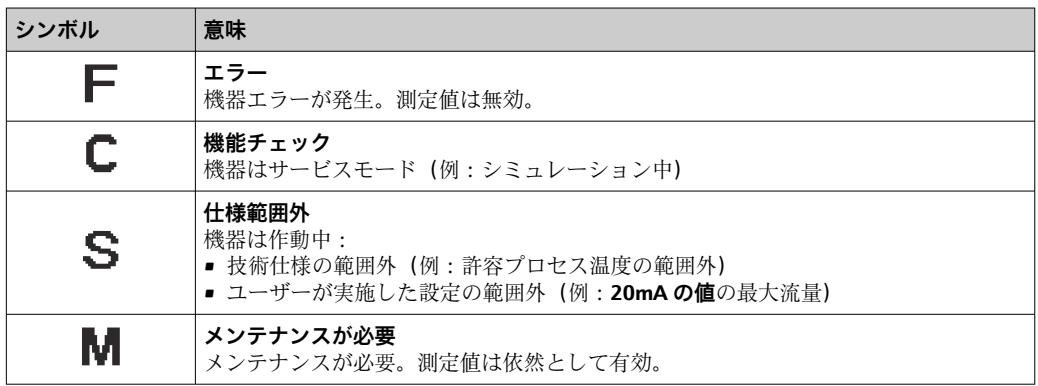

## <span id="page-98-0"></span>**診断動作**

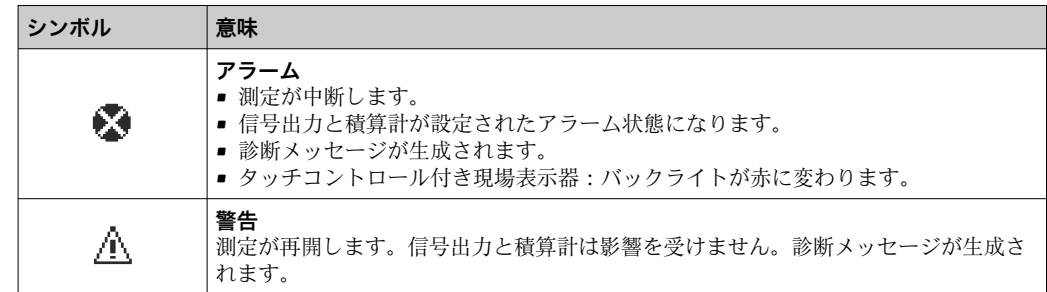

### **診断情報**

診断情報を使用してエラーを特定することが可能です。ショートテキストにより、エラ ーに関する情報が提供されます。さらに、診断動作に対応するシンボルが現場表示器の 診断情報の前に表示されます。

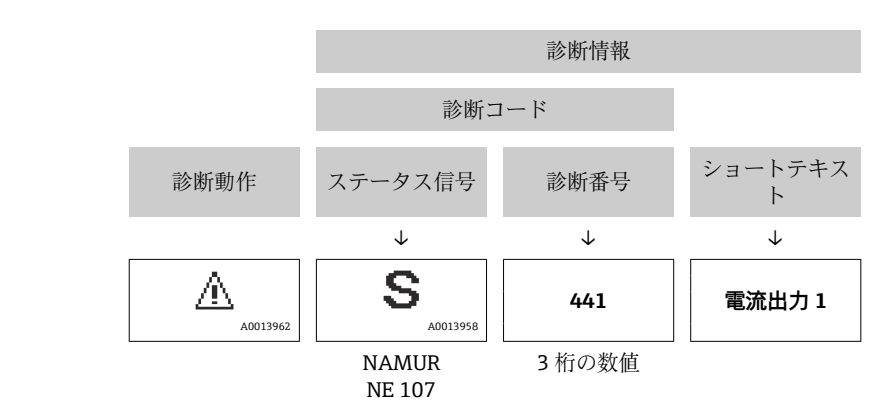

### **操作部**

例

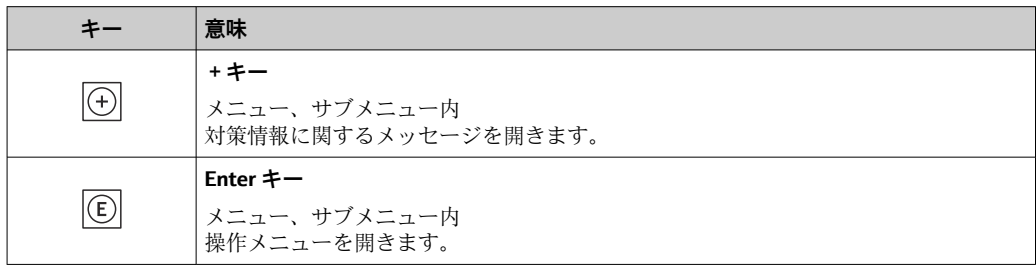

<span id="page-99-0"></span>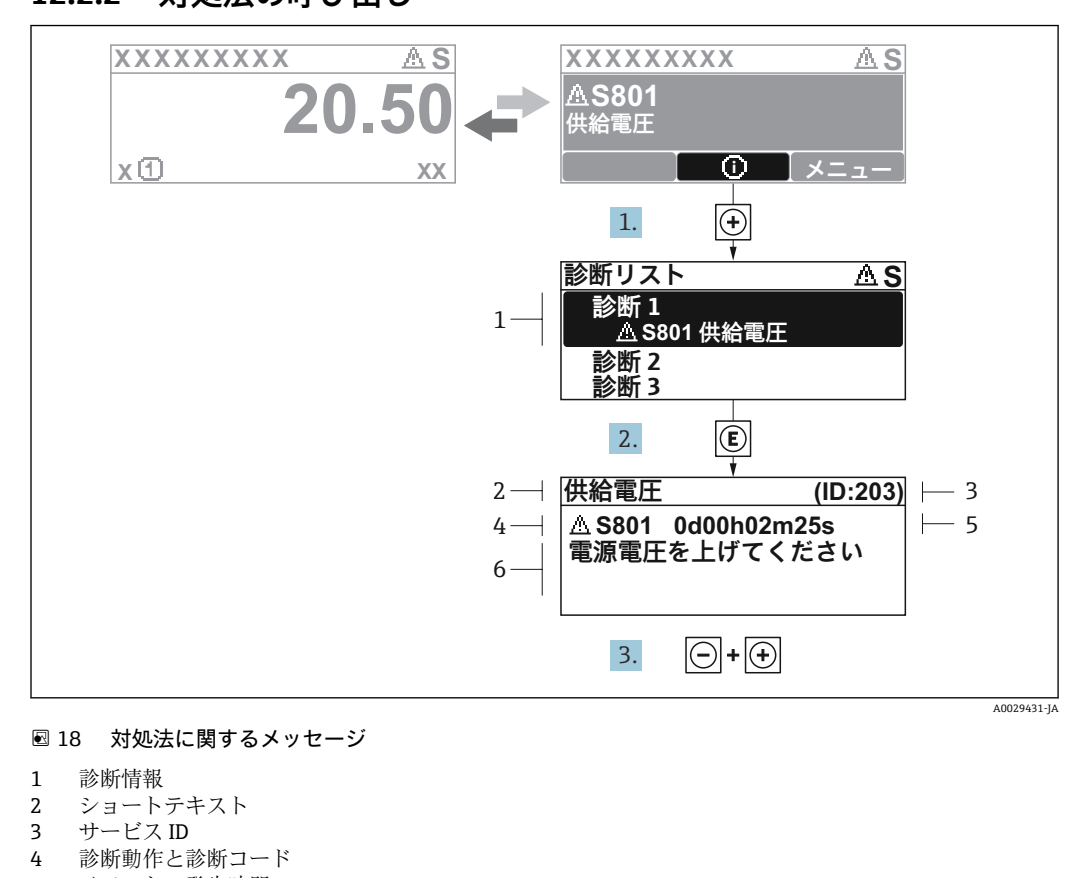

## **12.2.2 対処法の呼び出し**

- 5 イベントの発生時間
- 6 対処法
- 1. 診断メッセージを表示します。
	- を押します( シンボル)。
	- **← 診断リスト** サブメニュー が開きます。
- 2. 日または日を使用して必要な診断イベントを選択し、 回を押します。 対処法に関するメッセージが開きます。
- 3. 日+田を同時に押します。
	- 対処法に関するメッセージが閉じます。

**診断** メニュー 内の診断イベントの入力項目に移動します(例:**診断リスト** サブメニュ ー または **前回の診断結果** パラメータ)。

- 1. 回を押します。
	- 選択した診断イベントの対処法に関するメッセージが開きます。
- 2. 日+田を同時に押します。
	- 対処法に関するメッセージが閉じます。

## **12.3 FieldCare または DeviceCare の診断情報**

## **12.3.1 診断オプション**

機器が検知したエラーは、接続が確立されると操作ツールのホームページに表示されま す。

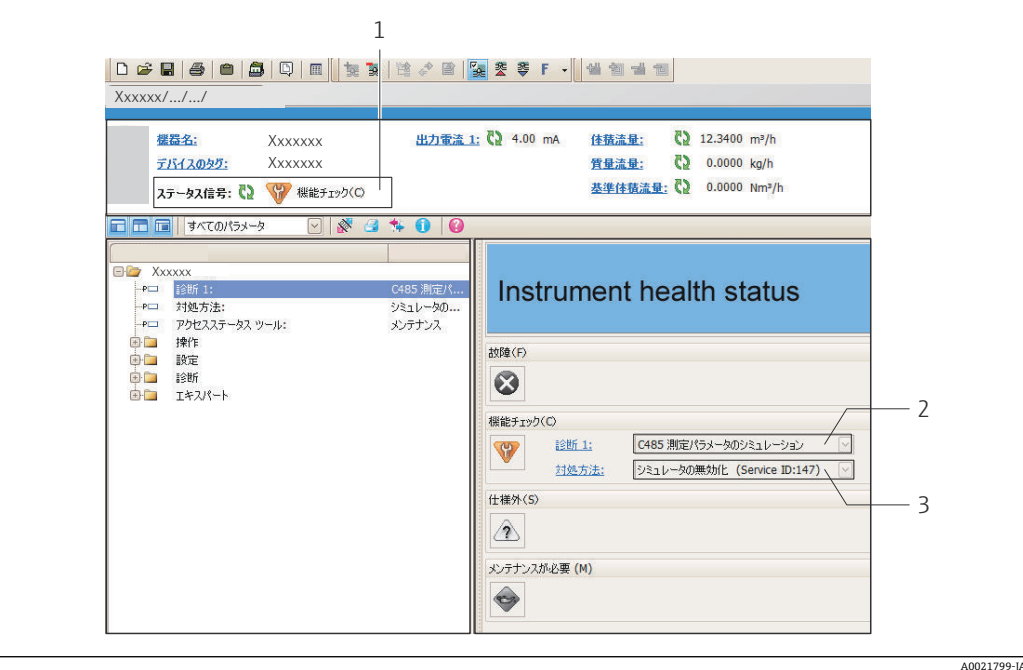

- 1 ステータスエリアとステータス信号→ ■98
- 2 診断情[報→ 99](#page-98-0)
- 3 サービス ID による対策情報

また、発生した診断イベントは **診断** メニュー に表示されます。

- パラメータを使用
- サブメニューを使用 → 108

#### **ステータス信号**

ステータス信号は、診断情報(診断イベント)の原因を分類することにより、機器の状 態および信頼性に関する情報を提供します。

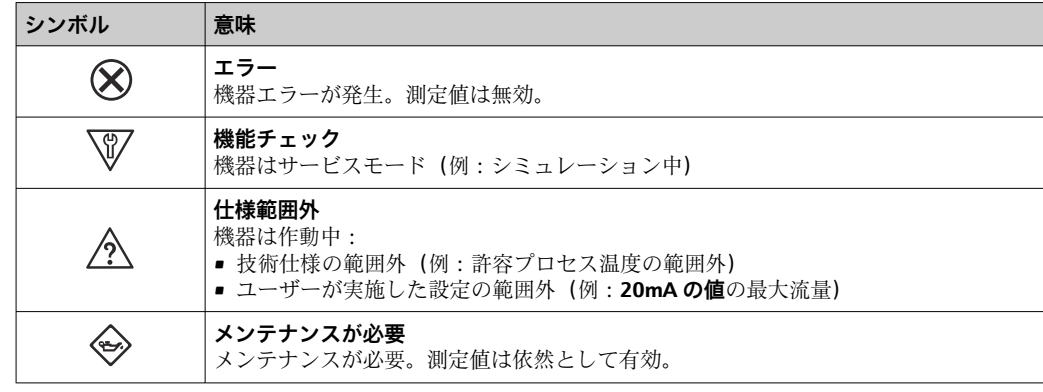

■ ステータス信号は VDI/VDE 2650 および NAMUR 推奨 NE 107 に準拠して分類さ れます。

#### **診断情報**

診断情報を使用してエラーを特定することが可能です。ショートテキストにより、エラ ーに関する情報が提供されます。さらに、診断動作に対応するシンボルが現場表示器の 診断情報の前に表示されます。

<span id="page-101-0"></span>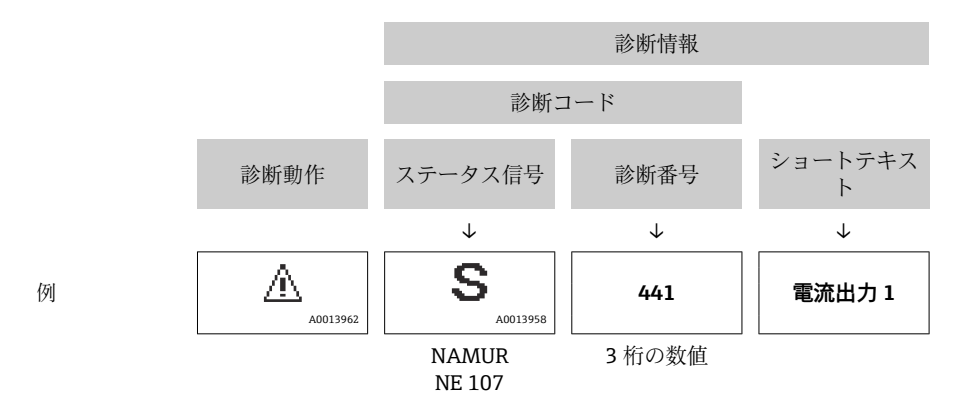

## **12.3.2 対策情報の呼び出し**

問題を迅速に是正できるよう、各診断イベントに対して対策情報が提供されます。 • ホームページ上

- 対策情報は、診断情報の下の別個フィールドに表示されます。
- **診断** メニュー 内

対策情報はユーザーインターフェイスの作業エリアに呼び出すことが可能です。

**診断** メニュー に移動します。

1. 必要なパラメータを呼び出します。

2. 作業エリアの右側で、パラメータの上にマウスポインタを移動させます。 診断イベントに対する対策情報のヒントが表示されます。

## **12.4 診断情報の適合**

## **12.4.1 診断動作の適合**

診断情報の各項目には、工場出荷時に特定の診断動作が割り当てられています。特定の 診断情報については、ユーザーがこの割り当てを**診断 j 時の動作** サブメニューで変更で きます。

エキスパート → システム → 診断イベントの処理 → 診断 j 時の動作

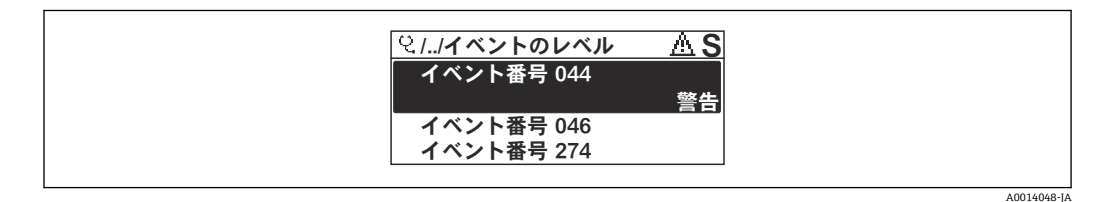

#### ■19 現場表示器の表示例

診断番号に診断動作として次の選択項目を割り当てることが可能です。

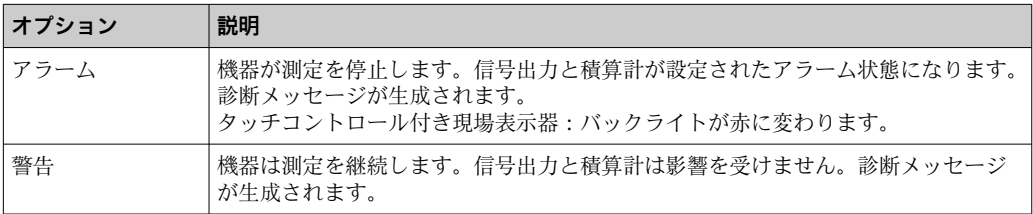

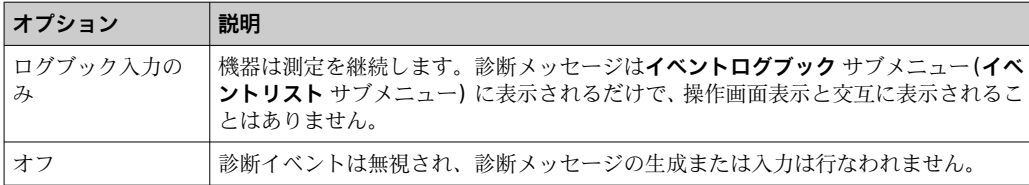

## **12.4.2 ステータス信号の適合**

診断情報の各項目には、工場出荷時に特定のステータス信号が割り当てられています。 特定の診断情報については、ユーザーがこの割り当てを**診断イベントの種類** サブメニ ューで変更できます。

エキスパート → 通信 → 診断イベントの種類

## **使用可能なステータス信号**

HART 7 仕様(簡約ステータス)に基づく設定、NAMUR NE107 に準拠

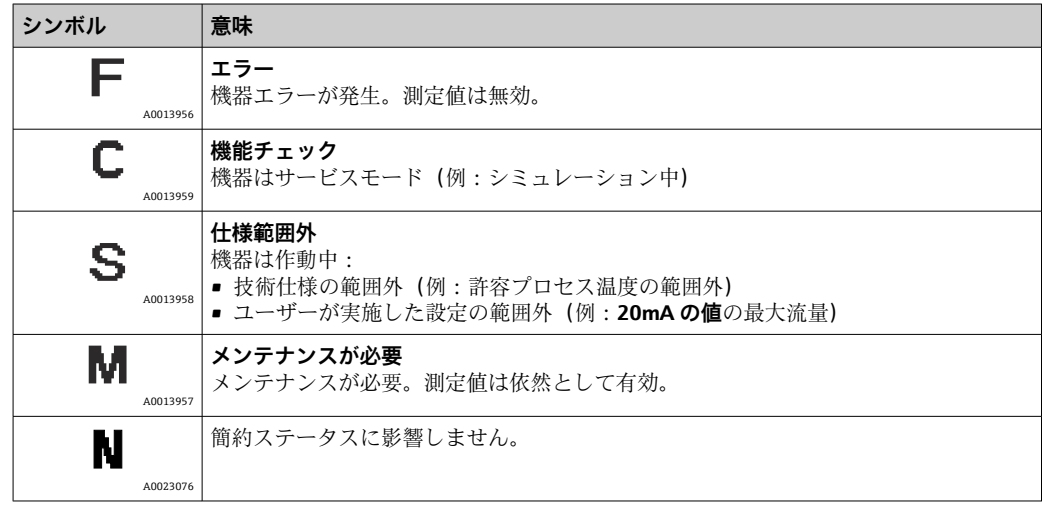

## **12.5 診断情報の概要**

- 機器に 1 つ以上のアプリケーションパッケージがある場合は、診断情報および関係 する測定変数の数は増加します。
- ■● 診断情報の一部の項目では、ステータス信号と診断動作を変更することが可能で す。診断情報の変更→ ■ 102

■ 以下の診断情報の場合には、診断動作および診断カテゴリを変更できます。

#### **センサの診断**

- △S046 センサの規定値を越えています
- AS140 センサ信号

#### **電子部の診断**

**△S274 メイン電子モジュール故障** 

#### **設定の診断**

- △S441 電流出力 1~n
- △S442 周波数出力
- △S443 パルス出力

#### **プロセスの診断**

- AS801 供給電圧不足
- △S830 センサ温度が高すぎます
- AS831 センサ温度が低すぎます
- △S832 周囲温度が高すぎます
- △S833 周囲温度が低すぎます
- △S834 プロセス温度が高すぎます
- △S835 プロセス温度が低すぎます
- △S862 計測チューブが非満管
- AS912 流体が不均一
- AS913 流体が滴していない

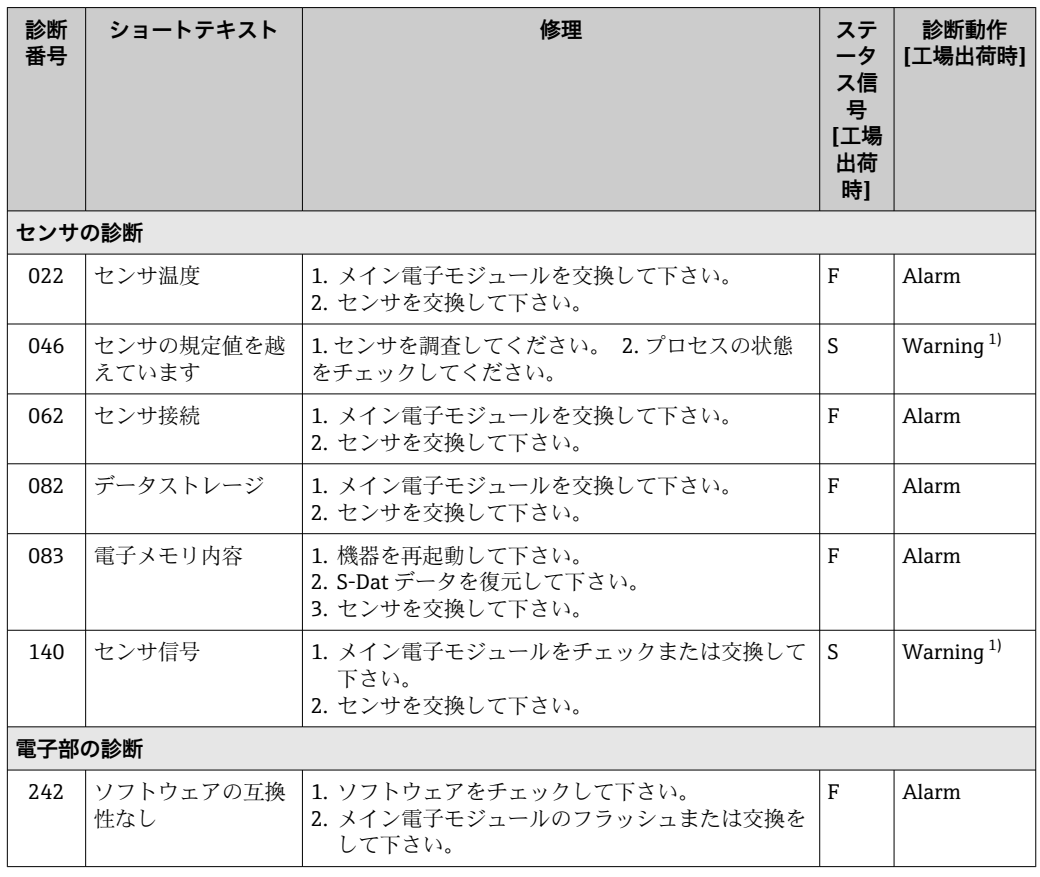

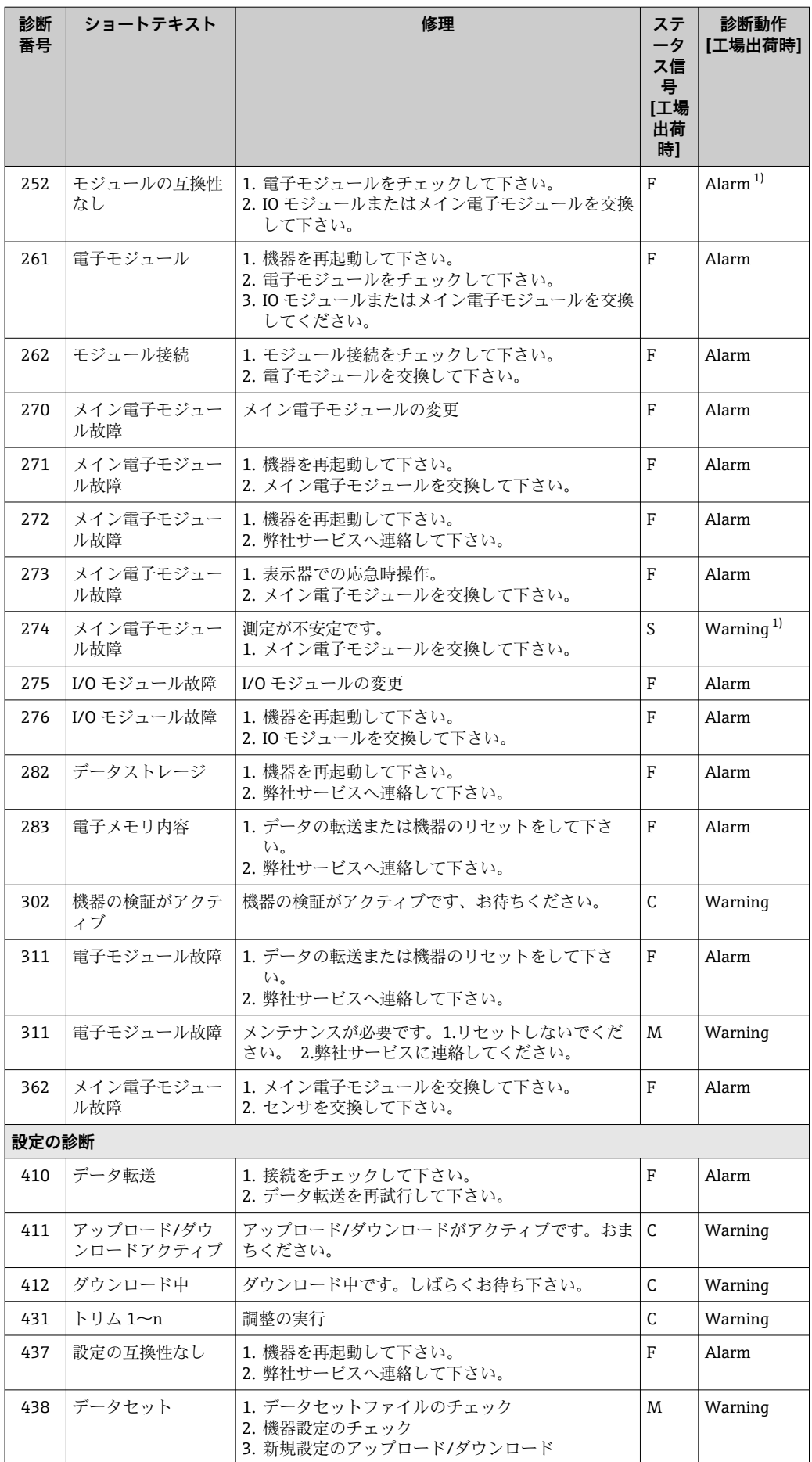

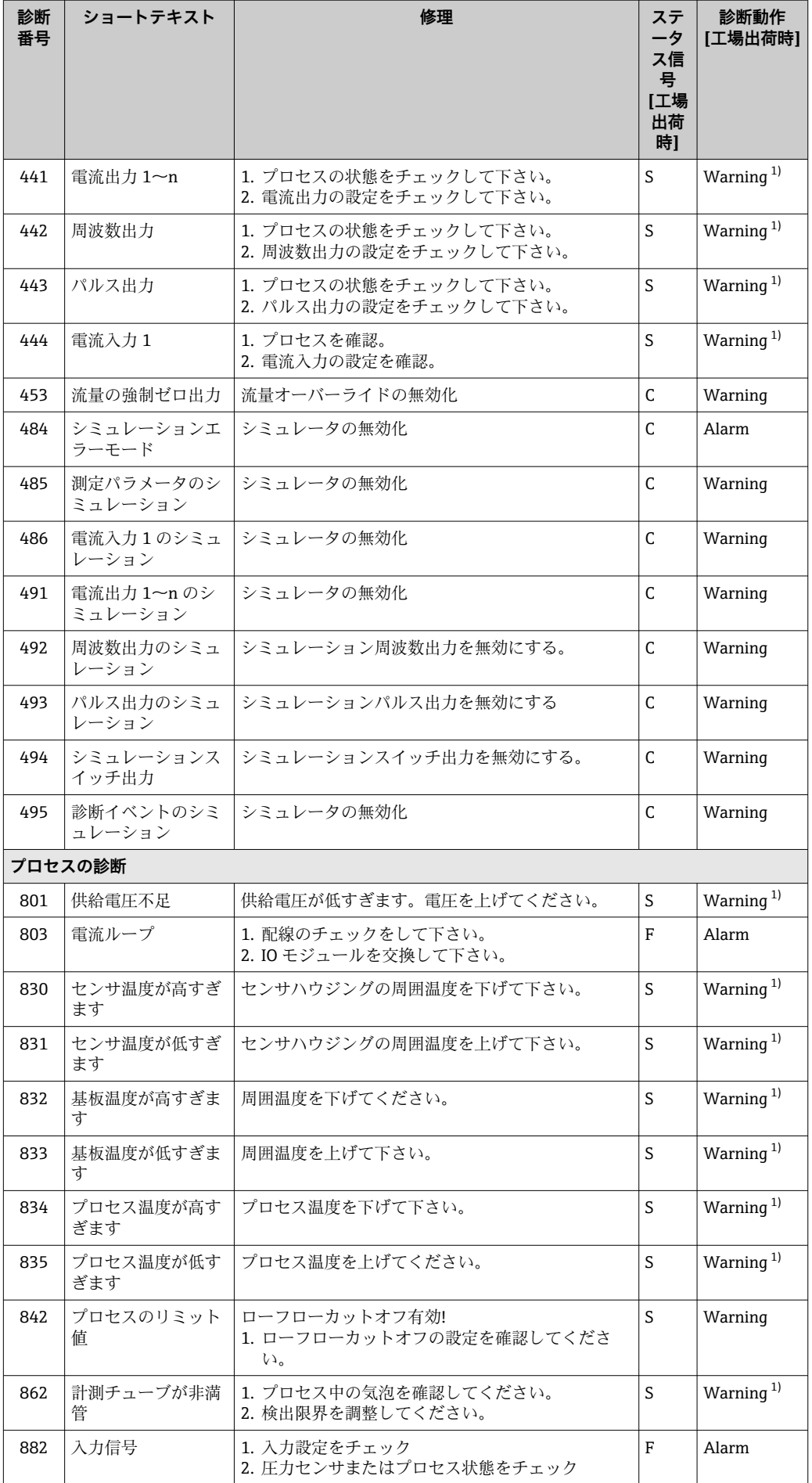

<span id="page-106-0"></span>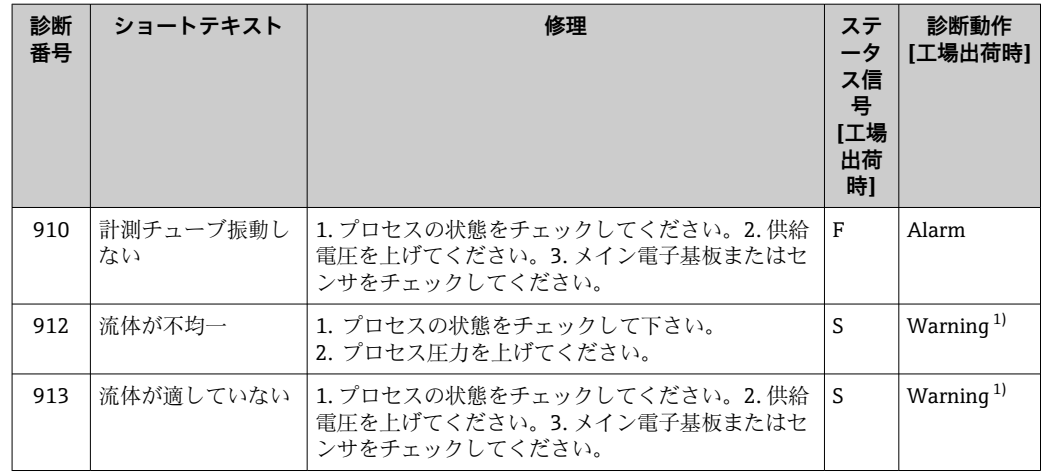

1) 診断動作を変更できます。

## **12.6 未処理の診断イベント**

**診断** メニュー を使用すると、現在の診断イベントおよび前回の診断イベントを個別に 表示させることが可能です。

■ 診断イベントの是正策を呼び出す方法:

- 現場表示器を使用→ 100
- ■「FieldCare」操作ツールを使用→ 102
- ■「DeviceCare」操作ツールを使用→ 102

■ その他の未処理の診断イベントは診断リスト サブメニュー→ ■ 108 に表示され ます。

## **ナビゲーション**

「診断」 メニュー

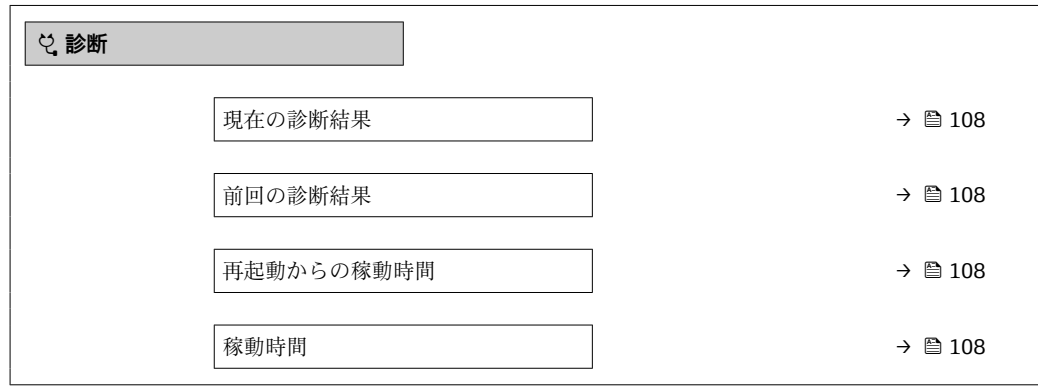

### **パラメータ概要(簡単な説明付き)**

<span id="page-107-0"></span>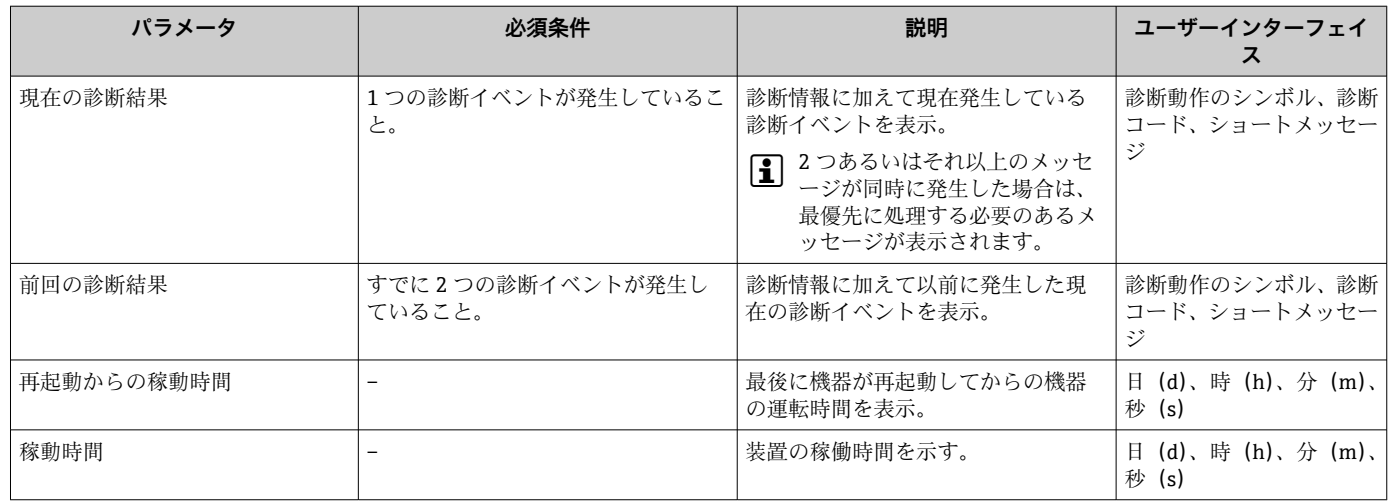

## **12.7 診断リスト**

現在未処理の診断イベントを最大 5 件まで関連する診断情報とともに **診断リスト** サブ メニュー に表示できます。5 件以上の診断イベントが未処理の場合は、最優先に処理 する必要のあるイベントが表示部に示されます。

### **ナビゲーションパス**

診断 → 診断リスト

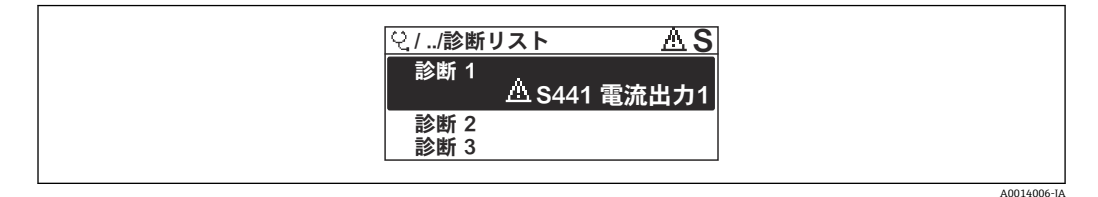

■ 20 現場表示器の表示例

■ 診断イベントの是正策を呼び出す方法:

- 現場表示器を使用→ 100
- ■「FieldCare」操作ツールを使用→ 102
- ■「DeviceCare」操作ツールを使用→ 102

## **12.8 イベントログ**

## **12.8.1 イベントログの読み出し**

**イベントリスト**サブメニューでは、発生したイベントメッセージの一覧を時系列に表示 できます。

**ナビゲーションパス 診断** メニュー → **イベントログブック** サブメニュー → イベントリスト
A0014008-JA

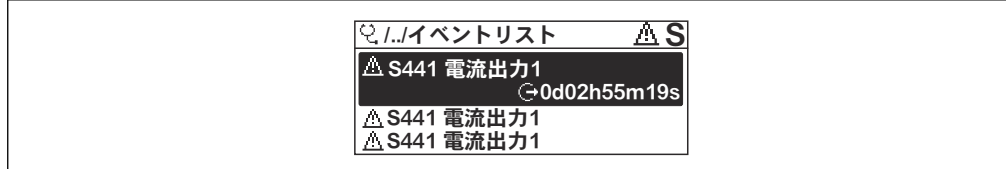

#### ■ 21 現場表示器の表示例

- ■最大20件のイベントメッセージを時系列に表示できます。
- 拡張 HistoROM アプリケーションパッケージ (注文オプション) が有効な場合、イベ ントリストには最大 100 件までストア可能です。
- イベント履歴には、次の入力項目が含まれます。
- 診断イベント→ 104
- 情報イベント→ 109

各イベントの発生時間に加えて、そのイベントの発生または終了を示すシンボルが割り 当てられます。

- 診断イベント
	- $\Theta$ : イベントの発生
	- →:イベントの終了
- 情報イベント

:イベントの発生

● 診断イベントの是正策を呼び出す方法:

- 現場表示器を使[用→ 100](#page-99-0)
- ■「FieldCare」操作ツールを使用[→ 102](#page-101-0)
- ■「DeviceCare」操作ツールを使用→ 102

■ 表示されたイベントメッセージのフィルタリング→ ■ 109

#### **12.8.2 イベントログブックのフィルタリング**

**フィルタオプション** パラメータを使用すると、**イベントリスト**サブメニューに表示す るイベントメッセージのカテゴリを設定できます。

#### **ナビゲーションパス**

診断 → イベントログブック → フィルタオプション

#### **フィルタカテゴリー**

- ■すべて
- 故障(F)
- 機能チェック (C)
- 仕様範囲外 (S)
- メンテナンスが必要 (M)
- 情報 (I)

#### **12.8.3 情報イベントの概要**

診断イベントとは異なり、情報イベントは診断リストには表示されず、イベントログブ ックにのみ表示されます。

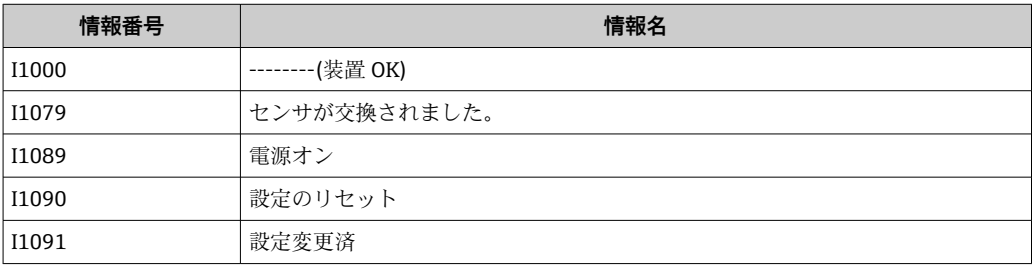

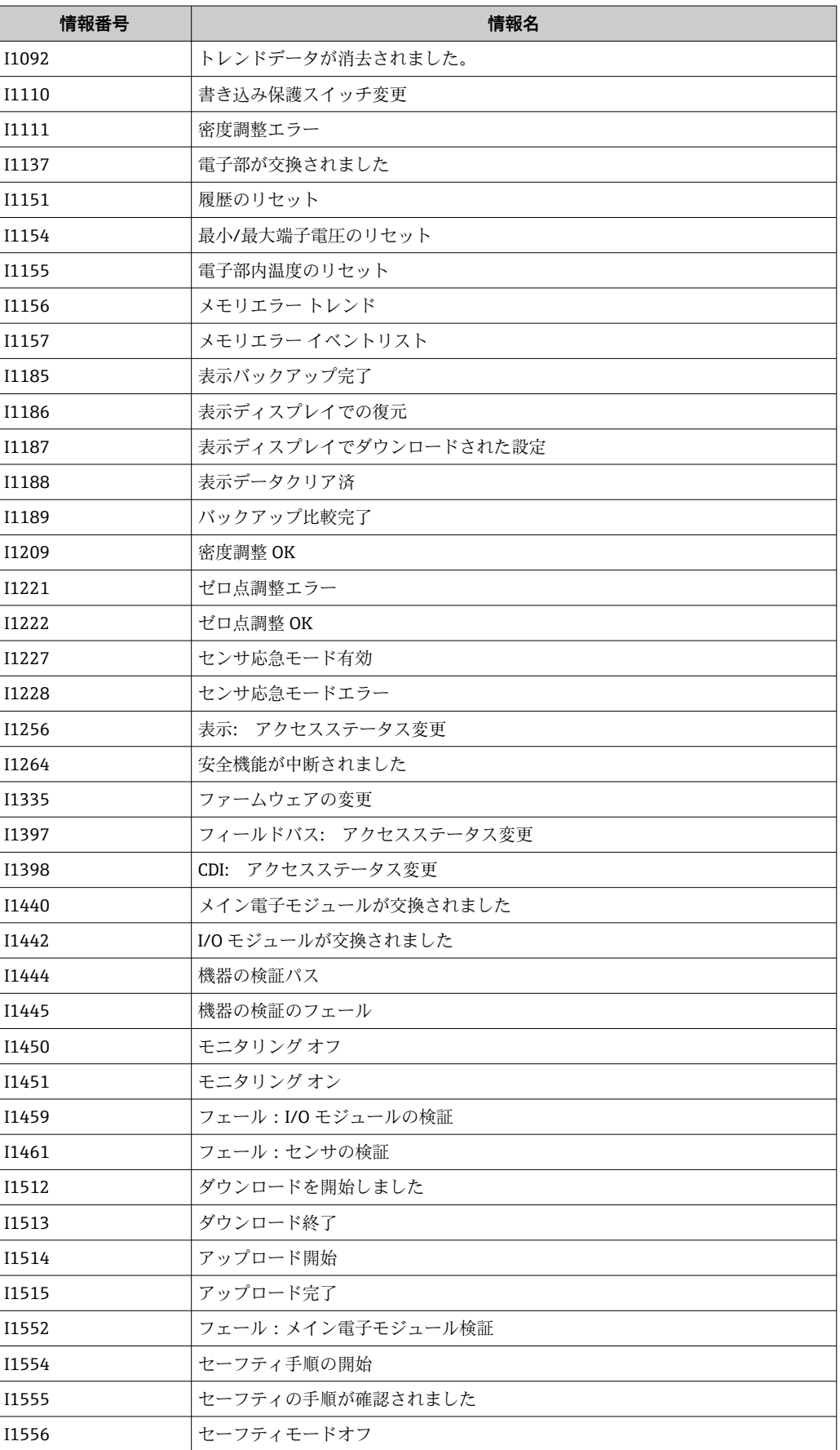

### **12.9 機器のリセット**

**機器リセット** パラメータ [\(→ 82\)](#page-81-0) を使用すると、機器設定全体または設定の一部を 決められた状態にリセットできます。

### **12.9.1 「機器リセット」 パラメータの機能範囲**

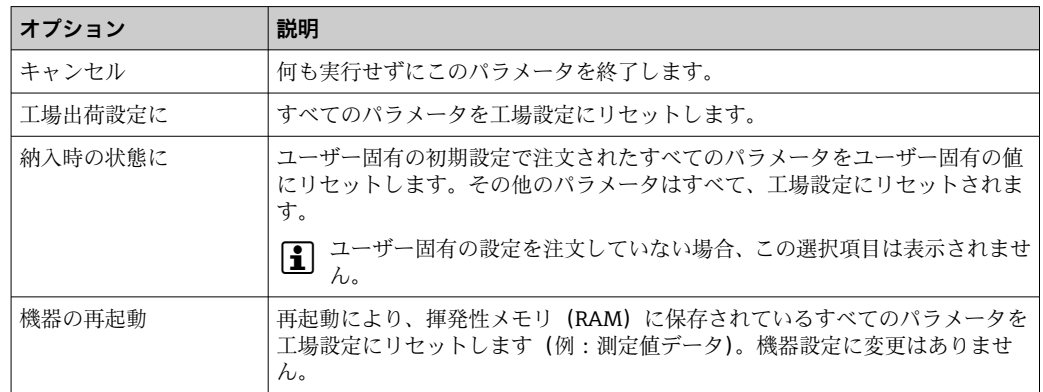

### **12.10 機器情報**

**機器情報** サブメニューには、機器の識別に必要な各種情報を表示するパラメータがす べて含まれています。

#### **ナビゲーション**

「診断」 メニュー→機器情報

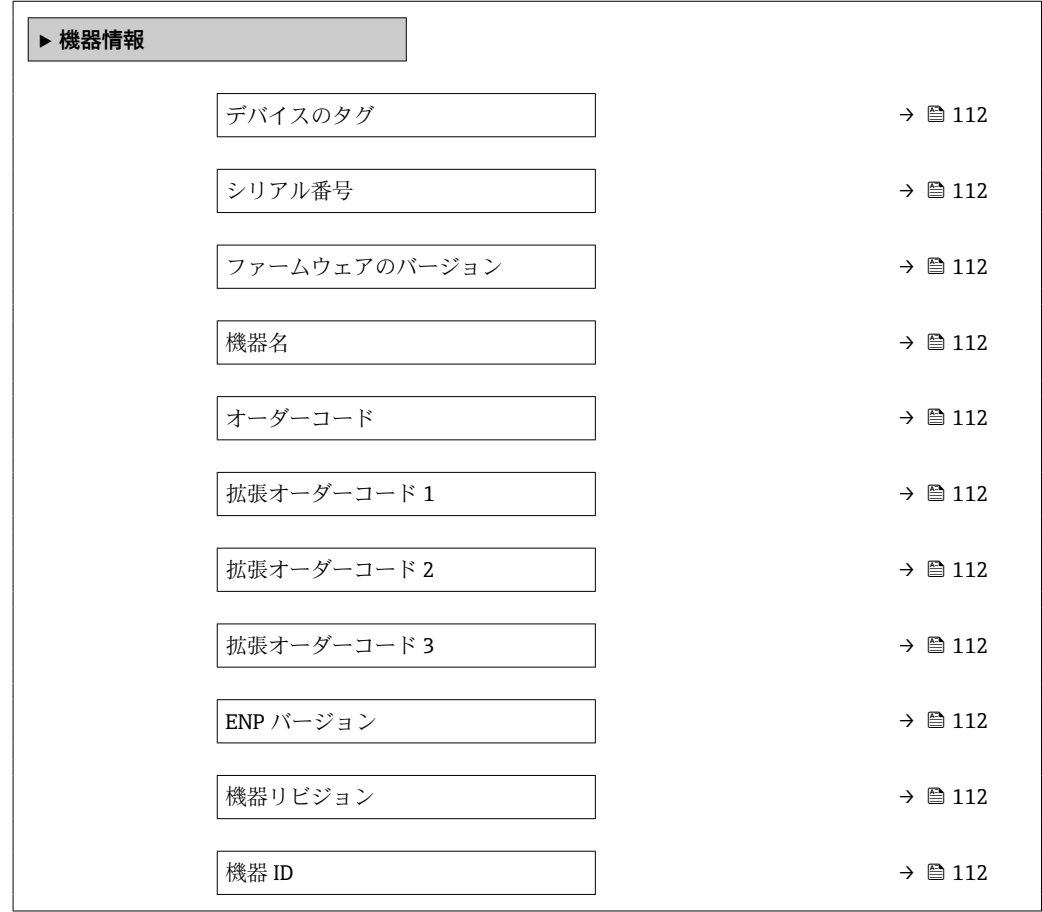

<span id="page-111-0"></span>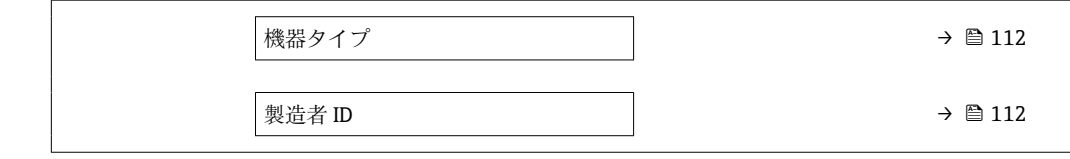

### **パラメータ概要(簡単な説明付き)**

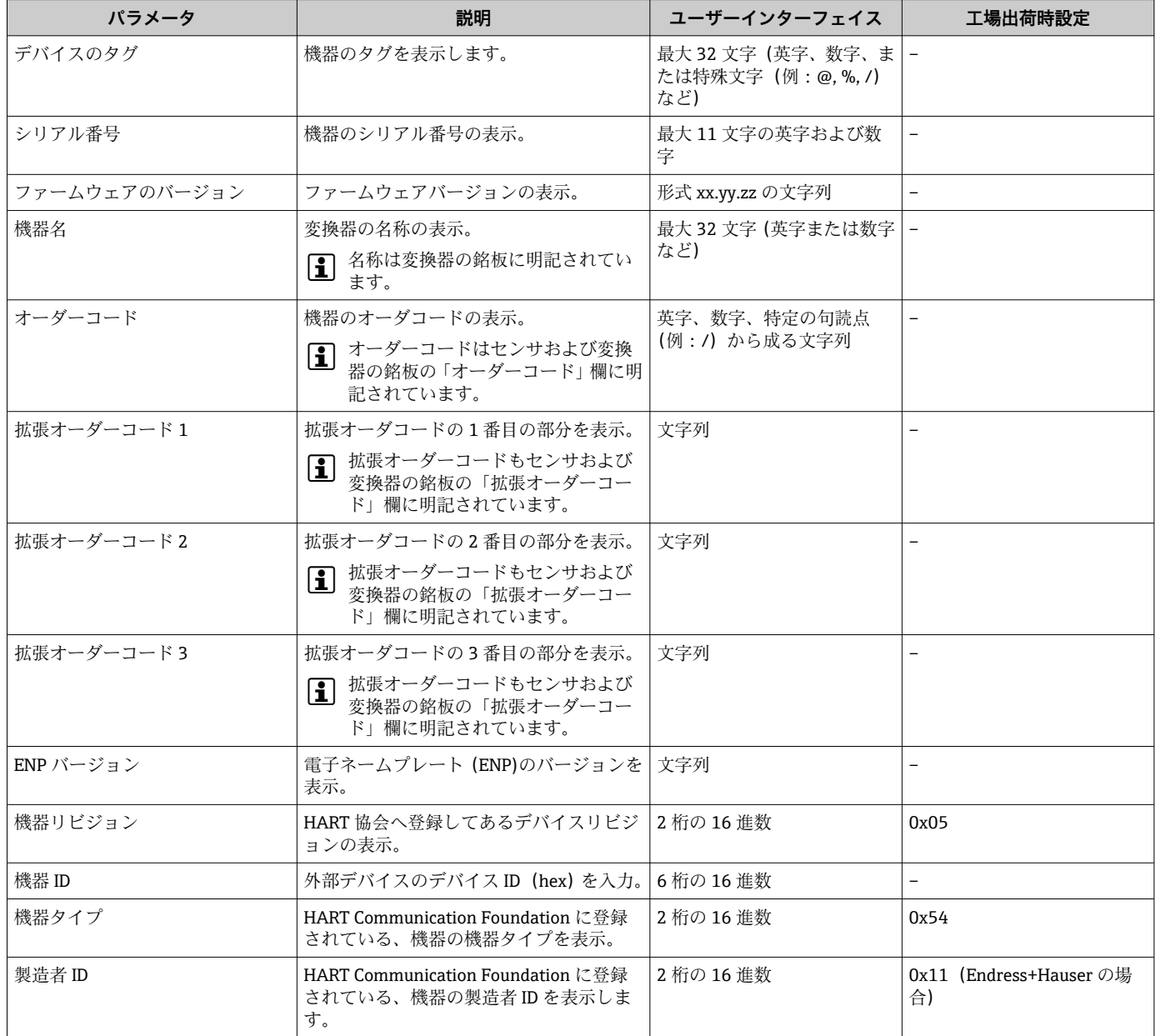

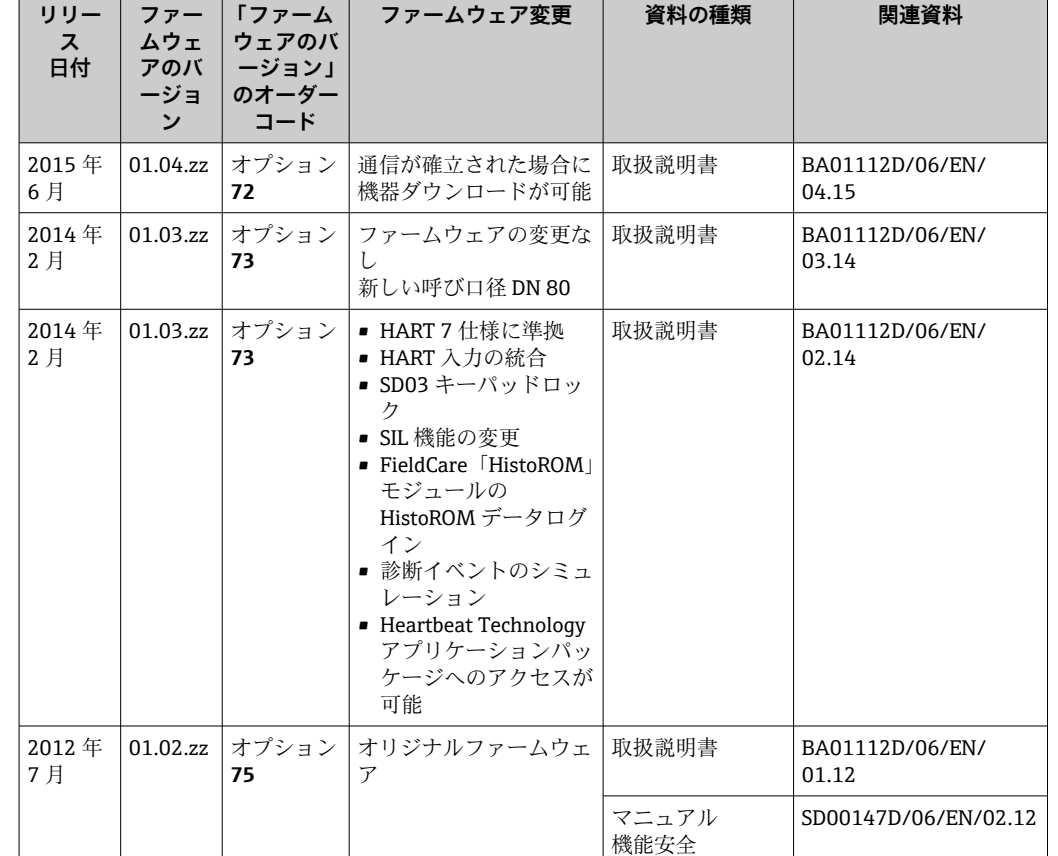

### **12.11 ファームウェアの履歴**

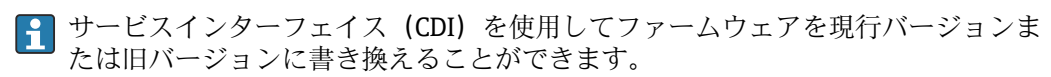

ファームウェアのバージョンと以前のバージョン、インストールされたデバイス記 述ファイルおよび操作ツールとの互換性については、メーカー情報資料の機器情報 を参照してください。

■ メーカー情報は、以下から入手できます。

- 弊社ウェブサイトのダウンロードエリアより: www.endress.com → Download • 次の詳細を指定します。
	- 製品ルートコード:例、8E2B
		- 製品ルートコードはオーダーコードの最初の部分:機器の銘板を参照
	- ■テキスト検索:メーカー情報
	- メディアタイプ:ドキュメント 技術資料

# **13 メンテナンス**

### **13.1 メンテナンス作業**

特別なメンテナンスは必要ありません。

#### **13.1.1 外部洗浄**

機器の外部を洗浄する場合は、必ずハウジングまたはシールの表面に傷をつけない洗浄 剤を使用してください。

### **13.1.2 内部洗浄**

CIP および SIP 洗浄を行う場合は、次の点に注意してください。

- プロセス接液部材質の耐久性を十分に確保できる洗浄剤のみを使用してください。
- 機器の最高許容流体温度に従ってください[→ 134。](#page-133-0)

### **13.2 測定機器およびテスト機器**

Endress+Hauser は、W@M またはテスト機器など各種の測定機器やテスト機器を提供 しています。

● サービスの詳細については、弊社営業所もしくは販売代理店にお問い合わせくださ  $\mathcal{U}$ 

一部の測定機器およびテスト機器のリスト:→ ■ 118

### **13.3 エンドレスハウザー社サービス**

エンドレスハウザー社では、再校正、メンテナンスサービス、またはテスト機器など、 メンテナンスに関する幅広いサービスを提供しています。

● サービスの詳細については、弊社営業所もしくは販売代理店にお問い合わせくださ い。

### **14.1 一般的注意事項**

### **14.1.1 修理および変更コンセプト**

Endress+Hauser の修理および変更コンセプトでは、次のことが考慮されています。

- 機器はモジュール式の構造となっています。
- ■スペアパーツは合理的なキットに分類され、関連する取付指示が付属します。
- 修理は、Endress+Hauser サービス担当または適切な訓練を受けたユーザーが実施し ます。
- ■認証を取得した機器は、Endress+Hauser サービス担当または工場でのみ別の認証取 得機器に交換できます。

### **14.1.2 修理および変更に関する注意事項**

機器の修理および変更を行う場合は、次の点に注意してください。

- ▶ 弊社純正スペアパーツのみを使用してください。
- ▶ 取付指示に従って修理してください。
- ▶ 適用される規格、各地域/ 各国の規定、防爆資料 (XA)、認証を遵守してください。
- ▶ 修理および変更はすべて記録し、W@M ライフサイクル管理データベースに入力し てください。

## **14.2 スペアパーツ**

交換可能な機器コンポーネントの一部は、端子部カバーの概要ラベルに明記されていま す。

スペアパーツ概要ラベルには以下の情報が含まれます。

- ■機器の主要なスペアパーツのリスト(スペアパーツの注文情報を含む)
- W@M デバイスビューワーの URL [\(www.endress.com/deviceviewer\)](http://www.endress.com/deviceviewer): 機器のスペアパーツがすべてオーダーコードとともにリストされており、注文するこ
- とが可能です。関連するインストールガイドがある場合は、これをダウンロードする こともできます。

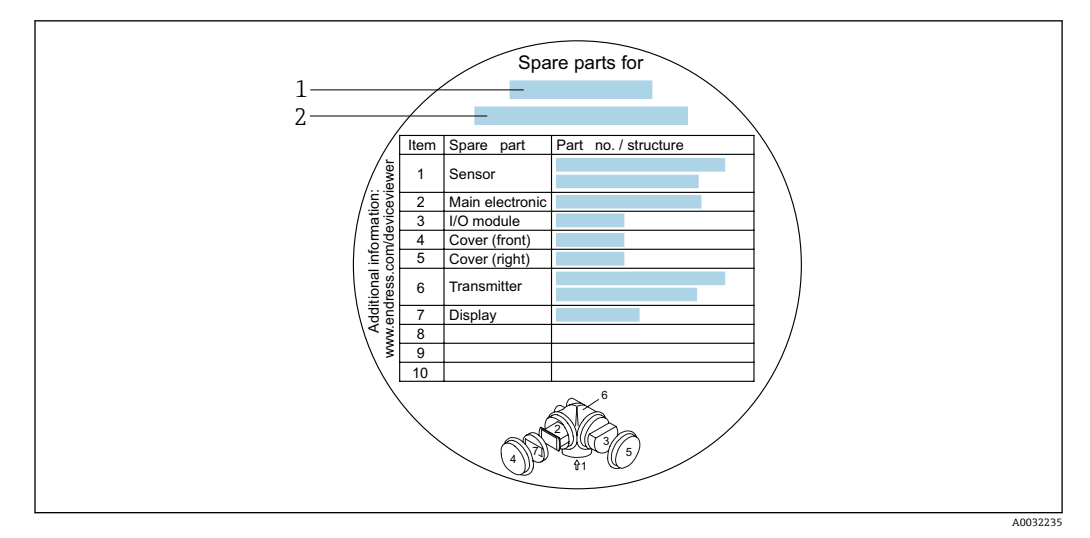

■ 22 端子部カバーの「スペアパーツ概要ラベル」の例

1 機器名

2 機器シリアル番号

1 機器シリアル番号:

- これは、機器銘板とスペアパーツ概要ラベルに明記されています。
- **機器情報** サブメニュー の**シリアル番号** パラメータ [\(→ 112\)](#page-111-0)から読み取るこ とが可能です。

### **14.3 Endress+Hauser サービス**

Endress+Hauser は、さまざまなサービスを提供しています。

サービスの詳細については、弊社営業所もしくは販売代理店にお問い合わせくださ  $|\mathbf{f}|$  $V_{\lambda}$ 

### **14.4 返却**

機器の修理または工場校正が必要な場合、あるいは、誤った機器が納入または注文され た場合は、本機器を返却する必要があります。測定物と接触した製品が返却された場 合、ISO 認証企業であるエンドレスハウザーは、法的規制に従って特定の手順でこれを 取り扱わなければなりません。

迅速、安全、適切な機器返却を保証するため、弊社ウェブサイト http://www.endress.com/support/return-material に記載されている返却の手順および 条件をご覧ください。

### **14.5 廃棄**

#### **14.5.1 機器の取外し**

1. 機器の電源をオフにします。

#### L **警告**

**プロセス条件によっては、危険が及ぶ可能性があります。**

- ▶ 機器内の圧力、高温、腐食性流体を使用するなど、危険なプロセス条件の場合は注 意してください。
- 2. 「機器の取付け」および「機器の接続」セクションに明記された取付けおよび接続 手順と逆の手順を実施してください。安全注意事項に従ってください。

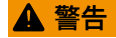

- **健康に有害な流体によって、人体や環境に危険が及ぶ可能性があります。**
- ▶ 隙間に入り込んだ、またはプラスチックから拡散した物質など、健康または環境に 有害な残留物を、機器および隙間の溝からすべて確実に除去してください。

廃棄する際には、以下の点に注意してください。

- ▶ 適用される各地域/各国の規定を遵守してください。
- ▶ 機器コンポーネントを適切に分別および再利用してください。

# <span id="page-117-0"></span>**15 アクセサリ**

機器と一緒に、もしくは別途注文可能なアクセサリが多種用意されています。詳細は、 最寄りの弊社営業所もしくは販売代理店にお問い合わせください。オーダーコードに | 関する詳細は、弊社営業所もしくは販売代理店にお問い合わせいただくか、弊社ウェブ サイトの製品ページご覧ください[:www.endress.com](http://www.endress.com)。

# **15.1 機器固有のアクセサリ**

### **15.1.1 変換器用**

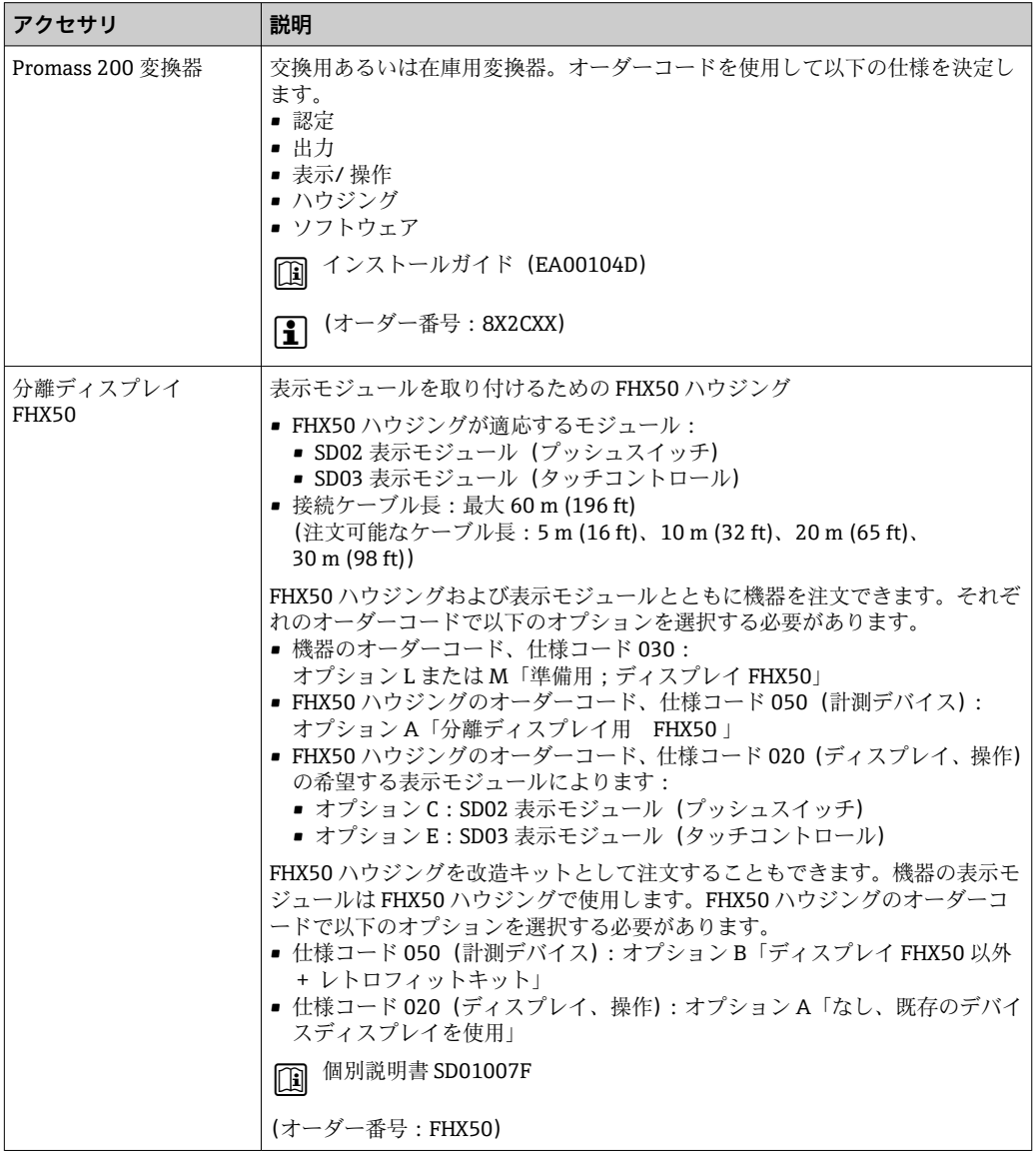

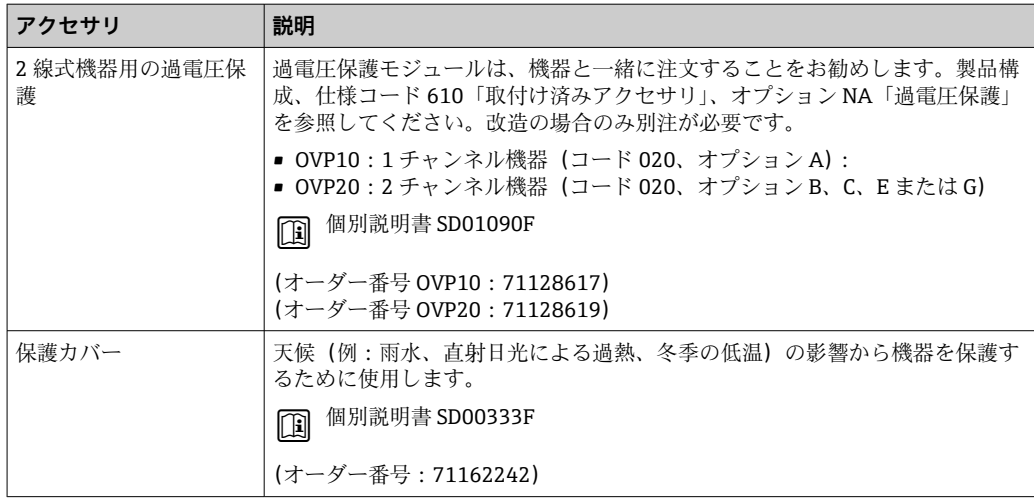

### **15.1.2 センサ用**

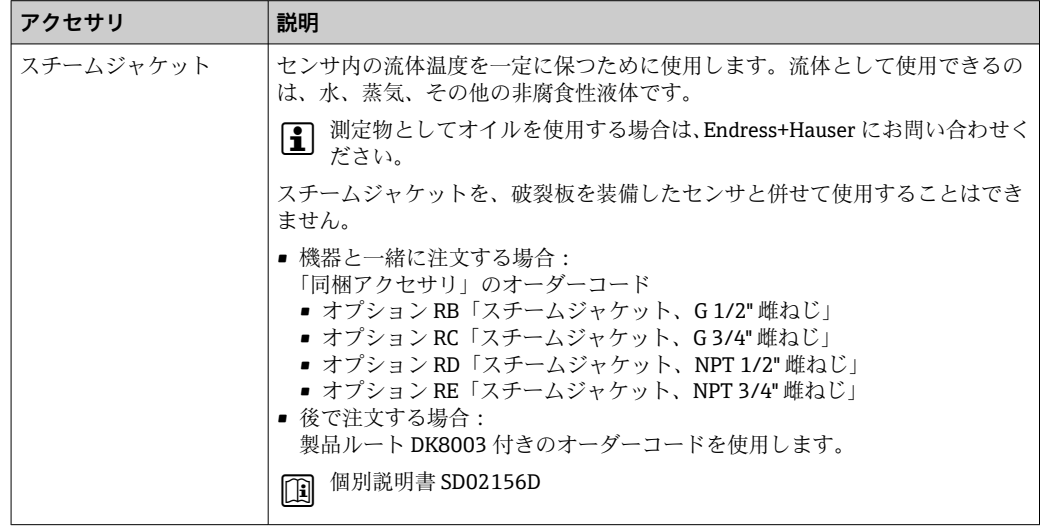

# **15.2 通信関連のアクセサリ**

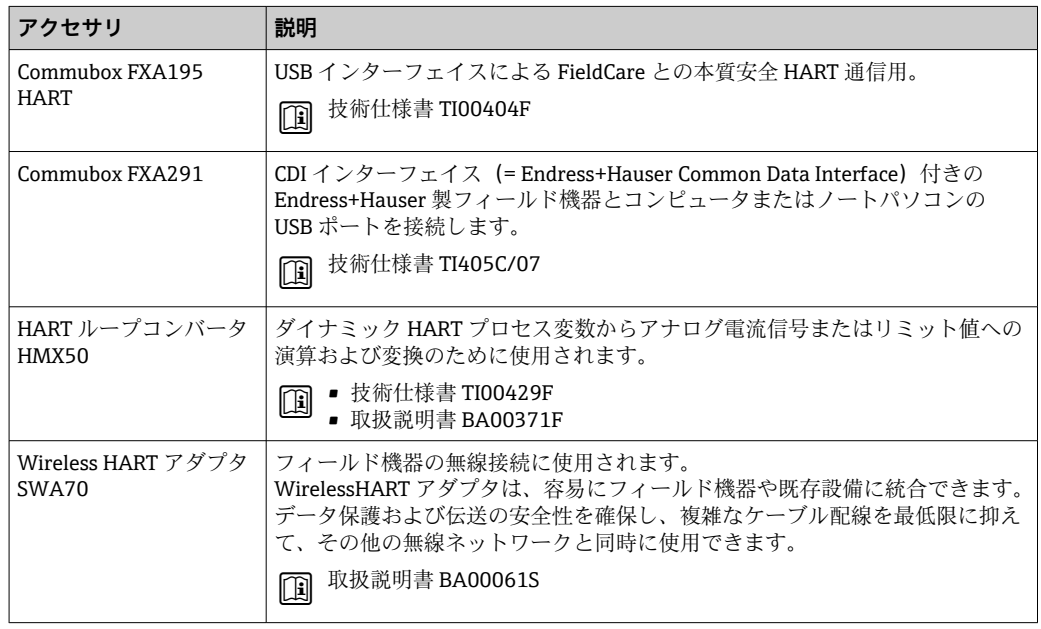

<span id="page-119-0"></span>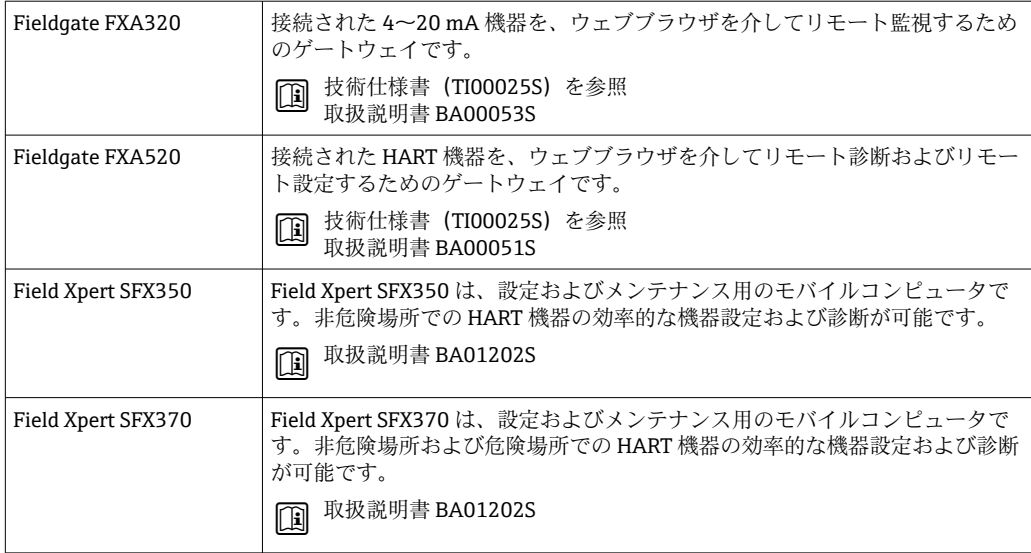

# **15.3 サービス関連のアクセサリ**

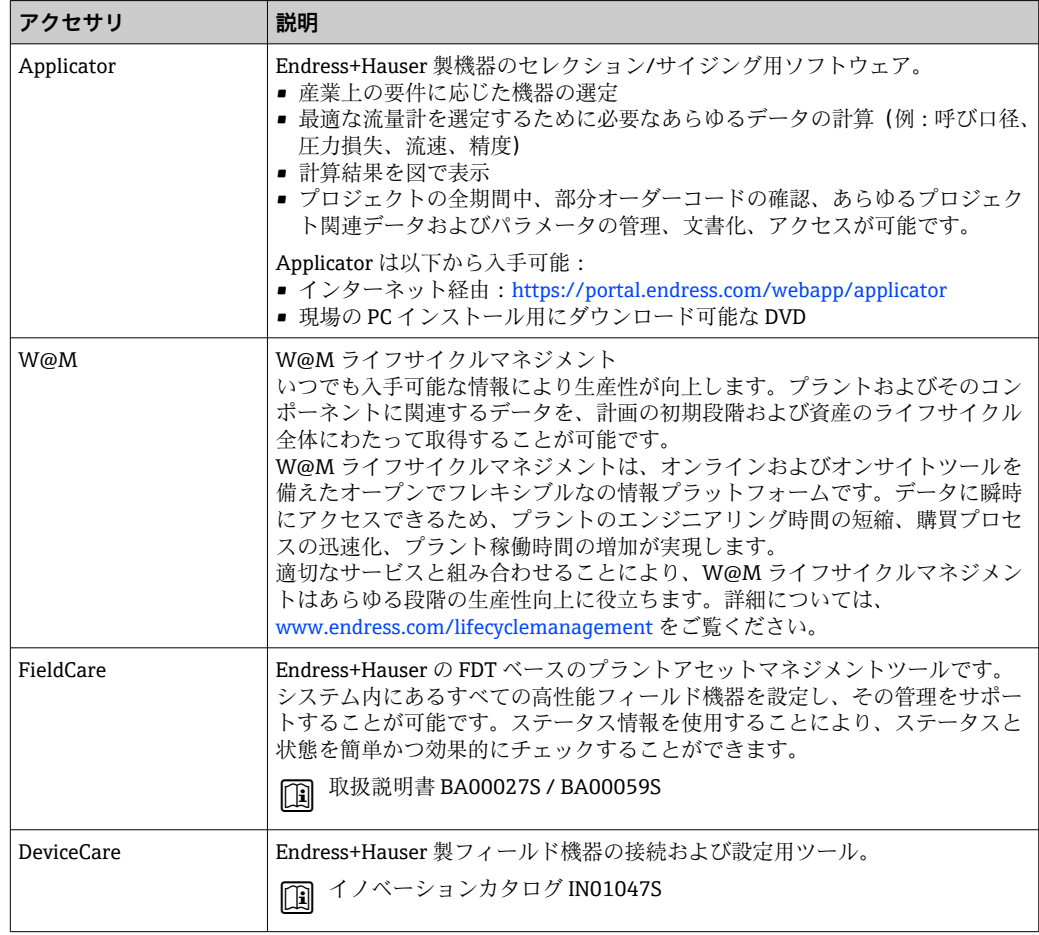

# <span id="page-120-0"></span>**15.4 システムコンポーネント**

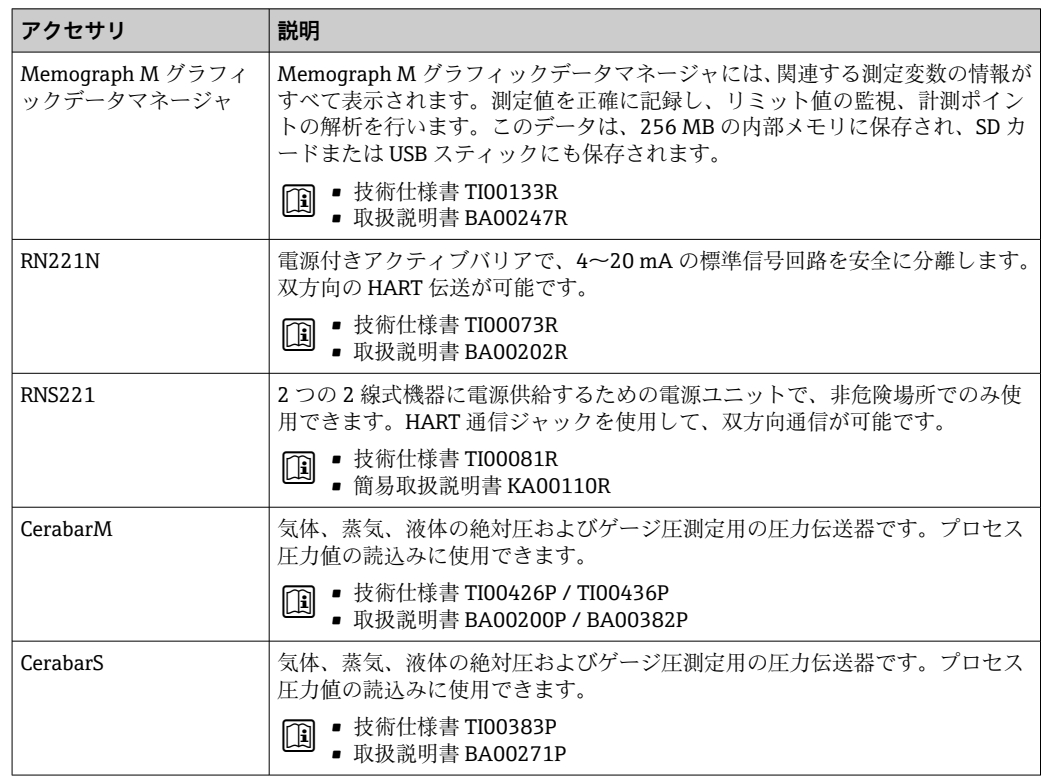

# **16 技術データ**

### **16.1 アプリケーション**

- 本機器は、液体および気体の流量測定にのみ使用することを目的としたものです。
- ■本機器は、最小導電率が 20 µS/cm の液体の流量測定にのみ使用することを目的とし たものです。

注文したバージョンに応じて、本機器は爆発性、可燃性、毒性、酸化性の測定物も測定 できます。

機器が耐用年数にわたって適切な動作状態を維持することを保証するため、接液部材質 が十分に耐性のある測定物にのみ使用してください。

## **16.2 機能とシステム構成**

測定原理 コリオリの原理に基づく質量流量測定

計測システム 本機器は変換器とセンサから構成されます。 本機器は一体型: 変換器とセンサが機械的に一体になっています。

機器の構成に関する情報→ ■12

# **16.3 入力**

### <span id="page-122-0"></span>測定変数 **直接測定するプロセス変数**

- 質量流量
- 密度
- 温度

#### **計算された測定変数**

- 体積流量
- 基準体積流量
- 基準密度

#### 測定範囲 **液体の測定範囲**

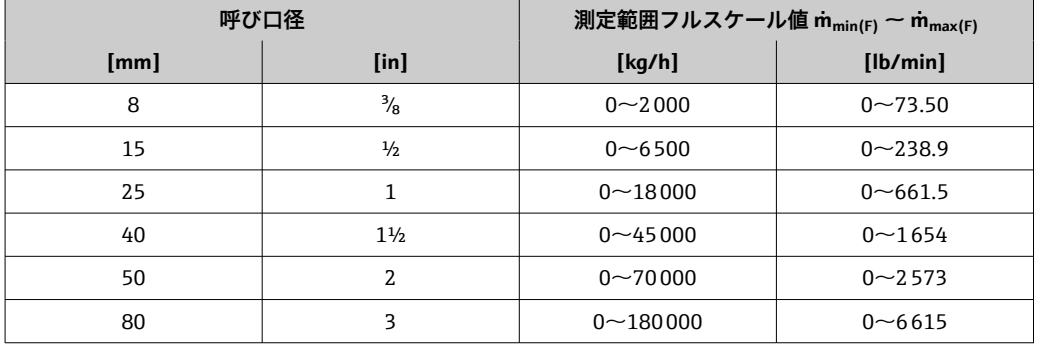

### **気体の測定範囲**

最大測定範囲は、使用する気体の密度および音速に応じて異なり、以下の計算式を使用 して算出できます。

 $\dot{m}_{\text{max(G)}} = \text{minimum } (\dot{m}_{\text{max(F)}} \cdot \rho_G : x ; \rho_G \cdot c_G \cdot \pi/2 \cdot (d_i)^2 \cdot 3600)$ 

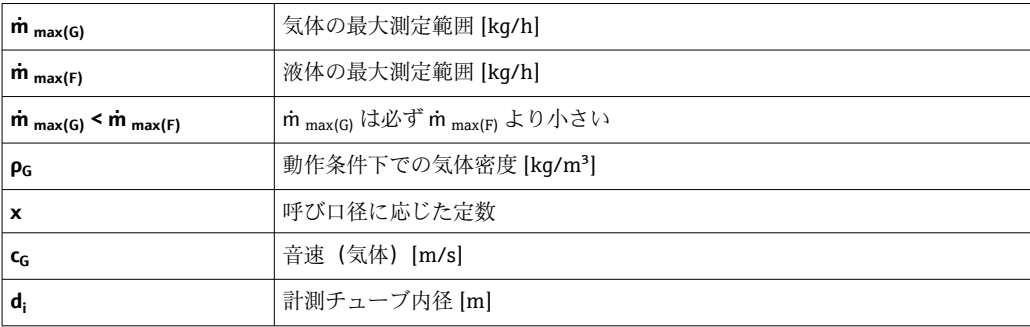

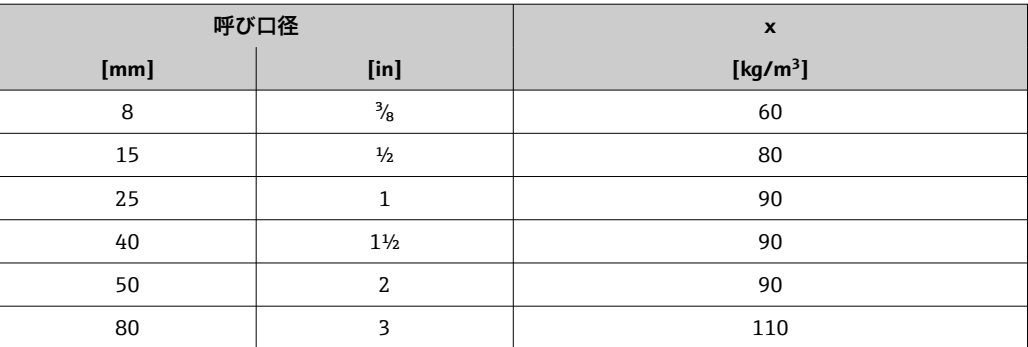

## **気体の計算例** ■ センサ: Promass F、呼び口径 50A ■ 気体:空気、密度 60.3 kg/m<sup>3</sup> (20 ℃、5 MPa) • 測定範囲(液体):70000 kg/h •  $x = 90 \text{ kg/m}^3$  (Promass F、呼び口径 50A) 最大測定範囲:  $\dot{m}$   $_{\text{max(G)}}$  =  $\dot{m}$   $_{\text{max(F)}}$  ·  $\rho_G$  : x = 70 000 kg/h · 60.3 kg/m<sup>3</sup> : 90 kg/m<sup>3</sup> = 46 900 kg/h **推奨の測定範囲** ● 流量制限 → ■ 136 計測可能流量範囲 1000:1以上。 設定されたフルスケール値を流量が超えても電子モジュールはオーバーライドされず、 積算値が正確に測定されます。 入力信号 **外部測定値** 特定の測定変数の精度を上げるか、または気体の基準体積流量を計算するため、オート メーションシステムにより機器にプロセス圧力を連続して書き込むことができます。 Endress+Hauser では絶対圧力用の圧力伝送器(例: Cerabar M または Cerabar S)の使 用を推奨しています。 **Endress+Hauser では各種の圧力伝送器と温度機器を用意しています。「アクセサ** リ」章を参照してください。→ ■121 以下の測定変数を計算するために外部測定値を読み込むことをお勧めします。 • 質量流量 • 基準体積流量 **HART プロトコル** HART プロトコルを介して測定値がオートメーションシステムから機器に書き込まれ ます。圧力伝送器は以下のプロトコル固有の機能に対応しなければなりません。 • HART プロトコル

• バーストモード

# **16.4 出力**

### 出力信号 **電流出力**

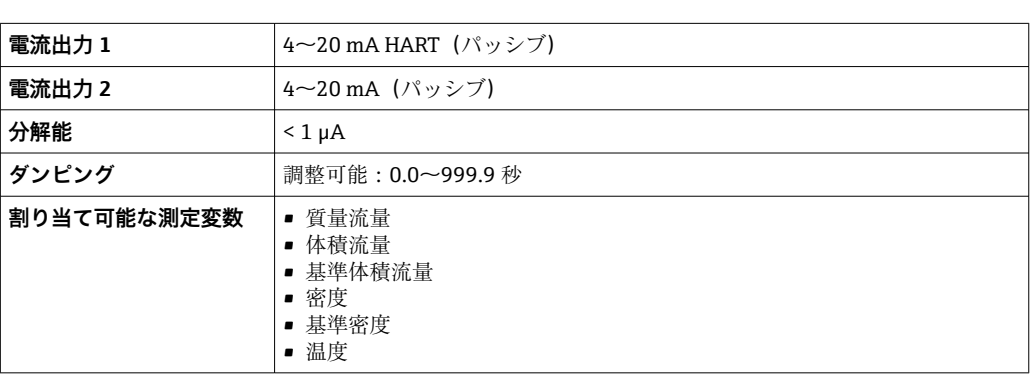

#### **パルス/周波数/スイッチ出力**

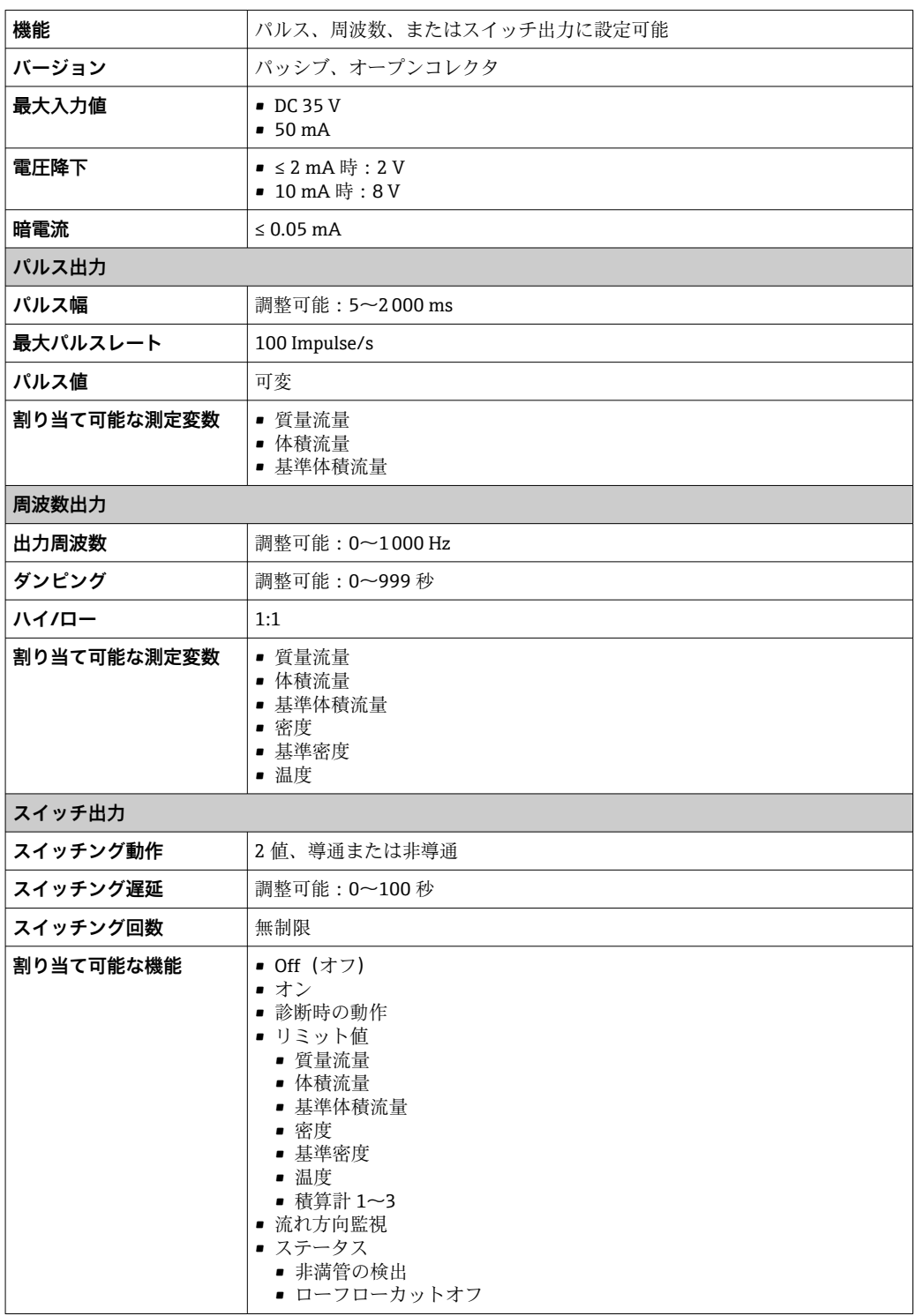

アラーム時の信号 インターフェイスに応じて、以下のようにエラー情報が表示されます。

**電流出力 4 ~ 20 mA**

#### $4 - 20$  mA

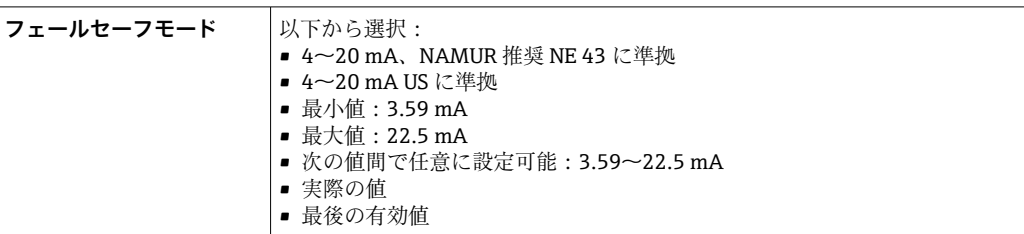

### **パルス/周波数/スイッチ出力**

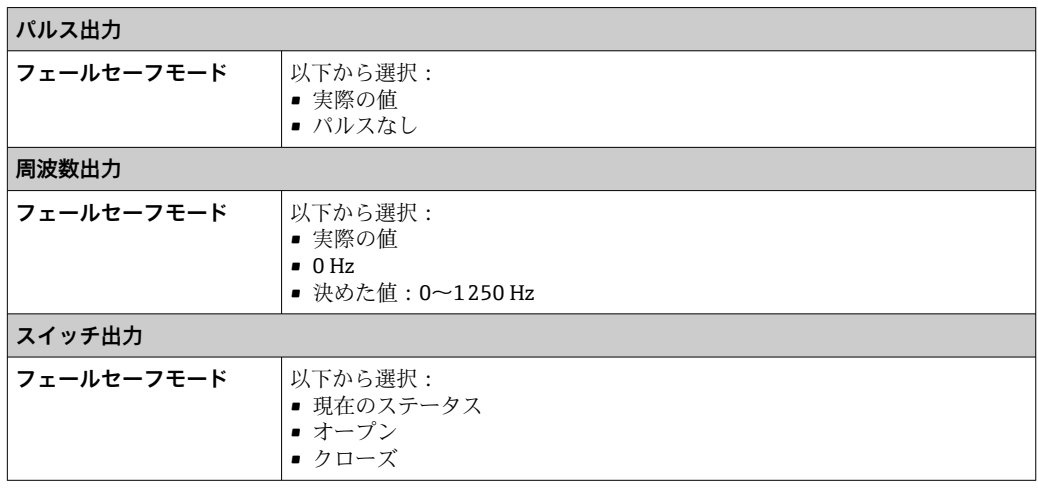

#### **現場表示器**

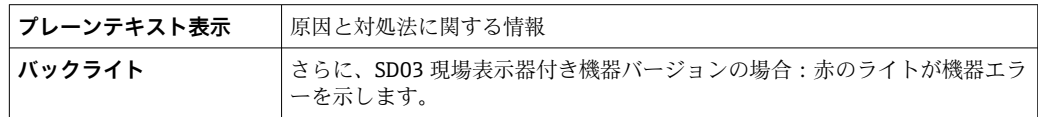

**P NAMUR 推奨 NE 107 に準拠するステータス信号** 

#### **インターフェイス/プロトコル**

- デジタル通信経由:
- HART プロトコル ■ サービスインターフェイス経由
- CDI サービスインターフェイス

**プレーンテキスト表示 |原因と対処法に関する情報** 

負荷 → 28

ローフローカットオフ ローフローカットオフ値はユーザーが任意に設定可能

電気的絶縁性 すべての出力は、それぞれ電気的に絶縁されています。

### **プロトコル固有のデータ**

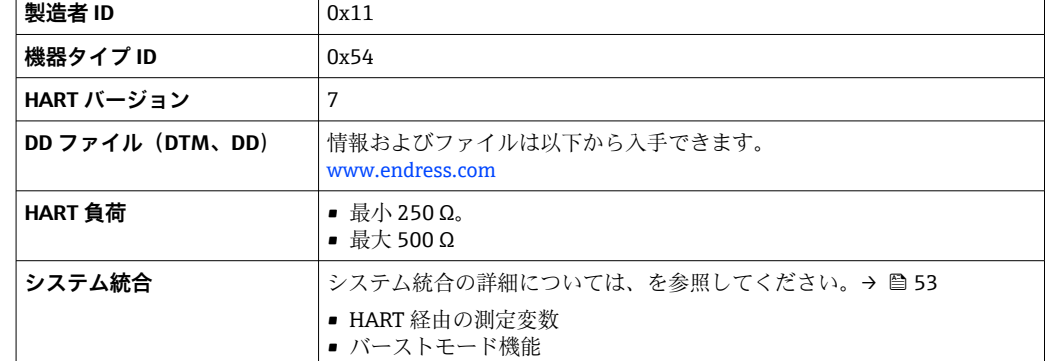

### **16.5 電源**

端子の割当て **変換器**

**追加出力付き 4~20 mA HART 接続**

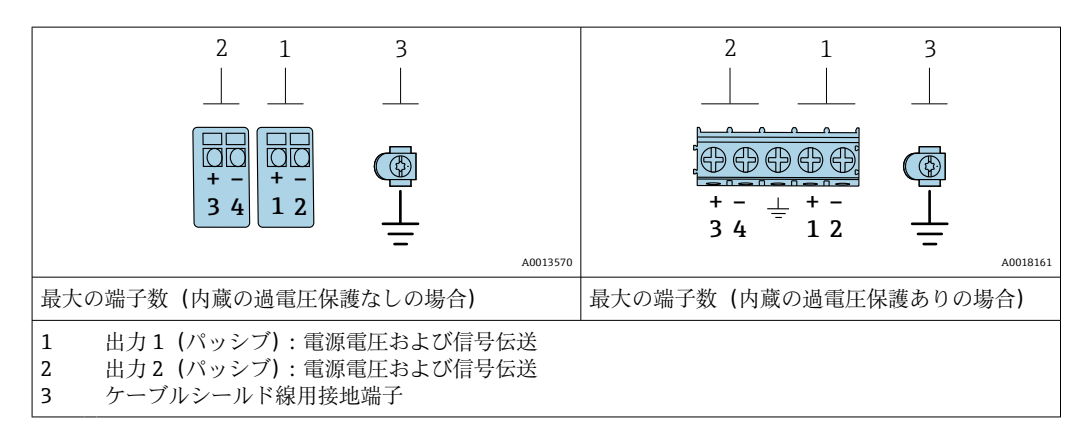

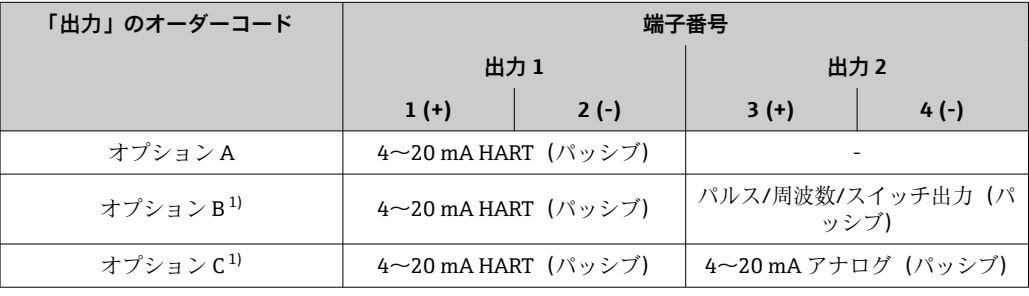

1) 必ず出力 1 を使用しなければなりません。出力 2 はオプションです。

電源電圧 **変換器**

各出力ごとに外部電源が必要です。

使用可能な出力に次の電源電圧値が適用されます。

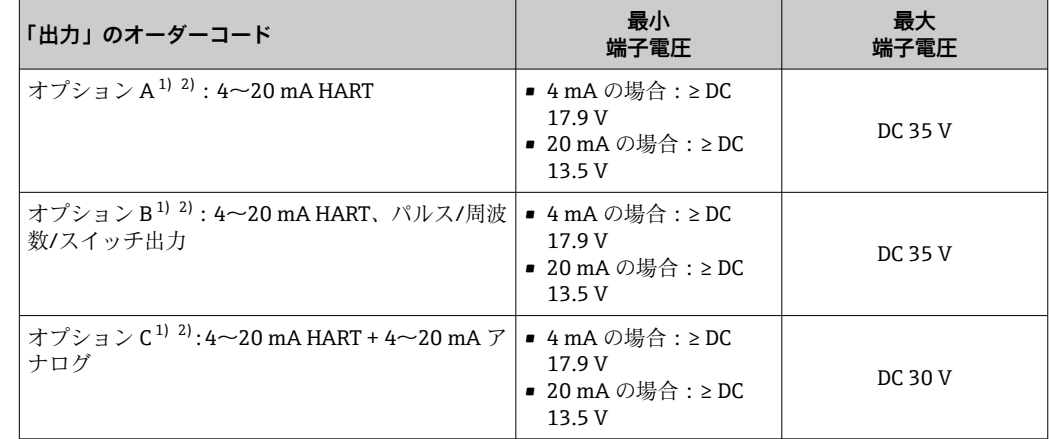

1) 負荷付き電源ユニットの外部供給電圧。

2) 現場表示器 SD03 付き機器の場合:バックライト使用時は端子電圧を DC 2 V 上げる必要があります。

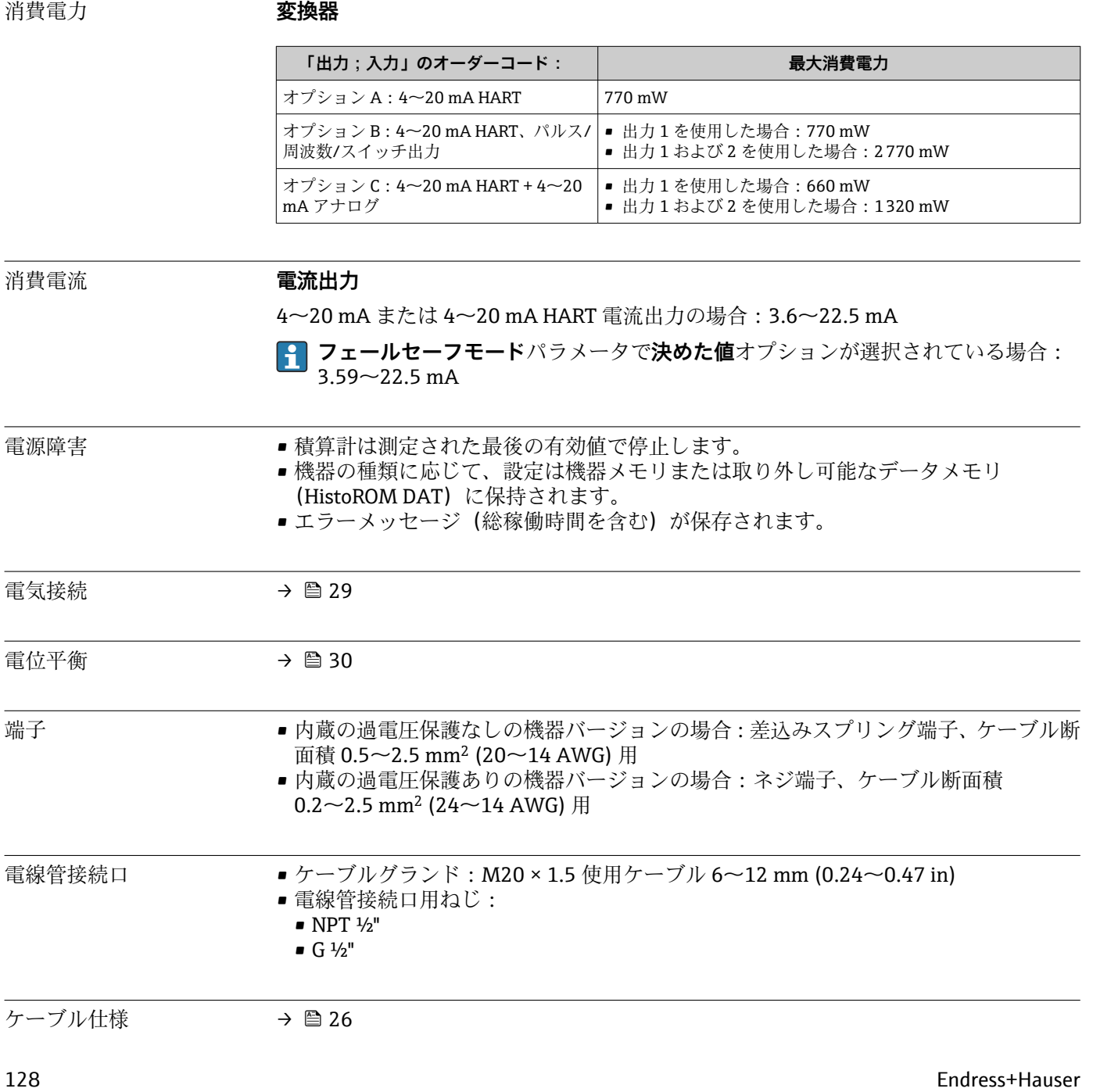

<span id="page-128-0"></span>過電圧保護 カラント 複数の認証を取得した過電圧保護を内蔵した機器を注文することができます。 「取付アクセサリ」のオーダーコード、オプション NA「過電圧保護」

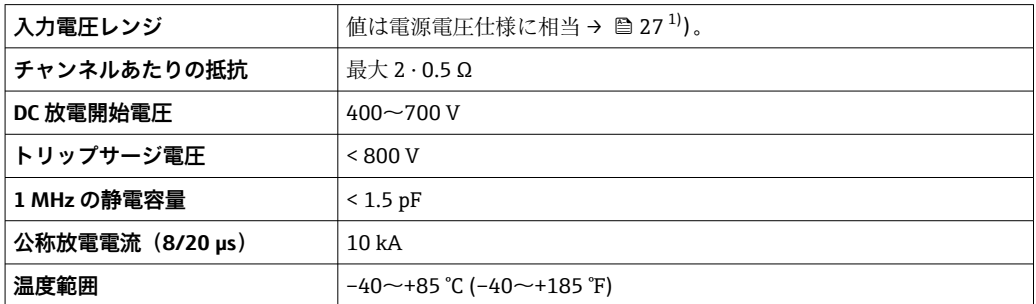

1) 内部抵抗の大きさに応じて電圧は低下します (Imin· Ri

■ 過電圧保護付きの機器バージョンの場合、温度等級に応じて許容される周囲温度が 制限されます。

温度表の詳細については、機器の「安全上の注意事項」(XA)を参照してくださ い。

### **16.6 性能特性**

# 基準動作条件 • ISO 11631 に基づくエラーリミット

■ 水は +15~+45 ℃ (+59~+113 ℉)、0.2~0.6 MPa (29~87 psi)

- 仕様は校正プロトコルに準拠
- ISO 17025 に準拠した認定校正装置に基づく精度。

測定誤差を確認するには、Applicator サイジング用ツールを使用してください。  $| \cdot |$ → ■ 120

最大測定誤差 0.r. = 読み値、1 g/cm<sup>3</sup> = 1 kg/l、T = 流体温度

#### **基準精度**

● 「精度の考え方」参照→ ● 132

#### **質量流量および体積流量(液体)**

±0.10 % o.r.

#### **質量流量(気体)**

±0.25 % o.r.

#### **密度(液体)**

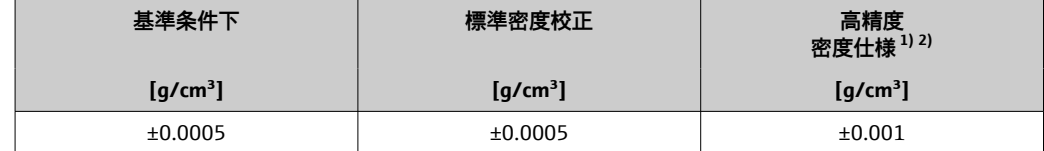

1) 高精度密度校正の有効範囲: 0~2 g/cm<sup>3</sup>、+5~+80 ℃ (+41~+176 °F)

2) 「アプリケーションパッケージ」のオーダーコード、オプション EE「高精度密度」

#### **温度**

±0.5 °C ± 0.005 · T ℃ (±0.9 °F ± 0.003 · (T – 32) °F)

#### **ゼロ点の安定度**

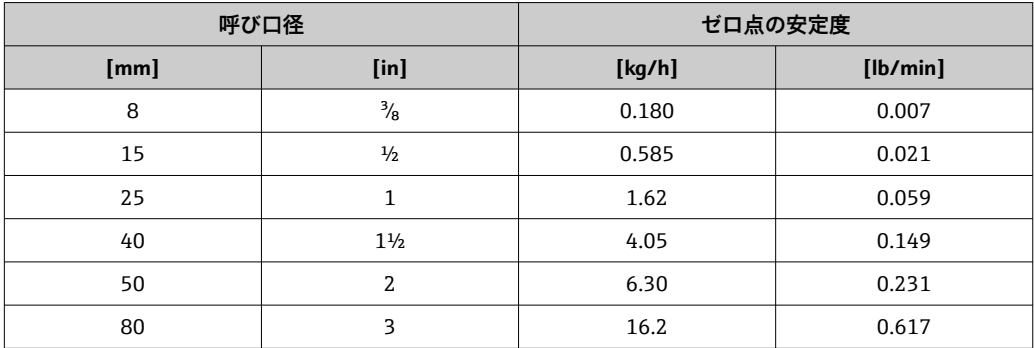

#### **流量値**

流量値は、呼び口径に依存するターンダウンパラメータです。

#### **SI 単位**

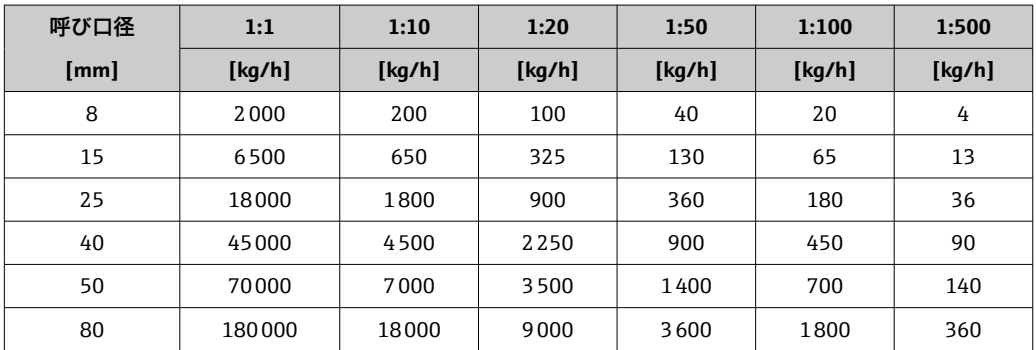

#### **US 単位**

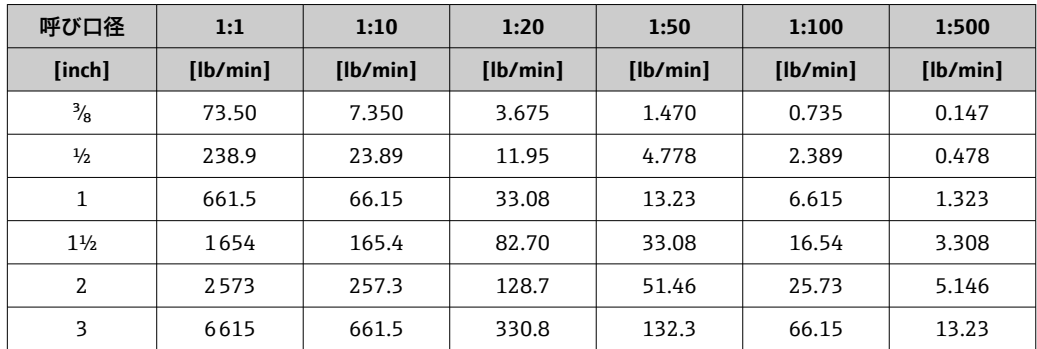

### **出力の精度**

出力の精度仕様は、以下の通りです。

#### **電流出力**

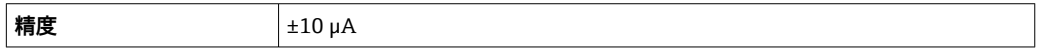

#### **パルス/周波数出力**

o.r. = 読み値

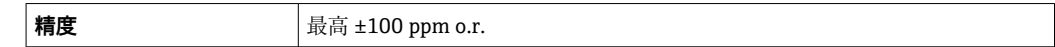

繰返し性 c.r. = 読み値; 1 g/cm<sup>3</sup> = 1 kg/l、T = 流体温度 **基準の繰返し性** ■ 「精度の考え方」参照→ ■ 132 **質量流量および体積流量(液体)** ±0.05 % o.r. **質量流量(気体)** ±0.20 % o.r. **密度(液体)**  $±0.00025$  g/cm<sup>3</sup> **温度**  $\pm 0.25$  °C  $\pm$  0.0025  $\cdot$  T °C ( $\pm 0.45$  °F  $\pm$  0.0015  $\cdot$  (T-32) °F) 応答時間 • 応答時間は設定に応じて異なります(ダンピング)。 ■測定変数が不規則に変化する場合の応答時間: 500 ms 後に → フルスケール値の 95 % 周囲温度の影響 **電流出力** o.r. = 読み値 16 mA スパンにおける追加誤差: **温度係数、ゼロ点時(4 mA)** 0.02 %/10 K **温度係数、フルスケール時** 0.05 %/10 K **(20 mA)**

#### **パルス/周波数出力**

o.r. = 読み値

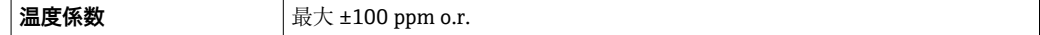

#### 流体温度の影響 **質量流量および体積流量**

o.f.s. = 対フルスケール値

ゼロ点調整時の温度とプロセス温度に差異がある場合、センサに付加される標準的な測 定誤差は、±0.0002 % o.f.s./°C(±0.0001 % o.f.s./°F)となります。

プロセス温度でゼロ点調整を実施すると、この影響は減少します。

#### <span id="page-131-0"></span>**密度**

密度校正温度とプロセス温度に差異がある場合、センサに付加される標準測定誤差は ±0.00005 g/cm<sup>3</sup> /°C (±0.000025 g/cm<sup>3</sup> /°F) となります。現場密度校正を実施できま す。

#### **高精度密度仕様(高精度密度校正)**

プロセス温度が校正範囲 ((→ ■129))を外れた場合、測定誤差は ±0.00005 g/cm<sup>3</sup> /°C (±0.000025 g/cm<sup>3</sup> /°F) となります

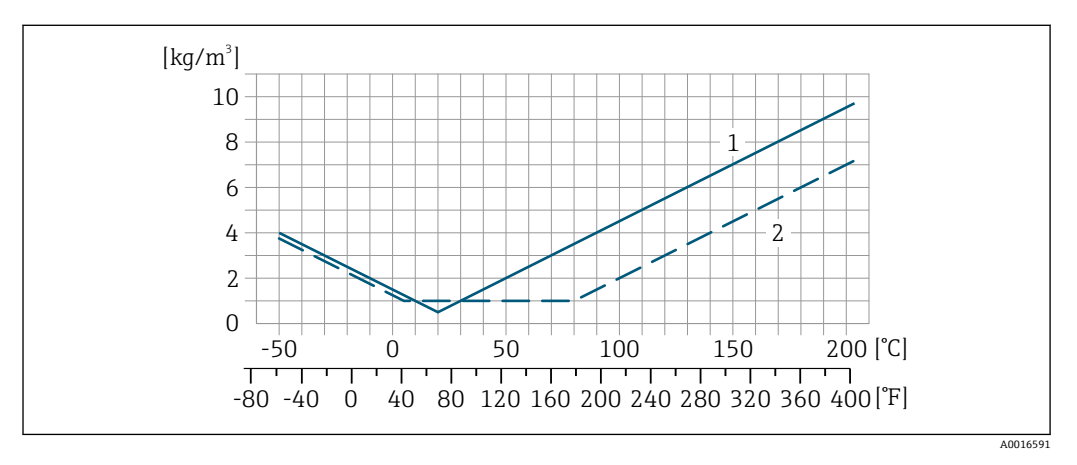

1 現場密度校正、例: +20 ℃ (+68 °F) 時<br>2 高精度密度校正

2 高精度密度校正

#### **温度**

±0.005 · T ℃ (± 0.005 · (T – 32) °F)

流体圧力の影響 下表には、校正圧力とプロセス圧力との差による、質量流量の精度に対する影響が示さ れています。

o.r. = 読み値

■ 以下により、影響を補正することが可能です。

- 電流入力を介して現在の圧力測定値を読み込む
- 機器パラメータで圧力の固定値を設定する

11 取扱説明書

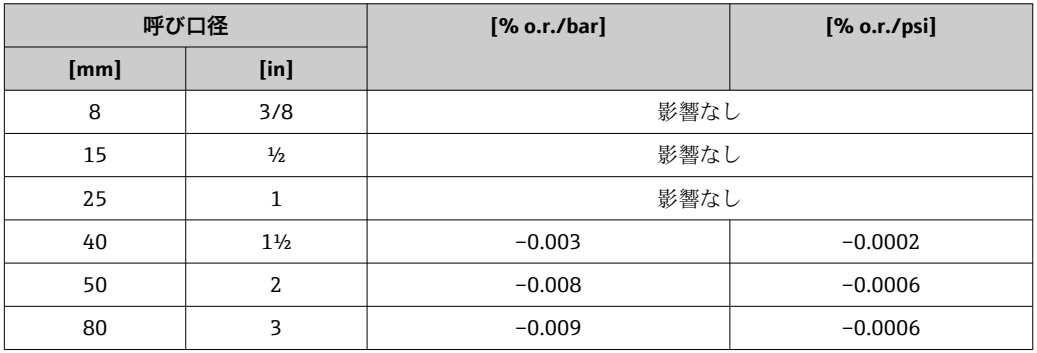

精度の考え方 o.r. = 読み値、o.f.s. = 対フルスケール値

BaseAccu = 基準精度 (% o.r.)、BaseRepeat = 基準の繰返し性 (% o.r.) MeasValue = 測定値;ZeroPoint = ゼロ点の安定度

#### **流量に応じた最大測定誤差の計算**

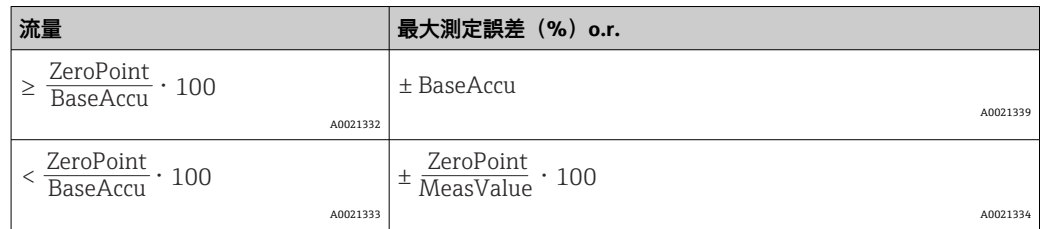

#### **流量に応じた最大繰返し性の計算**

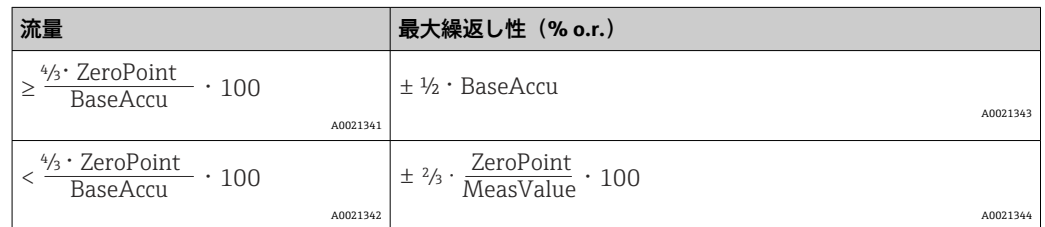

### **最大測定誤差の例**

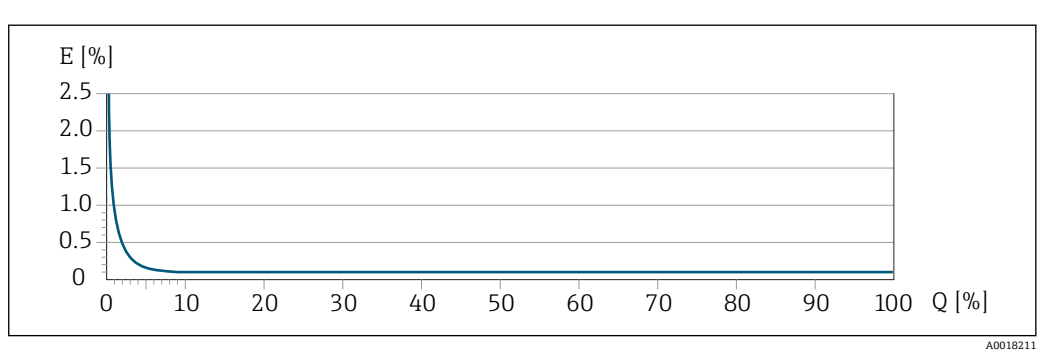

E 最大測定誤差(%)o.r.(例)

Q 最大測定範囲の流量(%)

### **16.7 設置**

設置条件 → → △ 19

### **16.8 環境**

周囲温度範囲 → △ △ 21→ △ 21

#### **温度表**

● 危険場所で本機器を使用する場合は、許容される周囲温度と流体温度の間の相互依 存性に注意してください。

温度表の詳細については、別冊の機器の「安全上の注意事項」(XA)を参照してく ださい。

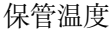

 $-40$ ~+80 ℃ (-40~+176 °F)、推奨 +20 ℃ (+68 °F)

気候クラス DIN EN 60068-2-38(試験 Z/AD)

<span id="page-133-0"></span>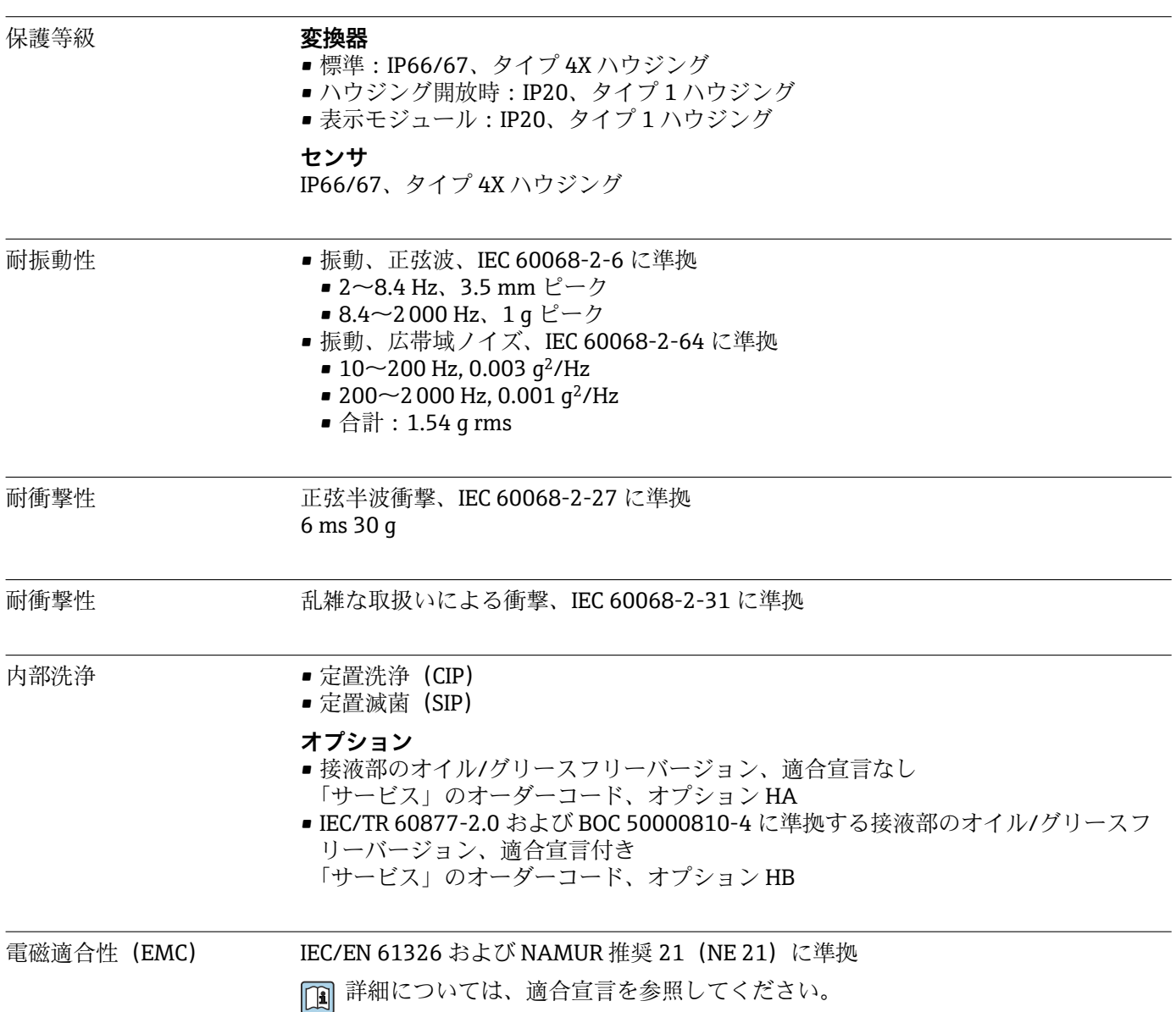

# **16.9 プロセス**

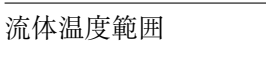

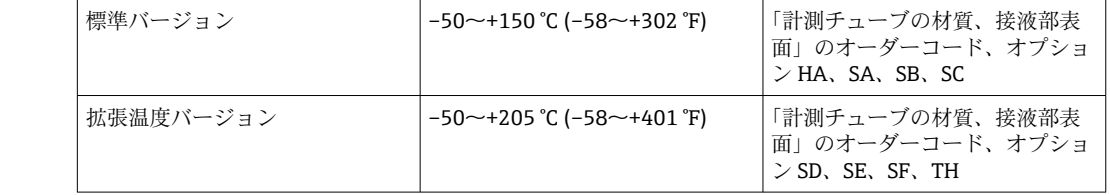

密度  $0 \sim 2000 \text{ kg/m}^3 (0 \sim 125 \text{ lb/cf})$ 

圧力温度曲線 – 田 プロセス接続の圧力温度曲線の概要が『技術仕様書』に記載されています。

センサハウジング 温度範囲が –50~+150 °C (–58~+302 °F) の標準バージョンの場合、センサハウジング には乾燥窒素ガスが充填されており、内部の電子部品や機械部品が保護されます。

他のあらゆる温度バージョンの場合は、センサハウジングに乾燥不活性ガスが充填され ています。

● 計測チューブが故障した場合(例:腐食性または研磨性のある流体などのプロセス 特性に起因)、流体は最初にセンサハウジングに溜まります。

計測チューブが故障した場合、センサハウジング内の圧力レベルは使用プロセス圧力に 応じて上昇します。センサハウジングの破裂圧力では十分な安全マージンを確保でき ないとユーザーが判断した場合は、機器に破裂板を取り付けることが可能です。これに より、センサハウジング内が過度に高圧になることを防止できます。そのため、気体圧 力が高くなるアプリケーションや、特に、プロセス圧力がセンサハウジング破裂圧力の 2/3 より大きくなるアプリケーションでは、破裂板の使用が強く推奨されます。

漏れた測定物を排出機器に排出する必要がある場合は、センサに破裂板を取り付けなけ ればなりません。排出部を追加のネジ込み接続に接続します。

センサをガスでパージする必要がある場合は(ガス検出)、パージ接続を取り付けなけ ればなりません。

■ センサハウジングに不活性ガスを充填するとき以外は、パージ接続を開けないよう にしてください。パージは、必ず低圧で行ってください。

最大圧力:

- 呼び口径·08~150 mm (3/8~6"): 0.5 MPa (72.5 psi)
- 呼び口径·250 mm (10"):
	- 流体温度 ≤ 100 ℃ (212 °F) : 0.5 MPa (72.5 psi)
	- 流体温度 > 100 ℃ (212 °F): 0.3 MPa (43.5 psi)

#### **センサハウジング破裂圧力**

以下のセンサハウジングの破裂圧力は、標準機器および/または密閉されたパージ接続 付きの機器(開けていない/納品時の状態)にのみ適用されます。

パージ接続付きの機器(「センサオプション」のオーダーコード、オプション CH「パー ジ接続」)をパージシステムに接続した場合、パージシステム自体または機器のうち、 圧力区分が低い方のコンポーネントに応じて、最大圧力は決まります。

破裂板付きの機器(「センサオプション」のオーダーコード、オプション CA「破裂板」) の場合、破裂板の破裂圧力が重要になります 。

センサハウジングの破裂圧力は、センサハウジングが機械的に故障する前に到達する標 準的な内圧に相当し、これは型式試験中に確認されます。対応する型式試験適合宣言 は、機器と一緒に注文できます(「追加認証」のオーダーコード、オプション LN 「セ ンサハウジング破裂圧力、型式試験」)。

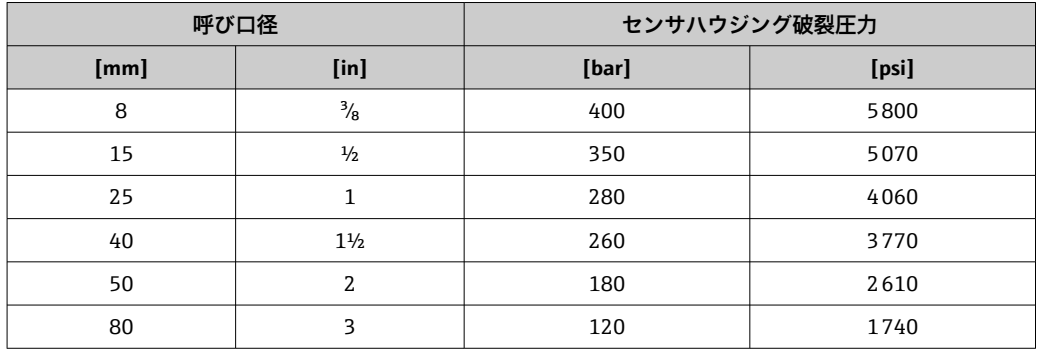

寸法については、技術仕様書の「構造」セクションを参照してください。 $\sqrt{2}$ 

<span id="page-135-0"></span>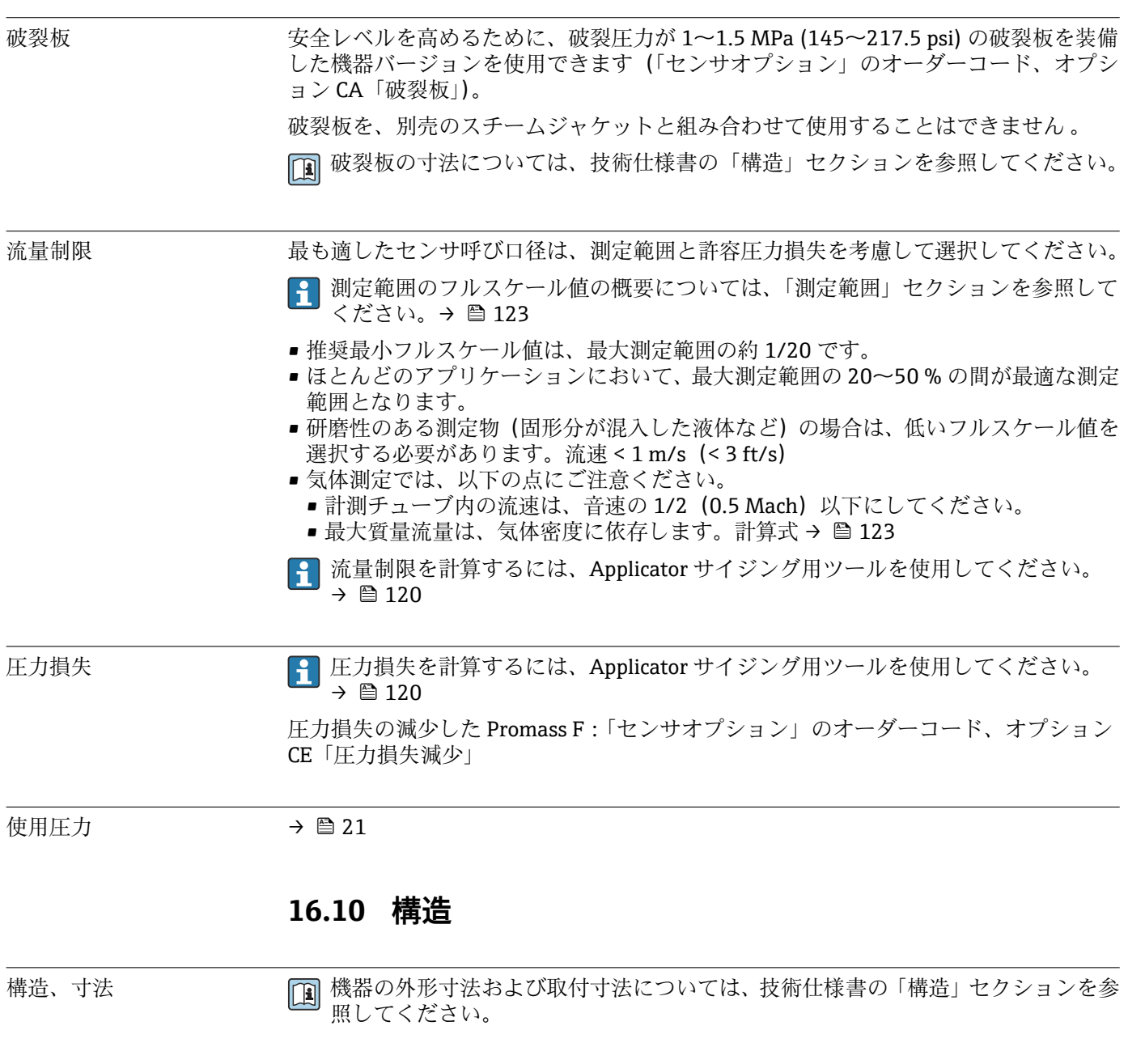

質量 すべての値(梱包材を含まない質量)は、EN/DIN PN 40 フランジ付き機器の値です。

### **質量(SI 単位)**

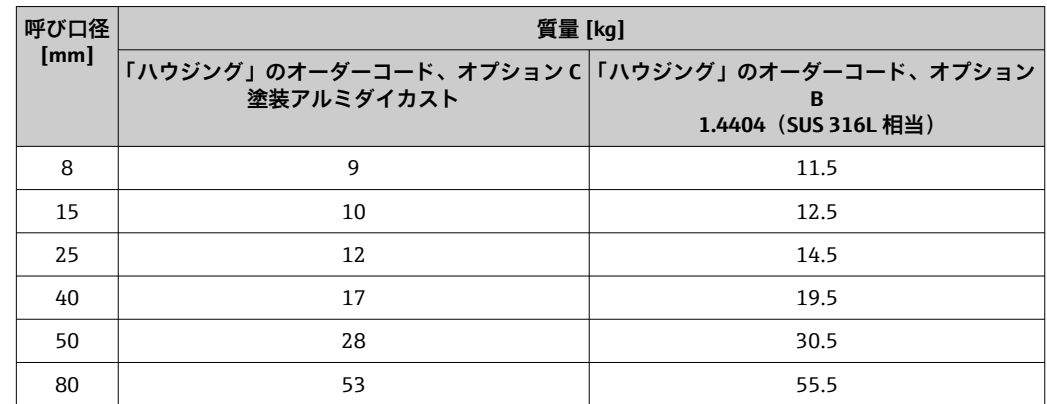

#### <span id="page-136-0"></span>**質量(US 単位)**

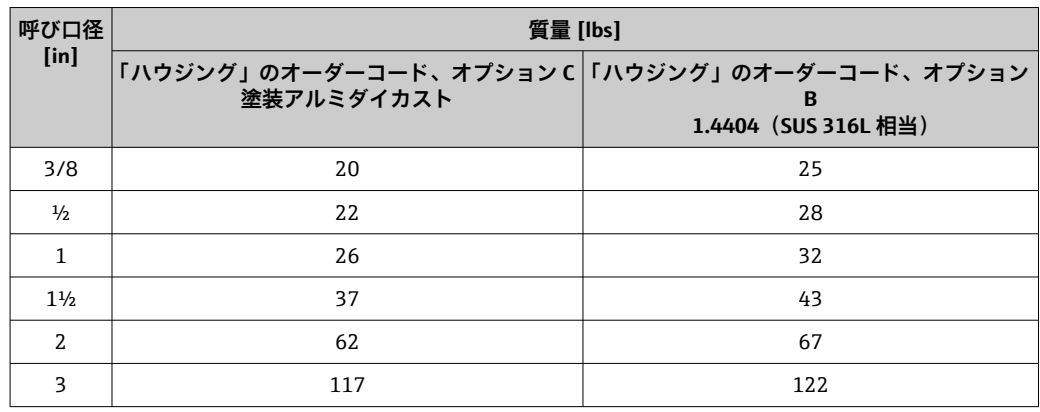

#### 材質 **変換器ハウジング**

- ■「ハウジング」のオーダーコード、オプション B:ステンレス CF-3M (SUS 316L相 当、1.4404)
- ■「ハウジング」のオーダーコード、オプションC「一体型、塗装アルミダイカスト」: アルミダイカスト、AlSi10Mg、塗装
- ■ウィンドウ材質:ガラス

### **電線管接続口/ケーブルグランド**

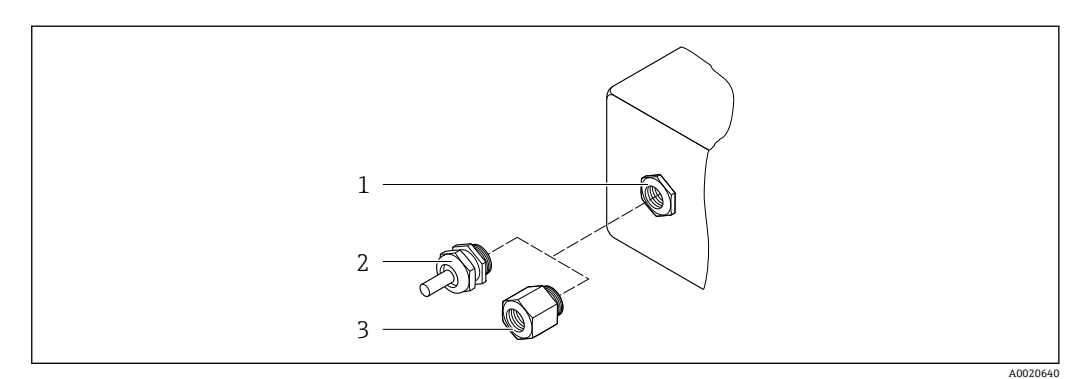

■ 23 可能な電線管接続ロ/ケーブルグランド

- 1 雌ねじ M20 × 1.5
- 2 ケーブルグランド M20 × 1.5
- 3 電線管接続口用アダプタ(雌ねじ G ½" または NPT ½")

#### **「ハウジング」のオーダーコード、オプション B「GT18 デュアルコンパートメント、 SUS 316L 相当」**

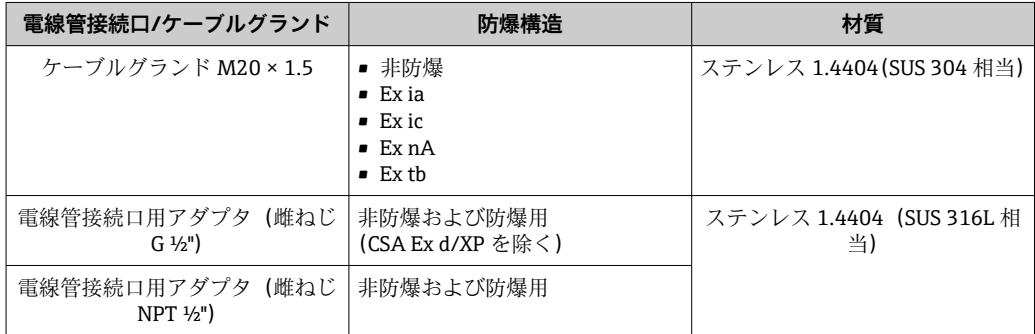

**「ハウジング」のオーダーコード、オプション C「GT20 デュアルコンパートメント、塗 装アルミダイカスト」**

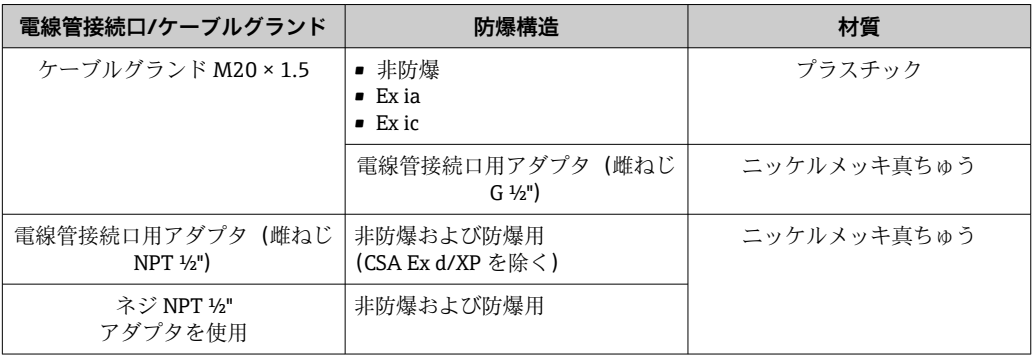

#### **センサハウジング**

■■ センサハウジングの材質は、「計測チューブの材質、接液部表面」のオーダーコー ドで選択したオプションに応じて異なります。

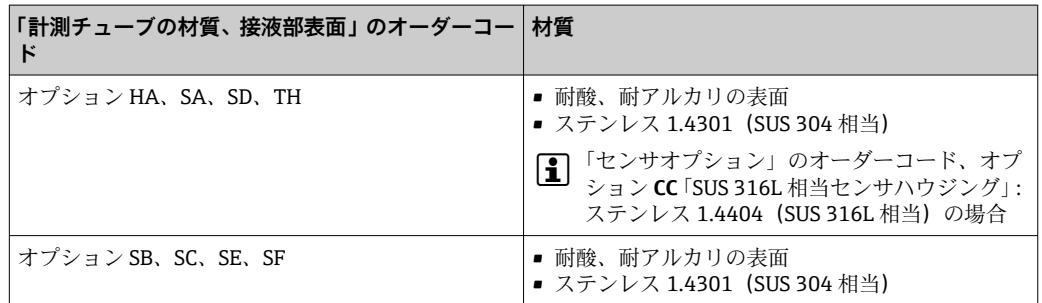

#### **計測チューブ**

- 呼び口径·8~80 mm (3/8~3"): ステンレス 1.4539 (SUS 890L 相当); マニホールド:ステンレス 1.4404(SUS 316 または 316L 相当)
- 呼び口径·8~80 mm (3/8~3"): アロイ C22、2.4602 (UNS N06022); マニホールド:アロイ C22、2.4602(UNS N06022)

#### **プロセス接続**

- EN 1092-1 (DIN2501) / ASME B 16.5 / JIS B2220 準拠のフランジ:
	- ステンレス 1.4404 (SUS F316 または F316L 相当)
	- アロイ C22、2.4602 (UNS N06022)
	- ラップジョイントフランジ:ステンレス 1.4301 (SUS F304 相当):接液部 アロイ C22
- その他のすべてのプロセス接続: ステンレス 1.4404(SUS 316 または 316L 相当)

● 使用可能なプロセス接続→ ■139

#### **シール**

溶接されているプロセス接続は内部シール材不使用

#### **アクセサリ**

#### **保護カバー**

ステンレス 1.4404(SUS 316L 相当)

<span id="page-138-0"></span>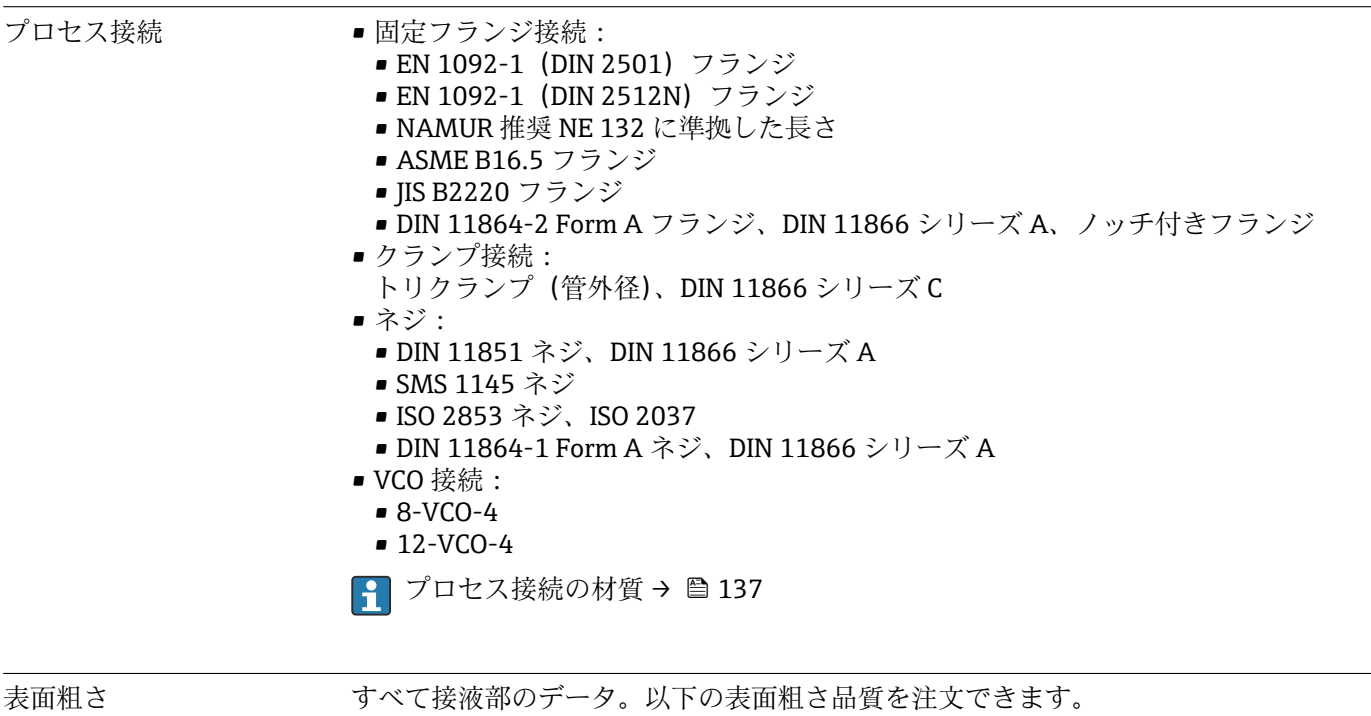

- 研磨なし
- Ra<sub>max</sub> = 0.76  $\mu$ m (30  $\mu$ in)
- Ra<sub>max</sub> = 0.38 µm (15 µin)
- Ra<sub>max</sub> = 0.38 µm (15 µin) (電解研磨)

### **16.11 操作性**

- 言語 以下の言語で操作できます。
	- 現場表示器を介して: 英語、ドイツ語、フランス語、スペイン語、イタリア語、オランダ語、ポルトガル 語、ポーランド語、ロシア語、スウェーデン語、トルコ語、中国語、日本語、バハサ (インドネシア語)、ベトナム語、チェコ語
	- •「FieldCare」操作ツールを使用: 英語、ドイツ語、フランス語、スペイン語、イタリア語、中国語、日本語

#### 現場操作 **表示モジュール経由**

2種類の表示モジュールが用意されています。

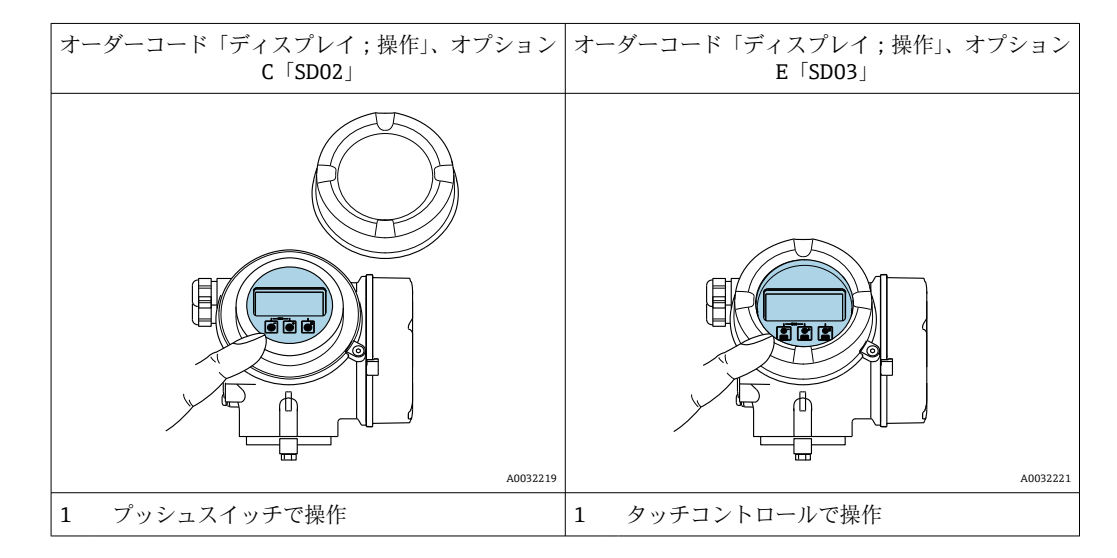

#### **表示部**

- 4 行表示、バックライト、グラフィック表示
- 白色バックライト;機器エラー発生時は赤に変化
- 測定変数およびステータス変数の表示形式は個別に設定可能
- 表示部の許容周囲温度: -20~+60 ℃ (-4~+140 °F) 温度が許容温度範囲外の場合、表示部の視認性が悪化する可能性があります。

#### **操作部**

- ハウジングを開けて3つのプッシュスイッチによる操作:田、日、回 または
- ■ハウジングを開けずにタッチコントロール(3つの光学式キー)による外部操作: 日、日、日
- 危険場所の各種区域でも操作部にアクセス可能

#### **追加機能**

- データバックアップ機能 機器設定を表示モジュールに保存可能
- データ比較機能 表示モジュールに保存された機器設定と現在の機器設定とを比較できます。 ■データ転送機能
	- 表示モジュールを使用して変換器設定を別の機器に転送できます。

#### **分離型ディスプレイ FHX50 を使用**

■ 分離型ディスプレイ FHX50 はオプションとしてご注文いただけます → ⇔ 118。

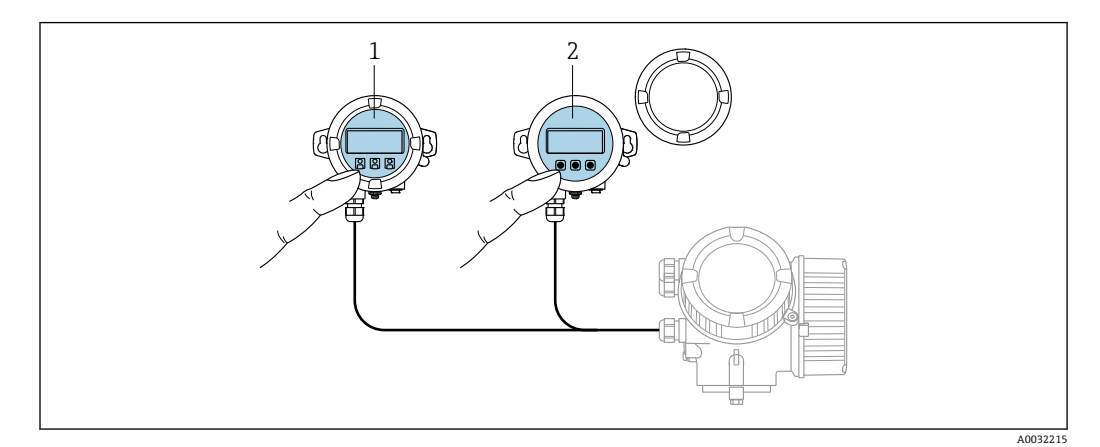

#### **図 24 FHX50 操作オプション**

- 1 SD02 表示部および操作モジュール、プッシュスイッチ:操作のためにカバーを開いてください。
- 2 SD03 表示部および操作モジュール、光学式ボタン:カバーガラス上から操作が可能

#### **表示部および操作部**

表示部と操作部は、表示モジュールの表示部および操作部と同じです 。

リモート操作 → ● 48 サービスインターフェイ → 图 49

ス

# **16.12 認証と認定**

現在、入手可能な認証と認定については、製品コンフィギュレータで確認できま す。

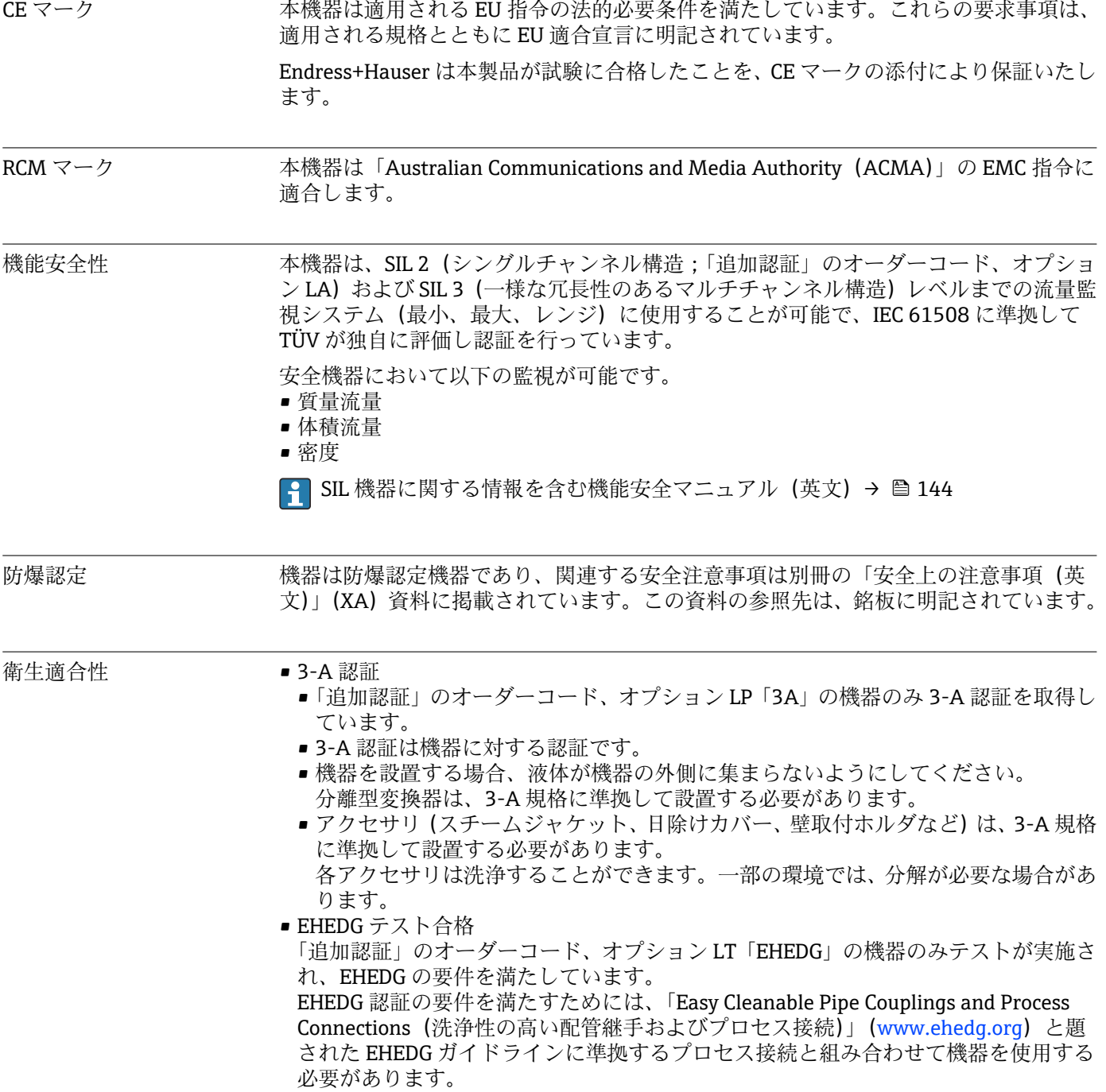

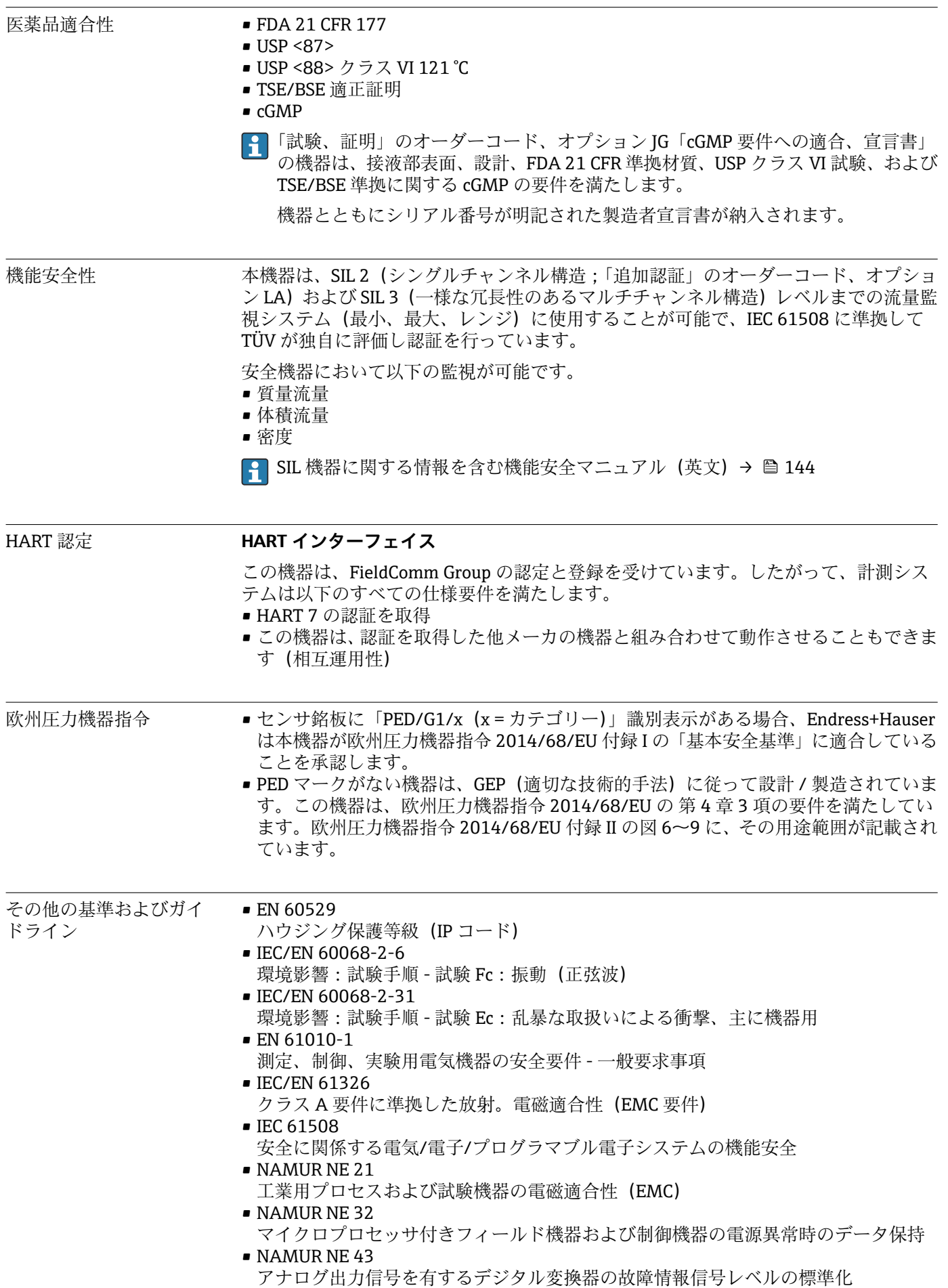

- NAMUR NE 53
	- デジタル電子部品を有するフィールド機器と信号処理機器のソフトウェア
- NAMUR NE 80 プロセス制御機器に関する欧州圧力機器指令の適用 • NAMUR NE 105

フィールド機器用エンジニアリングツールにフィールドバス機器を統合するための 仕様

- NAMUR NE 107 フィールド機器の自己監視および診断
- NAMUR NE 131 標準アプリケーション用フィールド機器の要件
- NAMUR NE 132
- コリオリ質量流量計 • NACE MR0103
- 腐食性の高い石油精製環境における硫化物応力割れに対して耐性がある材質。 • NACE MR0175/ISO 15156-1
	- 石油生産およびガス生産における H2S を含有する環境で使用される材質。

# **16.13 アプリケーションパッケージ**

機器の機能を拡張するために、各種のアプリケーションパッケージが用意されていま す。これらのパッケージは、安全面や特定のアプリケーション要件を満たすのに必要と されます。

アプリケーションパッケージは、Endress+Hauser 社に機器と一緒に注文するか、また は後から追加注文できます。オーダーコードに関する詳細は、お近くの弊社営業所もし くは販売代理店にお問い合わせいただくか、弊社ウェブサイトの製品ページをご覧くだ さい[:www.endress.com](http://www.endress.com)。

■ アプリケーションパッケージの詳細情報: 機器の個別説明書→ ■ 144

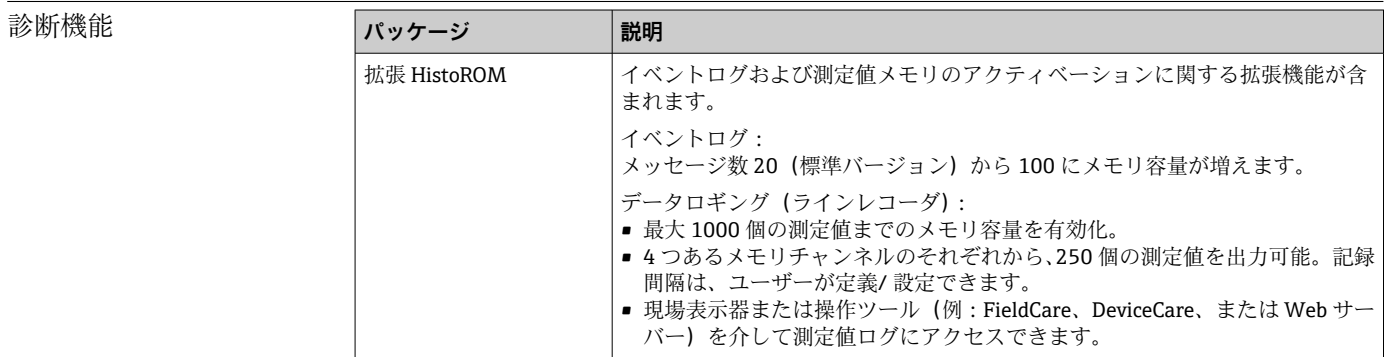

![](_page_142_Picture_190.jpeg)

<span id="page-143-0"></span>高精度密度

![](_page_143_Picture_192.jpeg)

### **16.14 アクセサリ**

□ 注文可能なアクセサリの概要→ ■ 118

# **16.15 補足資料**

■ 同梱される関連の技術資料の概要については、次を参照してください。

- ■W@Mデバイスビューワー ([www.endress.com/deviceviewer](https://www.endress.com/deviceviewer)):銘板のシリアル 番号を入力してください。
	- Endress+Hauser Operations アプリ:銘板のシリアル番号を入力するか、銘板の 2D マトリクスコード(QR コード)をスキャンしてください。

#### 標準資料 **簡易取扱説明書**

#### **センサの簡易取扱説明書**

![](_page_143_Picture_193.jpeg)

#### **変換器の簡易取扱説明書**

![](_page_143_Picture_194.jpeg)

#### **技術仕様書**

![](_page_143_Picture_195.jpeg)

機器固有の補足資料 **安全上の注意事項**

![](_page_143_Picture_196.jpeg)
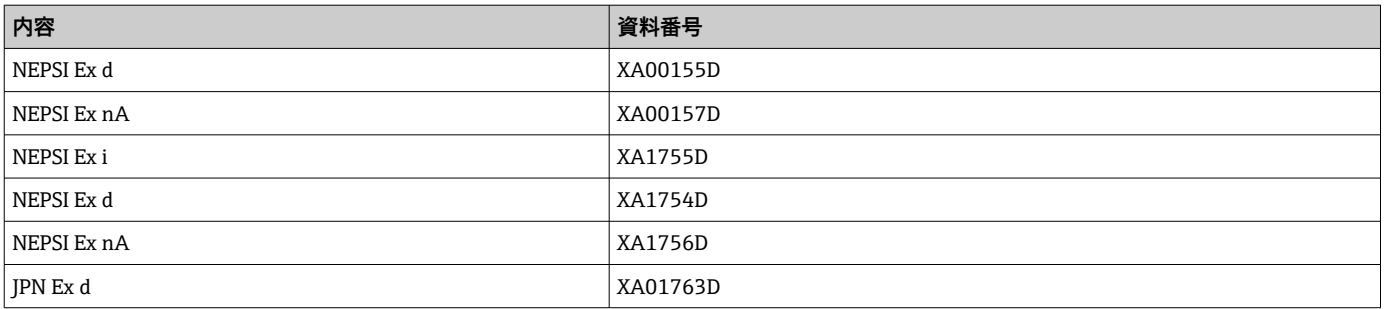

#### **個別説明書**

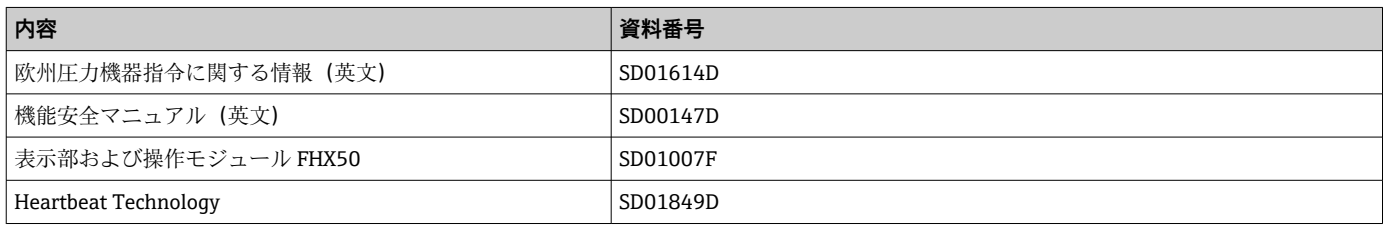

### **インストールガイド**

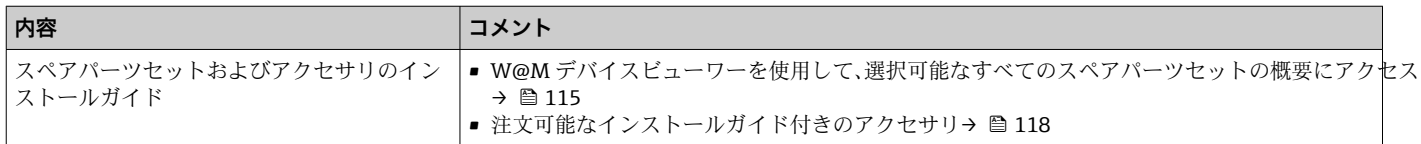

# 索引

## 記号

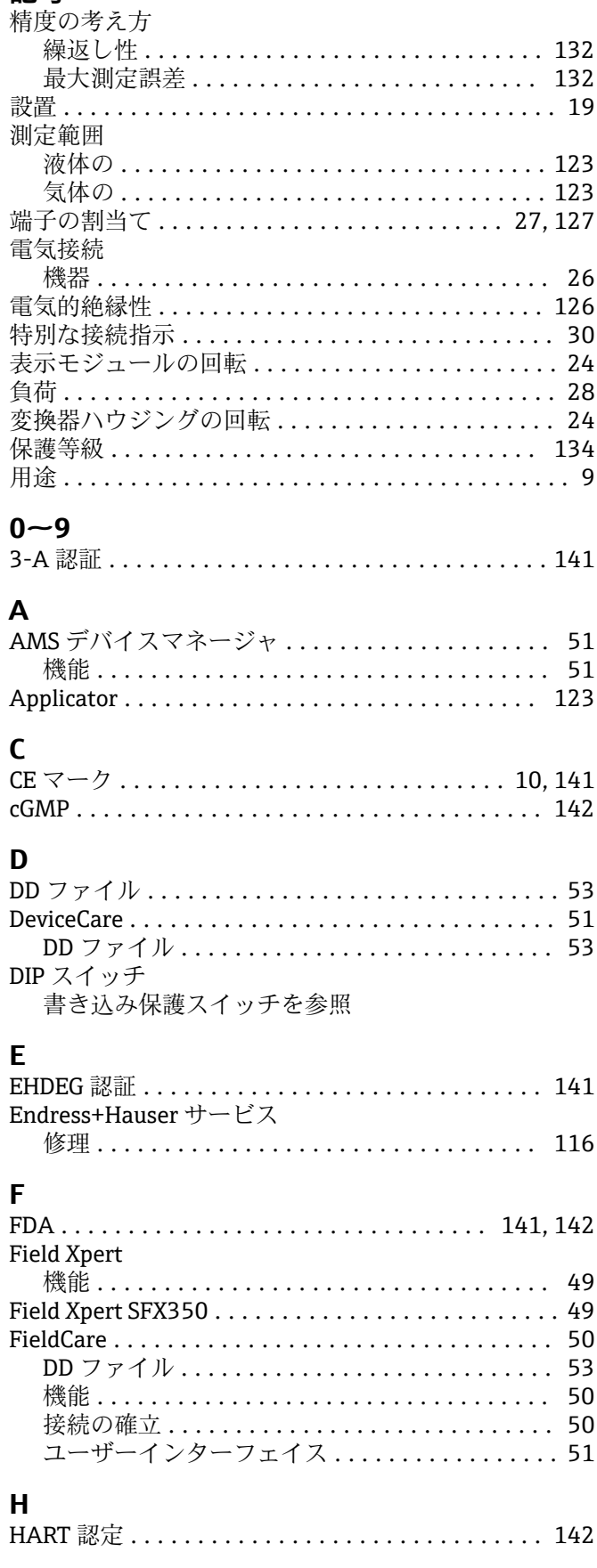

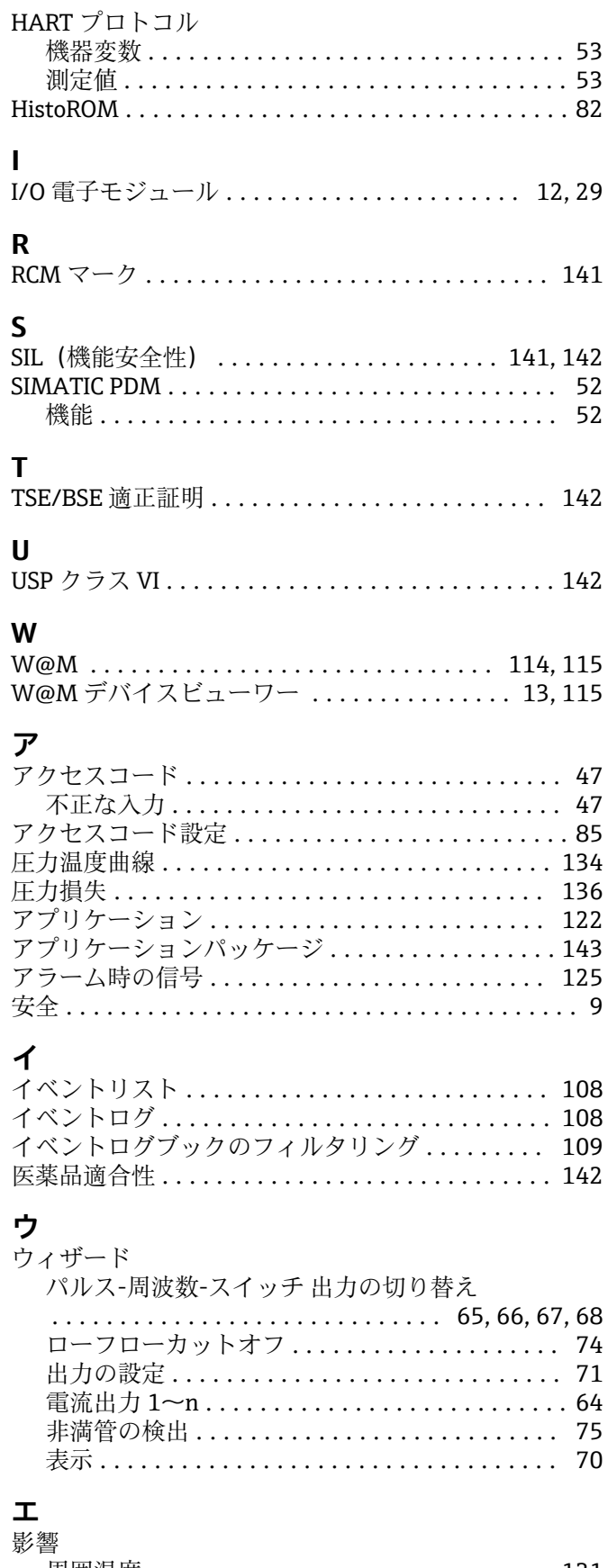

#### 周囲温度 ............................... 131 流体圧力 ............................... 132

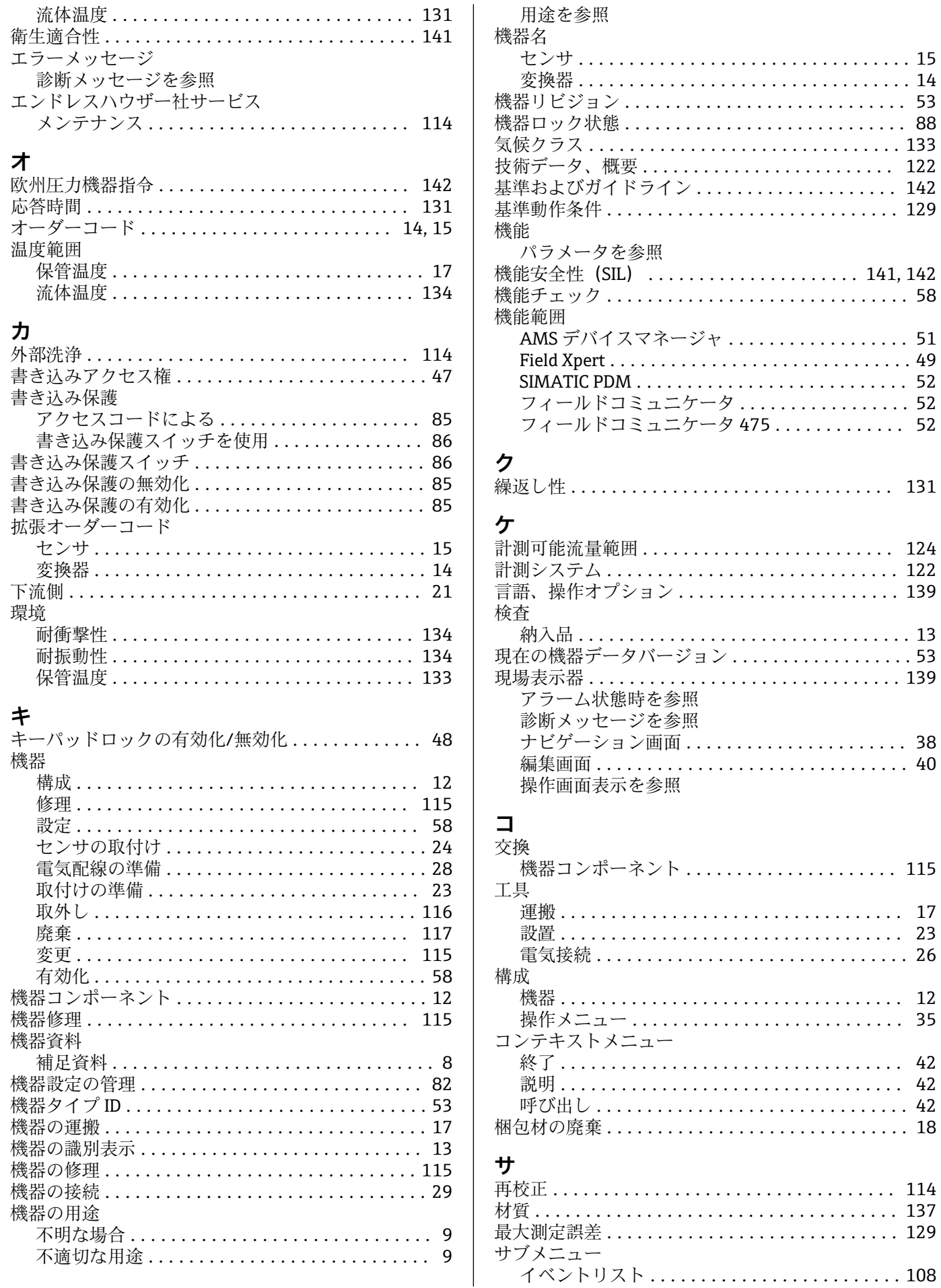

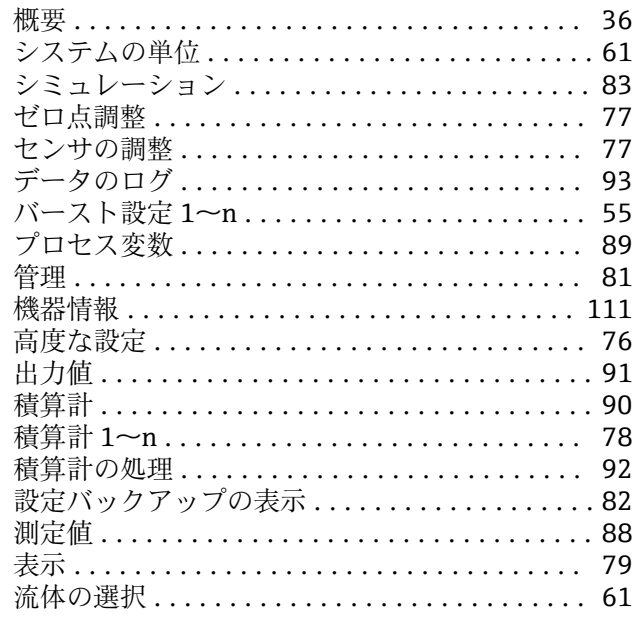

## シ

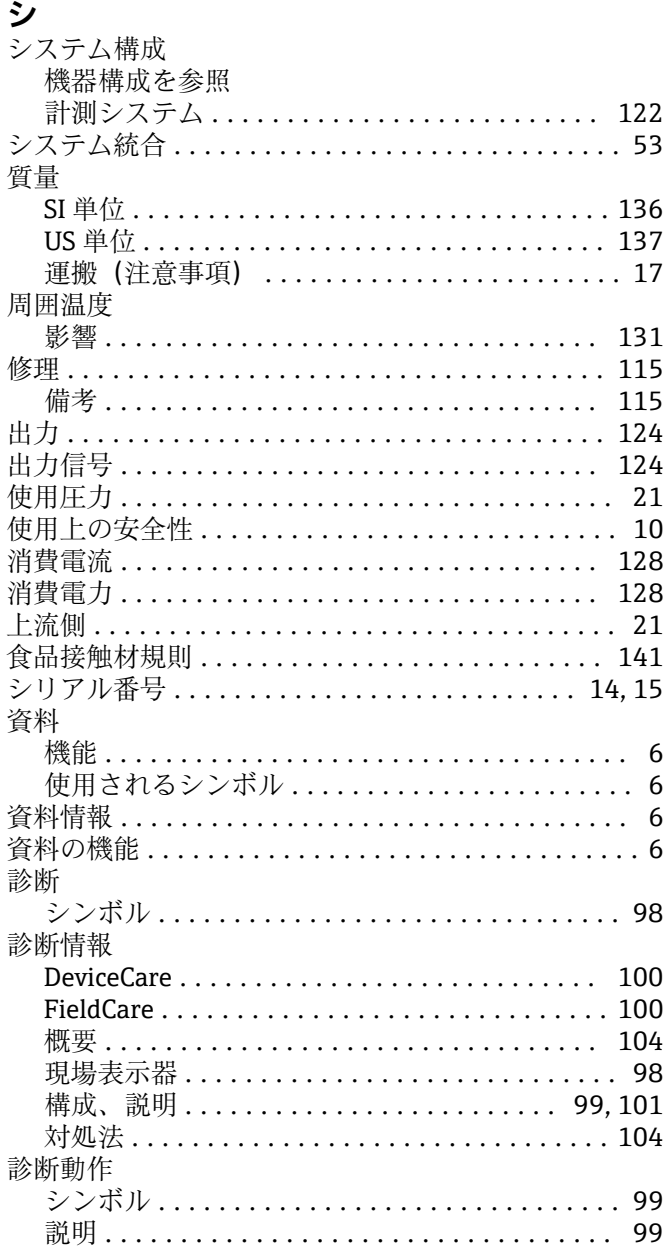

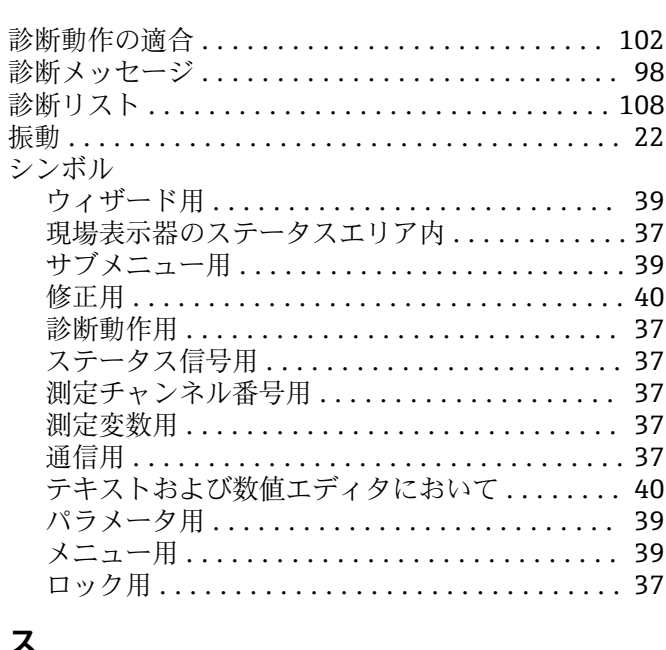

## ス

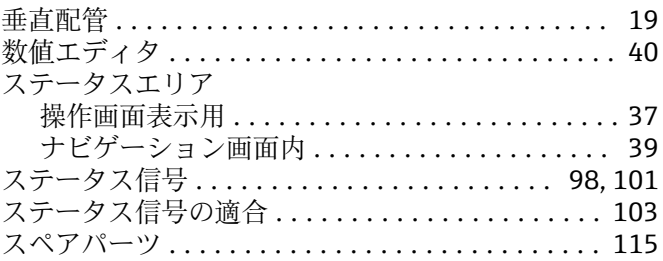

## セ

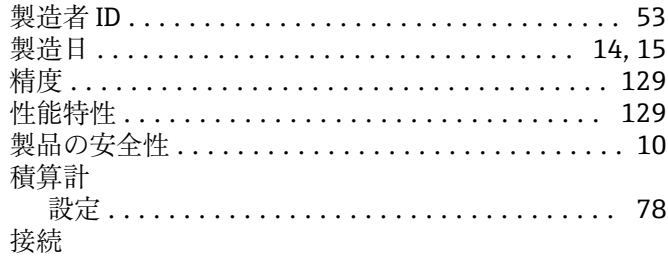

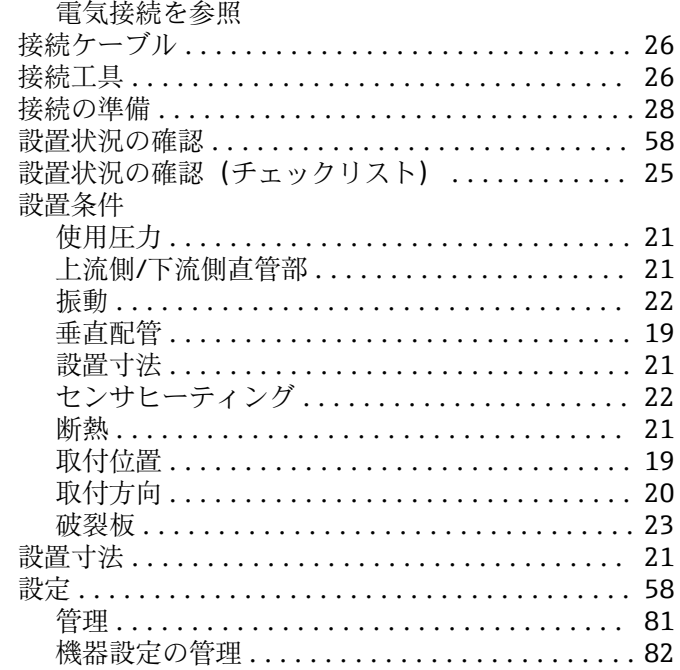

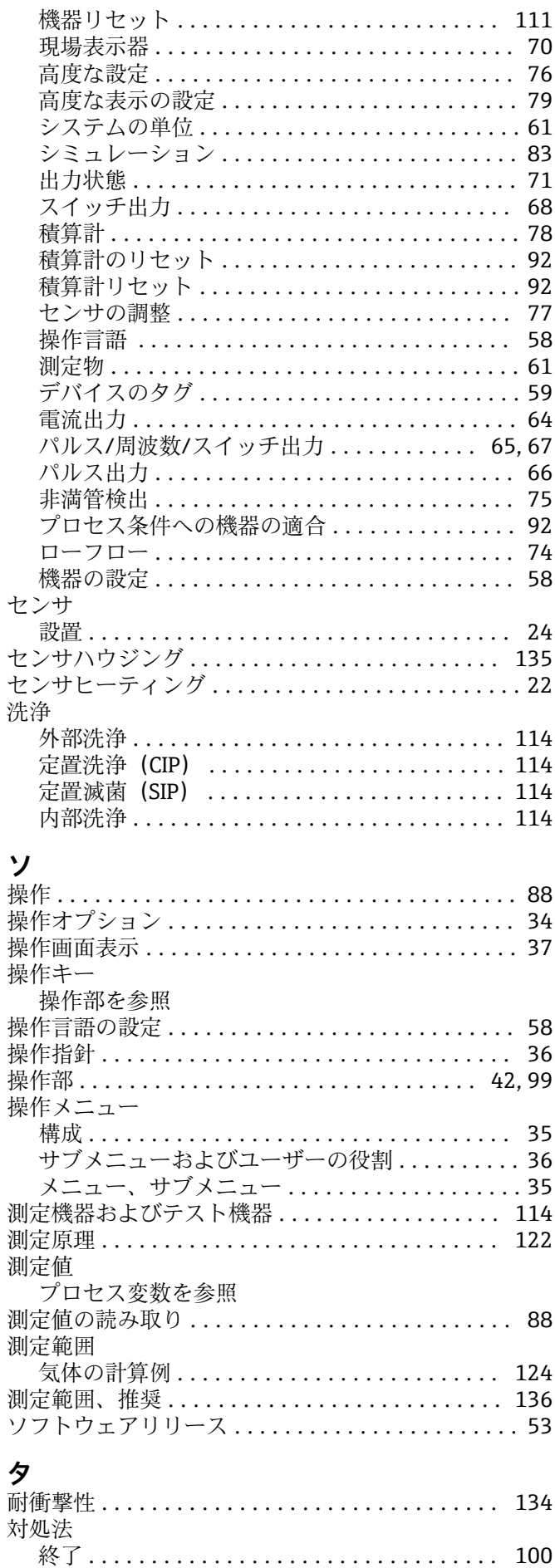

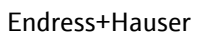

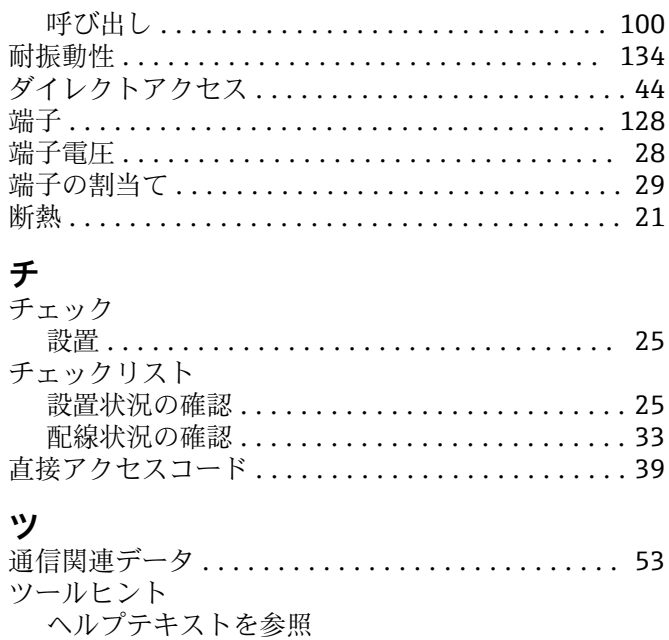

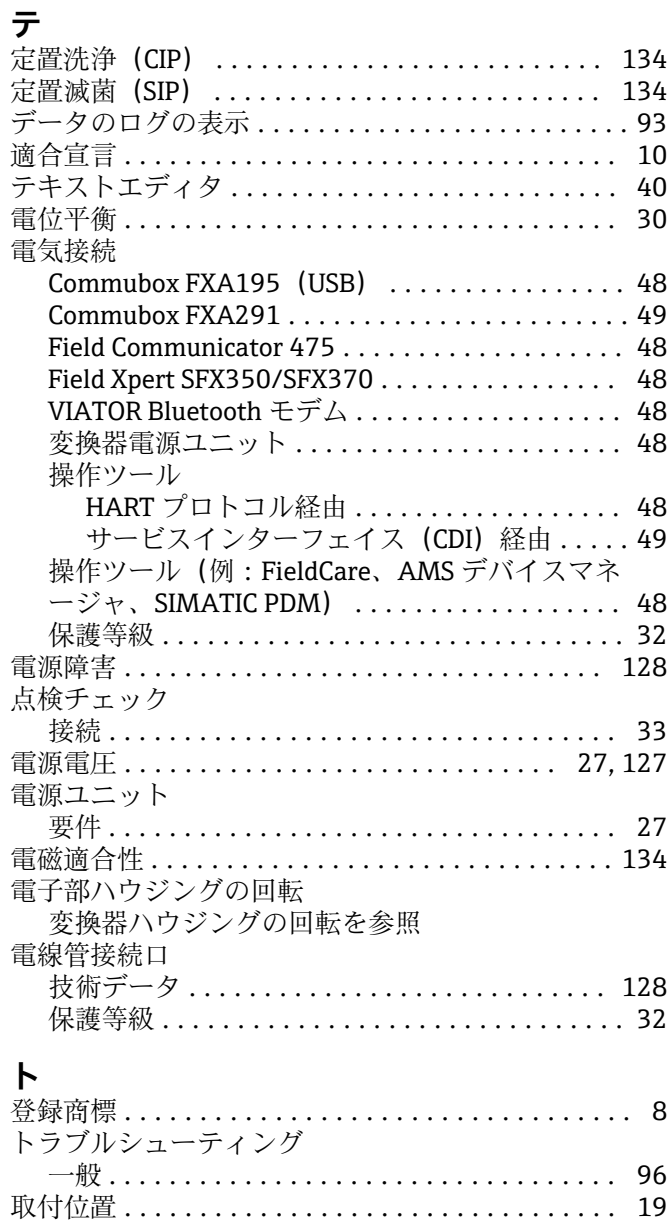

流体の選択 (サブメニュー) ............... [61](#page-60-0)

安全上の注意事項 ........................ [23](#page-22-0) 破裂圧力 .................................. [136](#page-135-0)

破裂板

**ヒ**

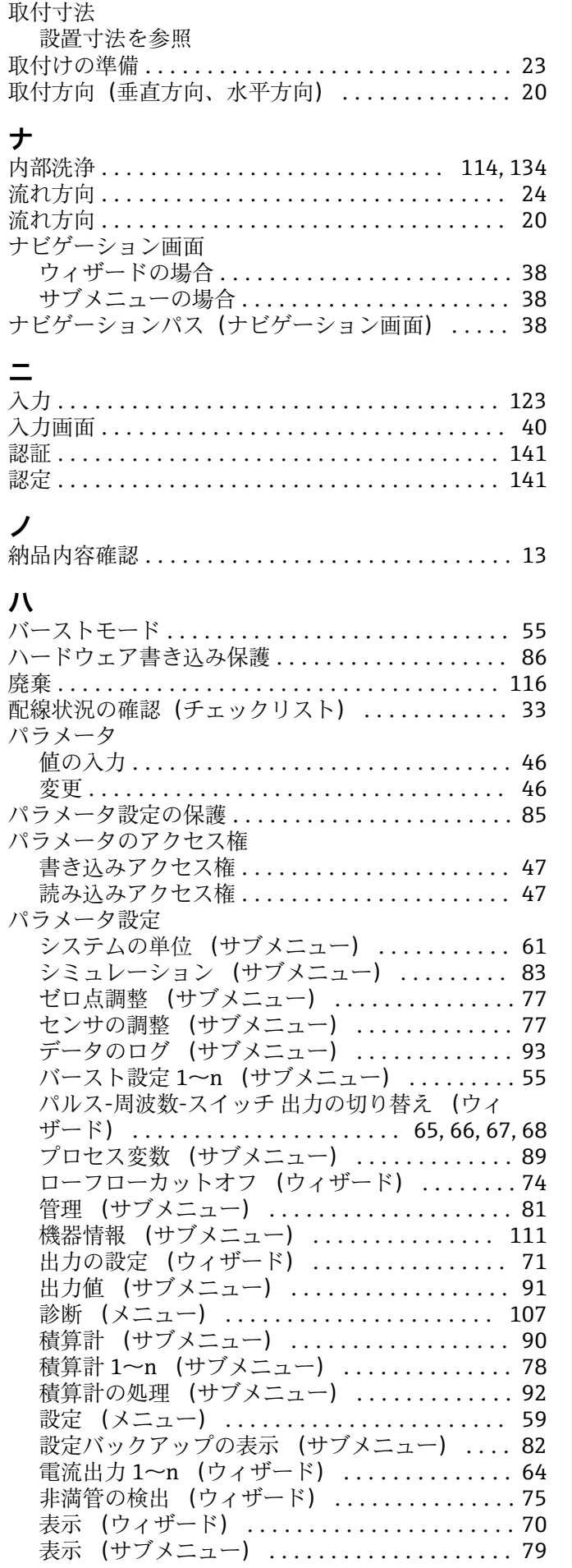

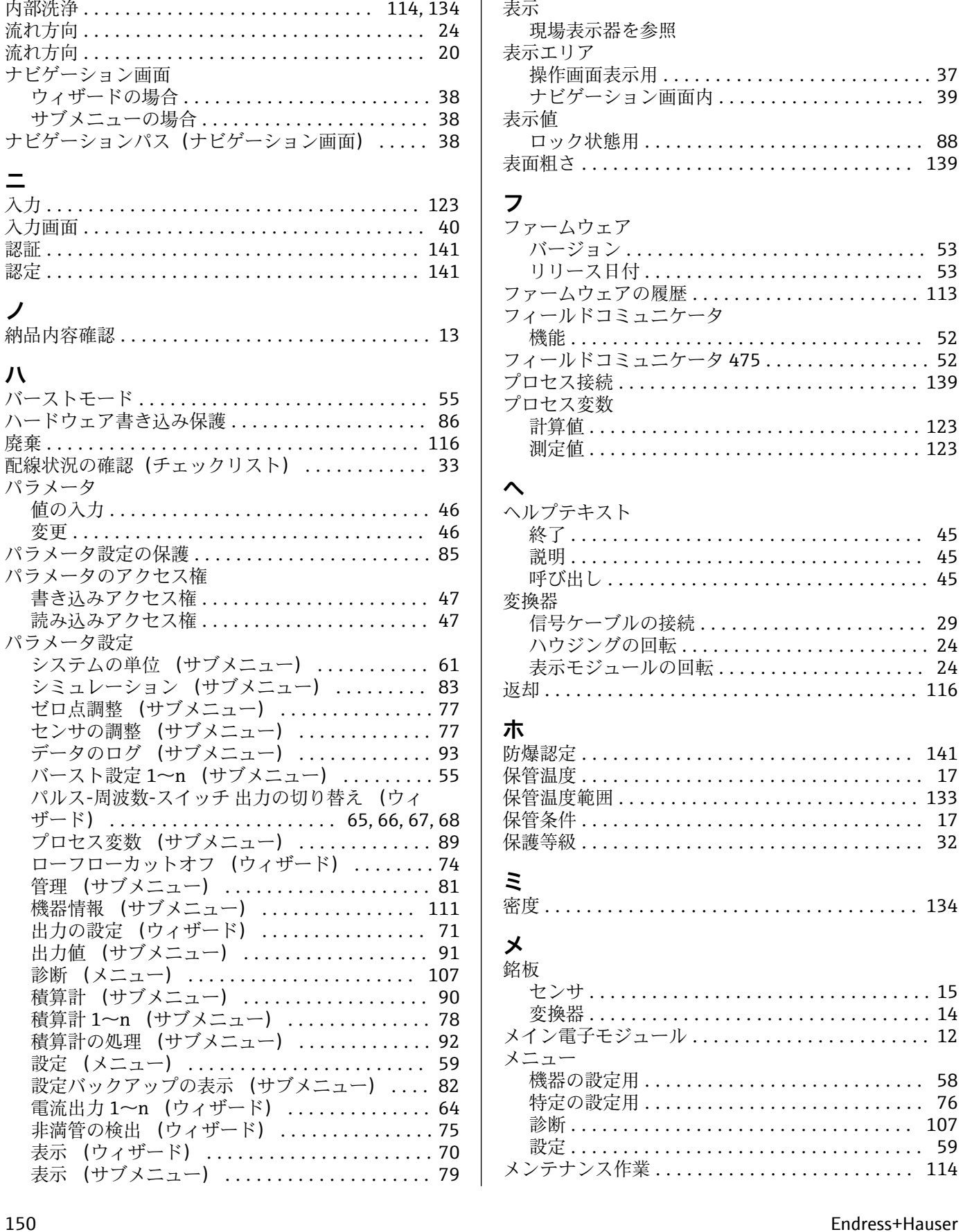

#### **ユ**

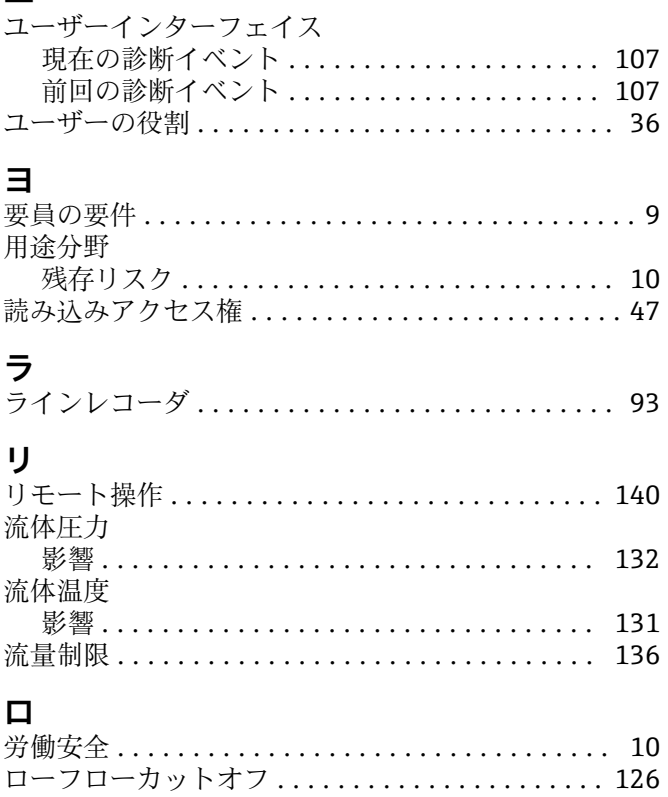

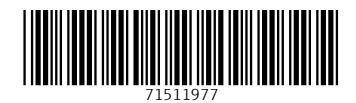

www.addresses.endress.com

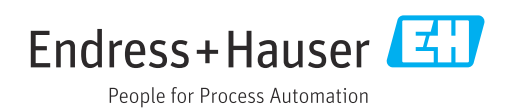